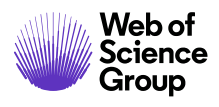

# **Guide de l'administrateur**

*ScholarOne Manuscripts* 

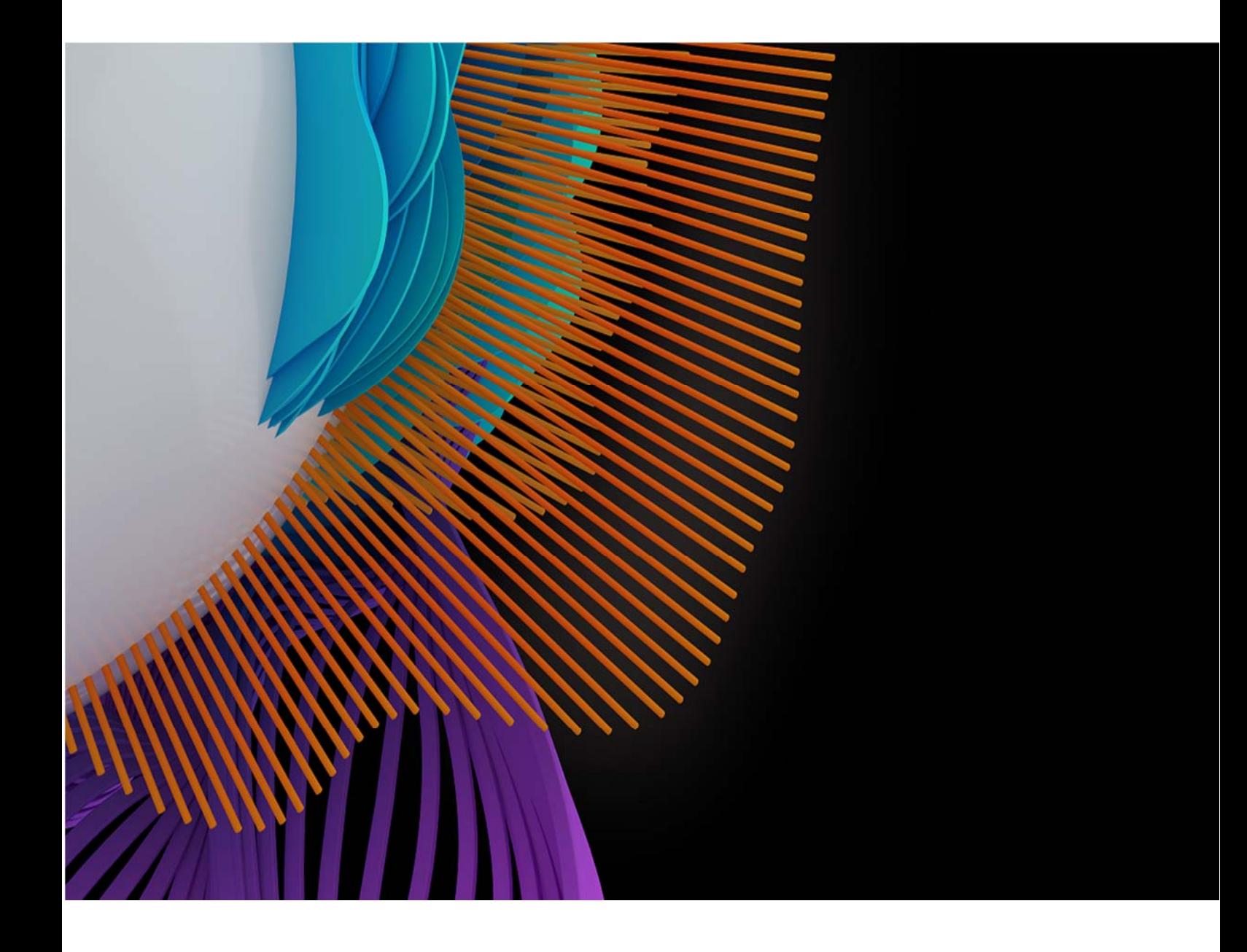

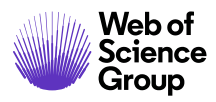

ScholarOne Manuscripts™ | Guide de l'administrateur

C | A Clarivate Analytics company

#### Page i

# **SOMMAIRE**

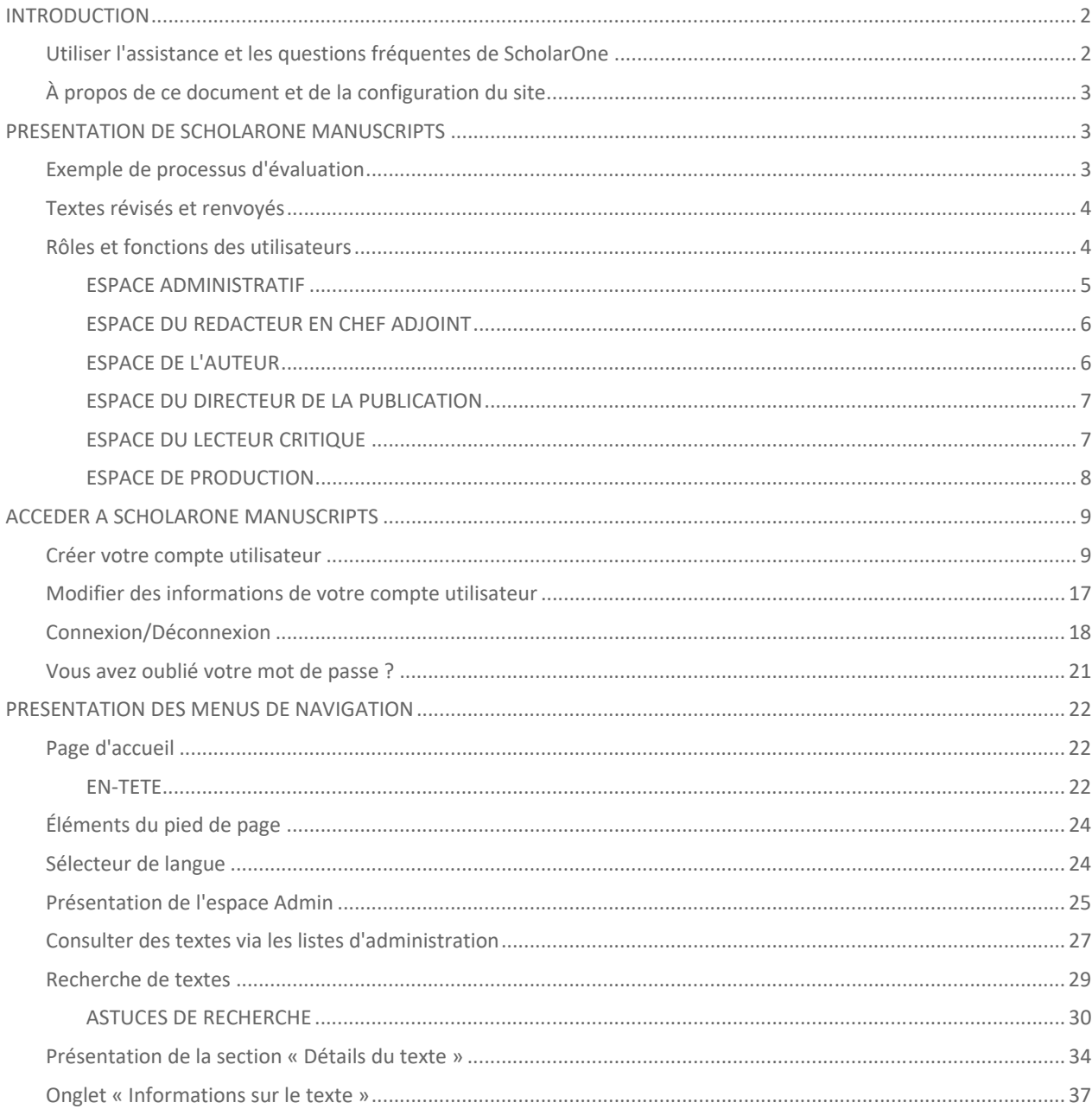

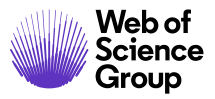

ScholarOne Manuscripts™ | Guide de l'administrateur

Page ii

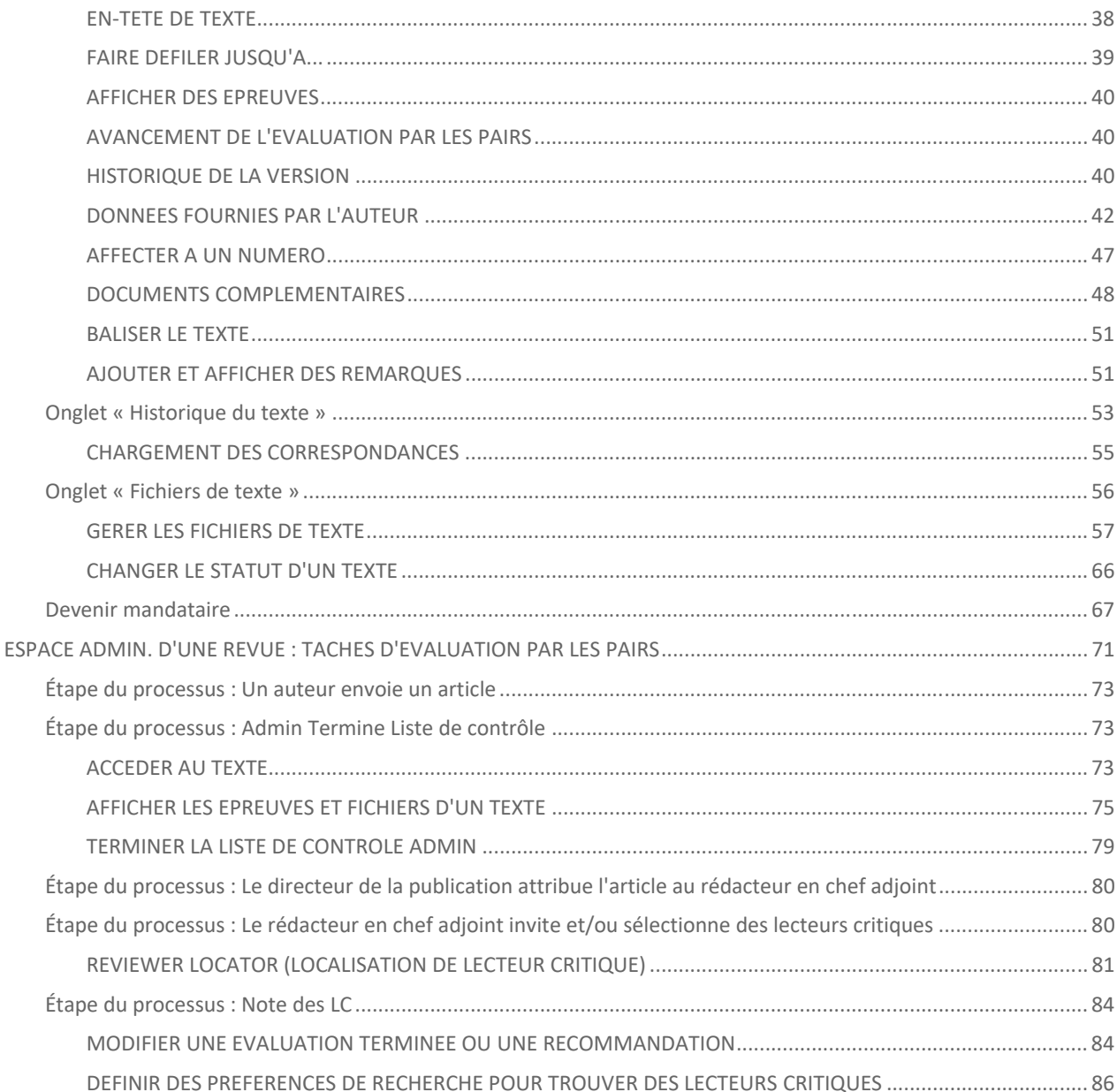

#### C | A Clarivate Analytics company

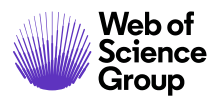

ScholarOne Manuscripts™ | Guide de l'administrateur

Page iii

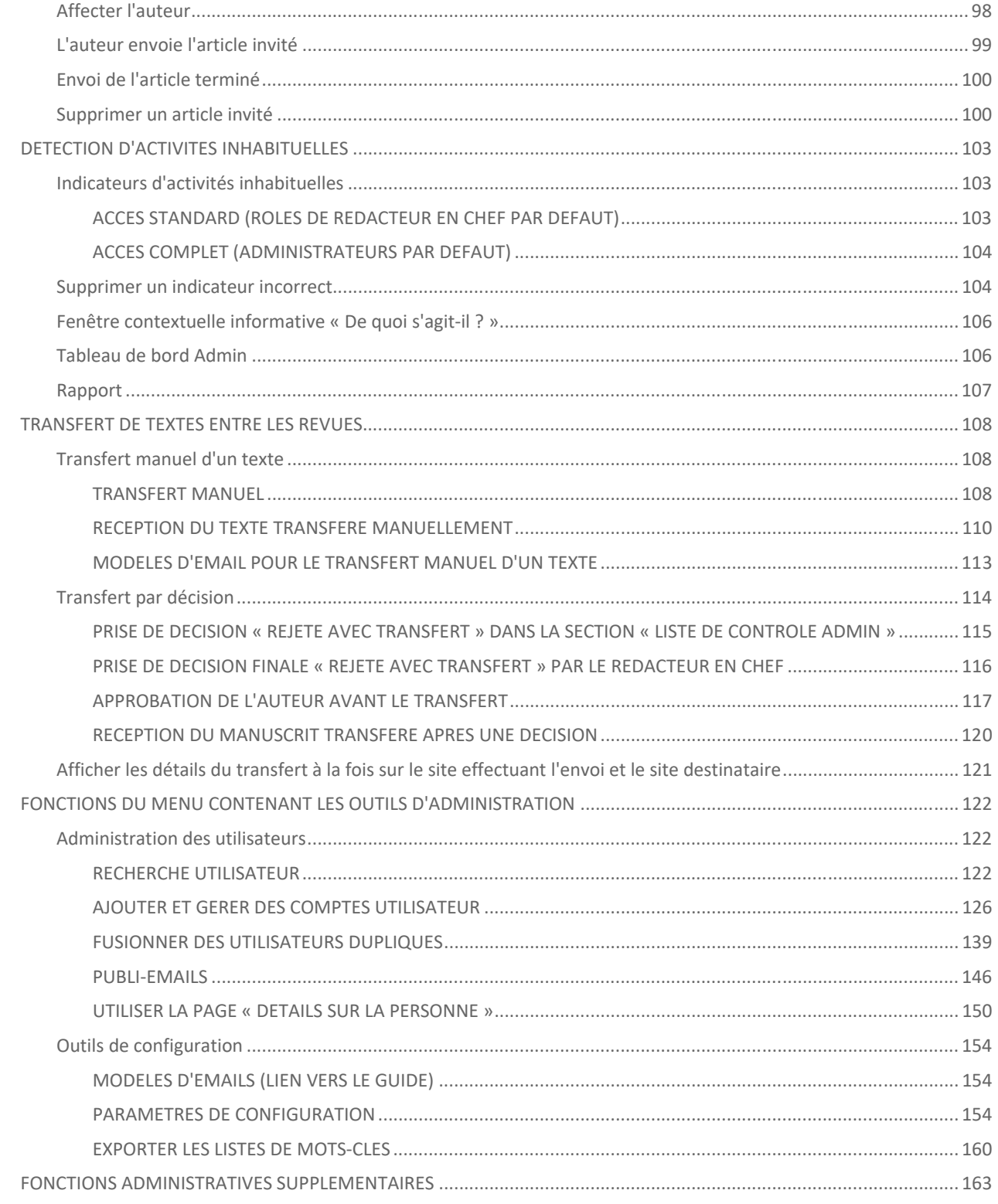

#### C | A Clarivate Analytics company

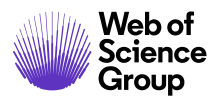

ScholarOne Manuscripts™ | Guide de l'administrateur

Page iv

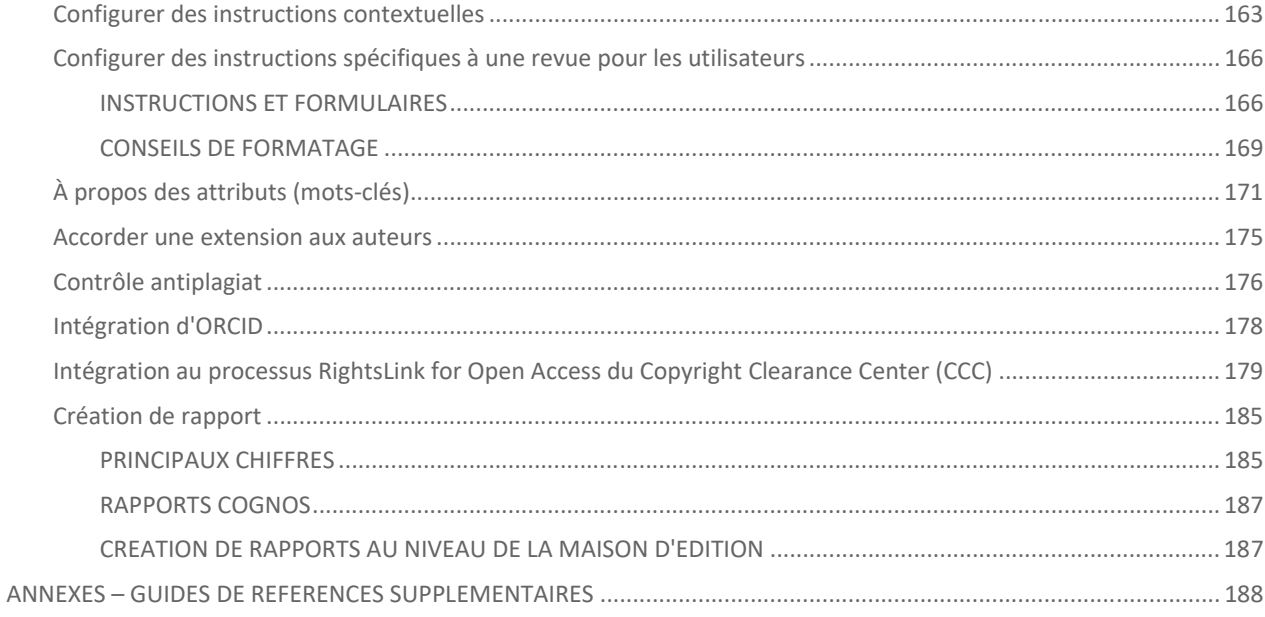

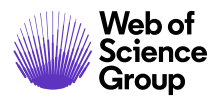

# Introduction

## **UTILISER L'ASSISTANCE ET LES QUESTIONS FREQUENTES DE SCHOLARONE**

En tant qu'administrateur *ScholarOne Manuscripts*, notez que l'onglet « Questions fréquentes » est l'une des meilleures sections de notre site d'aide *Assistance ScholarOne Manuscripts*. Cette section fournit des réponses immédiates aux questions les plus fréquemment posées par les utilisateurs.

En outre, le site vous permet d'accéder à des guides téléchargeables (comme celui‐ci) et à des tutoriels vidéo. Vous pouvez également y envoyer une demande d'assistance à notre équipe dédiée. Nous vous recommandons de mettre notre site d'assistance en favori et de le consulter régulièrement.

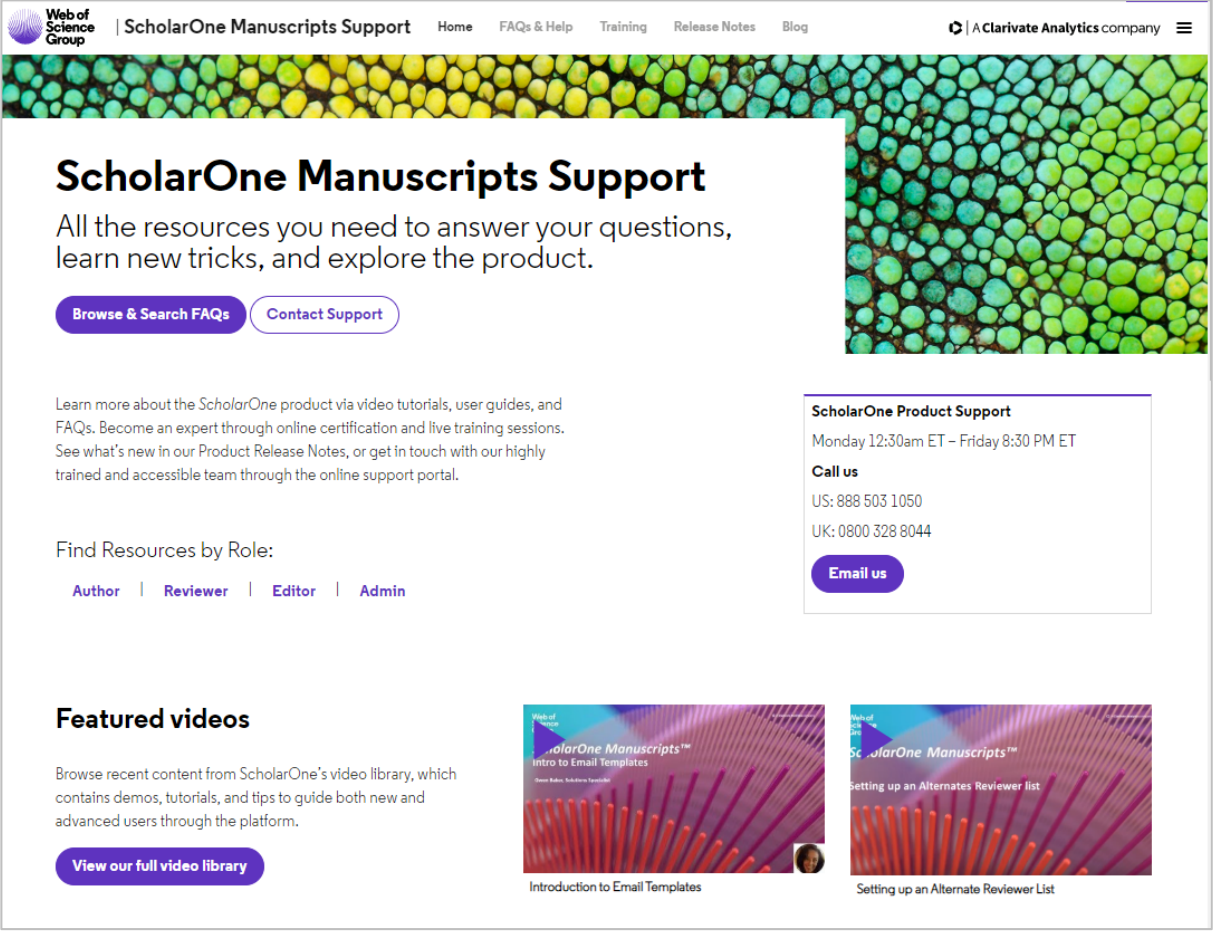

# **À PROPOS DE CE DOCUMENT ET DE LA CONFIGURATION DU SITE**

*ScholarOne Manuscripts* est configuré pour votre site spécifiquement en fonction des besoins de la revue ou de la maison d'édition. Les noms de rôle et les champs utilisés dans le présent document peuvent différer dans votre site. Les fonctionnalités essentielles seront les mêmes ; cependant, certaines options configurables ne seront peut‐être pas à votre disposition.

# PRESENTATION DE SCHOLARONE MANUSCRIPTS

# **EXEMPLE DE PROCESSUS D'EVALUATION**

Le système *ScholarOne Manuscripts* peut être configuré de nombreuses manières pour répondre aux besoins d'une revue. Le processus d'évaluation proposé ci‐dessous est fourni à titre d'exemple pour vous faire découvrir les tâches et fonctionnalités du système.

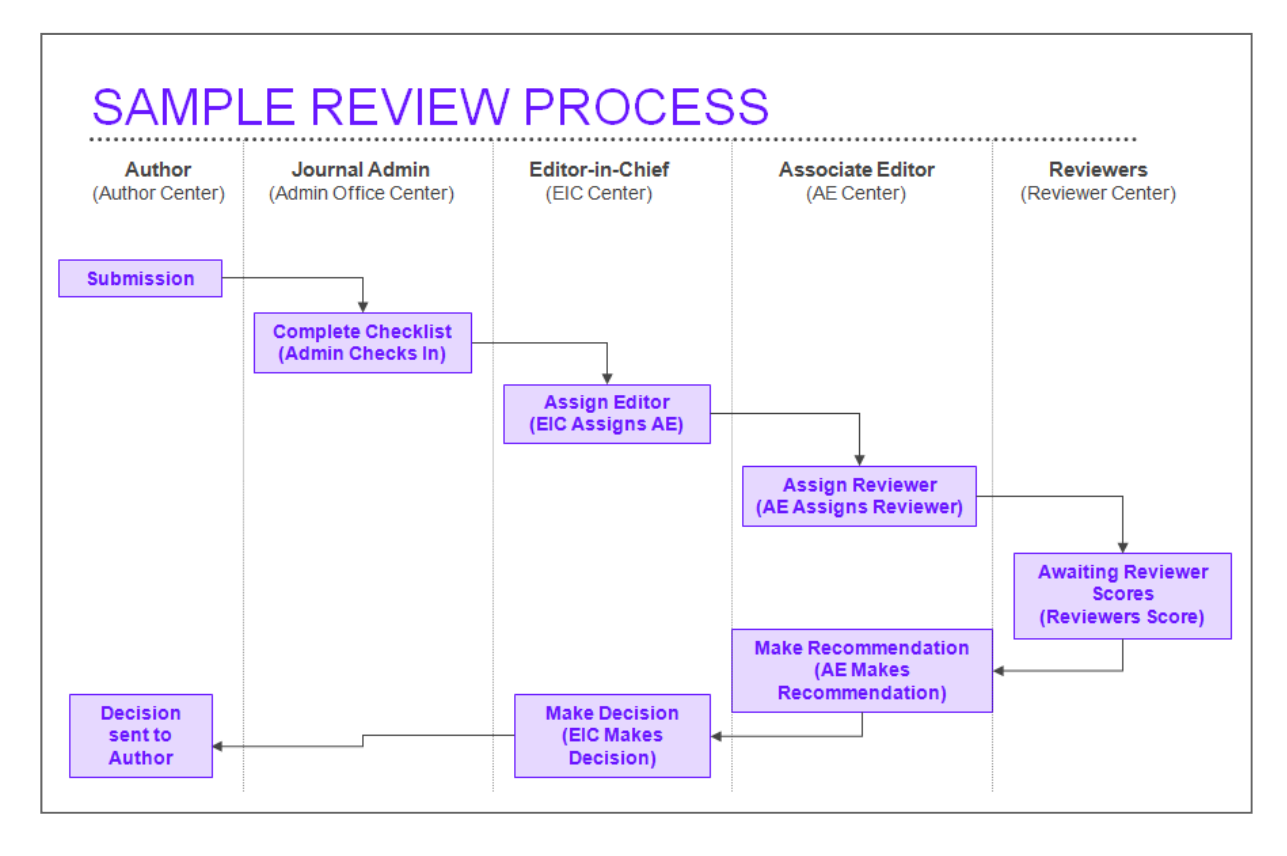

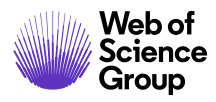

# **TEXTES REVISES ET RENVOYES**

Les versions d'un texte (ou manuscrit) peuvent évoluer lors du processus d'évaluation par les pairs. *ScholarOne Manuscripts* propose différents processus pour les articles révisés et renvoyés.

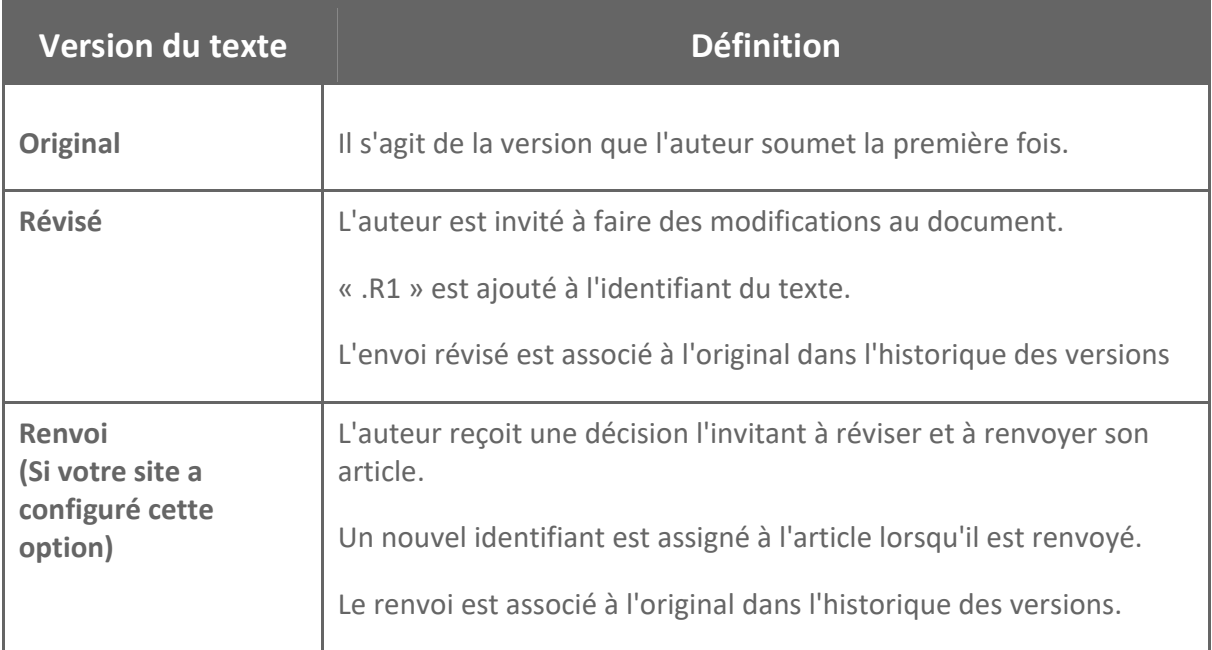

# **ROLES ET FONCTIONS DES UTILISATEURS**

Un site *ScholarOne Manuscripts* comprend divers **espaces**, chacun étant logiquement destiné aux participants à l'évaluation par les pairs. *ScholarOne Manuscripts* peut accueillir tous les rôles utilisateur possibles dans le processus d'évaluation par les pairs : auteurs, rédacteurs en chef, rédacteurs en chef adjoints, lecteurs critiques, personnel administratif, conseils de rédacteurs, etc.

**Remarque :** Les rôles sont configurés spécifiquement pour votre revue. Les noms de rôle peuvent être différents. Il est possible que vous ayez plus ou moins de rôles que ceux présentés dans notre exemple.

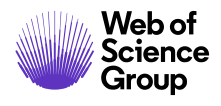

## **Espace administratif**

L'espace administratif permet au personnel administratif d'une revue d'enregistrer les articles reçus et de surveiller intégralement le processus d'évaluation. C'est également là où vous réalisez vos tâches administratives pour *ScholarOne Manuscripts* : création de comptes d'utilisateur, création de modèles d'email, etc.

Fonctionnalités clés de l'espace Admin :

- Fonctions du processus d'évaluation par les pairs
	- o Liens rapides vers tous les textes envoyés et leur résumé
	- o Fonction de mandataire avec affichage de l'expression « est connecté en tant que »
	- o Capacité de recherche avancée, y compris la possibilité d'enregistrer les recherches fréquemment réalisées
	- o Possibilité de modifier toutes les données d'un texte envoyé par l'auteur
- Outils et fonctions d'administration :
	- o Historique de toutes les lettres et actions liées à chaque manuscrit
	- o Ensemble unique de modèles d'email pour chaque tâche et processus selon le statut du texte
	- o Génération de publi‐emails
	- o Texte d'instructions spécifiques à une revue sur chaque page
	- o Possibilité de sélectionner et de fusionner les comptes utilisateur en doublon
	- o Gestion de tous les fichiers associés à un manuscrit
	- o Génération et création de rapports sur le texte et l'activité de l'utilisateur

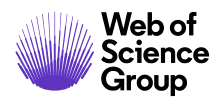

# **Espace du rédacteur en chef adjoint**

L'espace du rédacteur en chef adjoint (RCA) est utilisé pour inviter des lecteurs critiques et leur attribuer des articles. Il permet également de formuler des recommandations ou de prendre des décisions finales. L'espace du rédacteur en chef adjoint présente seulement les manuscrits associés au RCA spécifique.

Fonctions clés de l'espace du rédacteur en chef adjoint :

- La section « Configuration de la séquence des tâches » permet de réaliser des tâches concernant le lecteur critique (sélection, invitation, attribution) devant être spécifiées par un seul rédacteur en chef adjoint ou partagées entre plusieurs utilisateurs.
- Sélection des lecteurs critiques via la recherche rapide, la recherche avancée, la recherche d'articles associés ou les correspondances de mots‐clés
- Possibilité d'ajouter à la base de données d'une revue des lecteurs critiques « à la volée » avec notification par email envoyée au lecteur critique potentiel et utilisation des champs obligatoires de la revue pour créer un compte
- Capacité à accorder des délais supplémentaires pour le lecteur critique
- Envoi des décisions finales par email (en fonction du processus)
- Capacité à formuler des recommandations au directeur de la publication (DDP) (en fonction du processus)

# **Espace de l'auteur**

L'espace de l'auteur est utilisé pour envoyer des manuscrits et suivre le statut du manuscrit. Il présente uniquement les textes envoyés par l'auteur en question.

Fonctions clés de l'espace de l'auteur :

- Liens rapides vers tous les textes envoyés et leur résumé
- Affichage des correspondances récentes en rapport avec un manuscrit
- Invites pour que des textes soient révisés et renvoyés
- Consultation du statut et de la progression des textes envoyés
- Consultation des manuscrits avec coauteurs

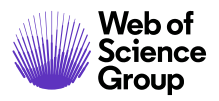

- Chargement facile des manuscrits avec plusieurs fichiers de téléchargement et indicateurs de progression du chargement
- Validation des processus d'envoi complets

# **Espace du directeur de la publication**

L'espace du directeur de la publication est utilisé pour recevoir et examiner des manuscrits, attribuer des rédacteurs en chef et prendre des décisions.

Fonctions clés de l'espace du directeur de la publication :

- Affichage rapide de statistiques concernant le site d'une revue
- Sélection d'un rédacteur en chef adjoint grâce à une liste déroulante ou un champ de recherche
- Onglets permettant d'afficher des informations sur le texte, l'historique du texte et la gestion des fichiers
- Possibilité de rendre une décision immédiate
- Prise de décisions finales en se basant sur les recommandations du RCA et/ou du lecteur critique (en fonction du processus)

# **Espace du lecteur critique**

Les lecteurs critiques consultent les manuscrits à évaluer grâce à l'espace du lecteur critique.

Fonctions clés de l'espace du lecteur critique :

- Obligation des lecteurs critiques à compléter et à actualiser leur profil utilisateur avant de continuer
- Possibilité de zoomer sur les images et les graphiques intégrés en HTML
- Liens vers des cibles de base de données spécifiées comme PubMed pour un référencement automatique
- Possibilité d'afficher le statut des manuscrits et les décisions finales pour les évaluations terminées

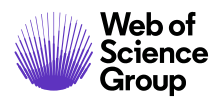

## **Espace de production**

*ScholarOne Manuscripts* vous donne également la possibilité d'inclure un espace de production pour les manuscrits acceptés.

Selon les spécifications de la revue, les éditeurs de production sont autorisés à :

- envoyer à l'auteur une version PDF du manuscrit, accessible sur le Web, en vue d'une approbation finale (First Look™) (si l'option est configurée) ;
- suivre et approuver des formulaires électroniques concernant les droits d'auteur et la divulgation d'informations (si l'option est configurée) ;
- vérifier que les manuscrits acceptés respectent la liste de contrôle dédiée à la production ;
- créer des lots manuels ou automatisés pour l'exportation ;
- affecter des manuscrits acceptés à un lot devant être exporté ;
- créer et gérer des volumes et numéros de revue.

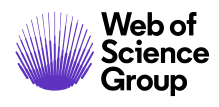

# ACCEDER A SCHOLARONE MANUSCRIPTS

# **CREER VOTRE COMPTE UTILISATEUR**

En tant qu'administrateur, vous devez créer un compte utilisateur. Par la suite, des équipes du service client ou chargées de l'intégration de ScholarOne devront ajouter le rôle d'administrateur à votre compte. La revue peut également créer votre compte à l'avance. Vous n'aurez alors plus qu'à l'actualiser en renseignant les informations manquantes.

Le site de chaque revue possède une adresse Web unique qui vous est envoyée par email. Pour accéder au site, cliquez sur le lien précisé dans l'email ou saisissez l'adresse Web (URL) dans la barre d'adresse de votre navigateur. Si la revue ne vous a pas déjà créé de compte, vous pouvez vous en occuper. Pour commencer, cliquez sur le lien **Créer un compte** sur l'écran de connexion de la revue.

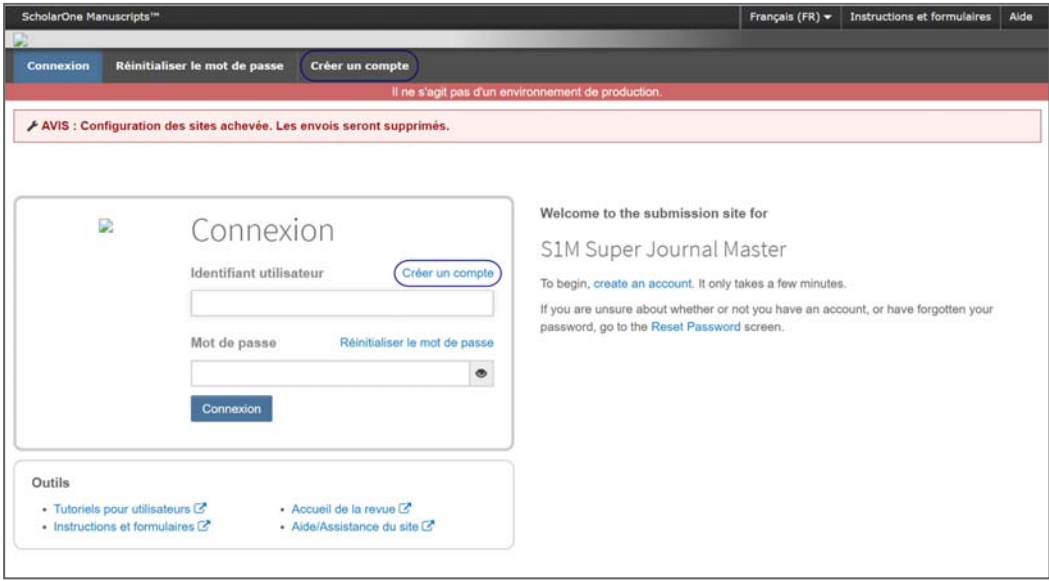

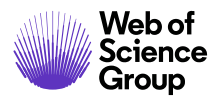

#### **Créer un compte**

1. Écran « Email/Nom »

Lors de la création d'un compte, les nouveaux utilisateurs ont la possibilité d'associer un identifiant ORCID à leur compte, soit en demandant à obtenir un nouvel identifiant ORCID, soit en utilisant un identifiant ORCID existant. Chacune de ces options sera proposée à l'utilisateur sous la forme de liens qui apparaîtront à la première étape du processus de création de compte. Dans les versions précédentes, les nouveaux utilisateurs saisissaient leurs identifiants ORCID chiffre par chiffre à la troisième étape de la création de compte, mais cet identifiant n'était pas validé par ORCID.

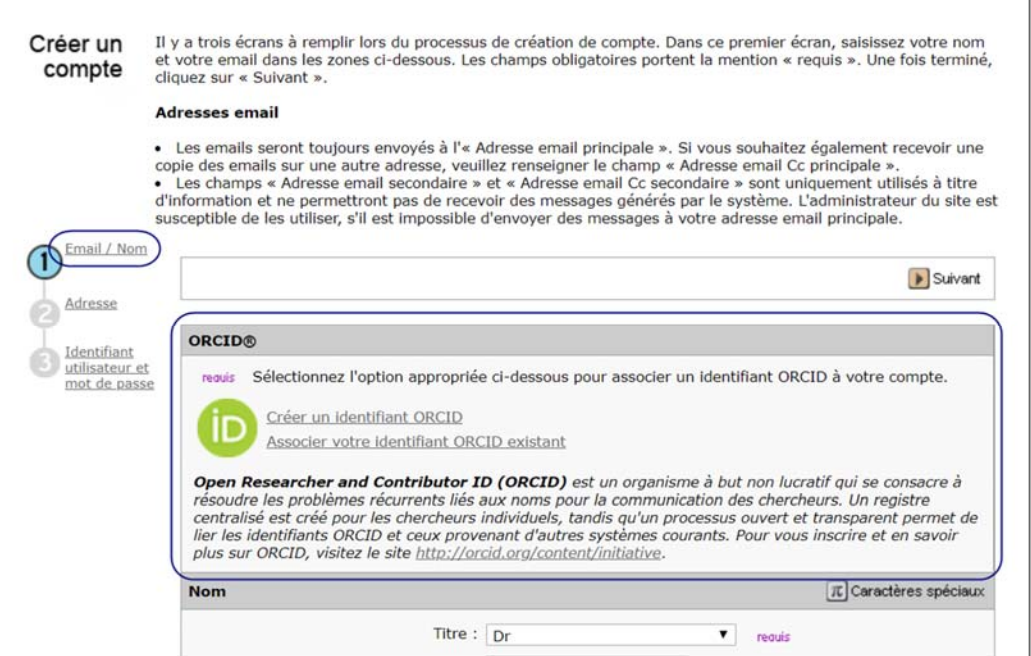

Dès que l'utilisateur sélectionne l'une des options pour associer un identifiant ORCID à son compte, une nouvelle fenêtre de navigateur s'ouvre désormais sur la page d'inscription du site Web d'ORCID.

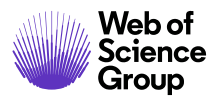

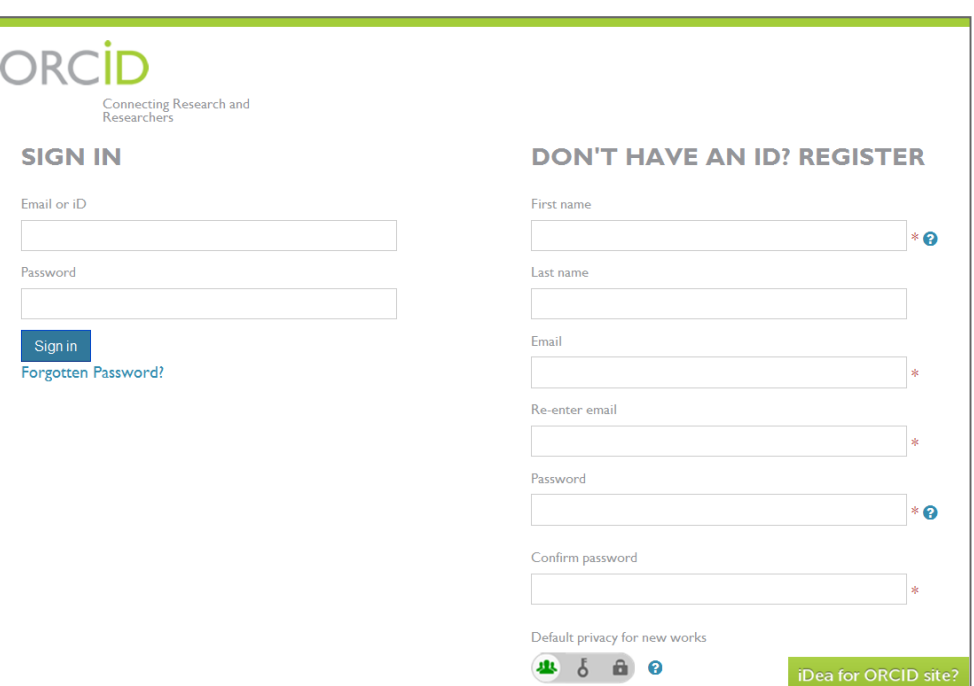

L'utilisateur doit alors se connecter en utilisant ses identifiants ORCID existants ou s'inscrire pour obtenir un nouvel identifiant ORCID. Une fois l'identifiant ORCID validé par le biais de l'une des options disponibles, l'utilisateur sera invité à autoriser ou à refuser l'accès des sites *ScholarOne Manuscripts* des revues à ses données limitées.

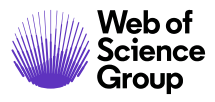

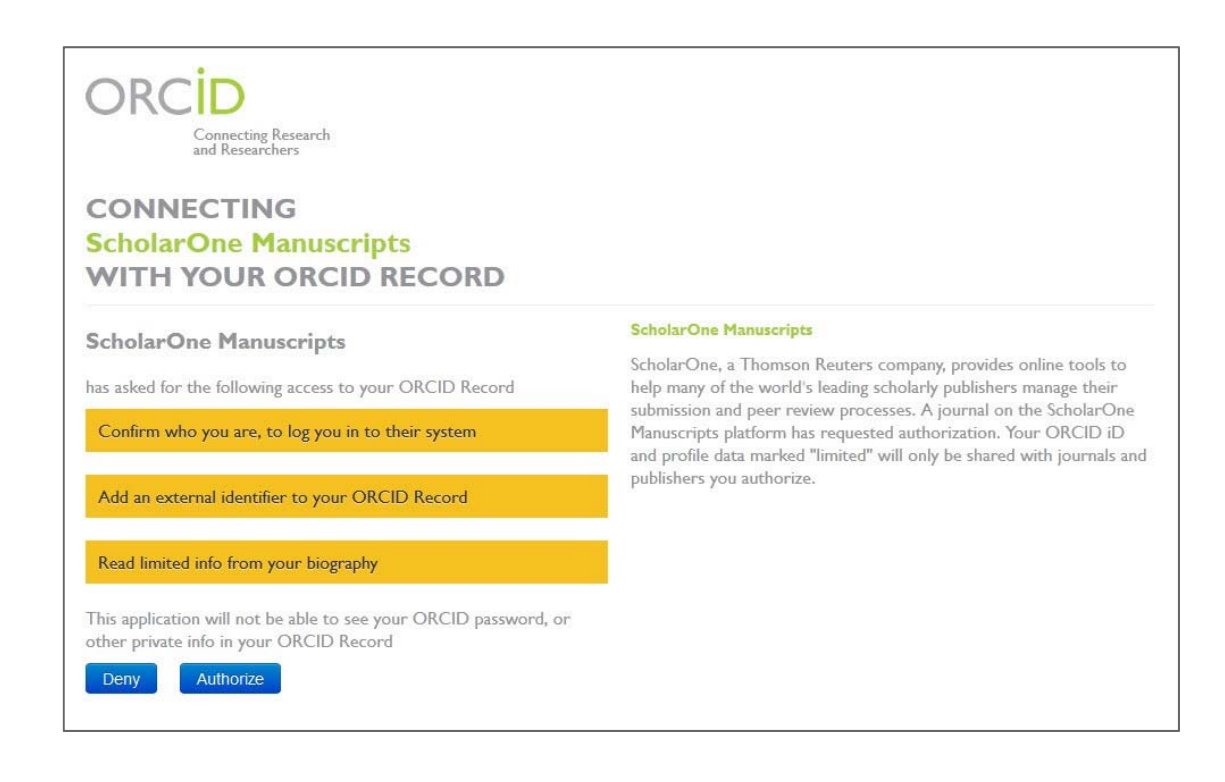

**Remarque** : Les revues sont tenues d'utiliser leurs propres identifiants de membre ORCID pour se servir de cette fonction. Le nom de la revue sera affiché dans l'écran ci-dessus, là où vous pouvez voir ScholarOne Manuscripts.

Si l'utilisateur clique sur **Authorize** (Autoriser), il sera redirigé vers le site *ScholarOne Manuscripts* associé à sa revue, avec un identifiant ORCID validé.

Dans le cadre du processus de redirection, les utilisateurs pourront également mettre à jour leur formulaire d'inscription de compte, avec des données provenant de leur profil ORCID.

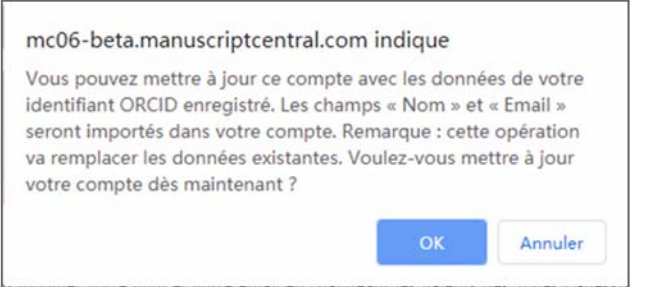

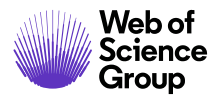

Cliquez sur **OK** pour actualiser le site *ScholarOne Manuscripts* de la revue. Cliquez sur **Annuler** pour revenir à *ScholarOne Manuscripts* sans actualiser les données.

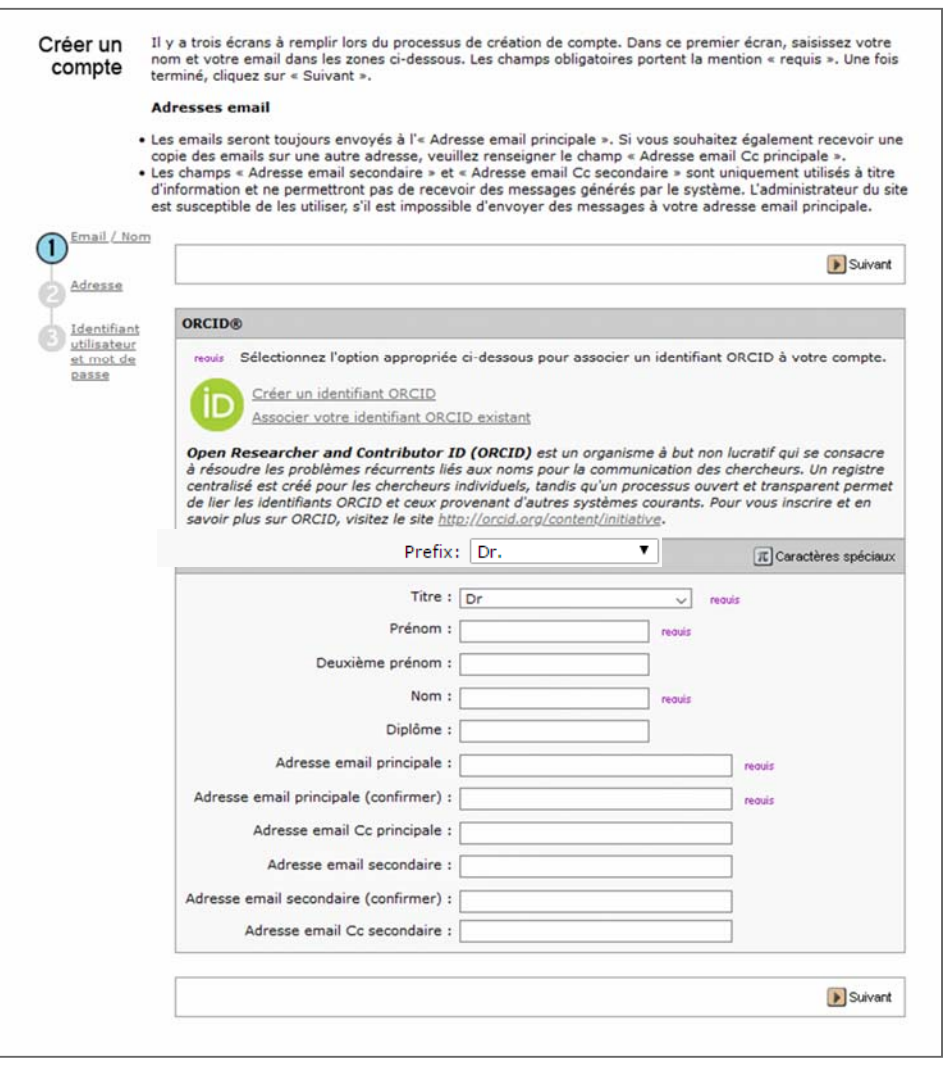

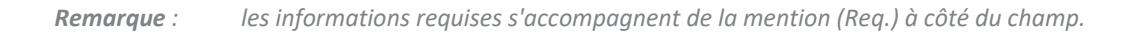

- Saisissez votre nom et votre adresse email. Au besoin, cliquez sur l'icône « Caractères spéciaux » pour insérer des caractères dans votre prénom, deuxième prénom ou nom de famille.
- Cliquez sur le bouton **Suivant**.

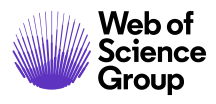

2. Écran d'adresse

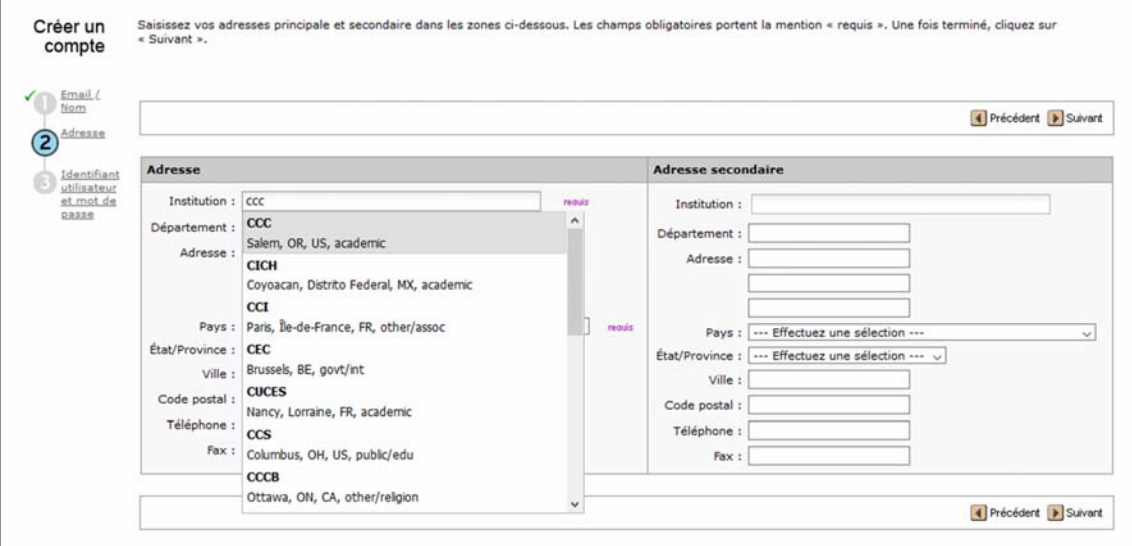

- Saisissez vos coordonnées.
- **Remarque** : le champ « Institution » utilise la base de données Identify de Ringgold pour standardiser les noms d'institution. Saisissez trois caractères au minimum, des noms correspondants provenant de la base de données s'affichent alors. Sélectionnez l'une des correspondances. Si aucune correspondance n'est trouvée, saisissez le nom de l'institution manuellement.

 Si vous voyez un signe d'avertissement à côté du nom de l'institution, cela signifie que l'institution n'est pas encore associée à Ringgold. Si tel est le cas, vérifiez à nouveau le nom de votre institution par rapport à la base de données.

- Il vous est également possible de saisir une adresse secondaire.
- Cliquez sur le bouton **Suivant**.

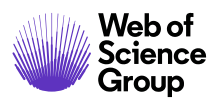

3. Écran « Identifiant utilisateur et mot de passe »

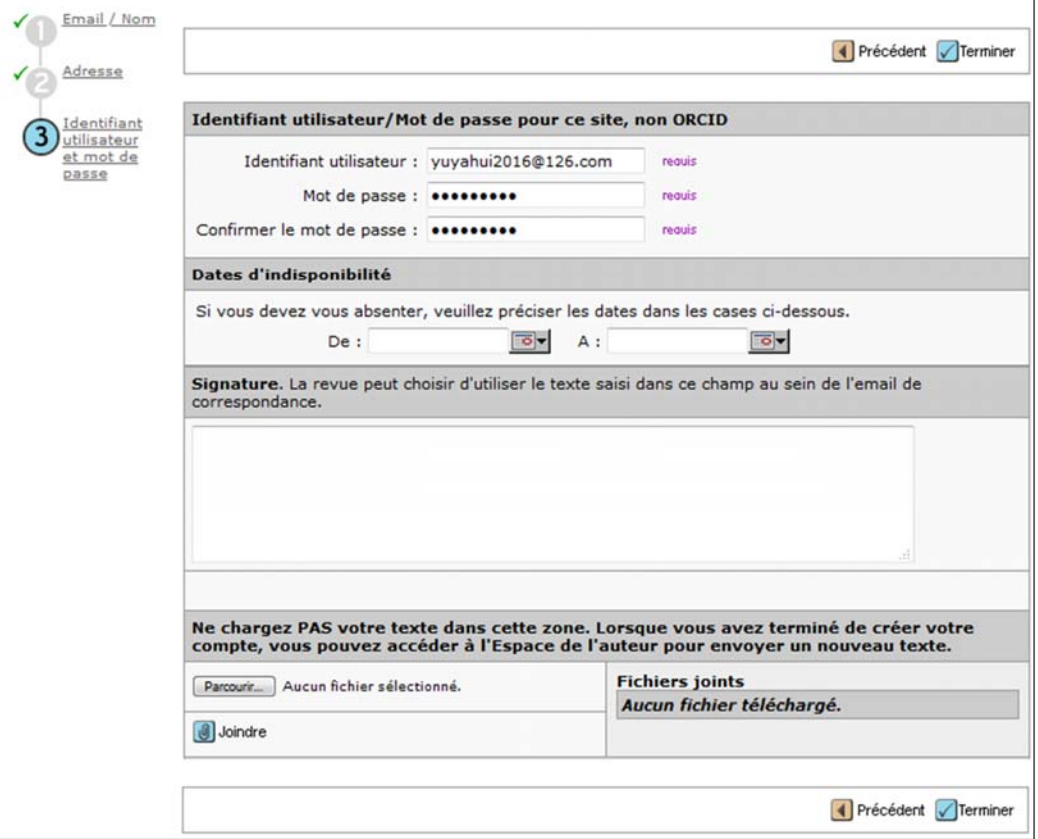

- Le champ **Identifiant utilisateur** contient par défaut l'adresse email que vous avez saisie à l'étape 1. Vous pouvez modifier votre identifiant utilisateur à ce niveau si vous le souhaitez. Par exemple, vous pouvez choisir d'avoir un identifiant en un seul mot pour faciliter la connexion. Nous ne vous recommandons pas de saisir une adresse email différente de celle utilisée à l'étape 1 dans le champ « Identifiant utilisateur ».
- Saisissez votre mot de passe dans le champ **Mot de passe**, puis à nouveau dans le champ **Confirmer le mot de passe**. Pour des raisons de sécurité, vous ne pourrez pas le copier‐coller.
- Renseignez les autres champs au besoin :
- **Mots‐clés** : De nombreuses revues exigent des mots‐clés en lien avec leurs utilisateurs. Les revues peuvent ainsi traquer les diverses spécialisations de chaque utilisateur. Ajoutez des mots‐clés à votre compte en sélectionnant un mot dans la

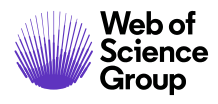

colonne de gauche, puis en cliquant sur le bouton **Ajouter**. Le mot‐clé est alors ajouté à la colonne de droite. Si votre revue ne possède pas de mots‐clés prédéfinis, vous pourrez peut‐être taper les mots‐clés.

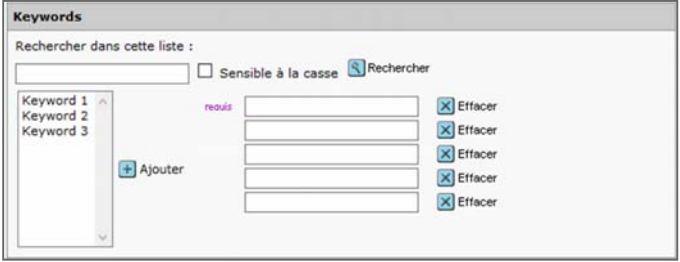

- o **Dates d'indisponibilité :** Saisissez sur le calendrier les dates où vous serez indisponible. La revue peut également décider d'afficher un champ pour que l'utilisateur puisse justifier une période d'indisponibilité.
- o **Signature :** Si vous saisissez une signature personnalisée à ce niveau, la revue peut choisir d'en utiliser le contenu dans les futures correspondances par email.
- o **Pièces jointes :** *ScholarOne Manuscripts* vous permet de joindre des fichiers à votre compte utilisateur. En effet, la revue peut avoir des exigences spécifiques. Vous pouvez également inclure des documents que vous jugez pertinents comme un CV. Cette fonctionnalité n'est peut‐être pas configurée sur votre site.

**Remarque : NE JOIGNEZ PAS** votre article à ce niveau.

- Après avoir renseigné tous les champs nécessaires, cliquez sur le bouton **Terminer**.
- 4. Lorsque la configuration de votre compte est terminée, le message suivant s'affiche :

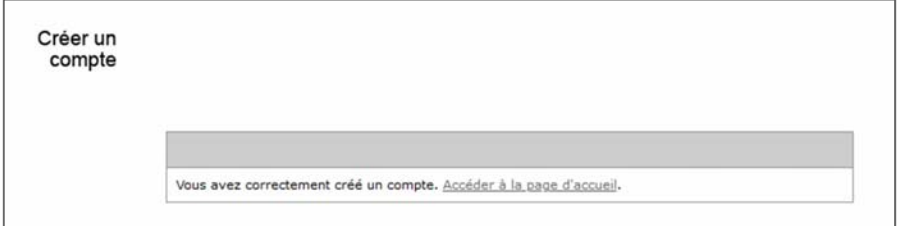

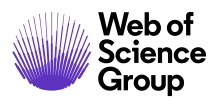

5. Lorsque vous vous connectez, vous ne disposerez que des rôles « Auteur » et « Lecteur critique » (ou des rôles par défaut décidés par votre revue). Contactez l'équipe chargée de l'intégration de ScholarOne pour faire activer vos droits administratifs.

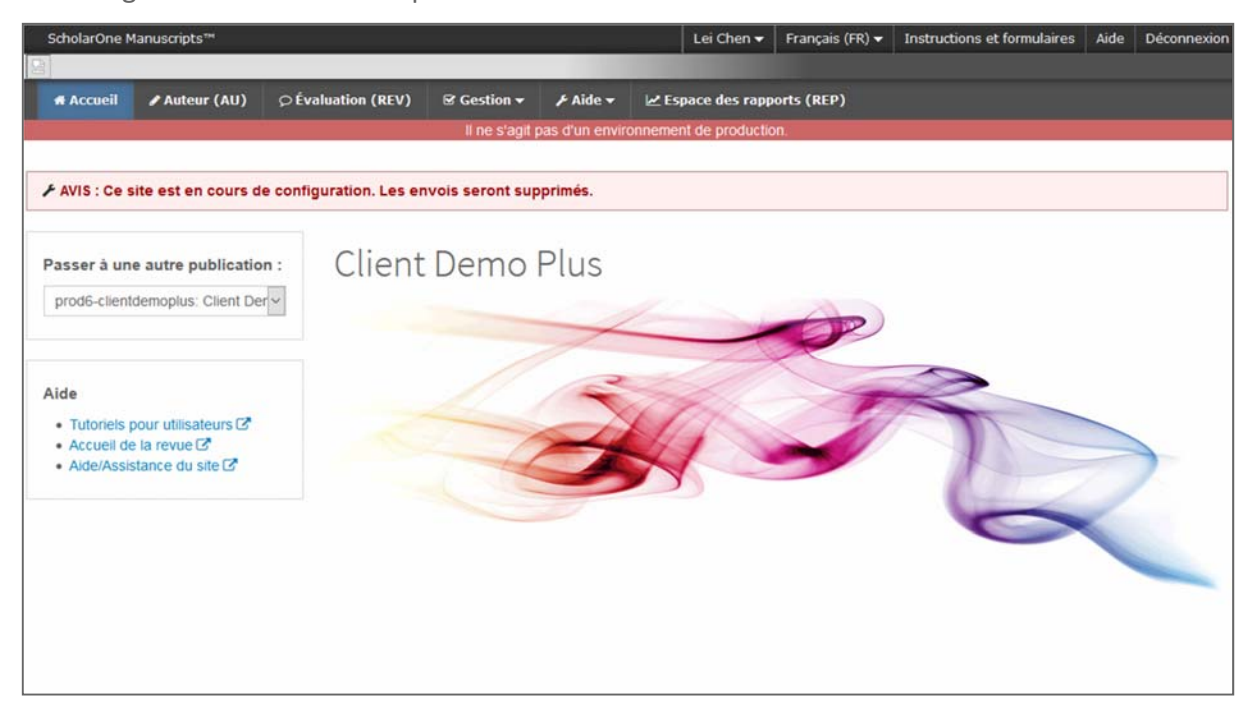

# **MODIFIER DES INFORMATIONS DE VOTRE COMPTE UTILISATEUR**

Votre adresse email, numéro de téléphone ou adresse peuvent évoluer au fil du temps. Pour modifier les informations de votre propre compte, cliquez sur votre nom en haut à droite des pages de la revue. Sélectionnez ensuite la zone où vous devez modifier des informations.

Les pages « Modifier mon compte » contiennent les informations que vous avez saisies lors de la création de votre compte, et sont modifiables. Modifiez les informations souhaitées, y compris votre identifiant utilisateur et votre mot de passe si nécessaire.

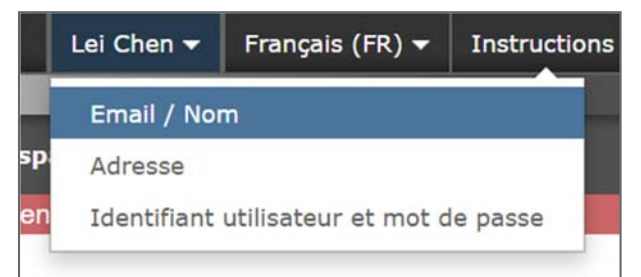

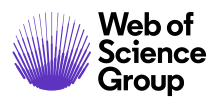

# **CONNEXION/DECONNEXION**

#### **Connexion**

1. Le site de chaque revue possède une adresse Web unique qui vous est envoyée par email. Pour accéder au site, cliquez sur le lien précisé dans l'email ou saisissez l'adresse Web (URL) dans le champ d'adresse de votre navigateur. La page de connexion de la revue en page s'ouvre.

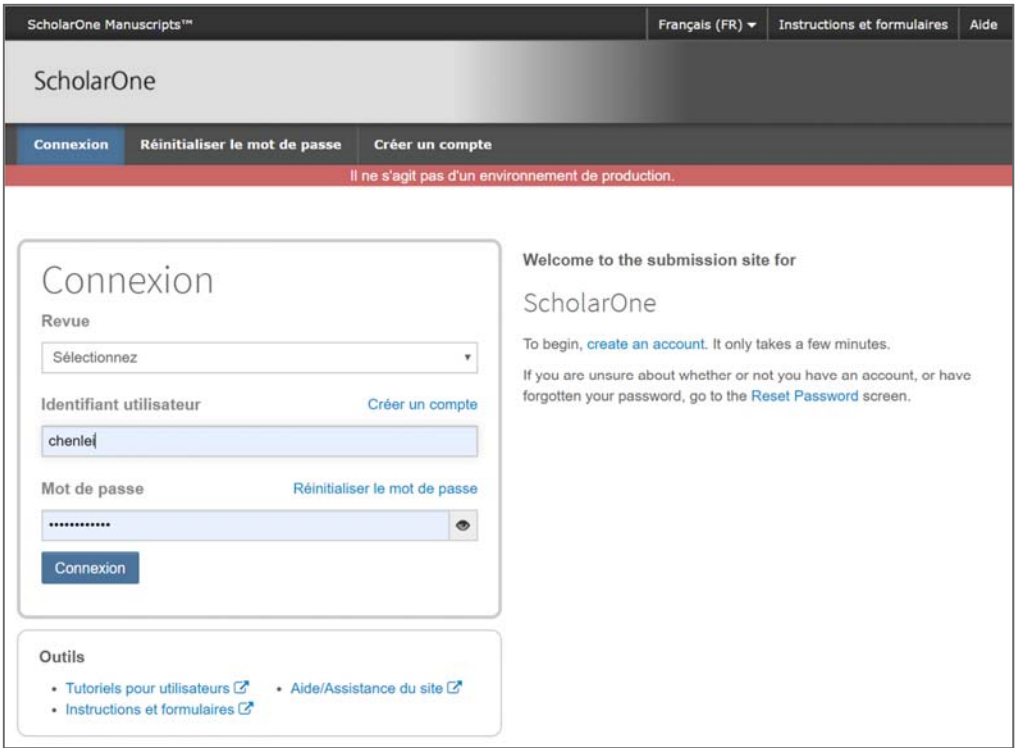

- 2. Saisissez votre **identifiant utilisateur** et votre **mot de passe**.
- 3. Cliquez sur le bouton **Connexion**.

# **Connexion ORCID**

Le site de la revue peut être configuré pour utiliser une connexion ORCID. Cliquez sur le bouton **Connexion avec l'identifiant ORCID** en bas de l'écran de connexion.

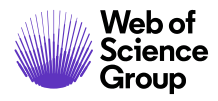

ScholarOne Manuscripts™ | Guide de l'administrateur Page 19

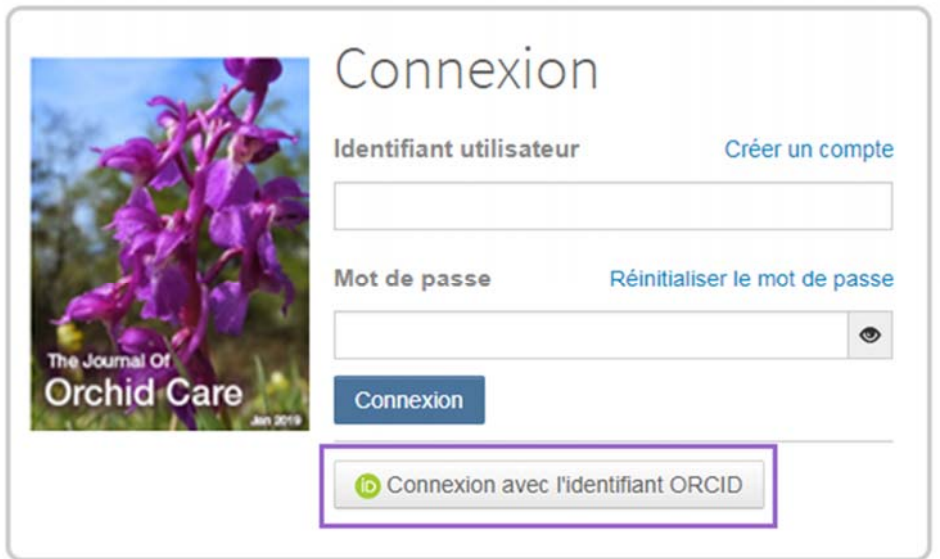

Vous pourrez ensuite vous connecter avec votre identifiant ORCID ou enregistrer un compte ORCID.

Si vous avez déjà utilisé ce processus de connexion ou associé votre identifiant ORCID à votre profil ScholarOne, vous serez automatiquement connecté au site ScholarOne.

Si vous associez vos comptes ORCID et ScholarOne pour la première fois, il vous sera demandé d'autoriser la revue ou la maison d'édition à récupérer votre identifiant ORCID et à accéder à des informations à accès limité telles que vos nom et adresse. Il sera ainsi plus facile pour les nouveaux utilisateurs n'ayant pas de compte ScholarOne de préremplir leurs informations de profil lors de la création d'un compte.

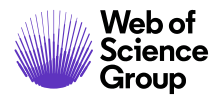

ScholarOne Manuscripts™ | Guide de l'administrateur Page 20

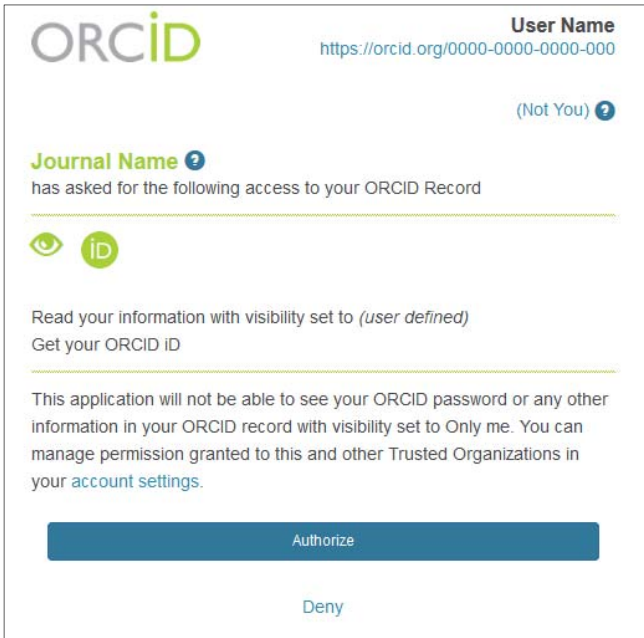

Ensuite, vous associerez votre compte ORCID au site ScholarOne. Deux options se présentent : vous pouvez soit créer un compte, soit vous connecter avec vos identifiants actuels pour le site.

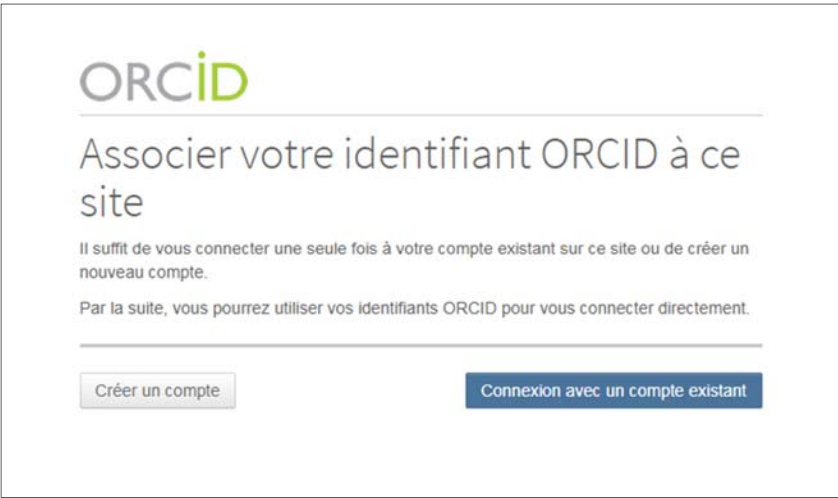

Si vous avez déjà un compte sur le site ScholarOne, vous ne devrez fournir vos identifiants de connexion ScholarOne qu'une seule fois. Par la suite, vous pourrez utiliser vos identifiants ScholarOne ou ORCID pour vous connecter au site participant.

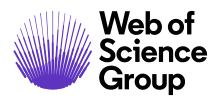

# **Déconnexion**

4. Vous pouvez vous déconnecter à tout moment en cliquant sur **Déconnexion** en haut à droite de la page où vous êtes.

Français (FR)  $\blacktriangledown$ Instructions et formulaires | Aide **Déconnexion** y yu v

5. Vous reviendrez alors sur la page de connexion.

**Remarque :**  Après 3 heures d'inactivité, vous serez automatiquement déconnecté et redirigé vers la page de connexion.

# **VOUS AVEZ OUBLIE VOTRE MOT DE PASSE ?**

Sélectionnez le lien **Réinitialiser le mot de passe.** 

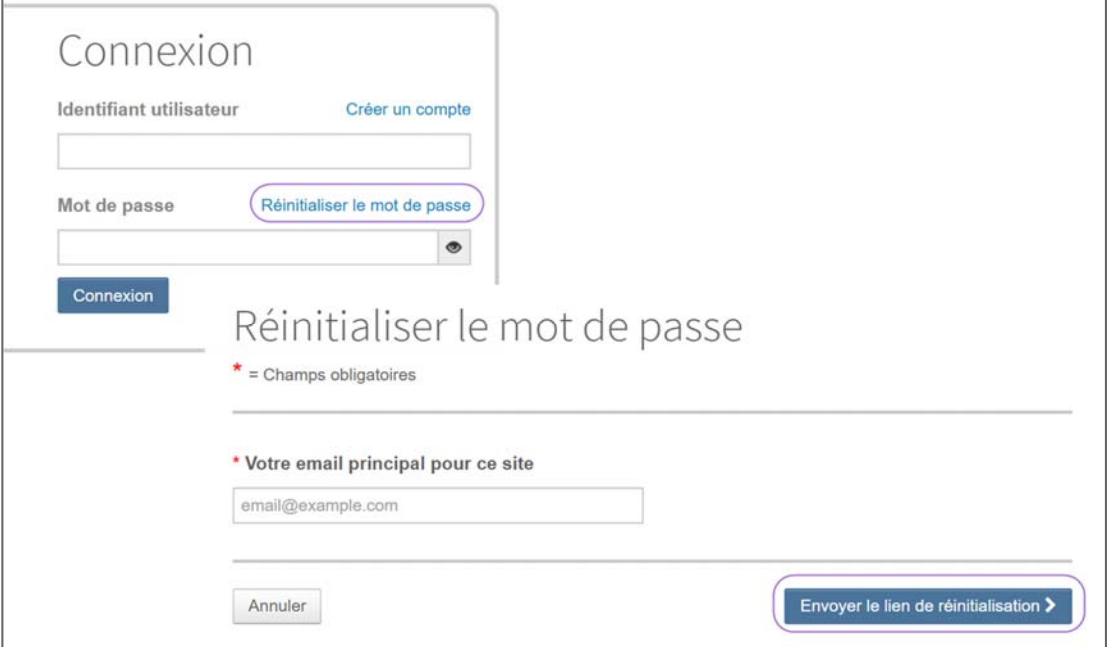

**Saisissez votre adresse email, puis cliquez sur « Envoyer le lien de réinitialisation ». Vous recevrez alors un lien pour réinitialiser votre mot de passe.**

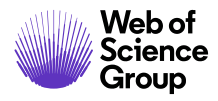

# PRESENTATION DES MENUS DE NAVIGATION

# **PAGE D'ACCUEIL**

La partie supérieure de la page d'accueil contient des menus de navigation dépendant des rôles. Vous ne verrez que les rôles pour lesquels vous disposez d'une autorisation. Elle contient également un cadre latéral pour vos différentes publications (le cas échéant).

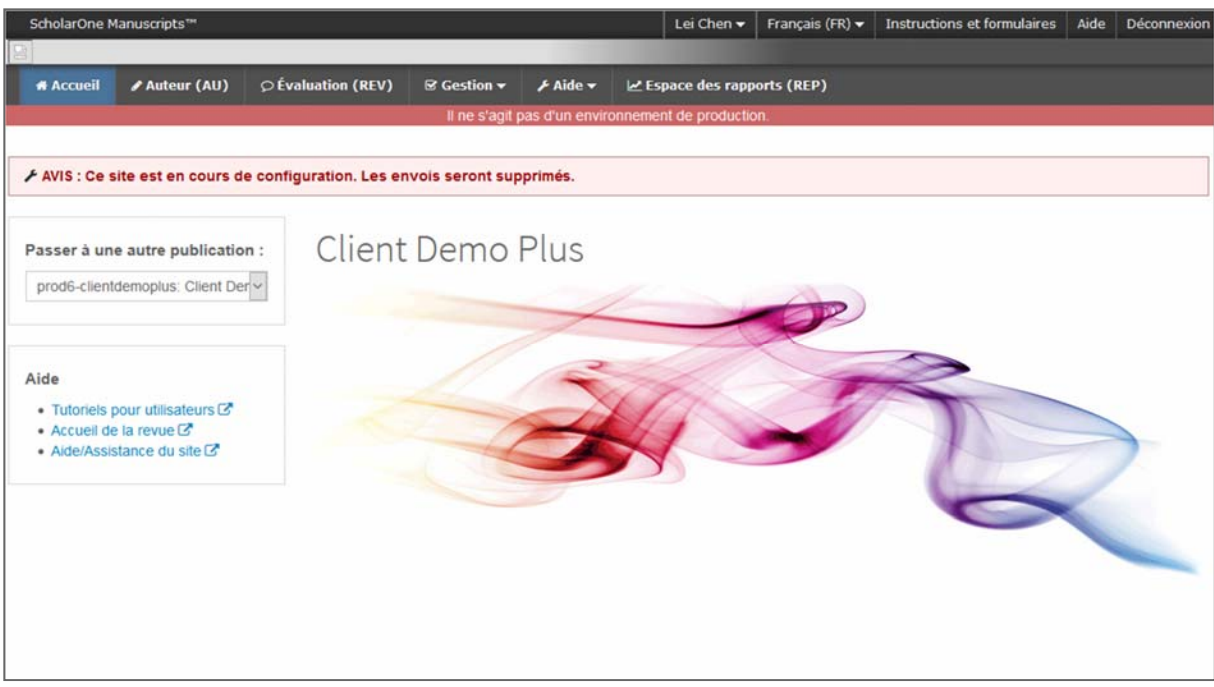

La page d'accueil contient plusieurs fonctions de navigation pratiques, ainsi que des informations et des images spécifiques à un site.

#### **En‐tête**

**Liens rapides :** Accédez aux fonctions suivantes :

- Votre nom d'utilisateur Cliquez dessus pour modifier votre compte.
- Instructions et formulaires Instructions et formulaires spécifiques à la revue pour les utilisateurs et requis pour le processus d'évaluation par les pairs. Les administrateurs voient également des écrans pour modifier la page.
- Aide Accès direct à différentes fonctions d'aide
- Déconnexion

#### **Logo du journal**

**Menu supérieur :** Accédez aux espaces et fonctions spécifiques à certains rôles grâce à ce menu. Les utilisateurs ne voient que les espaces auxquels ils ont accès. Certains espaces (Administrateur et Rédacteur en chef) sont regroupés sous un en‐tête doté d'une liste déroulante. Ce menu s'affiche chaque fois que vous travaillez dans le système. Vous pouvez ainsi vous déplacer facilement entre les différentes fonctions.

**Menu de gauche :** Grâce à ce menu, vous pouvez passer à une autre revue (si l'option est configurée) et accéder à des liens vers l'aide et la documentation.

**Fil d'Ariane** : Il s'agit du chemin suivi pour arriver à la page en cours. Vous pouvez cliquer sur l'un des liens pour revenir à une page précédente.

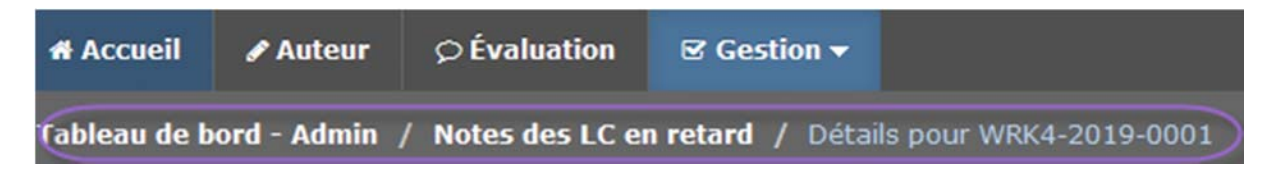

**Recherche simple** : Cette fonction s'affiche dans l'en‐tête des tableaux de bord « Administrateur », « Rédacteur en chef adjoint », « Directeur de la publication » et « Éditeur de production ». Vous pouvez effectuer une recherche par caractères génériques en ajoutant un astérisque (\*) au début/à la fin du texte de recherche.

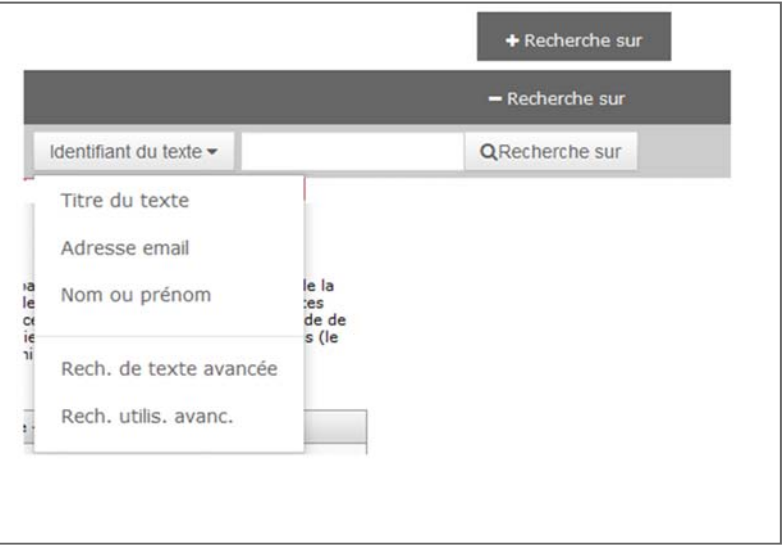

**Remarque :**  les utilisateurs possédant des droits Administrateur peuvent également utiliser cette fonction pour rechercher le compte d'une personne grâce à une adresse email, un prénom et un nom.

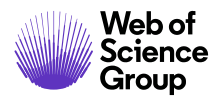

# **ÉLEMENTS DU PIED DE PAGE**

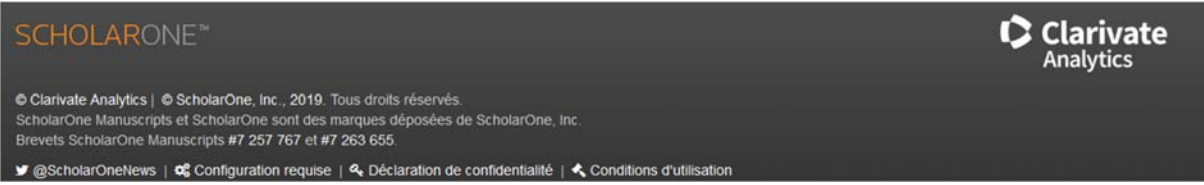

En plus des informations sur la marque et les droits d'auteur, le pied de page contient :

- un lien vers ScholarOneNews ;
- un lien vers la configuration requise ;
- un lien vers la déclaration de confidentialité ;
- un lien vers les conditions d'utilisation

#### **SELECTEUR DE LANGUE**

Le sélecteur de langue vous permet de changer la langue par défaut de l'anglais vers une autre langue. S'il est configuré pour votre site, vous trouverez le sélecteur dans l'en‐tête en haut de l'écran.

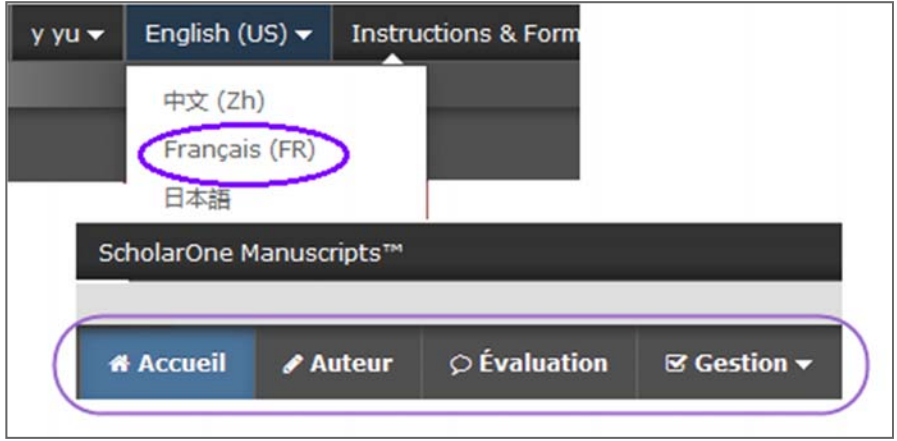

# **Remarque :** Tous les documents chargés et textes fournis par l'utilisateur final resteront inchangés et s'afficheront dans la langue définie par l'utilisateur.

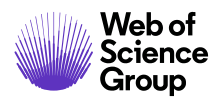

## **PRESENTATION DE L'ESPACE ADMIN**

L'administrateur est considéré comme un « super utilisateur » du système. Le tableau de bord de l'administrateur vous permet de gérer les articles reçus et de les suivre tout au long du processus d'évaluation. C'est également là que vous pouvez exécuter des tâches administratives, par exemple : créer des comptes utilisateur, générer des rapports et modifier des modèles d'emails.

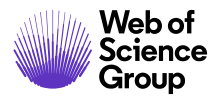

Web of<br>ScholarOne Manuscripts™ | Guide de l'administrateur Page 26

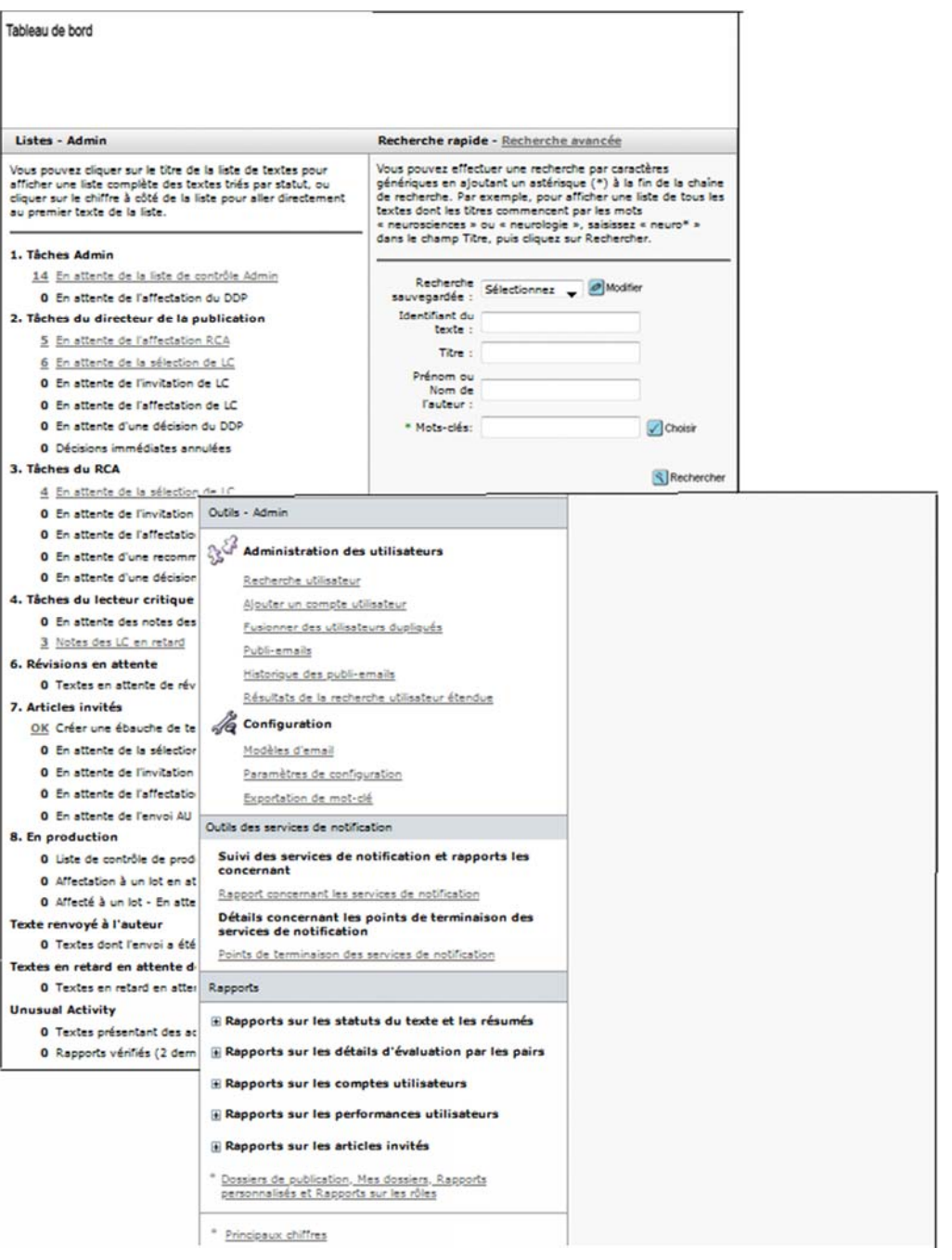

 **Listes d'administration** : Cette section affiche le nombre de textes, quel que soit leur état. Elle est essentielle pour accéder à des manuscrits lors du processus d'évaluation par les pairs. Si vous cliquez sur le numéro, le premier manuscrit avec ce statut s'ouvre. Si vous cliquez sur le lien correspondant à un statut, une liste de manuscrits associés à cet état s'affiche.

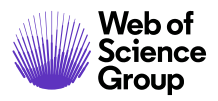

- **Outils d'administration** : cette section et ses fonctionnalités apparaissent uniquement sur le tableau de bord « Admin ». Vous pouvez gérer la configuration d'une revue et de ses fonctionnalités grâce à cette section.
- **Rapports** : l'administrateur dispose d'une section pertinente pour créer des rapports standards et personnalisés.
- **Recherche de texte rapide et avancée**: le tableau de bord de chaque espace (sauf celui des auteurs et des lecteurs critiques) contient une section de recherche de texte. Vous pouvez effectuer une recherche en utilisant les fonctions de recherche rapide ou avancée pour trouver un seul ou plusieurs manuscrits. Découvrez ci‐dessous des exemples expliquant comment utiliser ces fonctions de recherche.

# **CONSULTER DES TEXTES VIA LES LISTES D'ADMINISTRATION**

Pour afficher des informations sur un manuscrit, vous pouvez également sélectionner n'importe quel lien actif dans la section « Listes d'administration » de votre tableau de bord.

# **Consulter des textes via les listes d'administration**

6. Depuis le tableau de bord Admin, sélectionnez n'importe quel lien actif dans les listes d'administration.

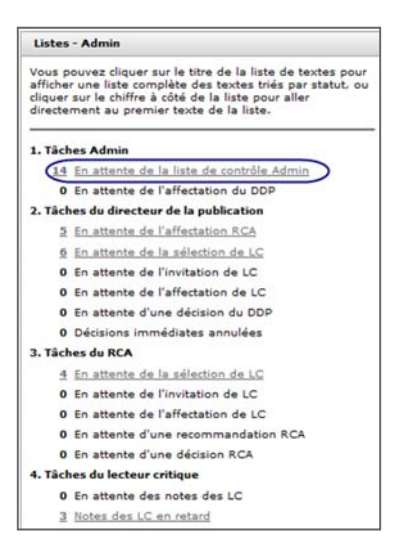

7. La page « Affichage des textes » présente un tableau contenant les manuscrits avec une catégorie de statut sélectionnée. Par exemple, si vous avez sélectionné le lien de la tâche **Admin Termine Liste de contrôle**, le tableau présente une colonne avec la liste de tous les manuscrits dont la prochaine étape consiste à terminer la liste de contrôle d'administration.

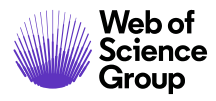

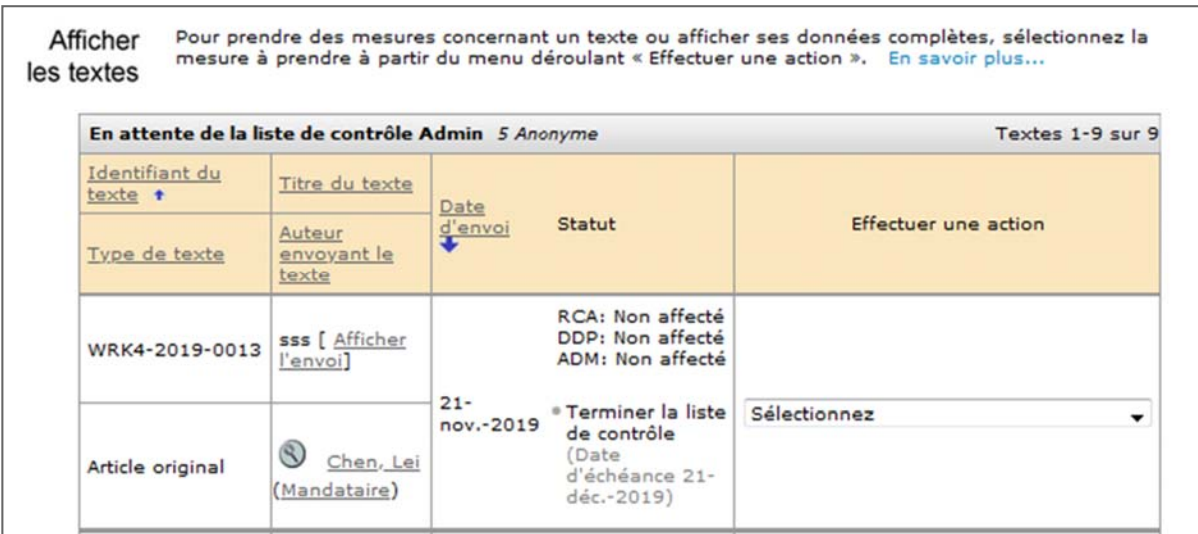

- 8. La liste de chaque manuscrit présente les éléments suivants :
	- **Identifiant du texte** : identifiant généré par le système propre au manuscrit
	- **Type de texte** : catégorie du manuscrit
	- **Titre du texte** : titre du manuscrit et lien pour visionner l'article envoyé
	- **Auteur envoyant le texte** : nom de l'auteur ayant effectué l'envoi, bouton pour afficher des informations concernant l'auteur et lien pour envoyer un email à l'auteur
	- **Date d'envoi** : date d'envoi de l'article (ou de la révision le cas échéant)
	- **Statut** : statut de l'article envoyé dans le processus d'évaluation par les pairs et affectations du personnel éditorial
	- **Effectuer une action** : liste déroulante ou bouton concernant l'article indiquant l'action suivante à prendre
- 9. Vous pouvez trier la liste en cliquant sur un en‐tête de colonne (doté d'un lien).
- 10. Sélectionnez une action dans la liste déroulante **Effectuer une action** pour accéder aux détails du texte.

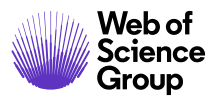

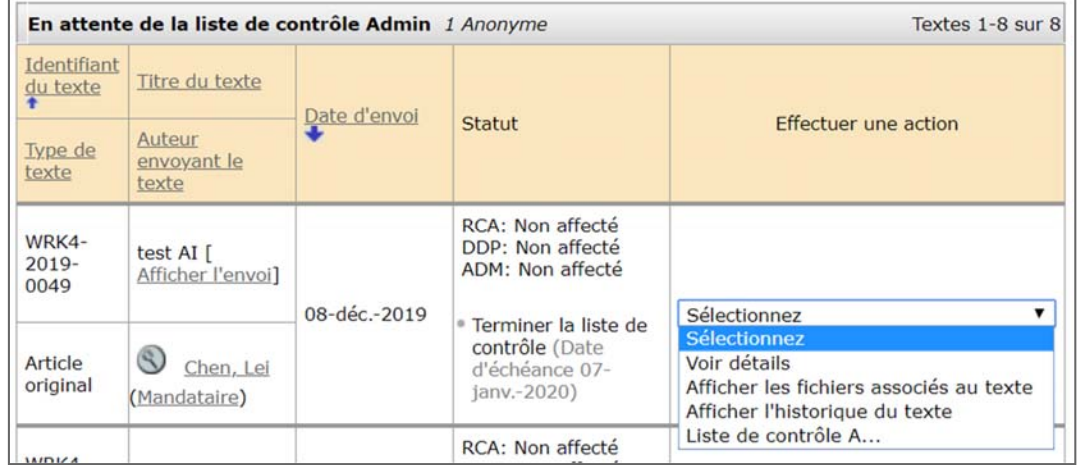

# **Remarque :**  pour aller plus vite, les vues Administrateur et Éditeur de production permettent de sélectionner une action (incluant l'option **Voir détails**) dans la liste déroulante.

# **RECHERCHE DE TEXTES**

Le tableau de bord de chaque espace (sauf celui des auteurs et des lecteurs critiques) propose différentes façons de rechercher des informations concernant un texte. Vous pouvez utiliser des fonctions de recherche simple, rapide ou avancée.

Le type de recherche dépend de votre rôle :

- Les administrateurs peuvent faire des recherches sur tous les champs de recherche (précisés dans les différentes méthodes de recherche), y compris les informations concernant les textes et les utilisateurs.
- Les éditeurs peuvent faire des recherches sur les données associées à un texte, mais pas à un utilisateur.

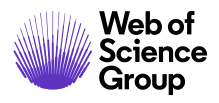

## **Astuces de recherche**

 Les astérisques (\*) permettent de faire des recherches génériques à de nombreux endroits du site ScholarOne Manuscripts. Ils sont utiles pour retrouver des textes, des auteurs et des lecteurs critiques.

> Par exemple, si vous saisissez **Dup\*** dans un champ « Nom », vous trouverez des utilisateurs ayant pour nom **Dupont**, **Dupond** et **Dupuis.**

- Utilisez au moins quatre (4) caractères ou chiffres dans la chaîne de recherche. Les résultats apparaîtront plus rapidement.
- Appuyez sur la touche **Entrée** pour lancer votre recherche. Vous gagnez ainsi du temps, car vous n'avez plus à faire défiler l'écran pour trouver le bouton de recherche.

# **Utiliser la recherche simple**

11. L'option de recherche simple est située du côté droit de l'écran.

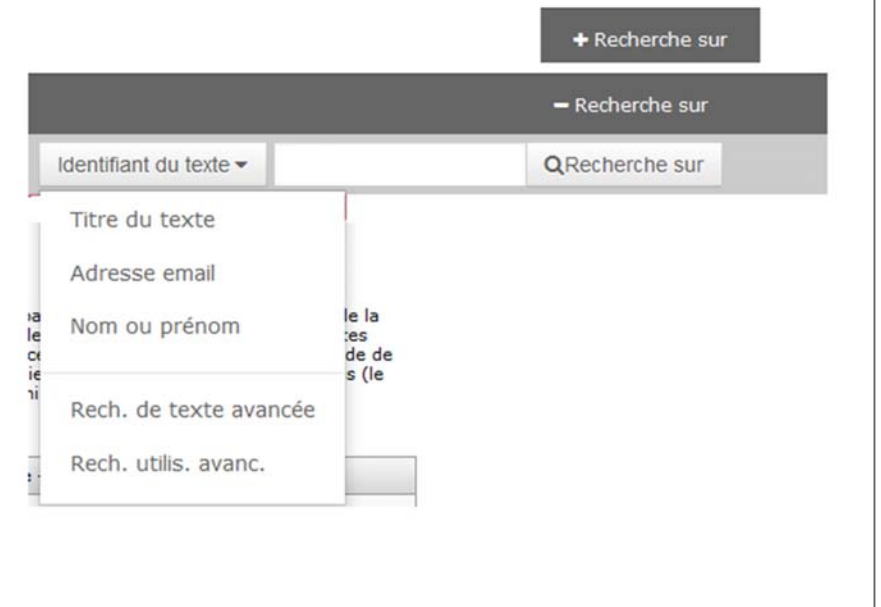

- 12. Saisissez les critères de recherche dans le champ de recherche. Si nécessaire, utilisez l'astérisque (\*) en tant que caractère générique.
- 13. Sélectionnez le type de recherche dans la liste déroulante.

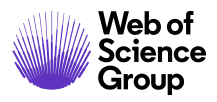

- 14. Cliquez sur le bouton **Rechercher**.
- 15. L'écran des résultats de recherche affiche les textes répondant aux critères spécifiés.
- 16. Sélectionnez une action dans la liste déroulante **Effectuer une action** pour accéder aux détails du texte.

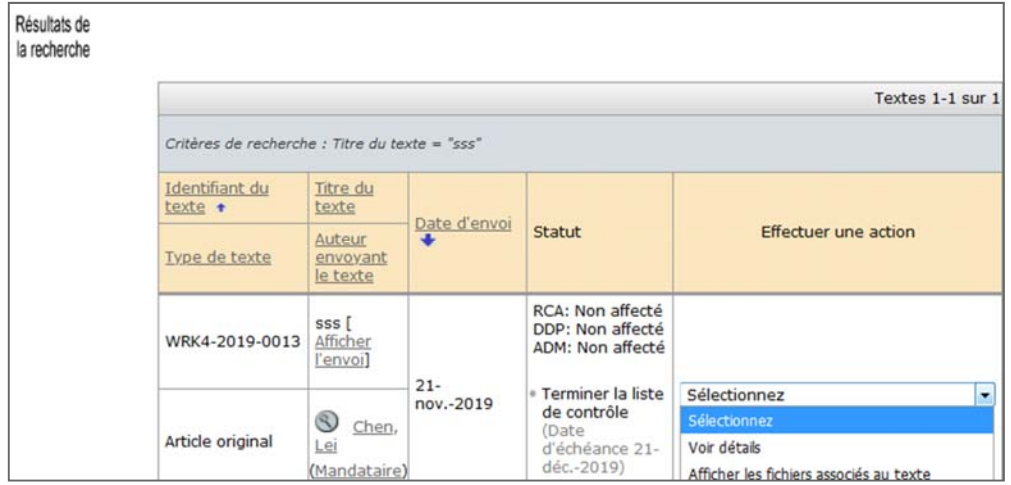

# **Utiliser la recherche rapide**

17. La recherche rapide apparaît sur le tableau de bord des rôles. Elle vous permet de retrouver un texte en fonction d'un numéro, titre, auteur ou mot‐clé.

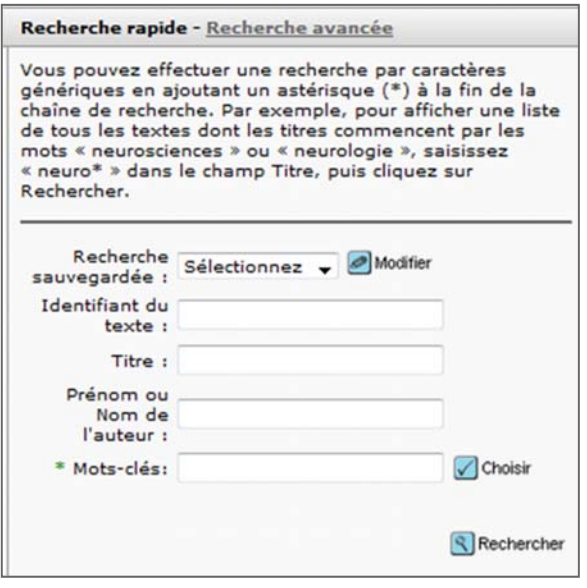

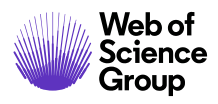

- 18. Saisissez vos critères de recherche dans les champs. Si nécessaire, utilisez l'astérisque (\*) en tant que caractère générique.
- 19. (Notez qu'il existe une option « Recherche sauvegardée ». Vous verrez dans la section « Utiliser la recherche avancée » comment sauvegarder une recherche.)
- 20. Cliquez sur le bouton **Rechercher**.
- 21. Les résultats de recherche présentent tous les manuscrits qui correspondent à vos critères de recherche.
- 22. Sélectionnez une action dans la liste déroulante **Effectuer une action** pour accéder aux détails du texte.

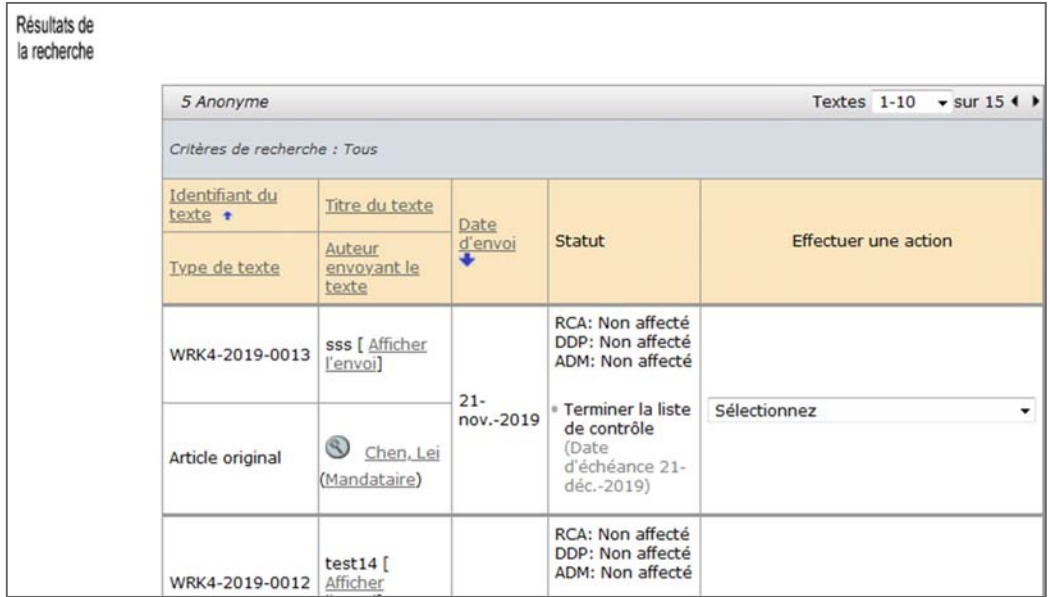

# **Utiliser la recherche avancée**

23. Cliquez sur le lien **Recherche avancée** dans le volet « Recherche rapide » de votre tableau de bord. La recherche avancée vous permet de trouver des groupes de manuscrits selon différents critères : processus, statut, personne assignée, etc.
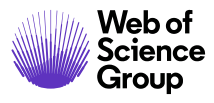

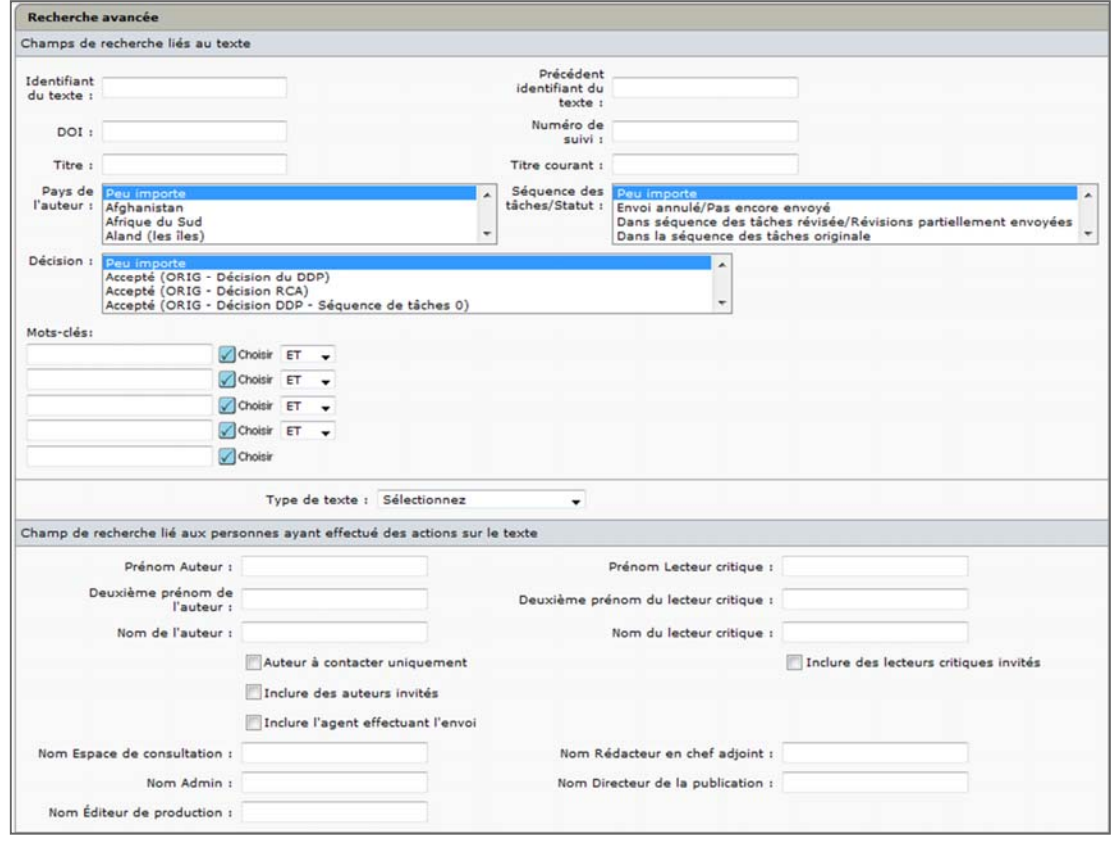

- 24. Plusieurs champs de recherche, types de filtre et de date vous sont proposés. Vous pouvez sélectionner n'importe quelle combinaison de critères de recherche. Par exemple, vous pouvez rechercher tous les textes acceptés le mois précédent.
- 25. Si vous souhaitez sauvegarder vos critères de recherche pour une utilisation ultérieure, cochez la case **Enregistrer cette recherche, appelée :** et donnez‐lui un nom avant de cliquer sur le bouton « Rechercher ». (La recherche sauvegardée peut être retrouvée grâce à l'option « Recherche rapide ».)

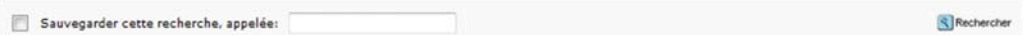

- 26. Cliquez sur le bouton **Rechercher**.
- 27. Les résultats de recherche s'affichent et vous permettent d'accéder au manuscrit.
- 28. Sélectionnez une action dans la liste déroulante **Effectuer une action** pour accéder aux détails du texte.

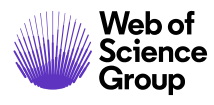

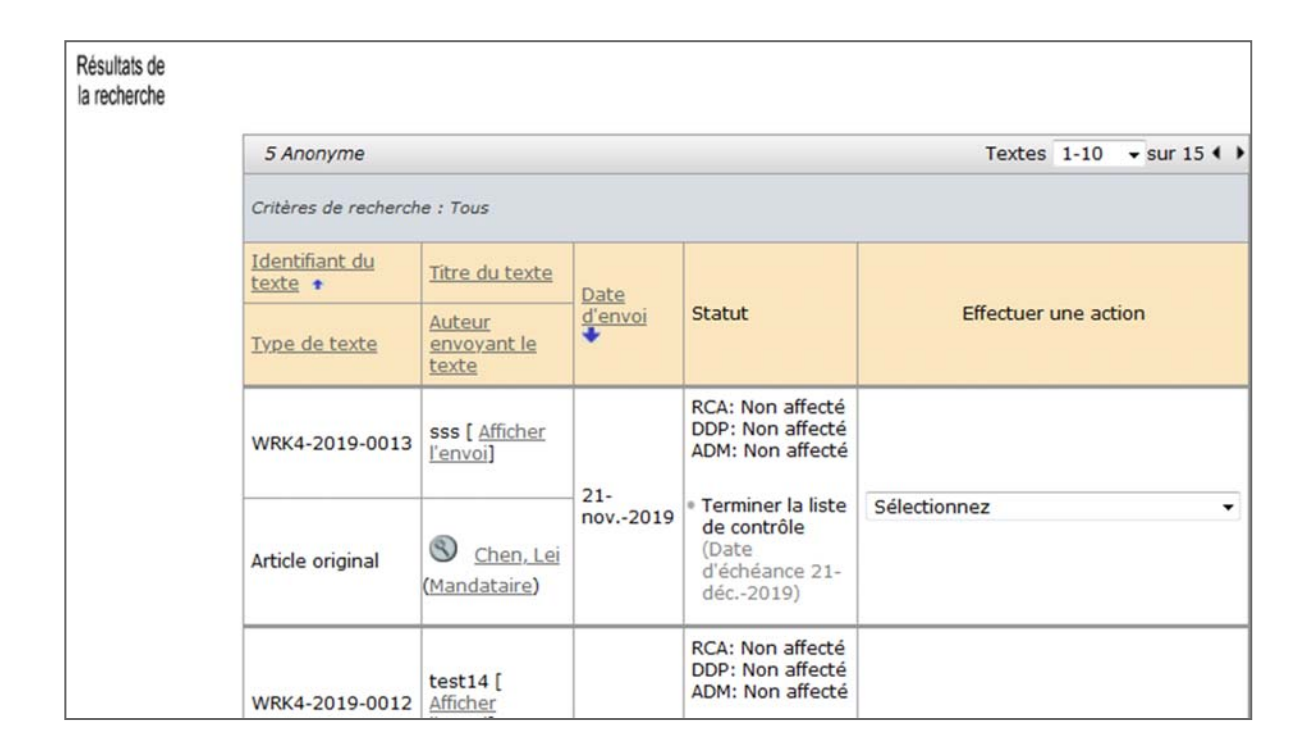

# **PRESENTATION DE LA SECTION « DETAILS DU TEXTE »**

Selon votre rôle, la section « Détails du texte » contient les onglets d'action et d'informations dont vous avez besoin pour faire passer un manuscrit à l'étape suivante du processus d'évaluation par les pairs.

Accédez à cette page en cliquant sur le bouton **Effectuer une action** sur la page « Afficher le texte », ou, dans la vue « Admin » ou « Éditeur de production », sélectionnez **Voir détails** dans la liste déroulante.

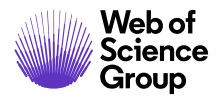

L

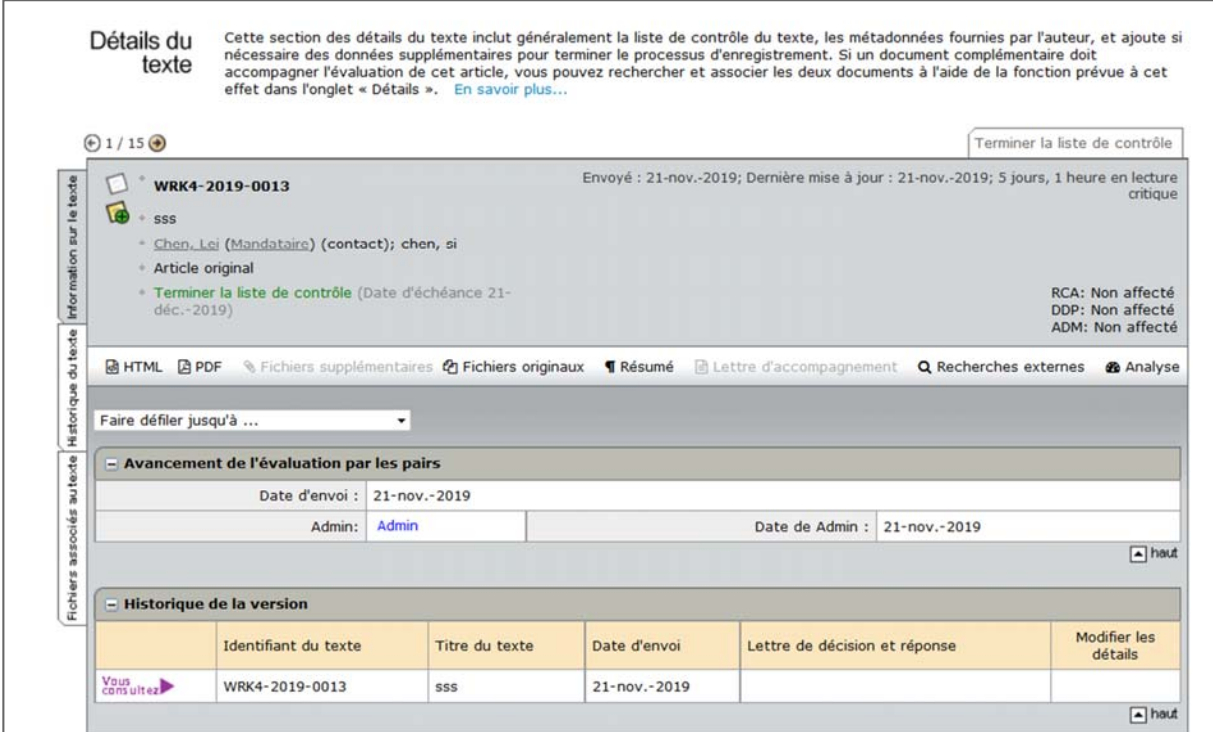

- **En‐tête de texte:** L'en‐tête de texte récapitule les informations concernant un texte, y compris le numéro d'identification unique du texte, son titre, l'auteur, et d'autres renseignements de base. Cet en‐tête reste en haut de la page tout au long du processus.
- **Fichiers de texte :** cliquez sur l'un des liens pour accéder aux fichiers du manuscrit. Des versions PDF et HTML de ces fichiers sont disponibles, ainsi que d'autres fichiers associés au manuscrit (le cas échéant). Comme ces fichiers sont présents dans l'en‐tête, ils s'affichent sur tous les écrans concernant le texte.
- **Recherches externes :** *ScholarOne Manuscripts* permet aux rédacteurs en chef et aux lecteurs critiques de retrouver diverses informations en ligne. S'ils cliquent sur le bouton « Recherches externes », la boîte de dialogue contextuelle suivante apparaît :

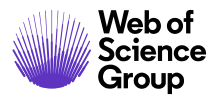

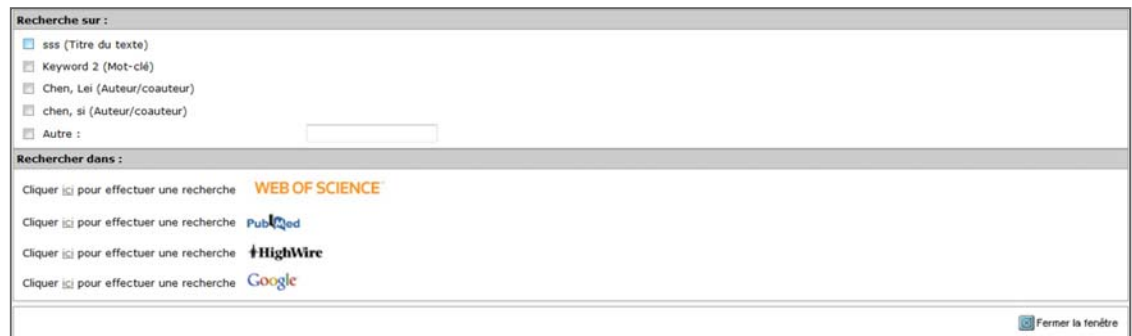

Cochez les cases nécessaires dans la section « Recherche sur ». Vous pouvez préciser vos propres critères dans le champ **Autre**. Sélectionnez ensuite le moteur de recherche dans la section « Rechercher dans ».

- **Onglets « Action » :** un onglet s'affiche en haut à droite de l'écran proposant l'action à prendre. L'action affichée dépend du statut du manuscrit et du rôle de l'utilisateur dans le processus.
- **Onglets d'informations générales :** chacun des trois onglets suivants contient des informations détaillées et des fonctions pour l'administrateur. Vous en retrouverez cidessous une brève description. Des instructions spécifiques seront présentées dans les sections suivantes de ce document.
	- o **Informations sur le texte :** cet onglet s'affiche par défaut lorsque vous accédez à la section « Détails du texte ». Il contient diverses informations : récapitulatif concernant le texte, avancement de l'évaluation par les pairs, historique des versions, données fournies par l'auteur et informations sur les documents complémentaires.
	- o **Historique du texte :** détail de la date et de l'heure des événements et des modifications. L'action la plus récente s'affiche en premier dans la liste. Si plus de 10 événements associés à un manuscrit ont eu lieu, vous pouvez les consulter à partir de la liste déroulante des événements. Pour n'afficher que les correspondances par courrier électronique, cliquez sur le lien « Lettres uniquement ». En cliquant sur l'icône Enveloppe, vous pouvez visualiser et transférer l'email.
	- o **Fichiers de texte :** dans cet onglet, vous (généralement l'administrateur) avez la possibilité de gérer les fichiers des manuscrits, d'effectuer des exportations, et d'annuler l'envoi d'un manuscrit ou de le retirer.
- **Zone de contenu :** la partie principale de l'écran présente le contenu des onglets d'informations générales (Informations sur le texte, Historique du texte, Fichiers de texte) sélectionnés à gauche. Dans l'exemple ci‐dessus, le contenu de l'onglet « Informations sur le texte » s'affiche.

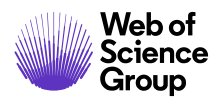

#### **ONGLET « INFORMATIONS SUR LE TEXTE »**

L'onglet « Informations sur le texte » s'affiche par défaut lorsque vous accédez à la page « Détails du texte ». Il est également accessible via l'onglet situé à gauche de la page « Détails du texte ».

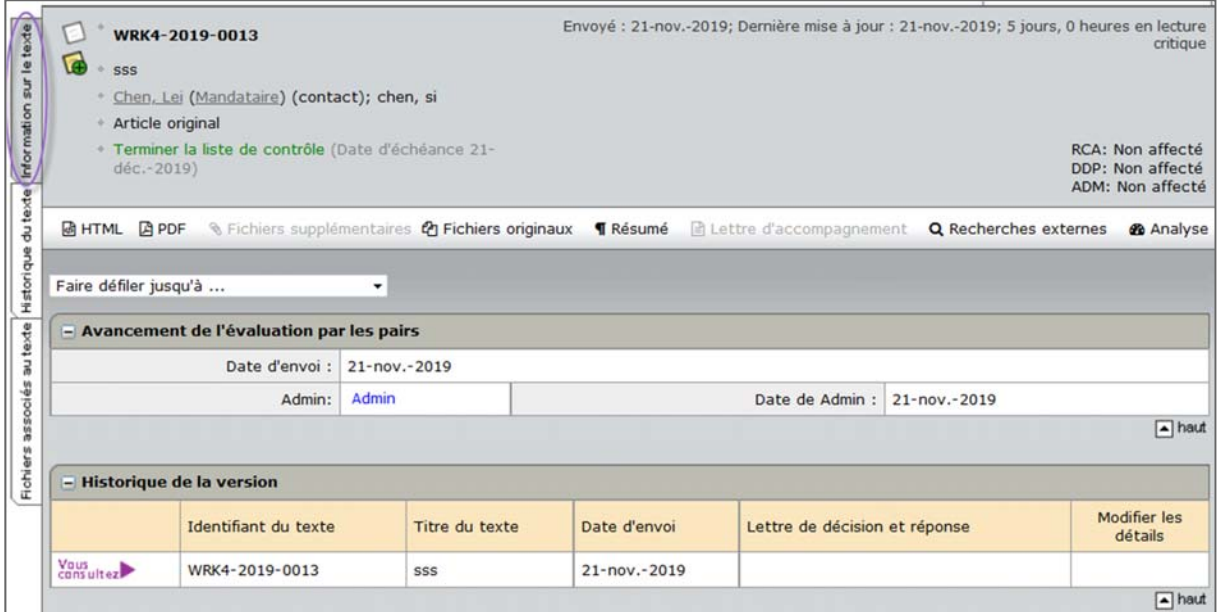

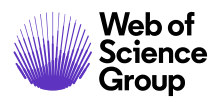

L'onglet « Informations sur le texte » contient certaines/toutes les sections suivantes :

- En‐tête de texte
- Avancement de l'évaluation par les pairs
- Historique de la version
- Données fournies par l'auteur
- Informations sur les documents complémentaires
- Informations concernant toutes les actions précédentes effectuées sur le texte (si l'option est configurée)
- Baliser les textes
- Remarques (Elles s'affichent au bas de tous les onglets d'informations générales)

#### **En‐tête de texte**

L'onglet « Détails du texte » contient une section récapitulative en haut. Cet en‐tête reste en haut des pages tout au long du processus d'évaluation par les pairs.

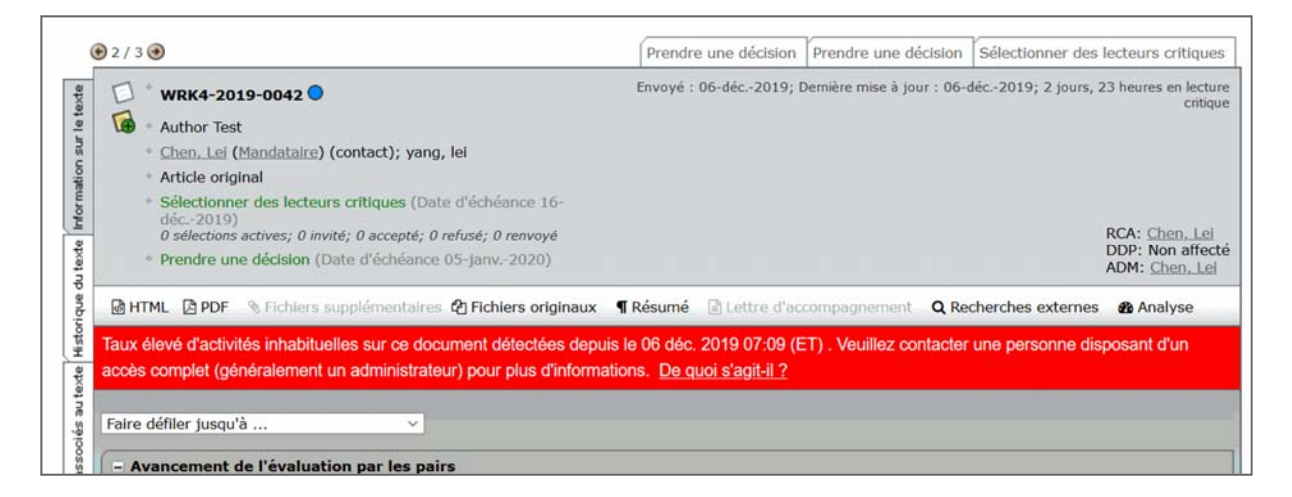

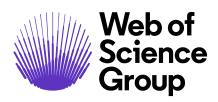

Il peut répertorier les éléments suivants :

- Identifiant du texte Susceptible d'inclure un numéro de révision, « Invités » ou « Renvoi »
- Lien vers les remarques Le cas échéant, il apparaît à gauche de l'identifiant du texte.
- Titre
- Lien vers les documents complémentaires Le cas échéant, il apparaît à gauche de l'identifiant du texte.
- Auteur (et tous les coauteurs) Lien sur le nom de l'auteur permettant de lui envoyer un email.
- Statut S'affiche en vert si tout est conforme, en rouge s'il y a des retards.
- Dates Date d'envoi, Date de dernière mise à jour, Durée totale de l'évaluation
- Les noms et rôles des personnes associées au manuscrit. Les noms apparaissent sous forme de liens pour permettre de correspondre par email. Si vous disposez d'autorisations d'administrateur, vous pouvez également voir des liens « Mandataire ».
- Date d'échéance Auteur Date concernant l'article révisé
- Épreuves et fichiers Liens vers les versions HTML et PDF des épreuves envoyées, ainsi que d'autres fichiers associés et la réponse de l'auteur (pour les articles révisés et renvoyés uniquement)
- Indicateurs d'activités inhabituelles (si configurés) Un indicateur d'état rouge ou jaune apparaît si des activités inhabituelles ont été détectées. Pour plus d'informations, rendez‐vous à la section « Indicateurs d'activités inhabituelles » de ce guide.

#### **Faire défiler jusqu'à...**

Pour passer directement à une section de la page « Détails du texte », sélectionnez‐la dans la liste déroulante **Faire défiler jusqu'à**.

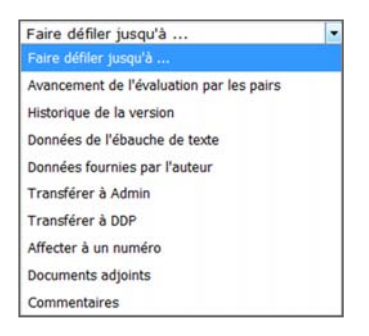

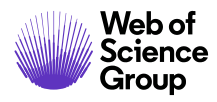

# **Afficher des épreuves**

Affichez les épreuves en cliquant sur les liens de l'en‐tête. Consultez la section *Afficher les épreuves et fichiers d'un texte* de ce document pour plus d'informations.

**MHTML** APDF Selections supplémentaires Trichiers originaux TRésumé **■ Lettre d'accompagnement** 

# **Avancement de l'évaluation par les pairs**

Cette section donne une idée de la progression actuelle d'un texte dans le processus d'évaluation par les pairs, en fonction des rôles et des dates. Vous pouvez également envoyer un email à une personne en cliquant sur le lien dédié. Les utilisateurs possédant des droits d'administrateur peuvent y effectuer des actions à la place d'une autre personne en cliquant sur le lien « Mandataire ».

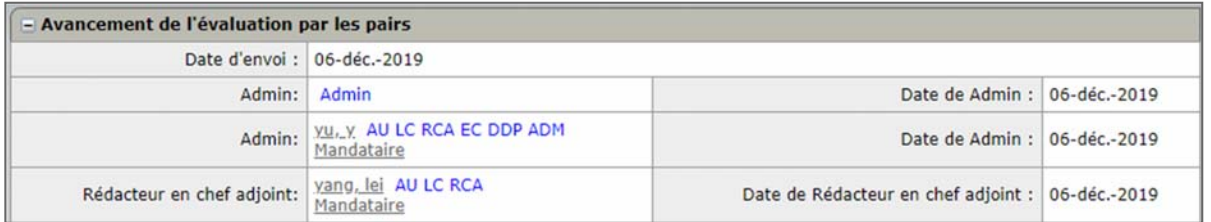

# **Historique de la version**

Vous avez accès à toutes les versions d'un manuscrit. Les révisions s'accompagnent d'un numéro ajouté à l'identifiant du texte. (Par exemple, R1 ou R2.)

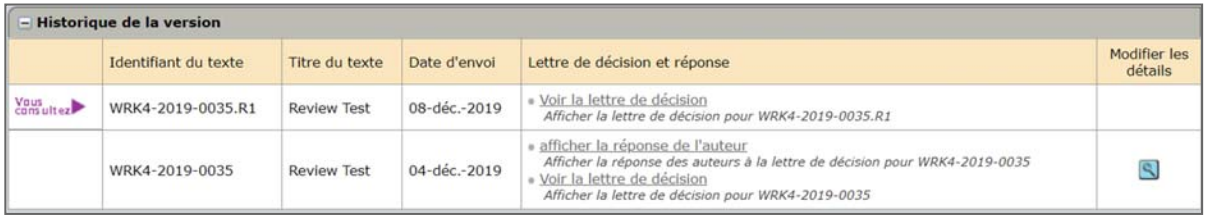

- Cliquez sur les liens de la colonne **Lettre de décision et réponse** pour afficher les correspondances associées aux décisions prises à propos d'une version précédente.
- Cliquez sur le bouton **Modifier les détails** pour afficher la page « Détails du texte » d'une version précédente.

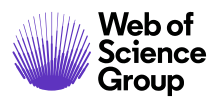

# Informations supplémentaires concernant les versions

Pour vous donner une indication concernant la version que vous êtes en train de visualiser, une barre colorée s'affiche du côté gauche de la page, précisant qu'il s'agit d'une révision.

- Envoi initial : barre sans couleur
- Révision : barre violette
- Texte renvoyé : barre bleue
- Texte invité : barre jaune

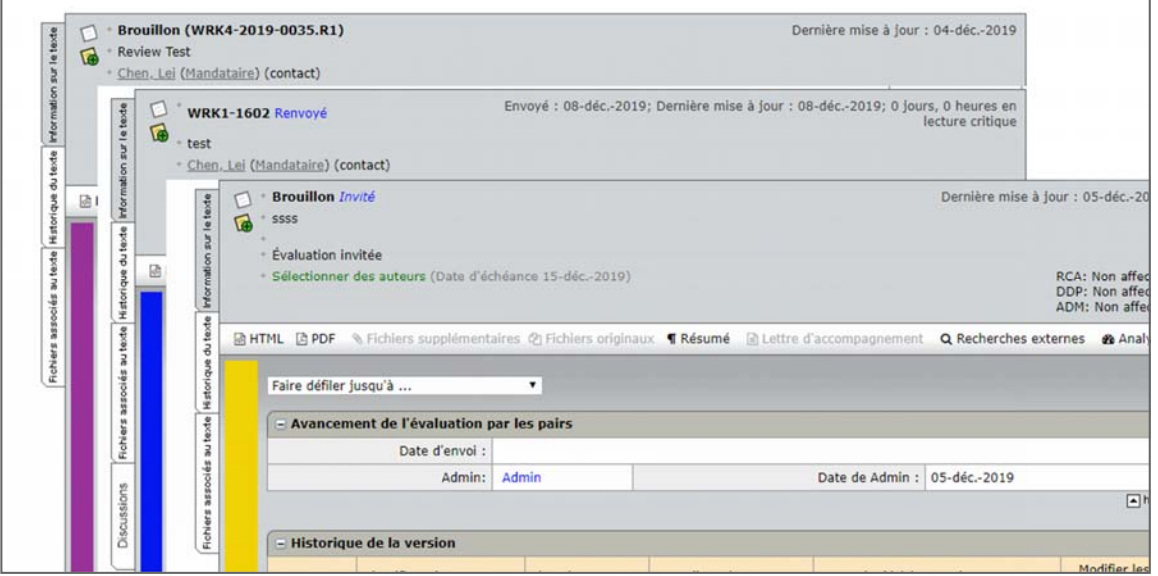

Dans l'en‐tête, les fichiers révisés et renvoyés sont également accompagnés d'un lien vers la réponse de l'auteur.

**T** Réponse de l'auteur

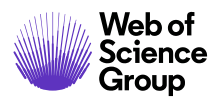

#### **Données fournies par l'auteur**

Cette section répertorie toutes les informations saisies par l'auteur lors du processus d'envoi de l'article (sauf les fichiers chargés). L'administrateur peut être amené à l'examiner pour s'assurer que les données fournies par l'auteur sont correctes et pour les modifier, si nécessaire.

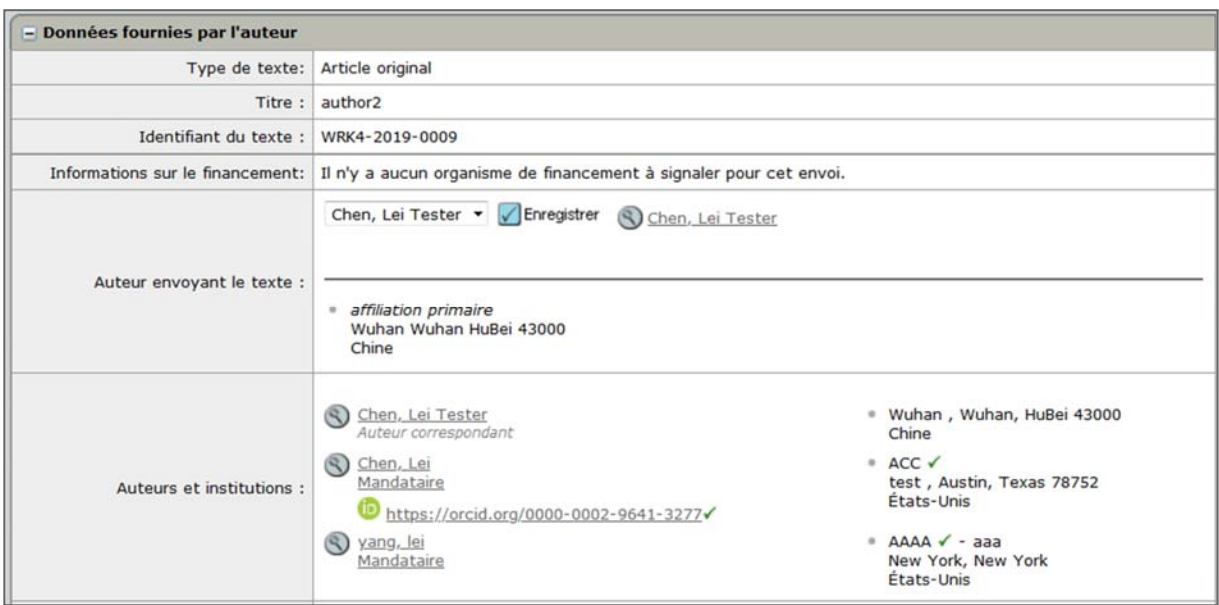

**Remarque** : la coche après l'identifiant ORCID indique qu'il a bien été validé par le système ORCID. La coche après le nom de l'institution indique que l'institution a été sélectionnée dans la base de données Identify de Ringgold. En d'autres termes, elle a été validée par Ringgold.

Éléments de la section « Données fournies par l'auteur » :

- Type de texte
- Titre
- Identifiant du texte
- Institution de financement Nom de l'institution de financement et numéro de la subvention en fonction de la classification FundRef
- Auteur envoyant le texte : nom de l'auteur ayant effectué l'envoi, bouton pour afficher des informations concernant l'auteur et lien pour envoyer un email à l'auteur
- Auteurs et institutions : nom de l'auteur ayant effectué l'envoi (ainsi que des autres auteurs), bouton permettant de consulter des informations sur les auteurs, lien pour envoyer un email à l'auteur et autre lien vers son identifiant ORCID (si configuré).

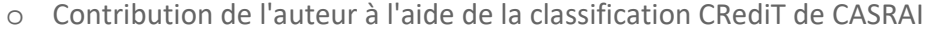

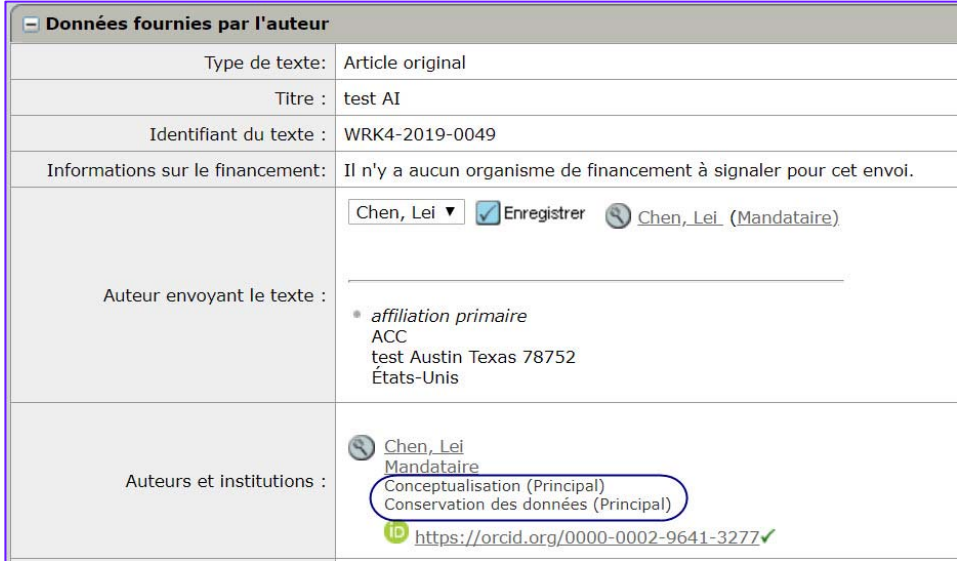

- Auteur à contacter : Les coordonnées de l'auteur ayant envoyé l'article ou celles de l'auteur chargé des correspondances apparaissent par défaut (si votre site est configuré pour avoir un « auteur correspondant »). Selon les autorisations du rôle, ce champ peut être édité.
- Titre courant

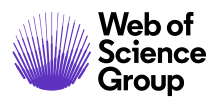

- Tous les attributs de mot‐clé saisis par l'auteur
- Les lecteurs et rédacteurs en chef préférés et non préférés de l'auteur
- Texte de la lettre d'accompagnement
- Questions personnalisées : cliquez sur **Afficher** pour consulter toutes les questions personnalisées posées par la revue lors du processus d'envoi d'articles.

Les utilisateurs possédant des droits d'administrateur peuvent effectuer des actions supplémentaires :

- Modifier le nom de l'auteur ayant envoyé l'article. Si plusieurs auteurs ont contribué à un article, vous pouvez sélectionner un autre auteur dans la liste déroulante **Auteur envoyant le texte**. Ce faisant, vous modifierez également le nom de l'auteur qui devra effectuer la révision de l'article (le cas échéant).
- Modifier le nom de l'auteur à contacter. Si plusieurs auteurs ont contribué à un article, vous pouvez sélectionner un autre auteur à partir de la liste déroulante **Auteur à contacter**. Ce faisant, vous modifierez le nom de l'auteur qui recevra les emails de la revue.

# **Modifier les données fournies par l'auteur**

29. Repérez la section « Données fournies par l'auteur ».

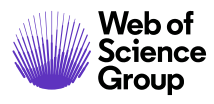

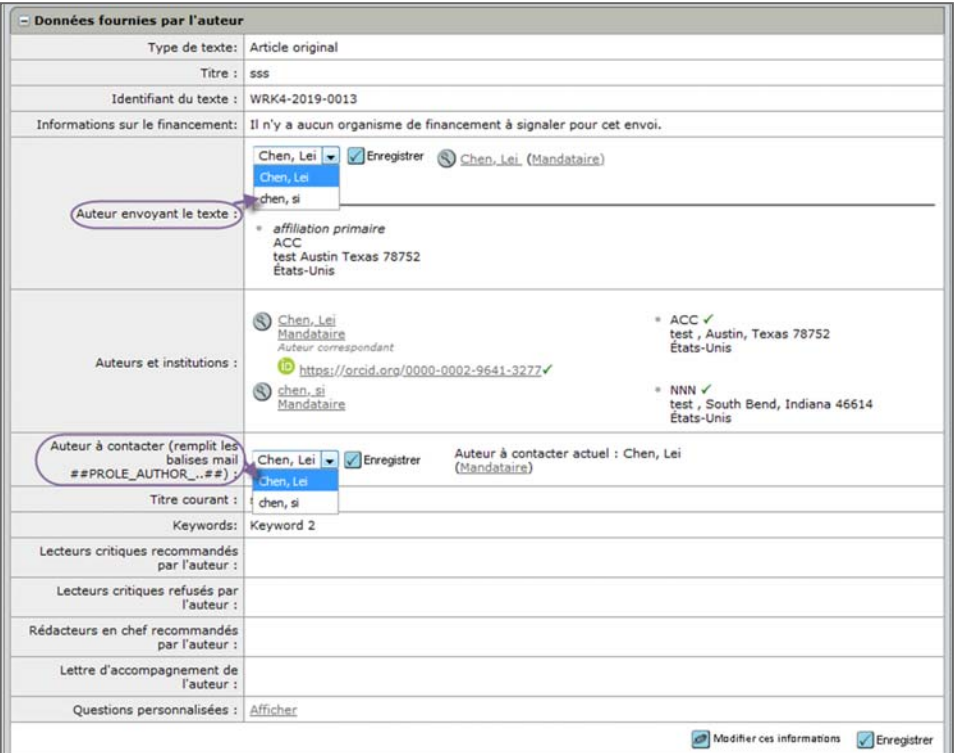

**Conseil** : L'auteur qui a envoyé l'article est ajouté par défaut dans les listes « Auteur à contacter » et « Auteur effectuant l'envoi » sauf s'il demande à l'administrateur d'effectuer un changement.

30. Cliquez sur le bouton **Modifier ces informations**.

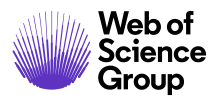

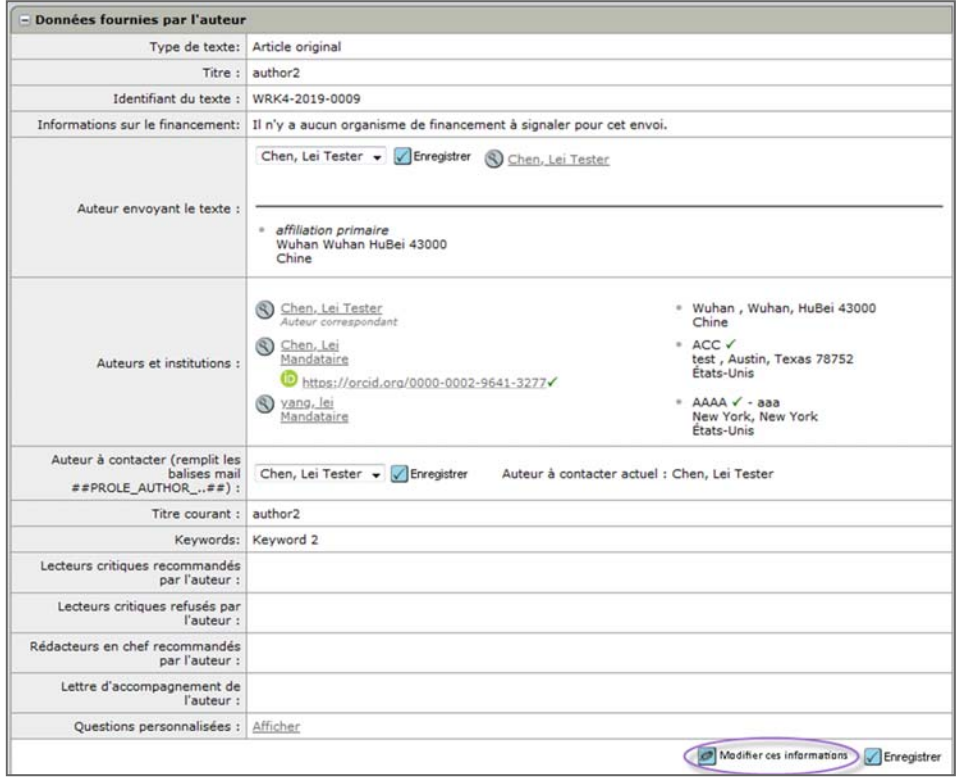

31. La page « Évaluer et envoyer » s'ouvre. Un message indique que vous allez modifier les données fournies par l'auteur.

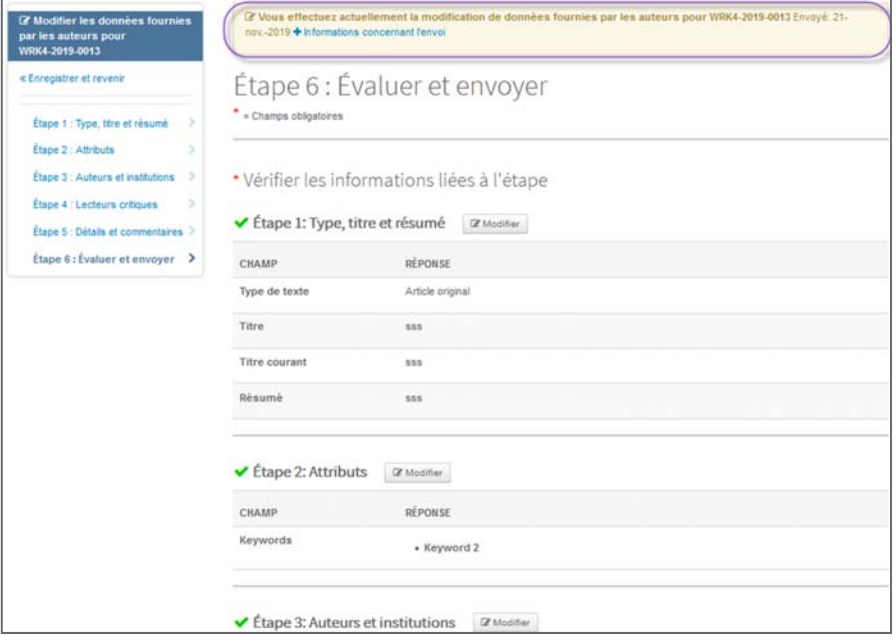

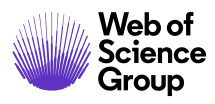

32. Modifiez les données de l'auteur. Toutes les données peuvent être actualisées par l'administrateur en cliquant sur le lien **Modifier** jouxtant chaque section.

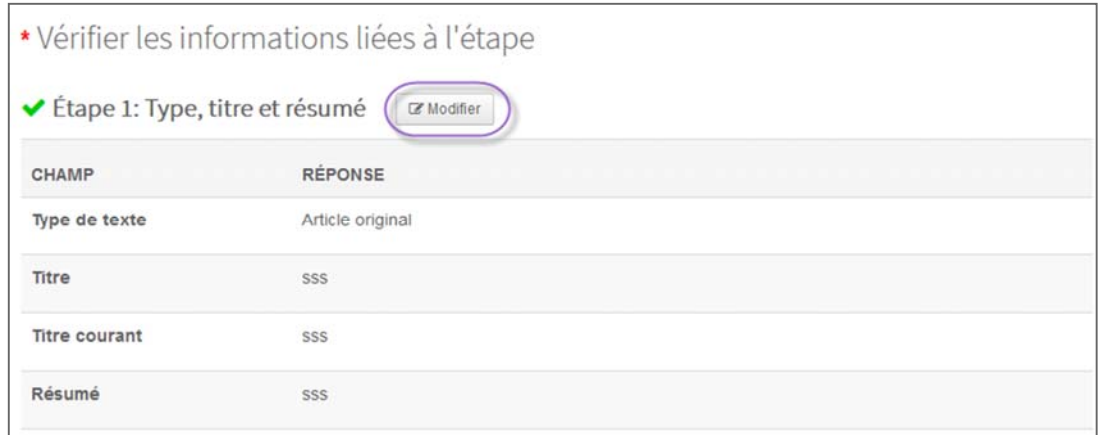

33. Cliquez sur **Enregistrer et revenir** lorsque vous avez modifié toutes les données nécessaires. Vous regagnez alors l'espace Admin.

« Enregistrer et revenir

# **Affecter à un numéro**

Si vous utilisez l'outil de gestion des numéros dans l'espace de production, vous pouvez préassigner un texte à un numéro. (Pour plus d'informations sur l'outil de gestion des numéros, consultez le  *guide ScholarOne Manuscripts sur l'espace de production*.)

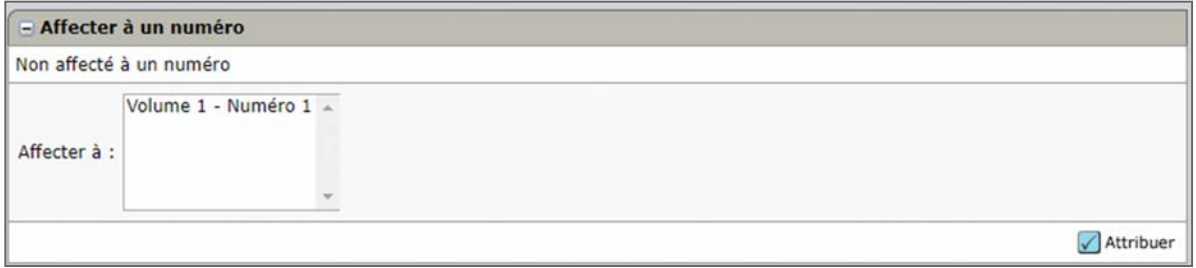

Pour attribuer un numéro, il suffit de sélectionner un numéro dans la liste, puis de cliquer sur le bouton **Affecter**. Pour annuler l'opération, procédez de la même manière : sélectionnez le numéro dans la liste, puis cliquez sur le bouton **Affecter**. L'article ne sera plus associé au numéro.

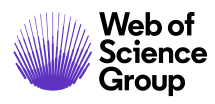

#### **Documents complémentaires**

Vous pouvez associer le texte actuel à un autre manuscrit pour diverses raisons. Un administrateur peut vouloir suivre les articles qui seront publiés dans un même numéro spécial. Un rédacteur en chef peut vouloir comparer un ancien article abordant un sujet similaire à un article auquel il vient d'être assigné.

# **Attribuer des documents complémentaires**

34. Cliquez sur le bouton **Rechercher un document complémentaire**.

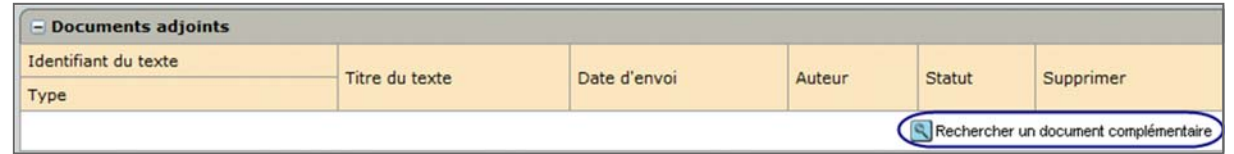

35. L'écran de recherche de texte apparaît. Saisissez les critères de recherche, puis cliquez sur le bouton **Rechercher**.

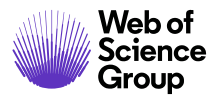

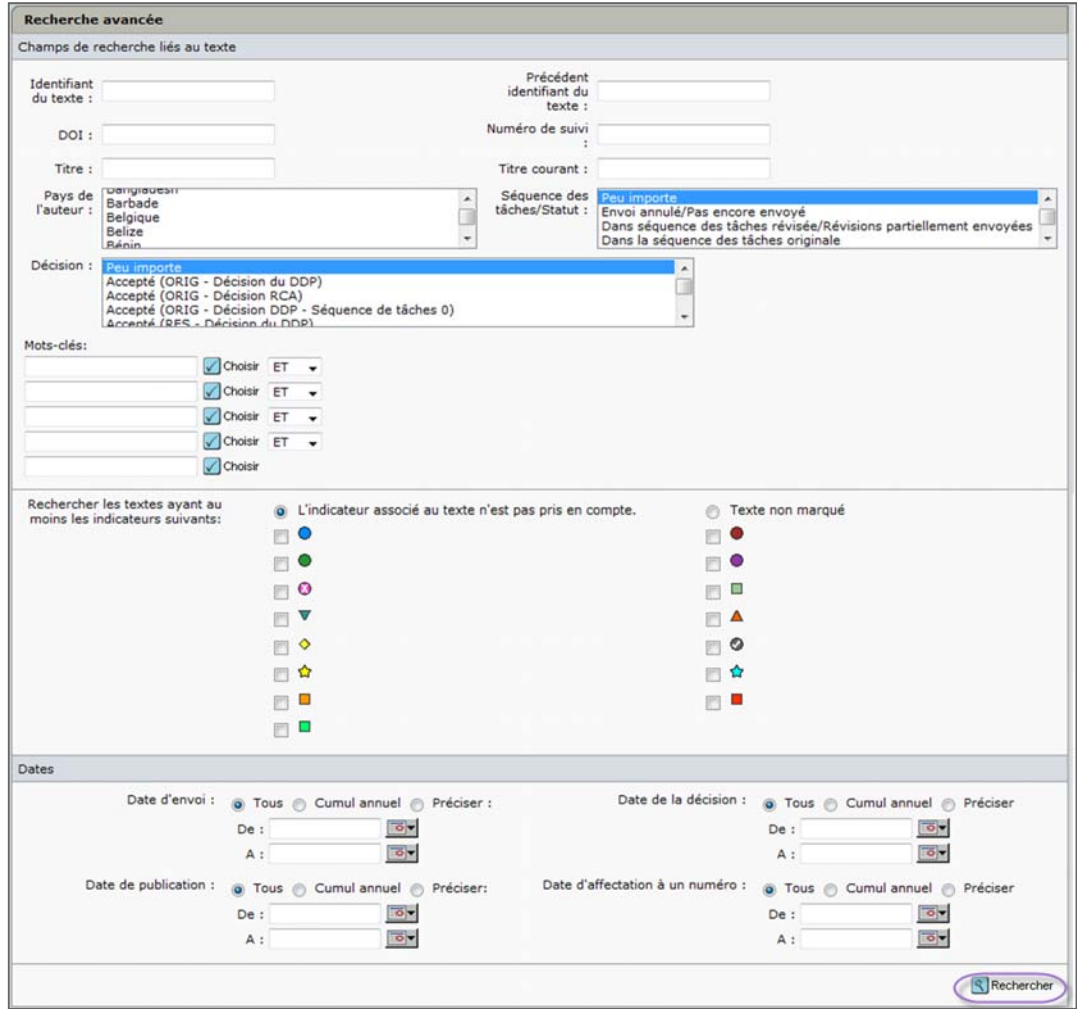

36. Lorsque vous avez trouvé le texte souhaité, cliquez sur **Utiliser cet article (+)**.

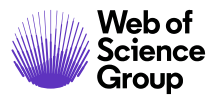

ScholarOne Manuscripts™ | Guide de l'administrateur Page 50

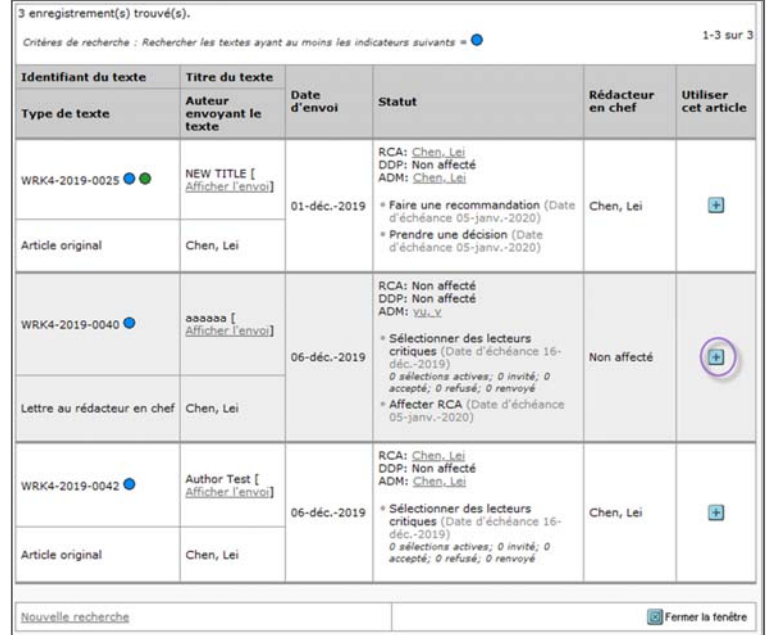

37. Les informations sur les documents complémentaires seront désormais visibles dans la section « Documents complémentaires », accompagnées des liens « Afficher l'envoi » et « Voir détails ».

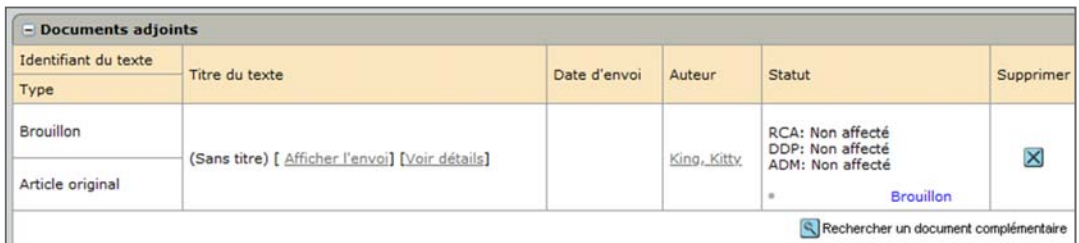

38. Une icône représentant une poignée de main apparaîtra également dans l'en‐tête du texte. Elle représente un lien direct vers la section « Documents complémentaires ».

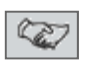

39. S'il n'est plus nécessaire d'associer les articles, vous pouvez supprimer l'article dans la liste.

**Remarque :**  l'opération fonctionne dans les deux sens : les deux articles seront associés l'un à l'autre.

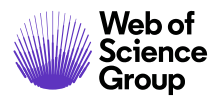

#### **Baliser le texte**

*ScholarOne Manuscripts* fournit 10 indicateurs colorés qui permettent de signaler des informations spéciales concernant un article. Par exemple, un point bleu peut signifier que l'article a été envoyé par un membre n'appartenant à aucun groupe. Vous pouvez sélectionner plusieurs indicateurs dans la liste de contrôle.

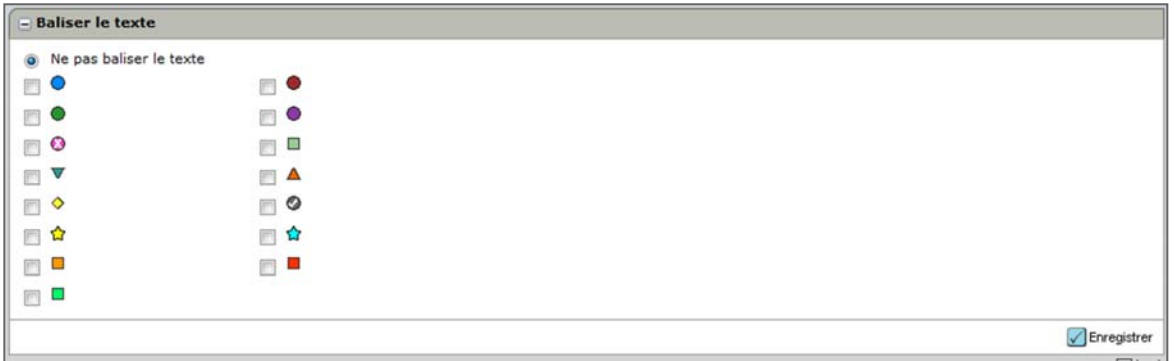

Les indicateurs colorés apparaissent après le numéro d'identifiant du texte concerné. Vous pouvez également créer des rapports personnalisés en fonction de ces indicateurs.

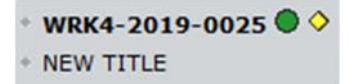

**Remarque :** les libellés de ces indicateurs peuvent être configurés avec des noms spécifiques à votre site par l'équipe ScholarOne Client Solutions. Notez qu'une modification ultérieure de ces libellés impacte tous les articles, même les anciens.

# **Ajouter et afficher des remarques**

Les remarques ne sont visibles que pour les rôles d'administrateur et de rédacteur en chef. Les auteurs et les lecteurs critiques ne peuvent pas voir la section « Remarques ». Les remarques apparaissent au bas de chaque onglet. La section peut être configurée pour permettre aux utilisateurs de joindre des fichiers et de conserver toutes les remarques de l'article initial à la version révisée.

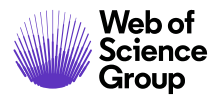

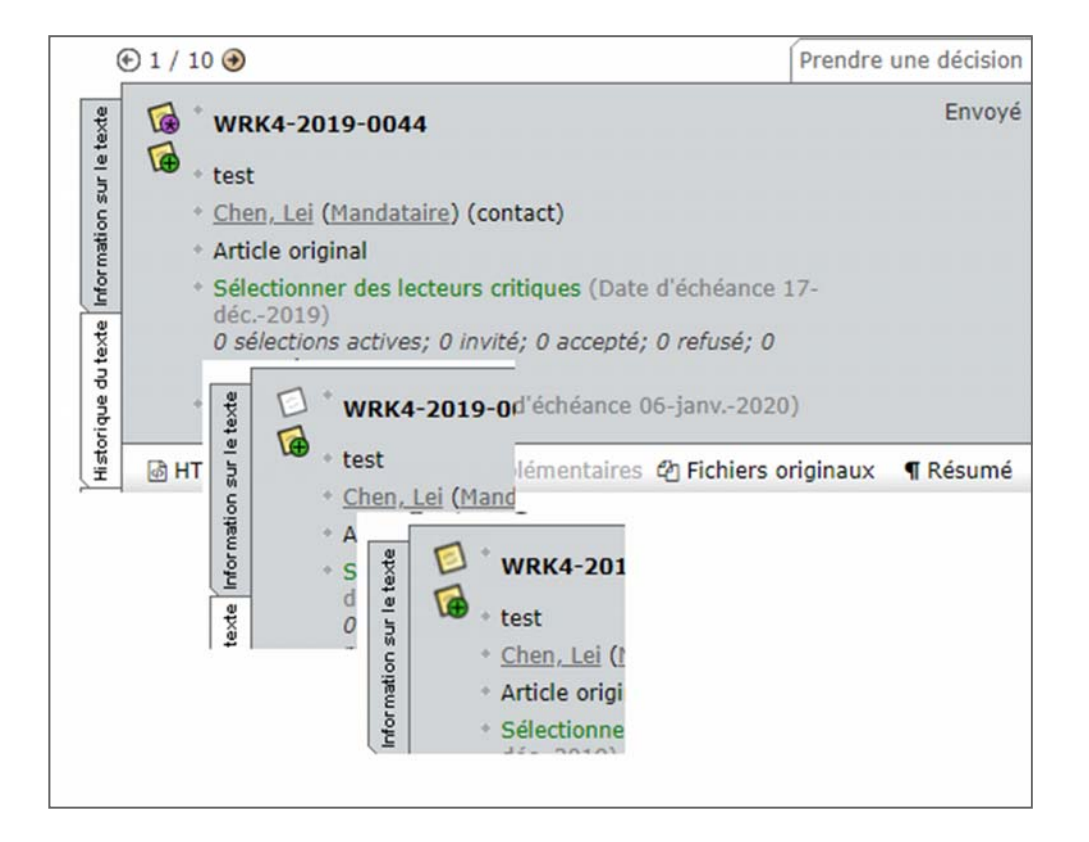

# **Ajouter une remarque**

40. Cliquez sur l'icône **Ajouter une remarque** dans l'en‐tête du texte.

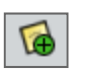

41. L'écran « Ajouter une remarque » apparaît.

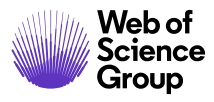

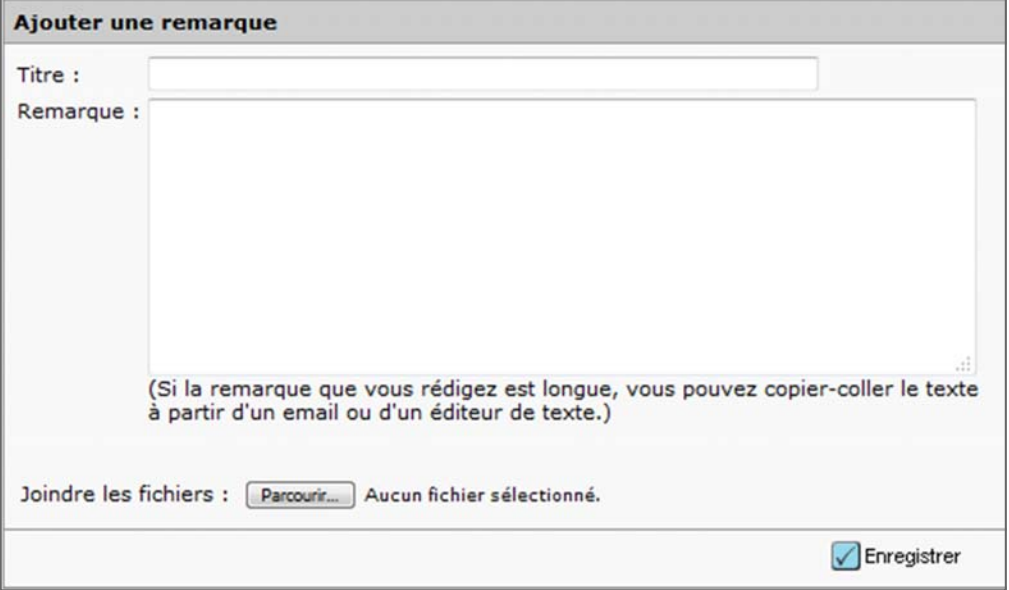

- 42. Saisissez un **titre** et le texte de la **remarque**.
- 43. Cliquez sur le bouton **Enregistrer**.
- 44. Les remarques apparaissent au bas de l'écran « Détails du texte ». Vous pouvez ajouter, modifier ou supprimer les remarques depuis cette section.

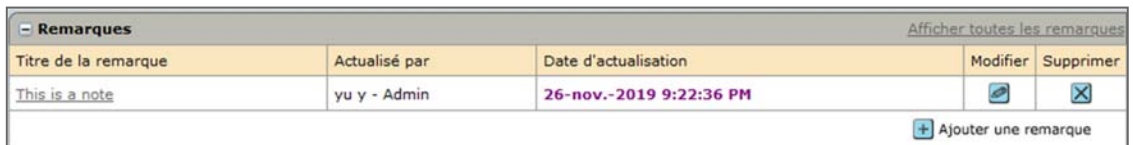

**Conseil** : La section peut être configurée pour permettre aux utilisateurs de joindre des fichiers et de conserver toutes les remarques jusqu'à la version révisée.

#### **ONGLET « HISTORIQUE DU TEXTE »**

La page « Historique du texte » contient une liste chronologique des événements, des communications et des changements affectant l'historique d'un texte dans le système. Elle répertorie l'heure/date, la description des événements, le statut des actions, les lettres et les

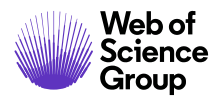

changements qui ont lieu. Cette page affiche également la section « Remarques » des détails du texte.

**Remarque :** l'onglet « Historique du texte » est visible des administrateurs, et des DDP et RCA si l'option a été configurée.

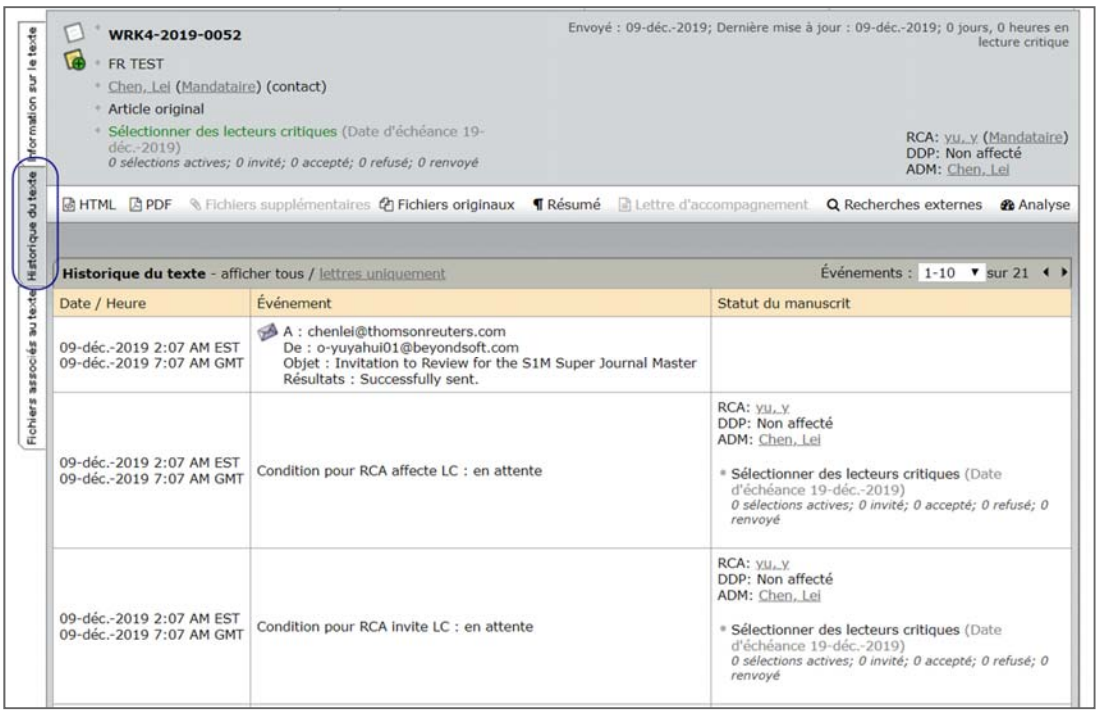

Les événements suivants sont consignés dans l'historique du texte.

- **Actions** : si l'événement de la liste est une action, les informations suivantes s'affichent : date et heure de l'action, nom de l'action, auteur de l'action et son rôle, et statut du texte au moment où l'action a été exécutée.
- **Modifications** : si l'événement est une modification, les informations suivantes s'affichent : date et heure de la modification, aperçu général de ce qui a été modifié (métadonnées du texte, questions personnalisées, liste de contrôle), détail sur ce qui a été modifié (avec un lien pour afficher la valeur précédente), utilisateur ayant fait la modification et son rôle, et statut du texte au moment où la modification a été faite.

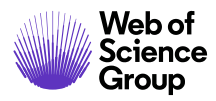

- **Email** : si l'événement correspond à l'envoi d'une lettre (tout type d'email, y compris ceux concernant les décisions, les invitations, les rappels, etc.), les informations suivantes s'affichent : date et heure à laquelle la lettre a été envoyée, nom de la lettre et auteur de la lettre.
- **Conseil :**  Si vous cliquez sur l'icône en forme d'**enveloppe**, une boîte de dialogue contextuelle s'affiche avec le texte de l'email envoyé. Vous avez alors la possibilité de l'envoyer de nouveau, de le transférer et de le modifier.
	- **Révisions et renvois** : si une révision ou un renvoi est créé, la dernière entrée de l'historique du texte y fait référence. Si l'écran affiche les détails d'une révision/d'un texte renvoyé, la première entrée de l'historique du texte indique qu'une révision/un renvoi a été créé et affiche l'identifiant du texte original.
	- **Activités liées à la gestion des fichiers** : l'historique du texte affiche également les activités liées à la gestion des fichiers. Si un fichier est supprimé, chargé, ou change de catégorie (à partir de l'onglet « Fichiers de texte »), l'activité est consignée et s'affiche dans l'historique du texte.
- **Conseil** : pour n'afficher que les correspondances, cliquez sur le lien **Lettres uniquement** dans la barre de titre du volet « Historique du texte ».

# **Chargement des correspondances**

L'historique du texte permet aux utilisateurs d'accéder aux messages envoyés ou reçus en dehors du système. Vous pouvez ainsi inclure les correspondances au sein du dossier spécifique à un manuscrit. Une section au bas de l'historique du texte vous permet d'enregistrer les informations concernant la correspondance.

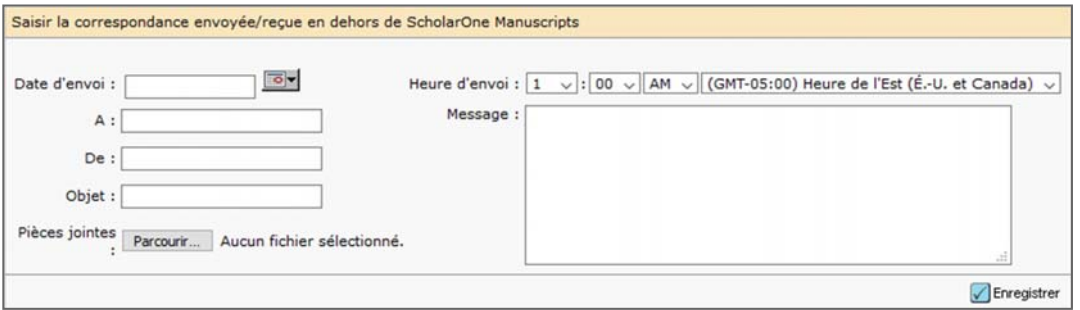

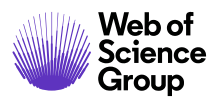

# **Chargement de la correspondance**

45. Renseignez les champs avec les informations concernant la correspondance.

- a. Veillez à inclure la date et l'heure.
- b. Vous pouvez charger une pièce jointe avec la correspondance ou coller du texte dans le champ « Corps ».
- 46. Cliquez sur le bouton **Enregistrer**. Cette correspondance est enregistrée dans l'historique du texte. Elle comprend la date de dernière mise à jour et un lien pour modifier l'entrée.

# **ONGLET « FICHIERS DE TEXTE »**

En fonction des autorisations données à un rôle (généralement un administrateur), l'onglet « Fichiers de texte » de votre revue vous permet d'effectuer les opérations suivantes :

- Gérer les fichiers de texte
- Charger les fichiers
- Exporter les fichiers
- Changer le statut d'un manuscrit

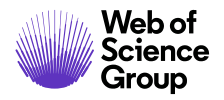

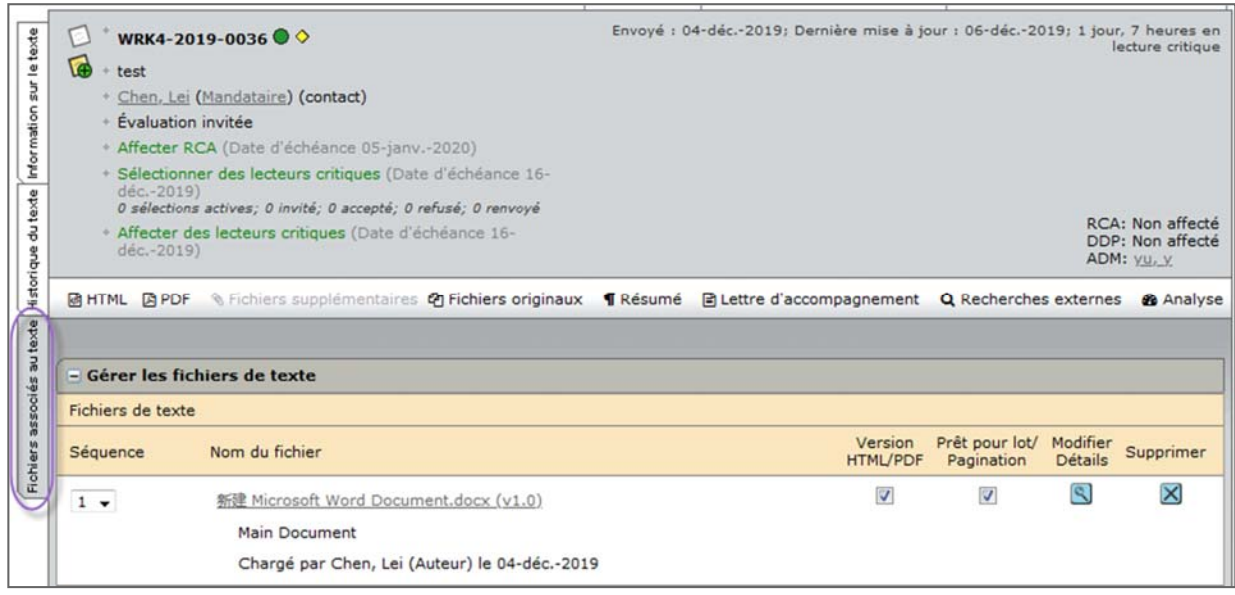

## **Remarque** : Vous pouvez accéder à l'onglet « Fichiers de texte » comme indiqué ci‐dessus ou le sélectionner directement dans la liste déroulante « Effectuer une action » dans l'écran « Afficher le texte ».

# **Gérer les fichiers de texte**

La section « Gérer les fichiers de texte » affiche tous les fichiers associés à un article envoyé. Elle peut inclure les fichiers associés au manuscrit, aux révisions, aux recommandations et aux décisions, ainsi que les fichiers envoyés hors connexion. En plus des fichiers affichés, vous pouvez également charger des fichiers à partir de cette section.

Pour chaque fichier, les éléments suivants apparaissent :

- **Ordre :** l'option (accessible via la liste déroulante) permet de modifier l'ordre d'affichage des fichiers.
- **Nom du fichier :** sélectionnez le lien pour télécharger le fichier.
- **Type de fichier** : le type de fichier, par exemple, « Document principal ».
- **Mis en ligne par :** il s'agit du nom de la personne qui a chargé le fichier.
- **Date de chargement :** date à laquelle le fichier a été chargé.

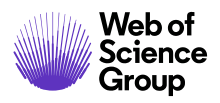

- **Version HTML/PDF :** la case est cochée si le fichier est inclus dans l'épreuve à évaluer. Vous pouvez décocher la case si vous souhaitez ne pas inclure le fichier.
- **Prêt pour lot/Pagination :** cette option est généralement cochée automatiquement, ce qui indique que le fichier fera partie des éléments exportés pour la production. Vous pouvez décocher la case si vous souhaitez exclure le fichier.
- **Modifier les détails :** cliquez sur le bouton « Modifier les détails » pour modifier certaines informations (type de fichier, chargement d'une version ultérieure, etc.).
- **Supprimer :** Nous vous recommandons de ne pas supprimer de fichiers, car vous perdrez l'historique des données dans le système. Si vous décidez de supprimer un fichier, cliquez sur le bouton « Supprimer ».

# Modifier les détails

Cliquez sur le bouton **Modifier les détails** pour modifier le type du fichier ou charger une version plus récente du fichier, et, s'il s'agit d'images, pour modifier les légendes et/ou les balises des fichiers. La page « Détails du fichier » s'affiche.

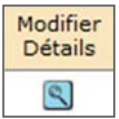

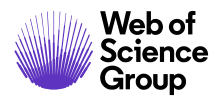

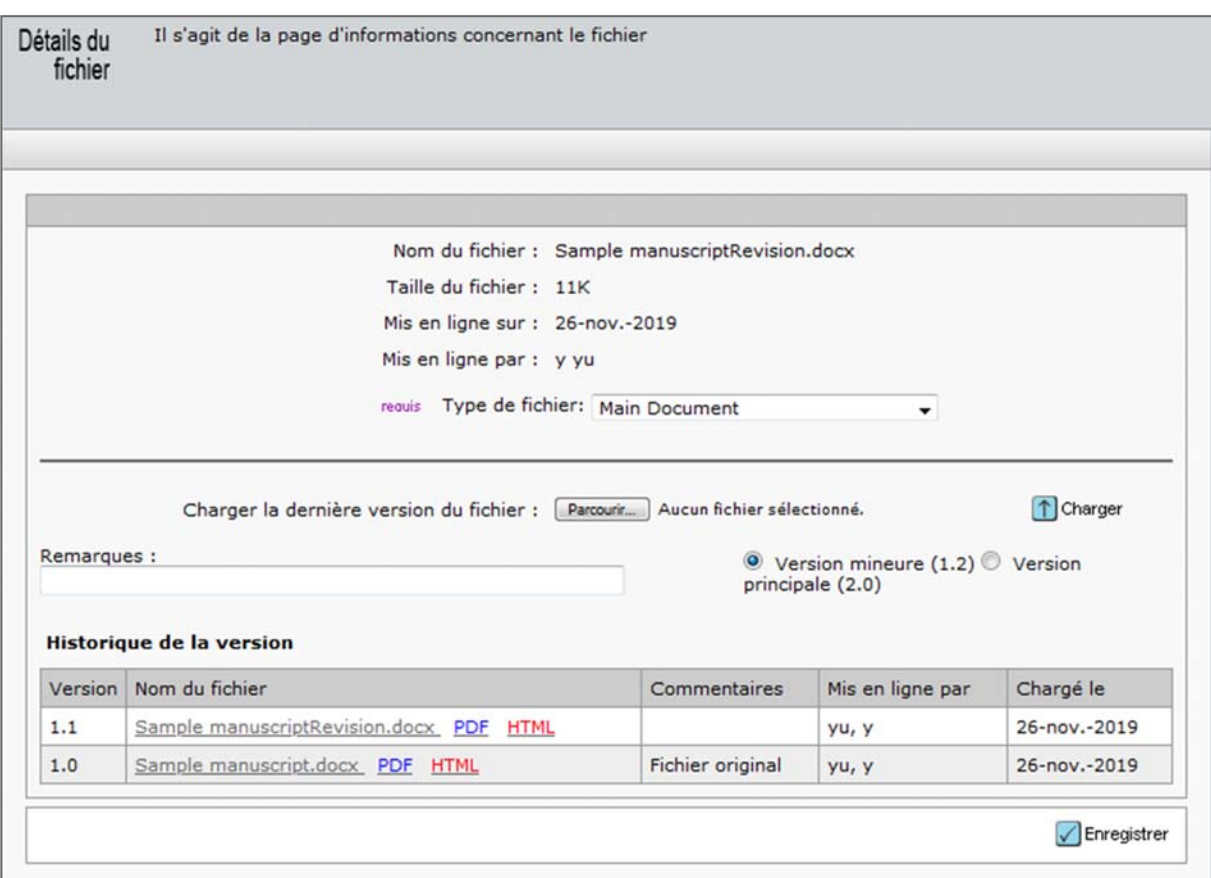

Depuis cet écran, vous pouvez effectuer diverses opérations sur le fichier, y compris :

- **Changer le type de fichier** : utilisez la liste déroulante. Consultez la section *À propos des types de fichier* de ce document pour en savoir plus.
- **Charger une nouvelle version d'un fichier existant** : cliquez sur « Parcourir » pour localiser le fichier actualisé, puis cliquez sur « Charger ». Vous pouvez indiquer si le fichier chargé correspond à une version mineure ou majeure. Nous vous recommandons également d'ajouter des remarques dans le champ « Commentaires ».
- **Modifier la légende/le titre d'un schéma**

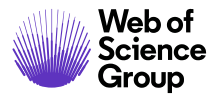

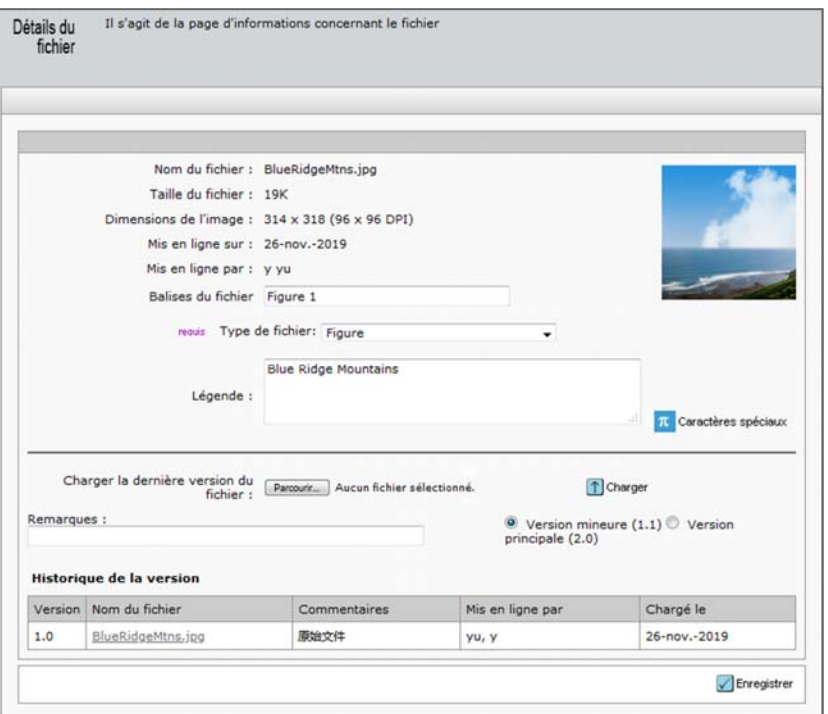

 **Voir l'historique de la version** : Lorsque vous chargez une nouvelle version d'un fichier, les versions antérieures sont stockées dans l'historique des versions. Pour éviter toute confusion, ces versions sont uniquement visibles depuis la section « Détails du fichier ».

Lorsque vous avez terminé vos modifications sur la page « Modifier les détails », cliquez sur le bouton **Enregistrer** pour enregistrer et fermer la fenêtre.

# Charger des fichiers

Si besoin, vous pouvez charger des fichiers supplémentaires ou nouveaux pour un article. Lorsque vous chargez des fichiers, le système recombine automatiquement la version PDF du manuscrit.

**Remarque** : si vous chargez les fichiers d'auteurs ou de lecteurs critiques alors que le manuscrit se trouve dans leur espace, n'utilisez pas cette méthode. Connectez‐ vous plutôt en tant que mandataire de l'un de ces rôles, puis chargez les fichiers à partir des espaces du lecteur critique/de l'auteur.

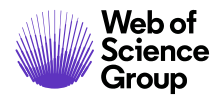

**Remarque** : Si votre revue se sert de l'intégration d'Overleaf, consultez la section *Chargement de fichiers Overleaf* ci‐dessous.

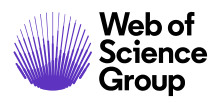

# **Charger des fichiers**

47. Cliquez sur le bouton **Choisir un fichier** dans la section « Gérer les fichiers de texte ». Recherchez le fichier que vous souhaitez charger.

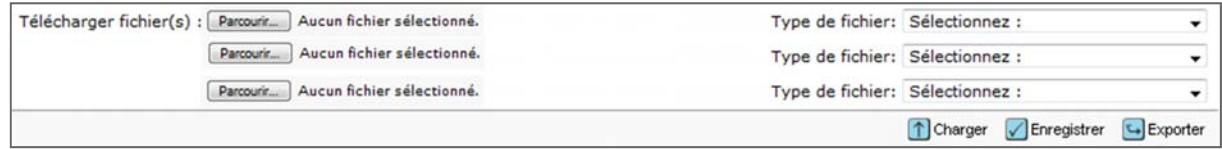

- 48. Sélectionnez un **type de fichier** dans la liste déroulante.
- 49. Vous pouvez charger trois fichiers à la fois.
- 50. Cliquez sur le bouton **Charger**.
- 51. Lorsque le chargement est terminé, la page « Détails du fichier » s'affiche. Examinez les informations, ajoutez un commentaire si nécessaire, puis cliquez sur le bouton **Enregistrer**.

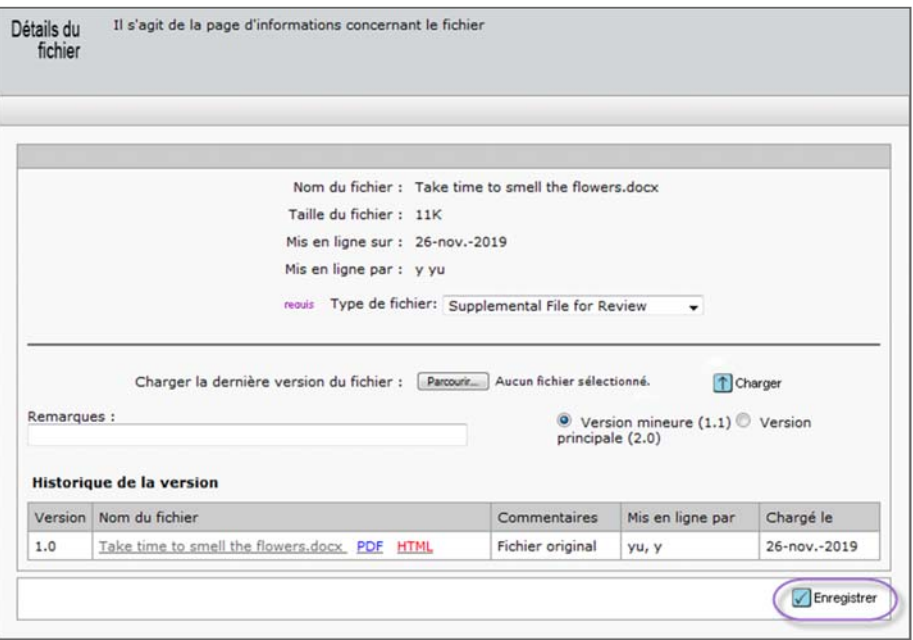

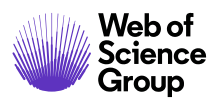

#### À propos des types de fichier

Lors du chargement des fichiers, vous devez leur assigner un type approprié. Voici une brève description des types de fichiers pouvant être disponibles. Il est possible que votre revue utilise des éléments ou des noms différents.

- **Document principal** : contenu principal d'un texte.
- **Schéma** : fichier image qui présente un graphique ou un diagramme.
- **Image** : fichier image qui présente un dessin ou une photo.
- **Fichiers supplémentaires non destinés à l'évaluation** : fichiers envoyés à titre indicatif ou de référence, non destinés à une évaluation par les pairs.
- **Fichiers supplémentaires à évaluer** : fichiers fournissant des références/des informations utiles, destinés à une évaluation par les pairs.
- **Tableau** : image ou autre document formaté contentant un tableau.
- **Données d'un tableau**: données utilisées pour créer un tableau.
- **Fichier suppl. TeX/LaTeX** : tout fichier faisant partie d'un document TeX/LaTeX.

#### Informations concernant le chargement de fichiers TeX/LaTeX supplémentaires

Lors du chargement d'un document principal TeX/LaTeX, le système analyse le fichier pour déterminer quelles ressources supplémentaires (fichiers image et fichiers bibliographiques, par exemple) sont nécessaires pour compléter le document. Le système n'acceptera pas l'article envoyé tant que l'auteur n'aura pas terminé le chargement complet des documents TeX/LaTeX, y compris toutes les ressources nécessaires. Le système n'acceptera pas l'article envoyé si l'option « Fichier suppl. TeX/LaTeX » est attribué à un fichier, alors que ce dernier n'est référencé dans aucun des fichiers TeX/LaTeX chargés dans le système.

Lorsque vous affichez la version HTML d'un manuscrit, un lien vers le document TeX/LaTeX permet d'ouvrir la version PDF. Vous devez vous assurer que toutes les formules et tout autre format spécial s'affichent correctement.

Les fichiers chargés avec pour type « Fichier suppl. TeX/LaTeX » ne pourront pas être consultés en tant que fichiers individuels au format HTML et ne pourront pas être visualisés indépendamment du document TeX/LaTeX complet. En conséquence, les images et tout autre

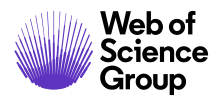

contenu apparaîtront dans la version PDF à l'emplacement spécifié dans le document TeX/LaTeX. De plus, les légendes des images affichées dans une épreuve TeX/LaTeX doivent être créées dans le document TeX/LaTeX, car les épreuves d'images ne peuvent pas être créées séparément.

# Charger des fichiers Overleaf

Les fichiers Overleaf sont chargés directement dans ScholarOne Manuscripts grâce à la plate‐ forme Overleaf intégrée. Les auteurs créent et modifient leurs fichiers dans Overleaf. Reportez‐ vous au « Guide de l'auteur » pour plus de détails. Les instructions ci‐dessous précisent comment un administrateur peut charger des fichiers Overleaf.

Si un auteur ou administrateur supprime les fichiers Overleaf qui ont été envoyés, l'administrateur peut alors également charger les fichiers Overleaf, s'ils lui ont été fournis par l'auteur. Deux nouveaux types ont été créés pour veiller à ce que le système interprète les fichiers correctement : Overleaf PDF et Overleaf ZIP.

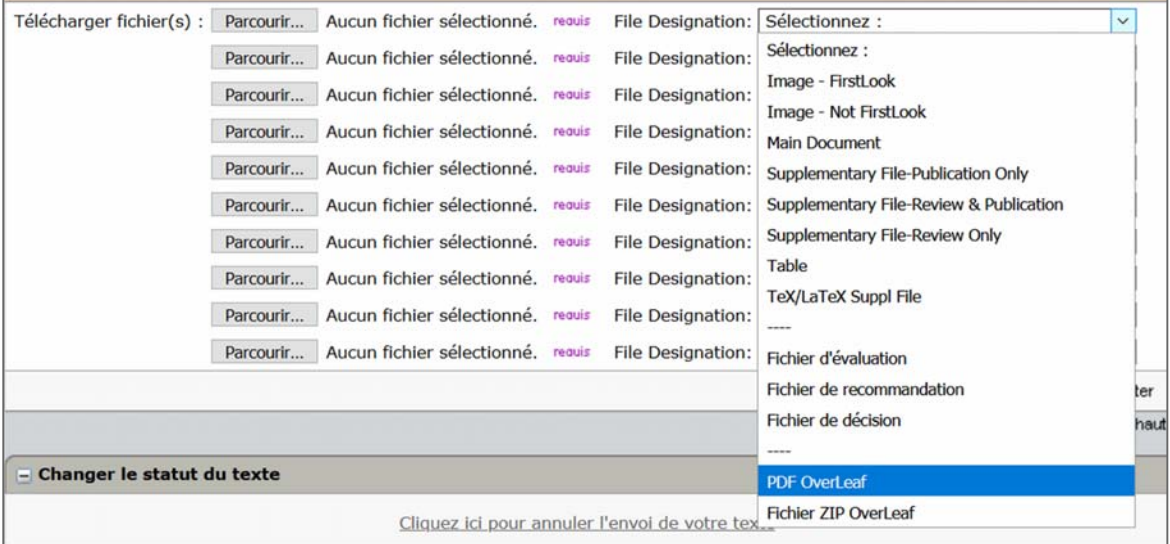

Dès qu'un fichier Overleaf est chargé, il est signalé par le logo Overleaf.

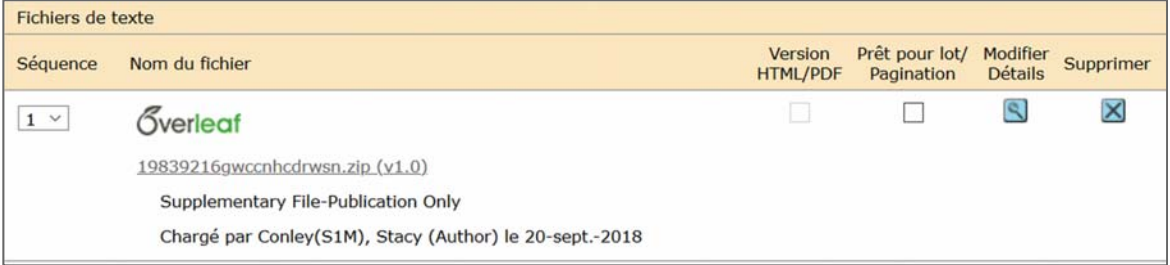

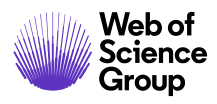

#### Exporter des fichiers

Vous pouvez exporter un manuscrit directement à partir de l'onglet « Fichiers de texte ». Tous les fichiers dont la case « Prêt pour lot/Pagination » est cochée seront exportés.

#### **Exportation de fichiers**

52. Cliquez sur le bouton **Exporter**.

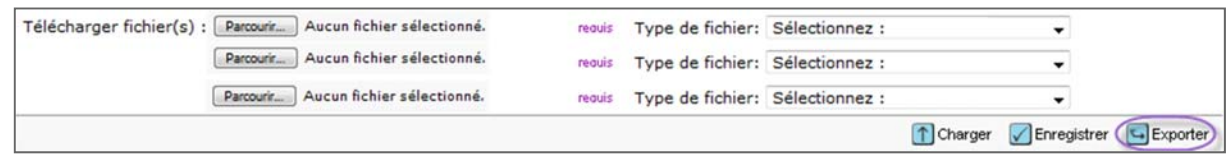

#### 53. La fenêtre « Exporter » s'affiche.

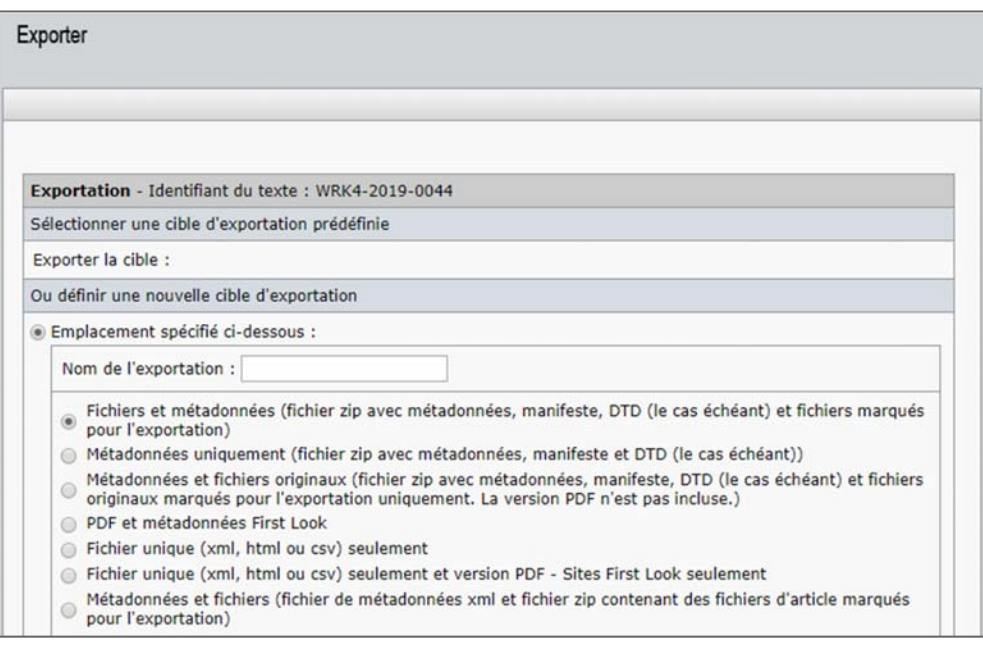

54. Choisissez l'une des deux options suivantes :

- a. « Sélectionnez une cible d'exportation prédéfinie » ou
- b. « Définissez une nouvelle cible/format d'exportation »
	- i. Saisissez le **nom de l'exportation** (facultatif).
	- ii. Activez la case d'option correspondant aux types de fichiers que vous souhaitez exporter.

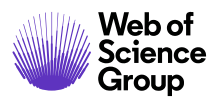

- iii. Précisez l'**emplacement**
- iv. Sélectionnez un **format**.
- v. Sélectionnez quand il sera disponible.
- 55. Cliquez sur le bouton **Exporter**.
- 56. La section « Historique des exportations » répertorie toutes les exportations qui ont été réalisées pour ce texte.

**Remarque** : Consultez la section « Configuration par lot » dans le guide sur l'espace de production pour plus de détails.

#### **Changer le statut d'un texte**

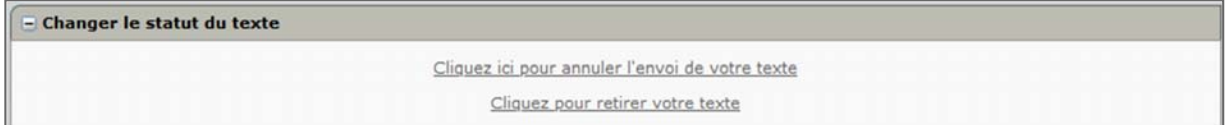

Si un auteur réalise qu'il a fait une erreur après avoir envoyé son article et souhaite le modifier, ou si le journal souhaite le retirer du processus d'évaluation par les pairs, l'administrateur peut soit annuler l'envoi, soit retirer le texte en cliquant sur le lien dédié. Effectuez ces actions depuis l'onglet « Fichiers de texte ».

#### Annuler l'envoi d'un texte

N'annulez l'envoi d'un texte que si le processus d'évaluation par les pairs n'a pas encore commencé. Autrement, vous supprimerez tout l'historique du travail réalisé sur le texte jusqu'à présent par le personnel de la rédaction. Le plus souvent, un auteur annule l'envoi d'un texte s'il réalise qu'il doit ajouter des éléments aux fichiers du texte ou en supprimer. En cliquant sur ce lien, le manuscrit est transféré dans la liste « Textes dont l'envoi a été annulé ». Il conserve toutefois son numéro d'identification, et l'auteur peut le modifier et le soumettre de nouveau.

**Remarque** : N'annulez pas l'envoi d'un texte ayant reçu une décision.

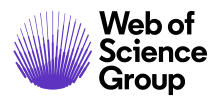

#### Retirer un texte

Cette action retire le texte du processus d'évaluation par les pairs et le transfère dans le tableau de bord des auteurs, dans la liste « Textes retirés ». En réalisant cette action, il n'est plus possible de l'envoyer de nouveau. (Utilisez la fonction « Recherche avancée » si vous devez localiser un texte qui a été retiré.) Le numéro d'identifiant du texte n'est alors plus utilisé par le système.

**Remarque** : si vous devez retirer un texte pour lequel le processus d'évaluation a déjà commencé, retirez d'abord tous les lecteurs critiques.

# **DEVENIR MANDATAIRE**

En tant qu'administrateur de la revue, vous avez la possibilité de devenir mandataire d'un autre utilisateur (c.‐à‐d. vous connecter au nom d'un autre utilisateur). Cela signifie que vous pouvez exécuter des tâches dans le système au nom de cet utilisateur. Cette option est utile si vous devez déplacer des documents au sein du processus d'évaluation ou aider un utilisateur à effectuer l'une de ses tâches dans le système.

La section en haut à droite de la page précise lorsque vous êtes mandataire d'une autre personne. *ScholarOne Manuscripts* consigne toutes les actions que vous effectuez sous ce rôle. Ces informations sont consignées dans l'onglet « Historique du texte ».

# À retenir

 Vous pouvez devenir mandataire d'un autre utilisateur si vous voyez un lien **Mandataire** jouxtant un nom d'utilisateur.

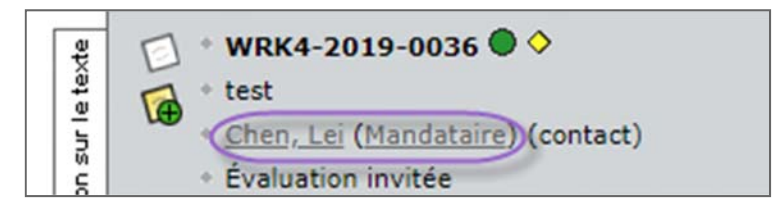

 Vous pouvez retourner à votre propre compte en utilisant le lien **Fin mandat** dans l'en‐tête.

(y yu) en tant que Lei Chen ▼ Fin mandat

 Il n'est pas possible d'être « double mandataire » (c.‐à‐d. devenir mandataire d'un autre utilisateur alors que vous agissez déjà en tant que mandataire). Vous devez d'abord sélectionner le lien **Fin mandat**. Par exemple, si vous êtes mandataire du rédacteur en chef adjoint, vous ne pouvez pas cliquer sur le lien « Mandataire » pour agir en tant que lecteur critique.

Il existe différentes façons d'accéder à cette fonctionnalité. Deux méthodes sont décrites ci‐dessous.

 **Devenir mandataire au nom d'un autre utilisateur via l'onglet « Détails du texte »** 

- 57. Sélectionnez un lien dans la section **Listes d'administration** du tableau de bord.
- 58. La page « Afficher le texte » apparaît. Sélectionnez le lien **Voir détails** dans la colonne « Effectuer une action ».
- 59. La page « Informations sur le texte » apparaît. Tous les utilisateurs associés au manuscrit apparaissent dans l'en‐tête avec un lien **Mandataire** jouxtant leur nom.

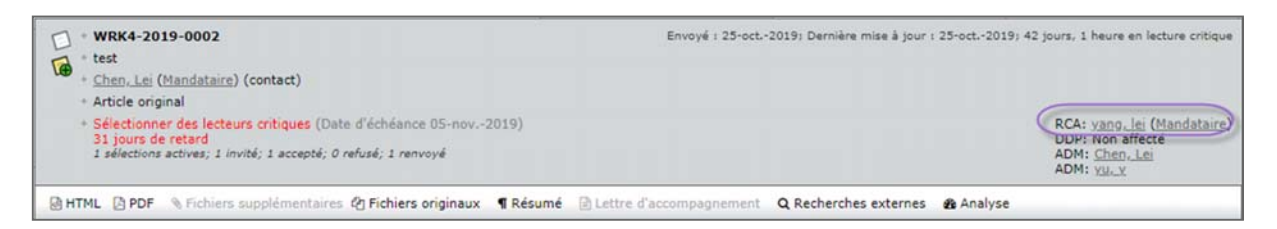

- 60. Sélectionnez le lien **Mandataire**.
- 61. Lorsque vous êtes mandataire d'un autre utilisateur, vous pouvez voir une note dans le coin supérieur droit. Elle présente votre nom et l'utilisateur au nom duquel vous agissez.

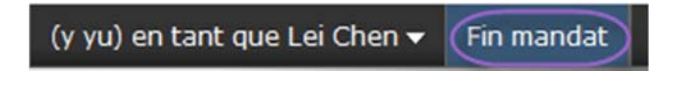
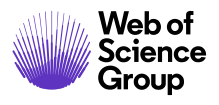

#### **Devenir mandataire d'un autre utilisateur via la recherche d'utilisateur**

62. Recherchez des utilisateurs en cliquant sur l'option **Rech. utilis. avanc.** dans la zone « Liens rapides » en haut à droite des pages ou en vous rendant dans **Outils d'administration > Administration des utilisateurs** de votre tableau de bord. (Consultez la section *Recherche utilisateur* de ce guide pour plus de détails.)

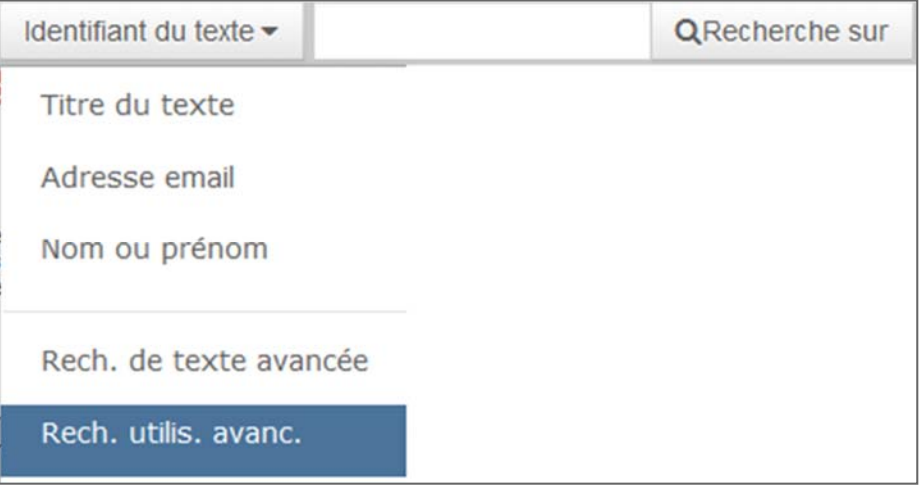

OU

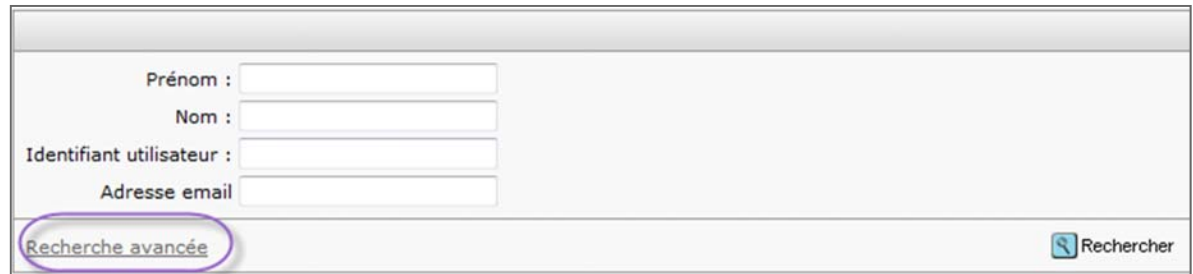

63. Lorsque vous avez localisé l'utilisateur souhaité, cliquez sur le lien **Mandataire**.

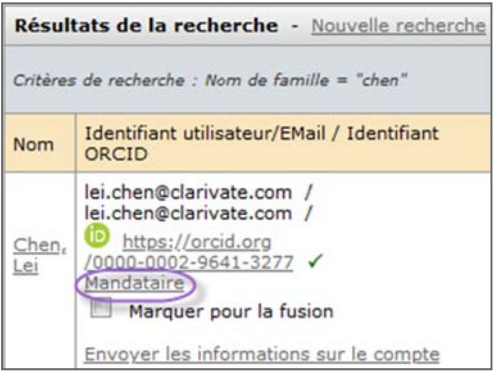

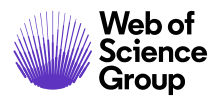

64. Lorsque vous êtes mandataire d'un autre utilisateur, vous pouvez voir une note dans le coin supérieur droit. Elle présente votre nom et l'utilisateur au nom duquel vous agissez.

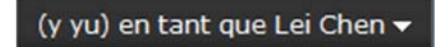

- **Revenir à votre rôle** 
	- 65. Pour revenir à votre rôle, cliquez simplement sur le lien **Fin mandat** en haut à droite de l'écran.

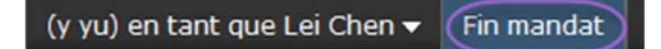

- 66. Le « mandat » sera supprimé, et vous verrez la mention « est connecté en tant que » suivie de votre nom dans le coin supérieur droit.
- **Remarque** : il n'est pas possible d'être « double mandataire » (c.‐à‐d. devenir mandataire d'un autre utilisateur alors que vous êtes déjà mandataire). Pour devenir mandataire d'un autre utilisateur, cliquez d'abord sur **Fin mandat**, puis reprenez la même procédure.

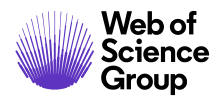

# ESPACE ADMIN. D'UNE REVUE : TACHES D'EVALUATION PAR LES PAIRS

Dans la section suivante, vous découvrirez les tâches dont les administrateurs d'une revue sont responsables, ainsi que toutes les autres situations du processus d'évaluation par les pairs où vous devrez peut‐être aider un autre utilisateur à se servir d'une fonction. Nous vous recommandons de consulter les guides dédiés aux auteurs, rédacteurs en chef et lecteurs critiques pour comprendre pleinement les activités qu'ils réalisent dans le système.

Dans cette section, nous allons suivre un exemple de processus d'évaluation illustré ci-dessous, en nous référant à d'autres guides utilisateur si nécessaire.

#### **Exemple de processus d'évaluation :**

Un auteur envoie un article L'administrateur le vérifie et le fait passer au directeur de la publication Le directeur de la publication attribue l'article au rédacteur en chef adjoint Le rédacteur en chef adjoint invite et/ou sélectionne des lecteurs critiques Les lecteurs critiques donnent une note Le rédacteur en chef adjoint recommande une décision Le directeur de la publication prend une décision finale

En tant qu'administrateur d'une revue, vous avez des tâches spécifiques à exécuter sur des textes lors du processus d'évaluation. Tout commence dans la section **Listes d'administration** du tableau de bord. À ce niveau, vous verrez le nombre de textes qui appartiennent à chaque catégorie/file d'attente associée à un statut. En tant qu'administrateur, vous aurez accès à toutes ces informations pour l'intégralité de la revue. D'autres rôles (rédacteurs en chef et leurs adjoints, par exemple) ne verront que les textes qui leur sont attribués.

Si une file d'attente présente un lien actif, cela signifie que des manuscrits sont présents à cette étape du processus d'évaluation par les pairs. En cliquant sur un des liens, vous ouvrez la page « Afficher le texte » correspondant à cette tâche. Le nombre de textes présents à cette étape apparaît à gauche du lien.

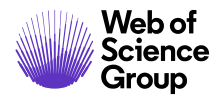

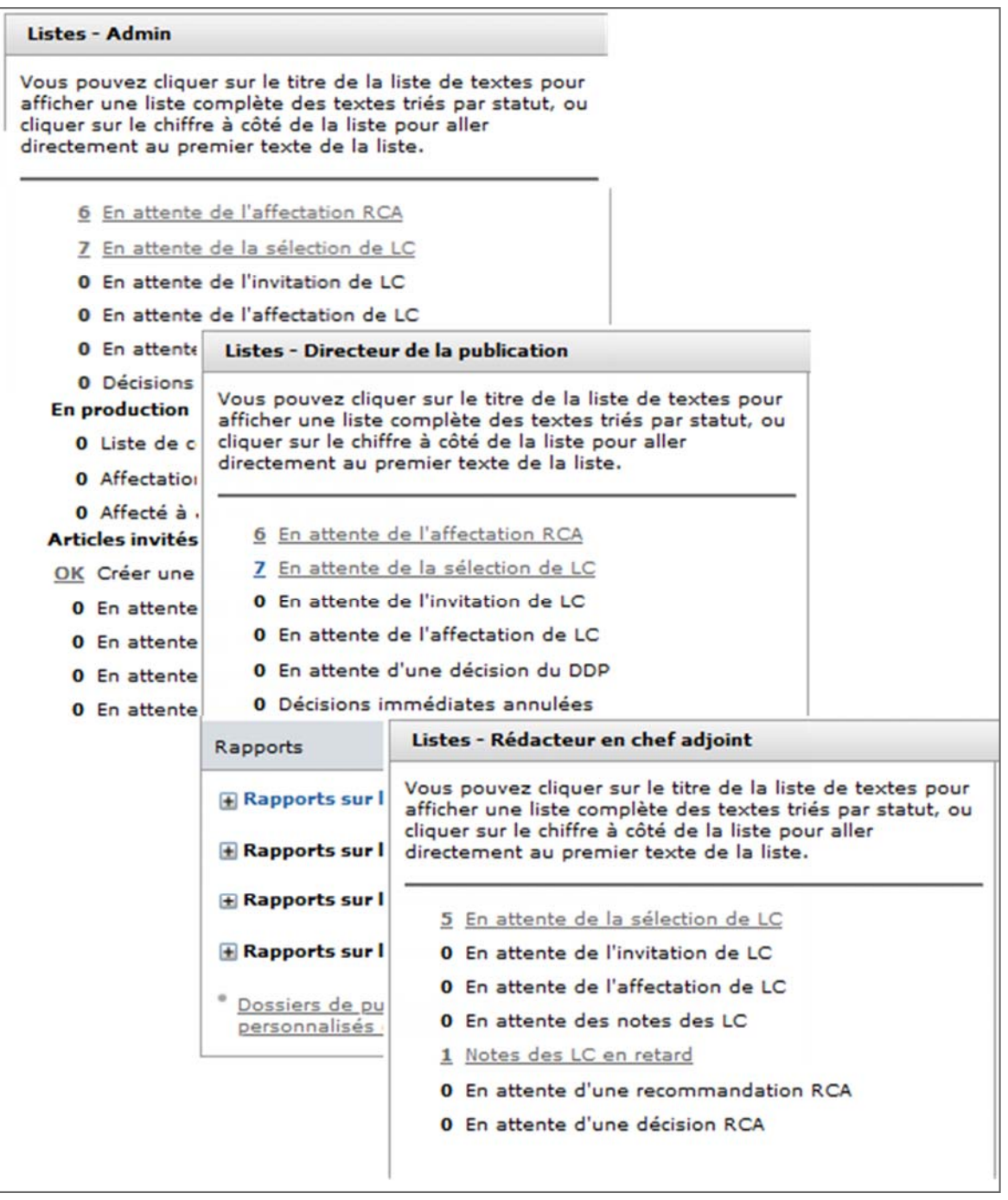

Remarque : les configurations des listes varient grandement selon les revues et les rôles.

## **ÉTAPE DU PROCESSUS : UN AUTEUR ENVOIE UN ARTICLE**

Il s'agit de la première étape du processus d'évaluation par les pairs. L'administrateur devra peut‐être aider l'auteur au cours des différentes étapes d'envoi de manuscrits. L'administrateur peut devenir mandataire au nom d'un auteur. Consultez le *Guide de l'auteur* ci-dessous.

#### *Guide ScholarOne Manuscripts de l'auteur*

En outre, l'administrateur devra peut‐être aider l'auteur à configurer son compte. Consultez la section *Ajouter des comptes utilisateur* de ce guide.

## **ÉTAPE DU PROCESSUS : ADMIN TERMINE LISTE DE CONTROLE**

L'administrateur examine l'article envoyé pour s'assurer que tout est complet et conforme aux exigences des revues avant de l'intégrer au processus d'évaluation par les pairs.

#### **Accéder au texte**

#### **Accéder au texte pour l'enregistrer**

67. Depuis le tableau de bord de l'administrateur, cliquez sur le lien **Admin Termine Liste de contrôle**.

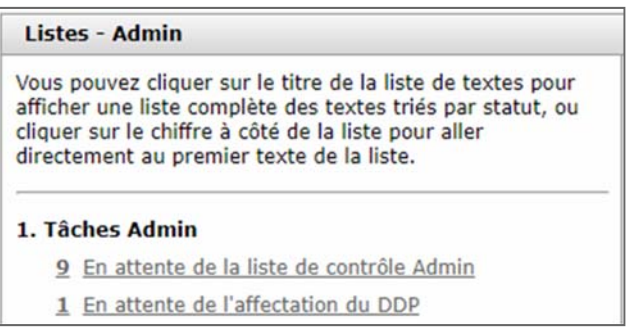

- 68. La page « Afficher les textes » affiche la liste de tous les manuscrits en attente d'enregistrement.
- 69. Dans la liste déroulante « Effectuer une action », sélectionnez **Liste de contrôle Admin**. (Vous pouvez également sélectionner le lien « Voir détails », puis cliquer sur l'onglet « Terminer la liste de contrôle ».)

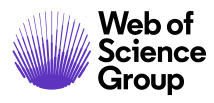

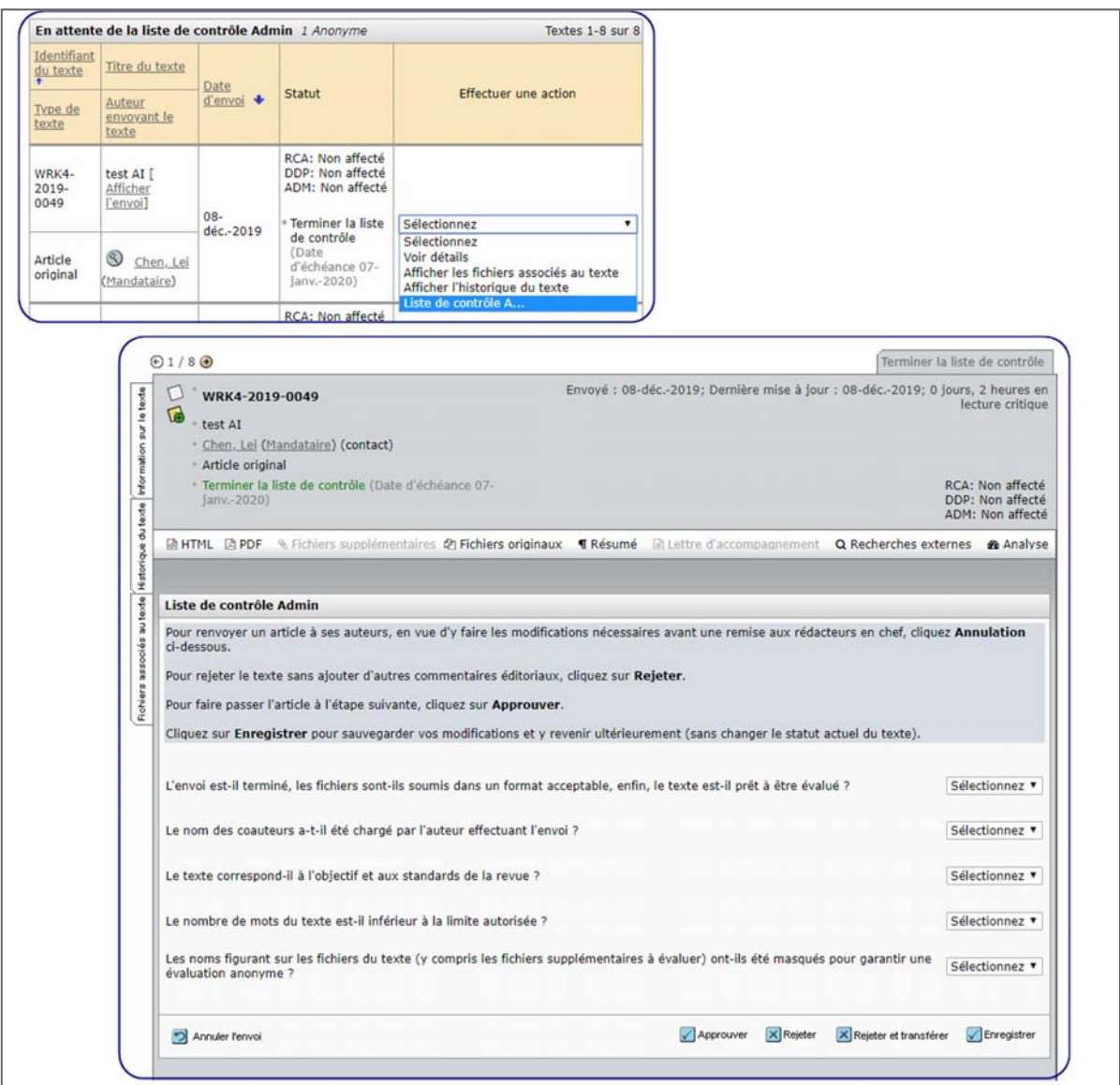

- L'option **Annuler l'envoi** permet à l'administrateur de renvoyer l'article à son auteur.
- L'option **Approuver** fait passer l'article à l'étape suivante du processus.
- L'option **Rejeter** permet de rejeter un article et d'envoyer une lettre à l'auteur.
- L'option **Rejeter et transférer** permet à l'administrateur de transférer l'article vers une autre revue.

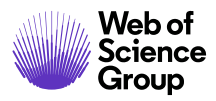

 L'option **Enregistrer** permet d'enregistrer tous les changements que vous effectuez dans la liste de contrôle.

#### **Afficher les épreuves et fichiers d'un texte**

La première action généralement effectuée par un administrateur consiste à afficher les épreuves d'un texte. À partir de la page « Fichiers de texte », examinez les fichiers du texte en utilisant les icônes des fichiers figurant dans l'en-tête. Selon les préférences de votre revue, vous ne verrez que certaines des options suivantes ou les verrez toutes.

#### **Afficher les épreuves et fichiers au format HTML**

70. Sur l'en‐tête de la page « Détails du texte », cliquez sur le bouton **HTML**.

## O HTML

71. La version HTML apparaît dans le navigateur et peut contenir les éléments suivants :

- Liens vers les schémas appelés dans le texte
- Liens des références à Web of Science ou PubMed (si correctement formatés et configurés par votre revue)

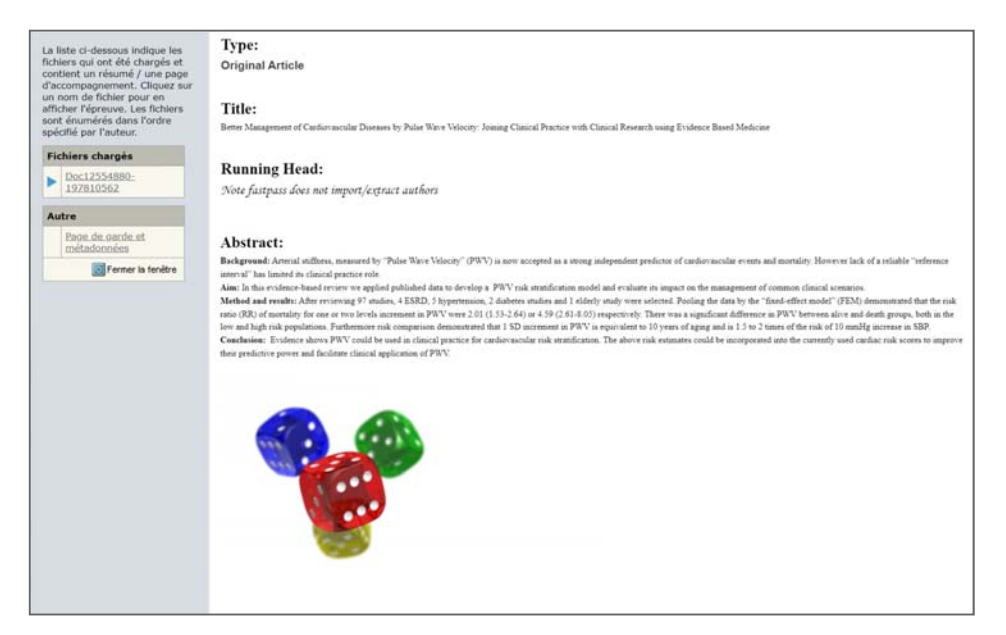

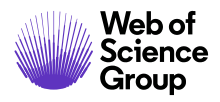

72. Tous les fichiers envoyés s'affichent séparément dans la colonne à gauche du document principal. Cliquez sur les liens pour accéder aux fichiers individuels.

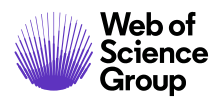

## **Afficher les épreuves et fichiers au format PDF**

- 73. Sur la page « Détails du texte », cliquez sur le bouton **PDF**.
- 74. Les fichiers du manuscrit sont concaténés et s'affichent dans Adobe Acrobat. Par défaut, la première page de l'épreuve correspond à la page de garde et aux métadonnées. Le PDF contient tous les fichiers soumis par l'auteur pour lesquels la case « Version HTML/PDF » a été cochée dans l'onglet « Fichiers de texte ». S'il manque quelque chose, vérifiez que les fichiers nécessaires ont bien été sélectionnés.

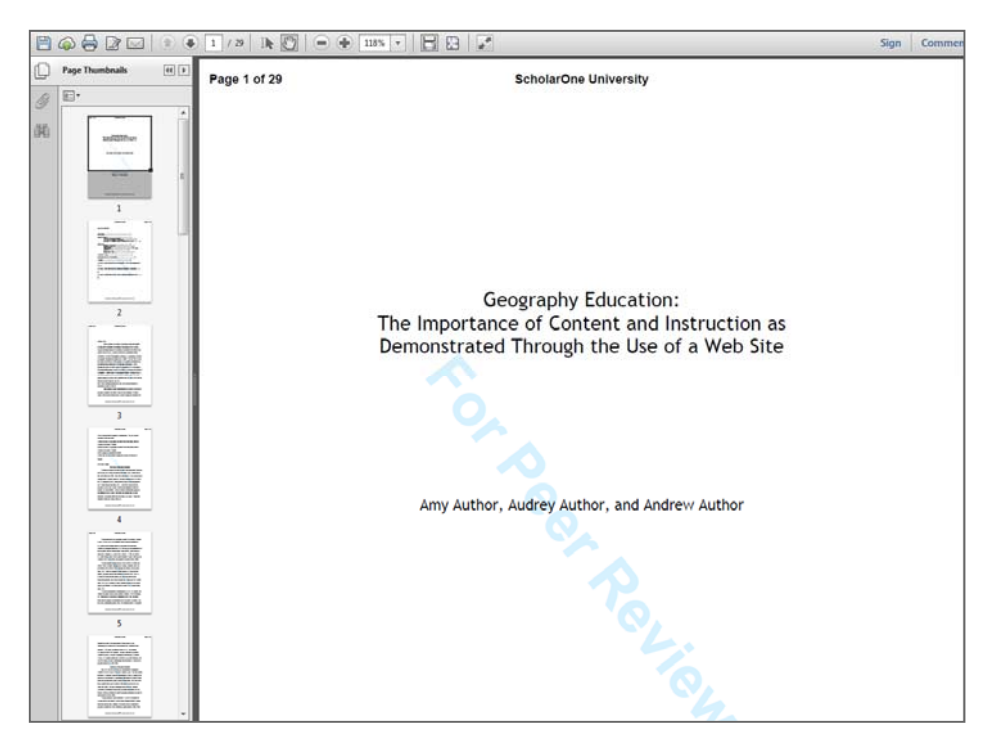

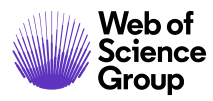

#### **Afficher les fichiers supplémentaires**

75. Sur la page « Détails du texte », cliquez sur le bouton **Fichiers supplémentaires**.

#### **SFichiers supplémentaires**

76. La page « Fichiers supp. pour l'évaluation » s'affiche. Il s'agit des fichiers envoyés par l'auteur avec le manuscrit. Votre revue peut vous obliger à préciser les types de fichiers envoyés afin de distinguer automatiquement les fichiers devant être évalués des autres.

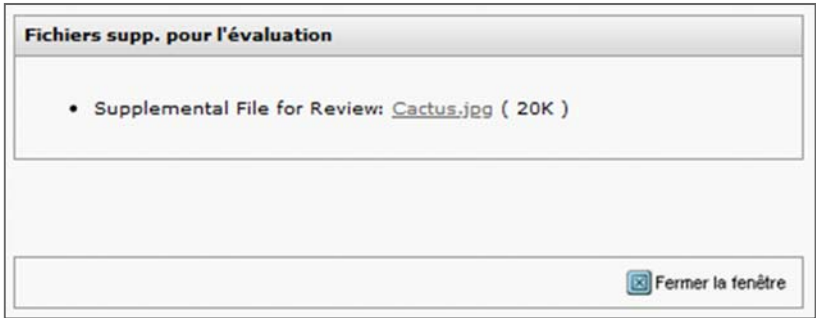

77. Cliquez sur le lien affichant le **nom du fichier** pour le consulter.

## **Afficher les fichiers originaux**

78. Sur la page « Détails du texte », cliquez sur le bouton **Fichiers originaux**.

Tichiers originaux

79. La page « Fichiers originaux » affiche les fichiers envoyés initialement (.doc, .jpeg, etc.). Cliquez sur un lien pour ouvrir un fichier.

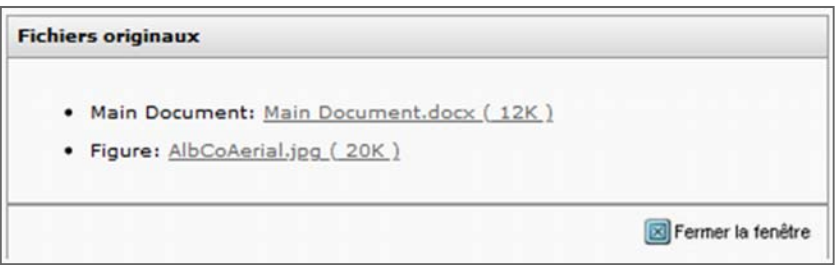

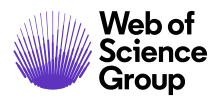

#### **Afficher le résumé**

80. Sur la page « Détails du texte », cliquez sur le bouton **Résumé**.

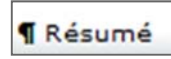

81. La page « Résumé » affiche le résumé ayant été envoyé avec le manuscrit.

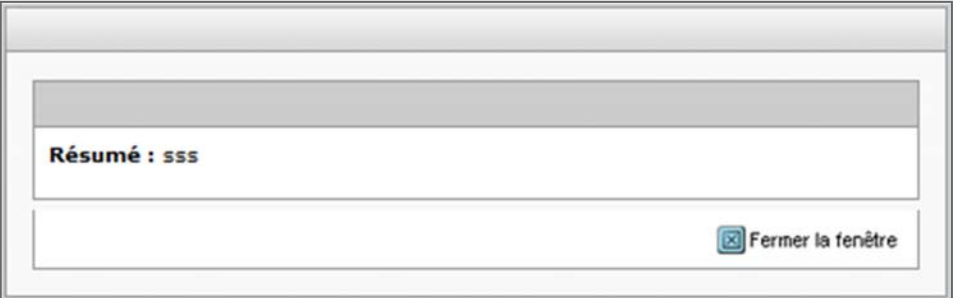

## **Terminer la liste de contrôle Admin**

De nombreux processus comprennent une étape où les fichiers et détails des textes sont examinés avant d'être évalués par des pairs. Si votre revue a configuré cette étape dans son processus d'évaluation, la première étape de la section « Listes d'administration » du tableau de bord consiste à terminer la liste de contrôle Admin.

#### **Admin Termine Liste de contrôle**

- 82. Les tâches contenues dans la liste de contrôle Admin peuvent varier en fonction de la revue, mais dans la plupart des cas, il vous sera nécessaire d'examiner le manuscrit et les fichiers associés. Pour ce faire, utilisez les liens **HTML** ou **PDF** de l'en‐tête, et tous les autres liens pertinents associés à des fichiers. (Relisez la section précédente pour plus de détails.)
- 83. Terminez toutes les tâches figurant dans la liste de contrôle Admin, en cochant les cases concernées. Renseignez les autres champs si besoin.
- 84. Cliquez sur le bouton **Approuver** (ou « Liste de contrôle complète ») pour faire passer le manuscrit à l'étape suivante du processus d'évaluation par les pairs.

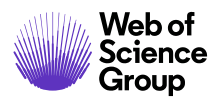

- 85. Cliquez sur le bouton **Rejeter** pour refuser le manuscrit immédiatement. Vous serez alors invité à confirmer votre choix. Certaines revues vous donnent la possibilité de rejeter un texte immédiatement.
- 86. Cliquez sur le bouton **Enregistrer** pour enregistrer votre travail sans faire passer le manuscrit à l'étape suivante du processus d'évaluation par les pairs.

```
Remarque :   Vous pouvez également renvoyer le manuscrit à son auteur en utilisant le 
  lien « Annuler l'envoi d'un texte » sur la page « Fichiers de texte ». 
  Consultez la section « Changer le statut d'un texte » de ce manuel.
```
**Conseil** : si l'administrateur n'est pas autorisé à **rejeter** un texte, un bouton **Liste de contrôle complète** s'affiche à la place du bouton **Approuver**.

# **ÉTAPE DU PROCESSUS : LE DIRECTEUR DE LA PUBLICATION ATTRIBUE L'ARTICLE AU REDACTEUR EN CHEF ADJOINT**

Il s'agit de l'étape suivante dans le processus d'évaluation par les pairs. L'administrateur devra peut‐être aider le DDP à cette étape. Veuillez consulter le *guide du rédacteur en chef* ci‐dessous.

Guide ScholarOne Manuscripts du rédacteur en chef

En outre, l'administrateur devra peut‐être aider le DDP à configurer son compte. Consultez la section *Ajouter des comptes utilisateur* de ce document.

# **ÉTAPE DU PROCESSUS : LE REDACTEUR EN CHEF ADJOINT INVITE ET/OU SELECTIONNE DES LECTEURS CRITIQUES**

Le rédacteur en chef adjoint assigne le manuscrit à un lecteur critique. L'administrateur devra peut‐être aider le RCA à cette étape. Veuillez consulter le *guide du rédacteur en chef* ci‐dessous.

Guide ScholarOne Manuscripts du rédacteur en chef

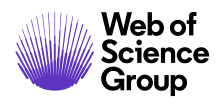

#### **Reviewer Locator (Localisation de lecteur critique)**

Certains sites disposent d'un outil de recherche appelé **Reviewer Locator** pour les rédacteurs en chef adjoints. Plus précisément, Reviewer Locator analyse les métadonnées et le résumé d'un texte, en associant des entités et des thèmes clés dans le but de créer une « empreinte numérique » propre à ce texte. Cette empreinte numérique est alors comparée à celles d'autres documents indexés dans le **Web of Science**, ce qui permet de trouver des recherches pertinentes dans le même domaine et en conséquence, des lecteurs critiques qualifiés.

Une fois Reviewer Locator configuré, les résultats s'affichent sous l'onglet **Sélectionnez les lecteurs critiques**, juste au‐dessous de **Lecteurs critiques préférés/non préférés de l'auteur**.

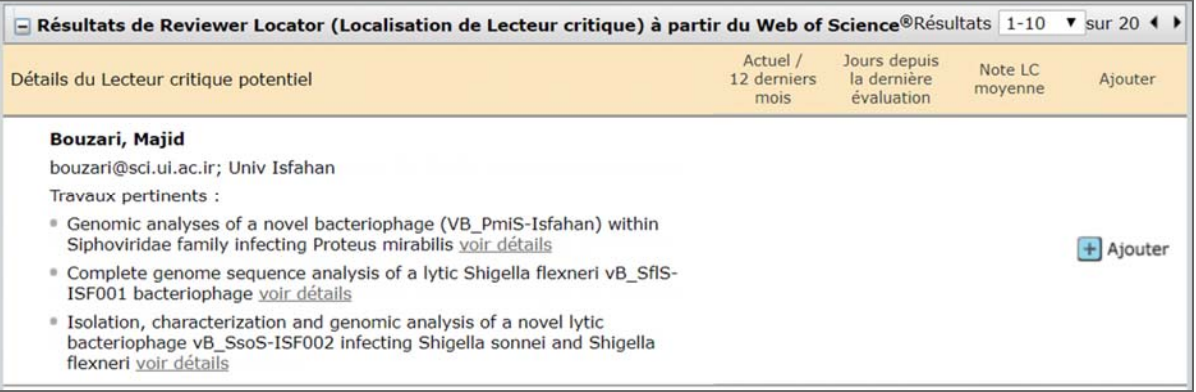

Les demandes de recherche sont générées automatiquement pour chaque texte, dès que la tâche « Sélectionnez les lecteurs critiques » est activée. Les résultats sont alors à la disposition des éditeurs, dès qu'ils accèdent au site.

**Remarque** : Reviewer Locator ne renvoie de résultats que pour les articles envoyés possédant un résumé.

Chaque lecteur critique potentiel identifié dans le Web of Science est présenté avec un jeu de données biographiques et bibliographiques, destinées à aider le rédacteur en chef adjoint à apprécier si le lecteur critique potentiel est capable d'évaluer le texte envoyé. En plus du nom, l'adresse email et l'affiliation institutionnelle du lecteur critique seront fournies, si disponibles. Son identifiant ORCID sera présenté sous la forme d'un lien vers ses données ORCID (si votre site a configuré cette option).

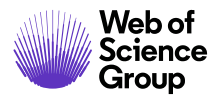

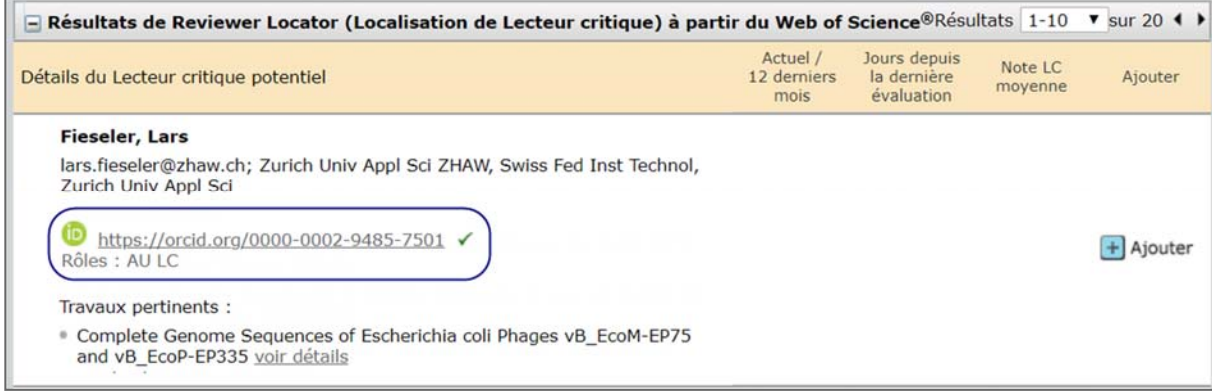

En outre, jusqu'à trois documents publiés par le lecteur critique potentiel seront répertoriés par ordre de pertinence par rapport au texte envoyé. Chaque publication listée sera accompagnée d'un lien **Voir détails** qui, une fois sélectionné, présentera plus d'informations sur l'article. En plus des auteurs, du nom des revues et de l'année de publication, les données liées au DOI et à Web of Science seront mises à disposition, sous la forme de liens pour accéder rapidement à des informations supplémentaires.

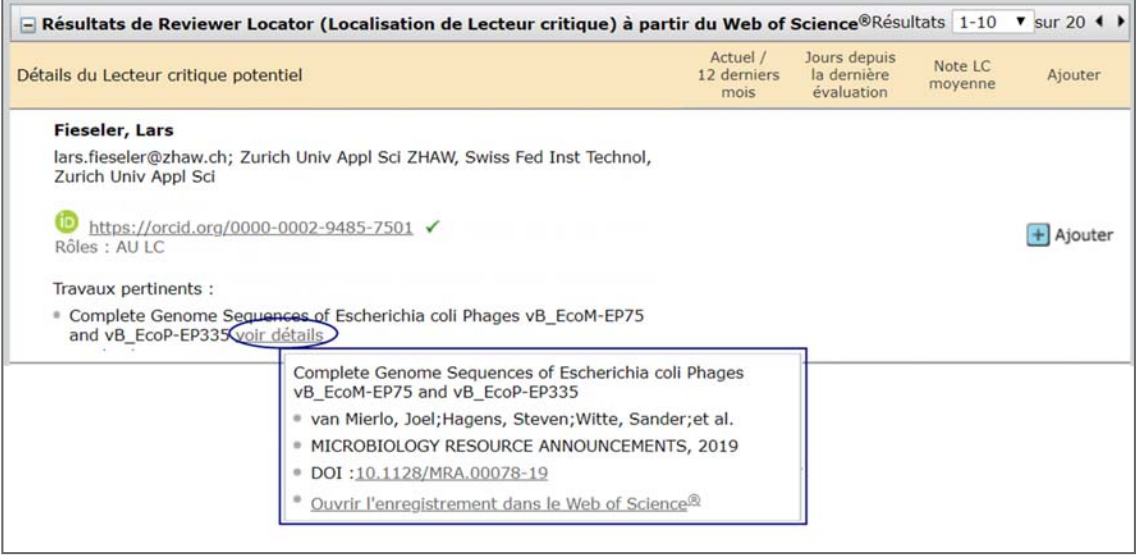

Lorsque de nouveaux résultats via Reviewer Locator sont reçus par un site ScholarOne, nous essayons de faire correspondre ces lecteurs critiques potentiels à des comptes utilisateurs déjà présents dans le système. Nous utilisons à la fois l'adresse email et l'identifiant ORCID pour générer des correspondances. Par exemple, si nous recevons le nom d'un nouveau lecteur critique et s'il partage une adresse email associée à un compte déjà présent sur le site, il est facile d'établir une correspondance. Cela permet d'éviter la duplication de comptes au cas où un rédacteur en chef adjoint souhaite ajouter un nouveau compte en fonction des résultats obtenus via Reviewer Locator. Cela permet également aux rédacteurs en chef adjoints d'accéder non seulement aux informations extraites du Web of Science lors des sélections de

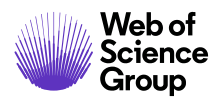

lecteurs critiques, mais également aux statistiques actuelles du lecteur critique à partir du site (par exemple : Évaluations actuelles, Jours depuis la dernière évaluation, Note LC moyenne, etc.). Les résultats obtenus via Reviewer Locator correspondant à un compte existant apparaîtront alors avec l'image d'une loupe près du nom. Cette image permet d'accéder à la fenêtre contextuelle « Détails sur la personne ».

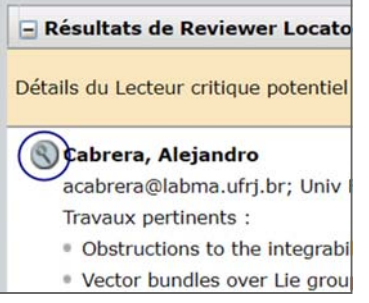

Pour ajouter un lecteur critique trouvé dans Reviewer Locator, le RCA clique sur le bouton **Ajouter**. Une nouvelle fenêtre apparaît pour créer un compte de lecteur critique et ajouter ce dernier dans la liste des lecteurs critiques qui recevront une invitation.

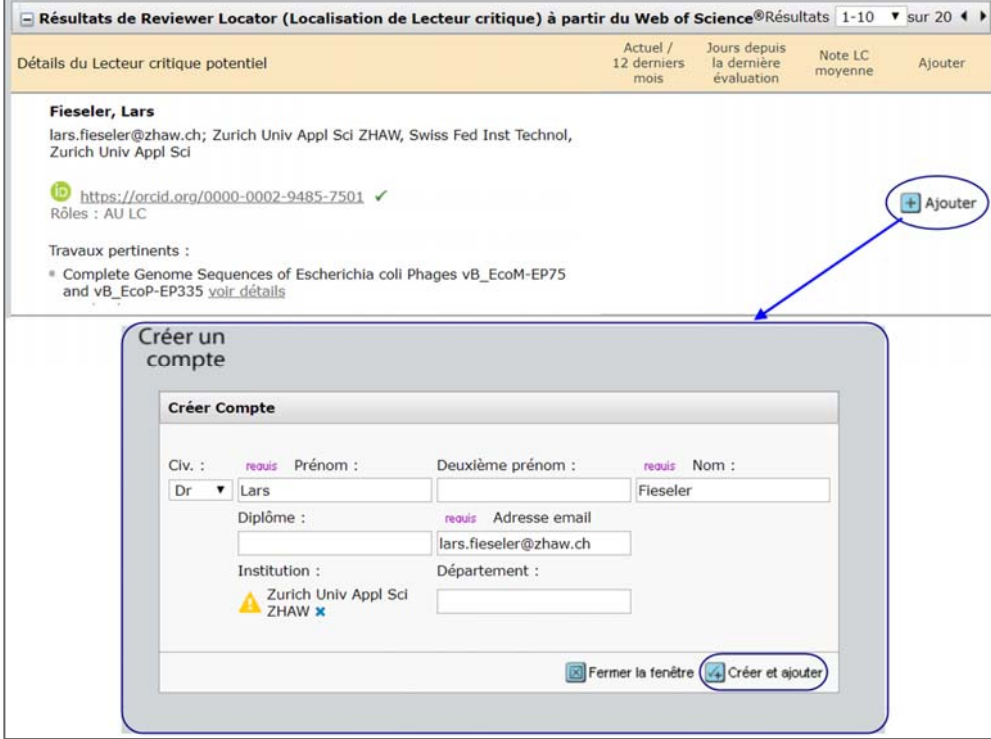

En outre, l'administrateur devra peut‐être aider le RCA à configurer un compte. Consultez la section *Ajouter des comptes utilisateur* de ce document.

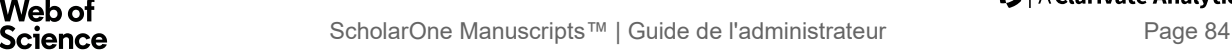

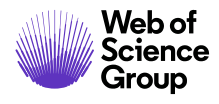

## **ÉTAPE DU PROCESSUS : NOTE DES LC**

Le lecteur critique évaluera et notera le manuscrit. L'administrateur devra peut‐être aider le lecteur critique à cette étape. L'administrateur peut devenir mandataire d'un auteur. Consultez le *Guide du lecteur critique* ci‐dessous.

#### *Guide ScholarOne Manuscripts du lecteur critique*

En outre, l'administrateur devra peut‐être aider le lecteur critique pour les actions suivantes :

- Configuration de compte. Consultez la section *Ajouter des comptes utilisateur* de ce document.
- Autorisation d'extension aux lecteurs critiques. Consultez la section *Utiliser la page Détails sur la personne* de ce document.
- Modification d'une évaluation terminée. Consultez la section *Modifier une évaluation terminée ou une recommandation* de ce document.

#### **Modifier une évaluation terminée ou une recommandation**

Les administrateurs ont la possibilité de modifier une évaluation terminée ou des formulaires de recommandation sans les révoquer. Cette option peut s'avérer utile si un commentaire destiné à un auteur n'est pas approprié ou si autre chose doit être modifié. Soyez prudent si vous devez réaliser cette opération. Vous n'aurez plus la possibilité de récupérer l'évaluation originale.

## **Modifier une évaluation terminée ou une recommandation**

- 87. Pour accéder au formulaire d'évaluation complet, sélectionnez le lien dédié dans la section **Listes d'administration** du tableau de bord Admin. Vous pouvez également utiliser la **recherche rapide** pour localiser le manuscrit.
- 88. Depuis la page « Afficher le texte », choisissez une action dans la liste déroulante **Effectuer une action**. Vous pouvez accéder à l'évaluation terminée depuis la page **Voir détails** ou à partir d'une des actions **Affecter des lecteurs critiques** ou **Prendre une décision**.

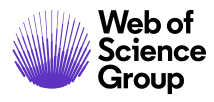

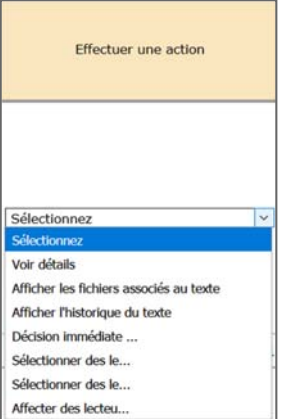

89. Vous trouverez le lien **Afficher l'évaluation** soit dans la colonne de « Statut », soit dans la section « Évaluations » sur la droite.

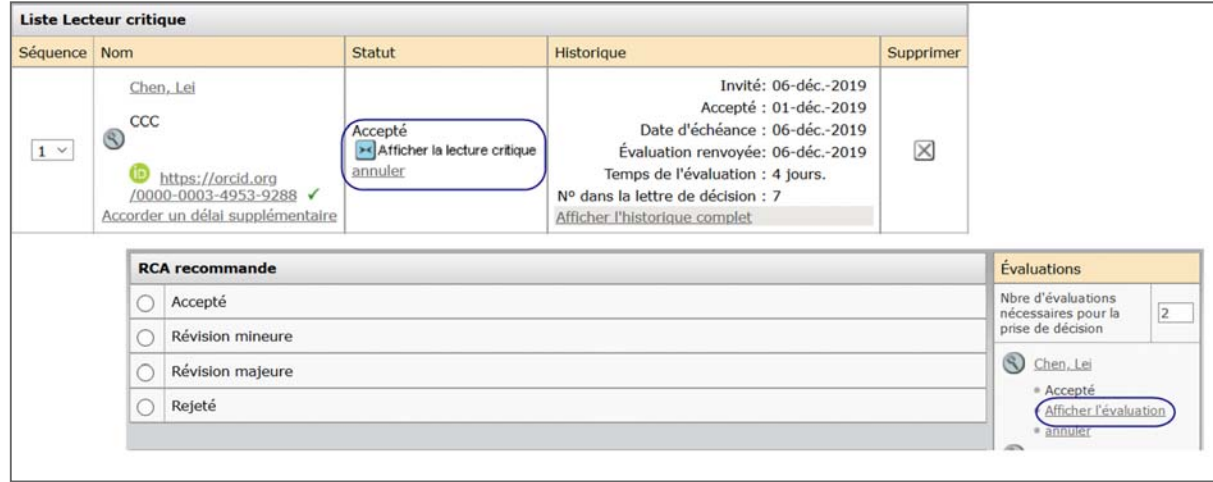

90. Le formulaire d'évaluation complet s'affiche. Cliquez sur le bouton **Modifier** au bas de l'écran. Le formulaire s'ouvre en mode Modification.

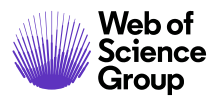

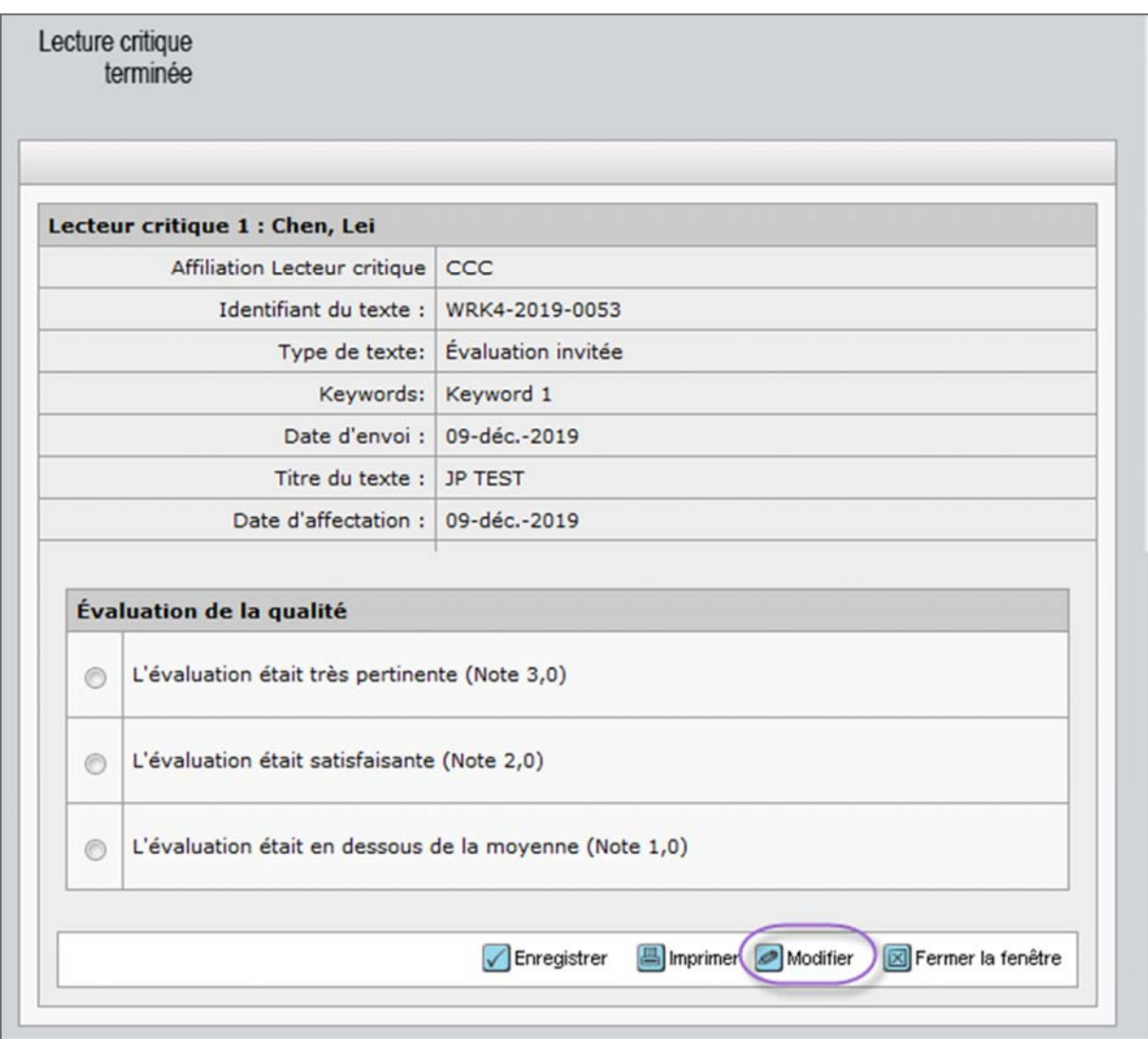

91. Apportez les modifications nécessaires, puis cliquez sur le bouton **Enregistrer**. Toutes les modifications apportées à ces formulaires sont suivies dans l'historique du texte.

#### **Définir des préférences de recherche pour trouver des lecteurs critiques**

Les rédacteurs en chef et les administrateurs peuvent définir leurs préférences de recherche pour identifier des lecteurs critiques. L'administrateur peut également devenir mandataire de l'éditeur et définir ces préférences à sa place.

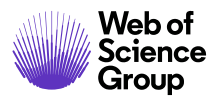

#### **Définir les préférences de recherche**

92. Consultez l'onglet **Affecter des lecteurs critiques** si des lecteurs critiques doivent être assignés à un manuscrit.

Affecter des lecteurs critiques

93. Cliquez sur le bouton **Définir mes préférences de recherche** situé du côté droit de l'écran.

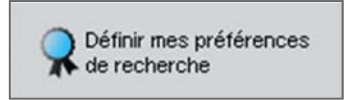

94. L'écran **Définir mes préférences** s'affiche avec des options pour rechercher des lecteurs critiques et trier les résultats. Sélectionnez les options que vous souhaitez utiliser.

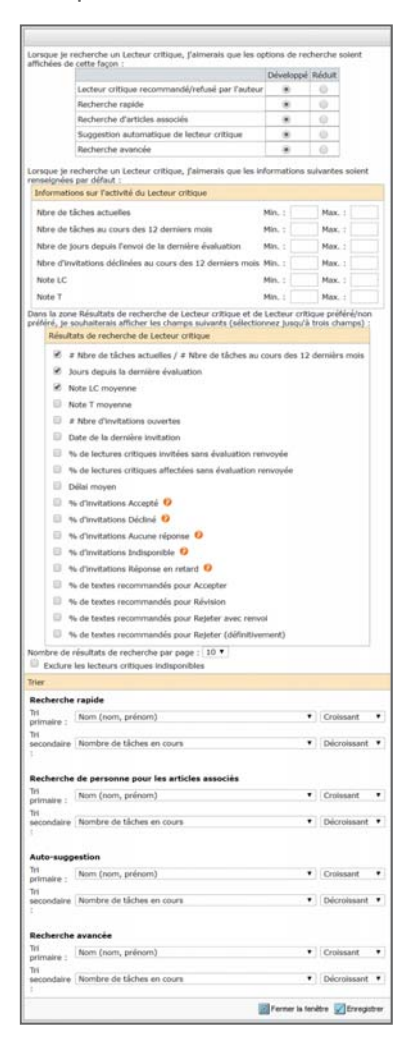

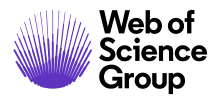

95. Cliquez sur le bouton **Enregistrer**.

## **ÉTAPE DU PROCESSUS : LE REDACTEUR EN CHEF ADJOINT RECOMMANDE UNE DECISION**

Le rédacteur en chef adjoint devra recommander une décision concernant le manuscrit. L'administrateur devra peut‐être aider le RCA à cette étape. Veuillez consulter le guide du rédacteur en chef ci‐dessous.

*Guide ScholarOne Manuscripts du rédacteur en chef*

# **ÉTAPE DU PROCESSUS : LE DIRECTEUR DE LA PUBLICATION PREND UNE DECISION**

Le directeur de la publication devra prendre une décision finale concernant le manuscrit. L'administrateur devra peut‐être aider le DDP à cette étape. L'auteur sera peut‐être invité à réviser son document avant qu'une décision finale ne soit prise. Il est également possible qu'une décision finale ait été rendue à ce stade. Veuillez consulter le guide du rédacteur en chef ci‐dessous.

*Guide ScholarOne Manuscripts du rédacteur en chef*

## **ÉTAPE DU PROCESSUS : ESPACE DE PRODUCTION**

Certains sites utilisent l'espace de production pour préparer les manuscrits acceptés avant publication. L'espace de production peut également être utilisé pour exporter les articles vers un dépôt, comme un site FTP ou une adresse électronique. Il peut également être utilisé par des maisons d'édition ou des revues indépendantes pour exporter des documents en interne.

L'administrateur ou l'éditeur de production peut effectuer des tâches dans l'espace de production. Veuillez consulter le guide sur l'espace de production.

 *Guide ScholarOne Manuscripts sur l'espace de production*

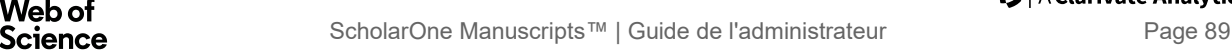

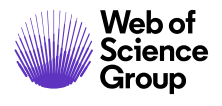

# **ARTICLES INVITES**

Il est possible d'inviter formellement des auteurs à envoyer un article pour votre revue. On parlera alors d'« articles invités ». L'option peut être utile pour inviter des auteurs particuliers. Vous pouvez également décider d'un sujet et identifier des auteurs pertinents grâce au système basé sur des mots‐clés. Une fois terminé, l'article invité suit le même processus d'évaluation par les pairs que tout autre article.

Voici les étapes de base du processus :

- Créer un article invité (Ébauche de texte)
- Sélectionner un auteur
- Inviter l'auteur
- L'auteur invité envoie son article

## **CREER UN ARTICLE INVITE (ÉBAUCHE DE TEXTE)**

Tout commence par la création d'un brouillon ou d'une ébauche de texte. Il s'agit du début du processus d'envoi. L'article dispose en quelque sorte d'un espace réservé dans le système. L'administrateur crée l'ébauche en remplissant quelques informations de base. La plupart des champs seront laissés vides et devront être renseignés par l'auteur avant l'envoi de son article.

## **Créer une ébauche de texte**

96. Dans la section **Articles invités** des listes d'administration, cliquez sur le lien **OK**.

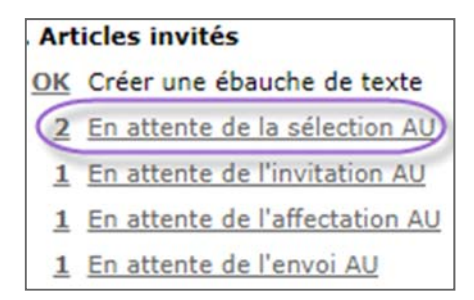

97. L'écran **Détails du texte** apparaît. L'en‐tête indique **Brouillon** *invité* et un ruban jaune apparaît sur le côté gauche de l'écran.

- 98. **Ajouter une ébauche** : Remplissez les champs dans la section **Ajouter une ébauche** selon les besoins. Même si vous laissez les champs vides ou inchangés avec leur valeur par défaut, vous pouvez toujours créer une ébauche. Cependant, certains champs pourraient vous être utiles.
	- a. **Statut** : l'option doit toujours être définie sur **Actif**. Les autres options qui s'affichent dans la liste déroulante correspondant aux sites de livres et d'encyclopédies.
	- b. **Numéro de suivi :** Vous pouvez saisir votre propre numéro de suivi. Votre site peut être configuré de manière à ce que le numéro de suivi soit remplacé par le numéro d'identifiant du texte. Vous pouvez également créer des rapports basés sur le numéro de suivi.
	- c. **Modèle d'envoi de l'auteur :** Si nécessaire, vous pouvez charger un modèle que l'auteur devra suivre. Il peut s'agir d'un format pour un type spécifique de document, comme une critique de livre.
	- d. **Affecter au numéro :** Si votre site utilise l'option « Gestion des numéros » dans l'espace de production, vous pouvez préassigner un numéro à l'article invité.

99. Cliquez sur le bouton « Ajouter des détails concernant l'envoi d'une ébauche ».

Ajouter des détails sur l'ébauche à envoyer

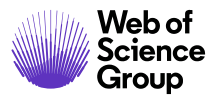

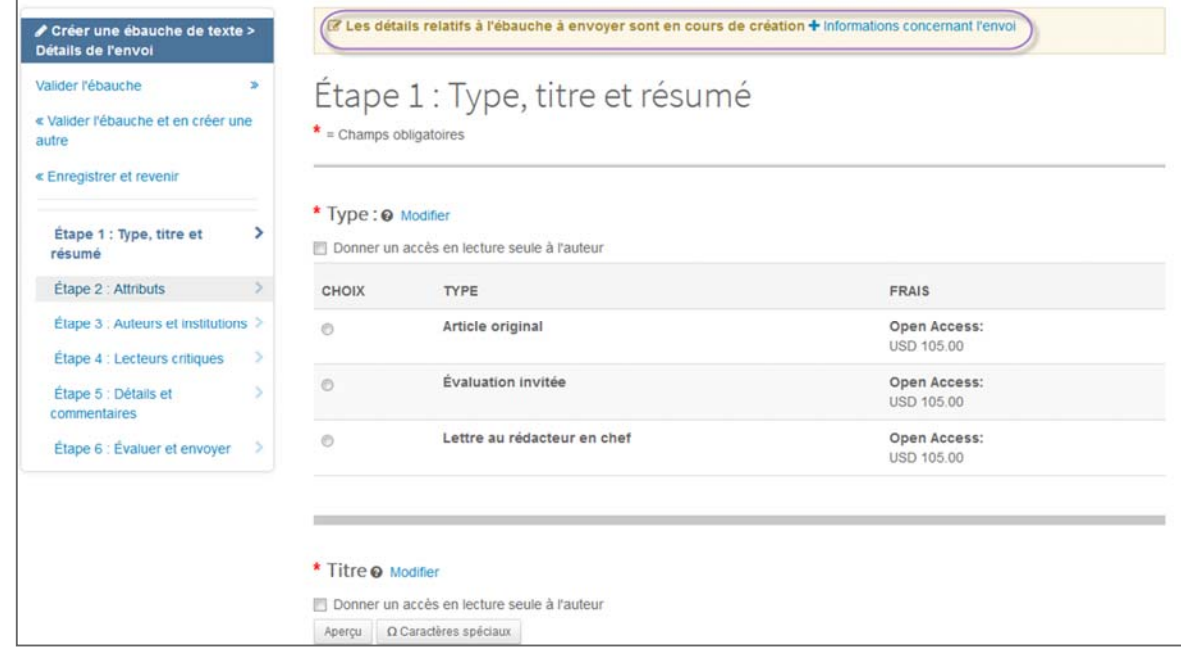

100. **Type** : Vous pouvez sélectionner le type de texte depuis une liste. Vous avez la possibilité de le rendre accessible en lecture seule afin que l'auteur ne puisse pas changer le type de texte ultérieurement au cours d'une autre étape du processus d'envoi.

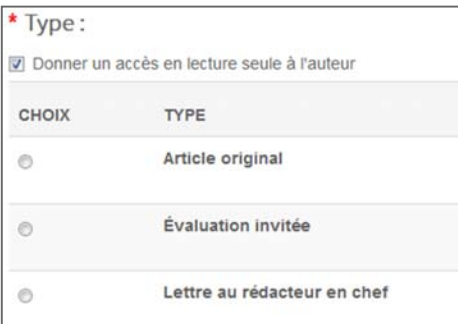

101. Cliquez sur le bouton **Étape suivante**.

Étape suivante >

102. **Tous les autres champs** : Nous vous recommandons de laisser tous les autres champs vides ou inchangés avec leurs valeurs par défaut. L'auteur les renseignera si nécessaire au cours du processus d'envoi.

**Conseil :**  n'indiquez pas le nom d'un auteur dans l'ébauche.

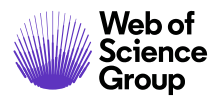

103. Cliquez sur le bouton **Valider l'ébauche**.

Valider l'ébauche »

#### **SELECTIONNER UN AUTEUR**

Le processus de sélection d'un auteur est le même que pour un lecteur critique.

Utilisez l'une des options suivantes pour faire une recherche dans la base de données utilisateur :

- Recherche rapide
- Rechercher des articles liés
- Auto-suggestion
- Recherche avancée

ou l'option « Créer un compte Auteur » sur le côté droit de l'écran. Nous vous recommandons de toujours rechercher les auteurs dans la base de données avant de créer un compte.

#### **Sélectionner un auteur**

104. Lorsque vous validez l'ébauche, la page « Détails du texte » affiche l'onglet **Sélectionner des auteurs**.

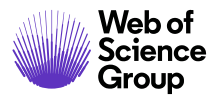

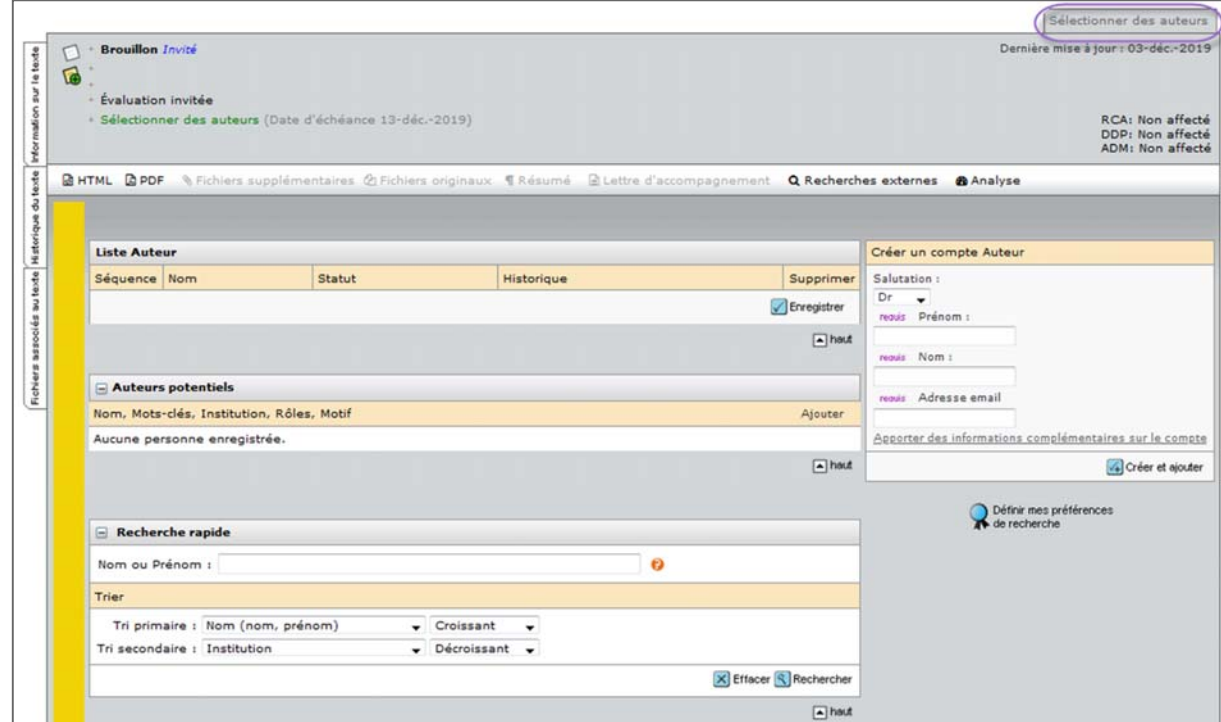

- 105. Rechercher un auteur
	- a. **Recherche par nom d'auteur :** Si vous connaissez l'auteur que vous souhaitez inviter, utilisez soit la recherche rapide, soit la recherche avancée pour le trouver.
	- b. **Recherche d'auteur avec des mots‐clés :** Si vous souhaitez identifier un auteur en fonction d'un sujet ou d'un mot‐clé, utilisez les fonctionnalités « Rechercher des articles liés » ou « Auto‐suggestion ».
- 106. Sélectionnez l'auteur à partir des **résultats de recherche** en cochant la case **Ajouter** et en cliquant sur le bouton **Ajouter**.

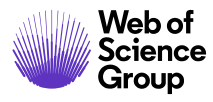

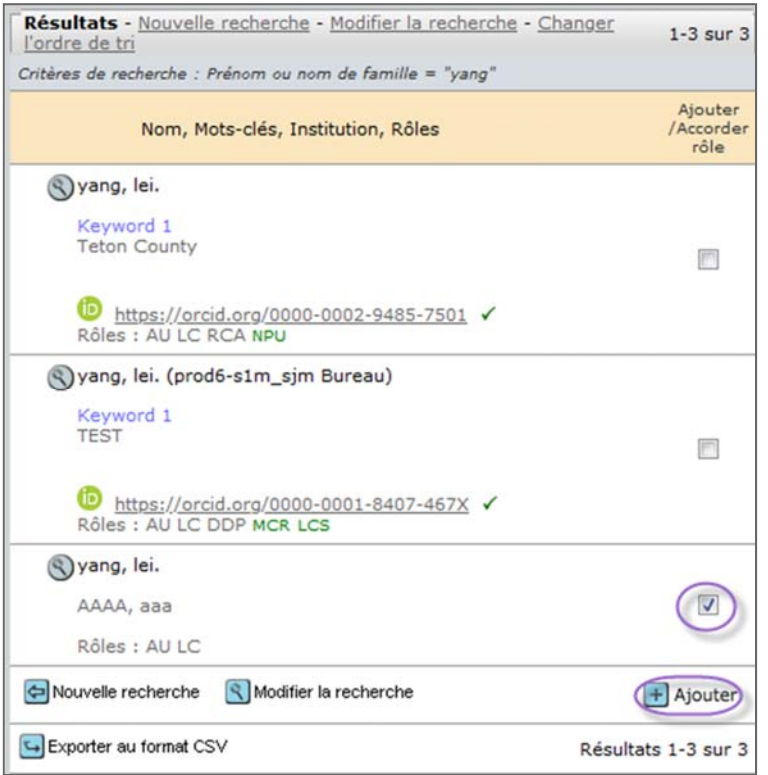

- Conseil : pour une ébauche de texte, nous vous recommandons de ne sélectionner qu'un seul auteur à la fois. Si l'auteur décline l'invitation, vous pouvez alors en sélectionner un autre.
	- 107. Si l'auteur choisi n'est pas dans le système, vous pouvez lui créer un compte en utilisant la fenêtre « Créer un compte Auteur » du côté droit de l'écran.

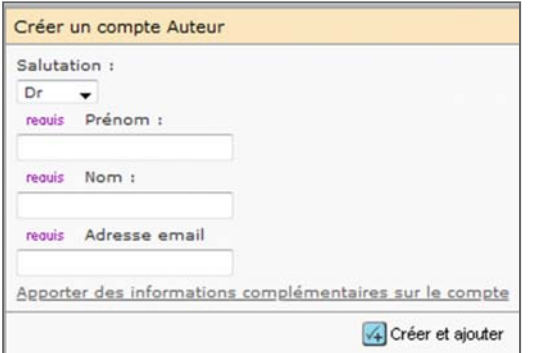

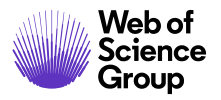

- Saisissez ses **prénom, nom** et **adresse email**.
- Cliquez sur le bouton **Créer et ajouter**.

108. Une fois sélectionné, l'auteur apparaît dans la **liste des auteurs**.

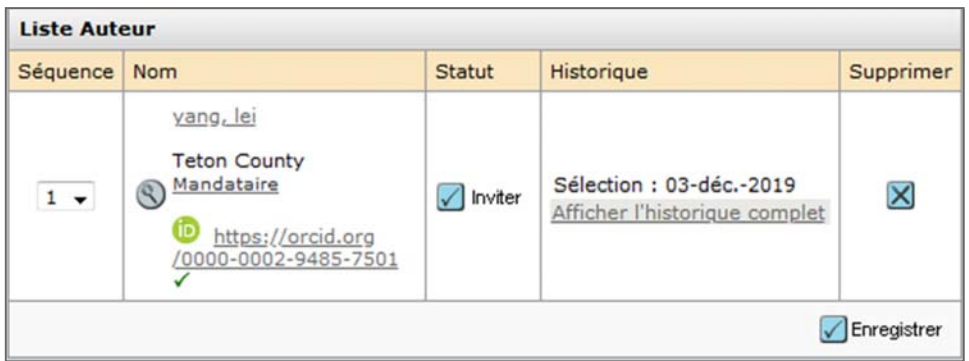

#### **INVITER L'AUTEUR**

La prochaine étape consiste à inviter l'auteur. L'auteur est ainsi officiellement invité par email et peut répondre via la méthode proposée.

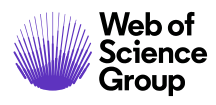

#### **Inviter l'auteur**

109. Dans la liste des auteurs, cliquez sur le bouton **Inviter**.

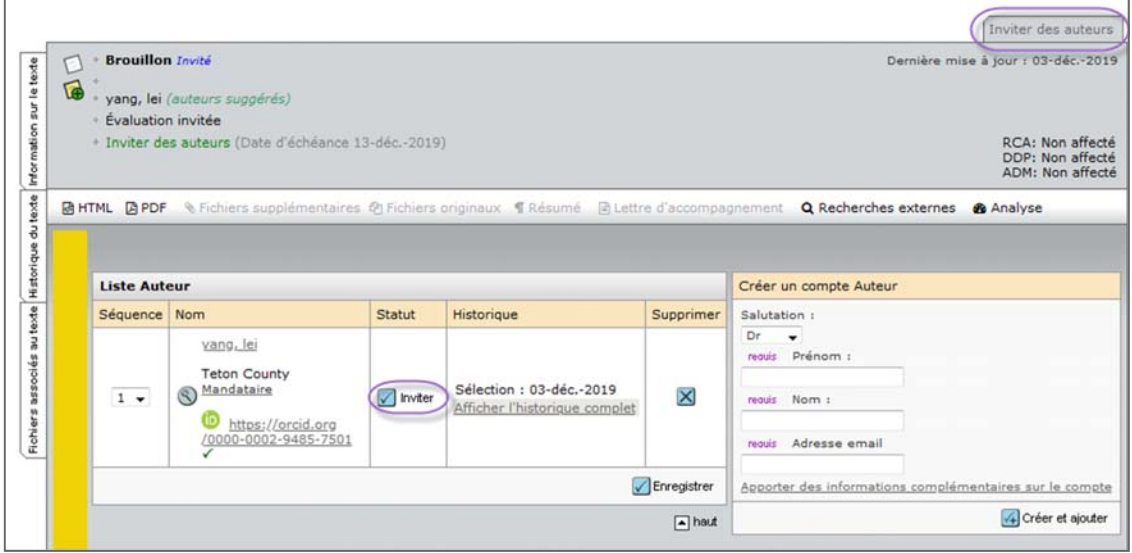

110. Un email d'invitation s'affiche.

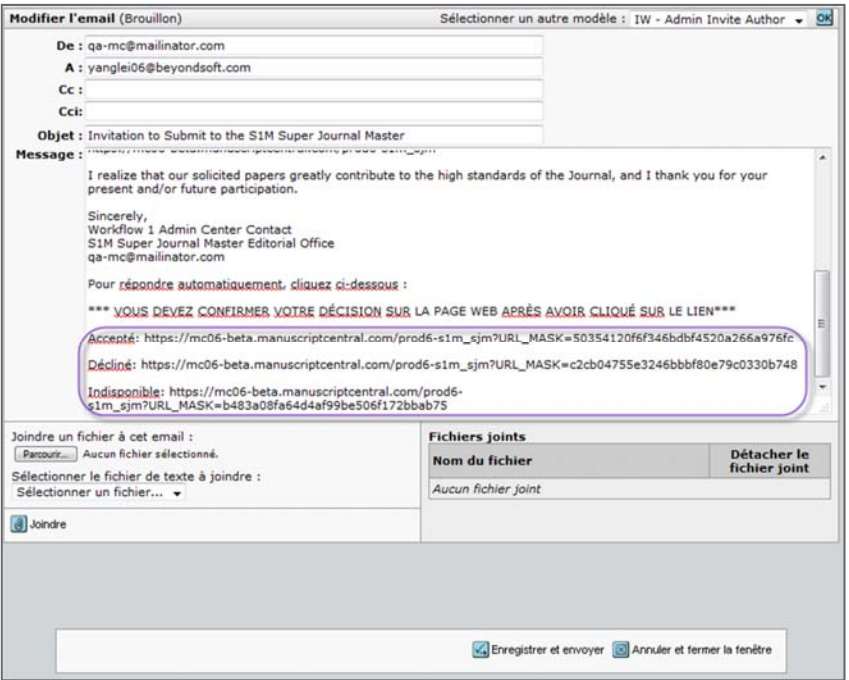

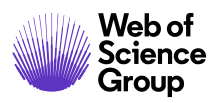

- 111. Cet email est modifiable avant d'être envoyé. Vous pouvez donc ajouter d'autres informations si nécessaire. Vous pouvez créer plusieurs modèles de lettre d'invitation si vous le souhaitez.
- 112. L'invitation peut être configurée pour inclure des liens de réponse automatique (Accepter/Refuser, par exemple). (Reportez‐vous au guide d'utilisation des modèles d'email pour plus de détails.)
- 113. Vous pouvez joindre des fichiers si nécessaire. Tout fichier joint lorsque vous avez créé l'ébauche sera automatiquement inclus.
- 114. Cliquez sur **Enregistrer et envoyer** pour envoyer l'email d'invitation.
- 115. L'email est alors envoyé à l'auteur.

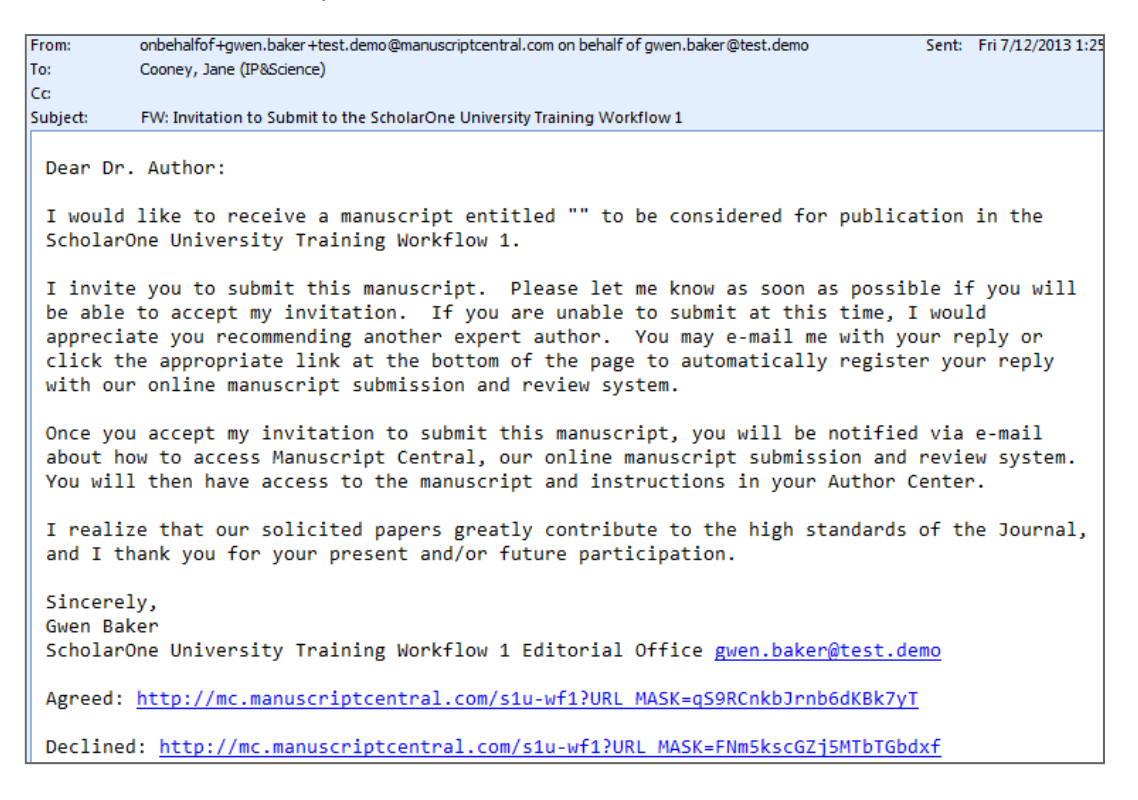

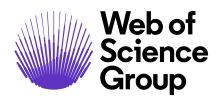

#### **AFFECTER L'AUTEUR**

L'auteur peut accepter ou refuser l'invitation à l'aide des liens **Accepter** et **Refuser** dans l'email. Toutefois, vous souhaiterez parfois actualiser le statut manuellement. Par exemple, un auteur peut avoir accepté verbalement d'envoyer un article ou avoir déjà accepté hors ligne avant que vous n'ayez créé l'ébauche dans le système.

#### **Affecter l'auteur**

116. Sélectionnez **Affecter l'auteur** dans la section « Articles invités » des listes d'administration. (Si vous assignez un auteur immédiatement après l'avoir invité, vous serez déjà sur l'écran désiré et pourrez ignorer cette étape.)

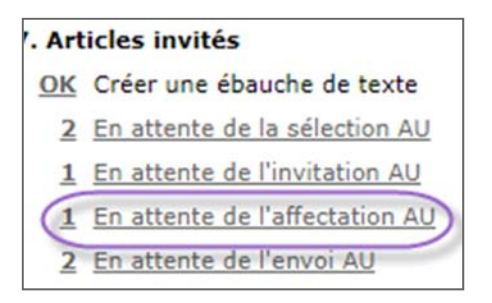

117. L'écran « Ébauches d'article invité » s'affiche. Sélectionnez **Affecter l'auteur** dans la colonne « Effectuer une action ».

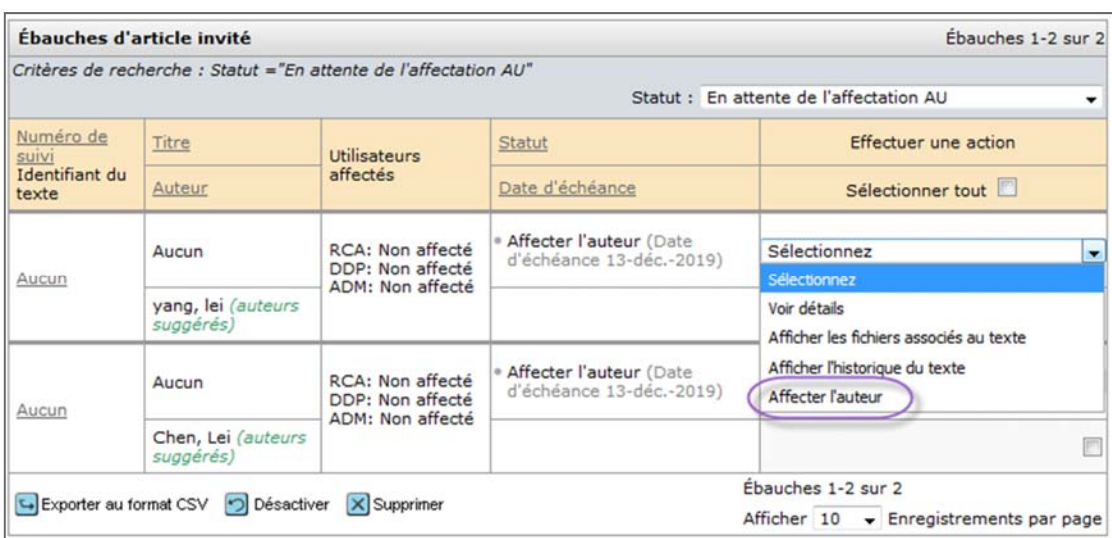

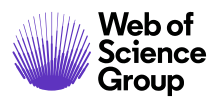

118. La page « Détails du texte » apparaît. Sélectionnez une option dans la liste déroulante **Réponse**.

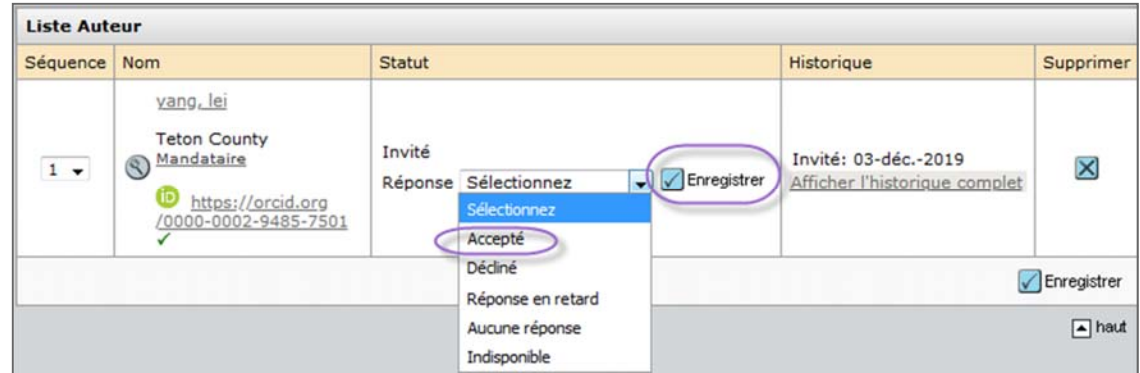

- 119. Cliquez sur le bouton **Enregistrer**.
- 120. ScholarOne Manuscripts enverra un email à l'auteur confirmant qu'il a accepté d'envoyer un article. Cet email contiendra un lien qui lui permettra d'accéder à son espace dédié sur votre site.

## **L'AUTEUR ENVOIE L'ARTICLE INVITE**

À ce stade, l'auteur doit sélectionner **Textes invités**.

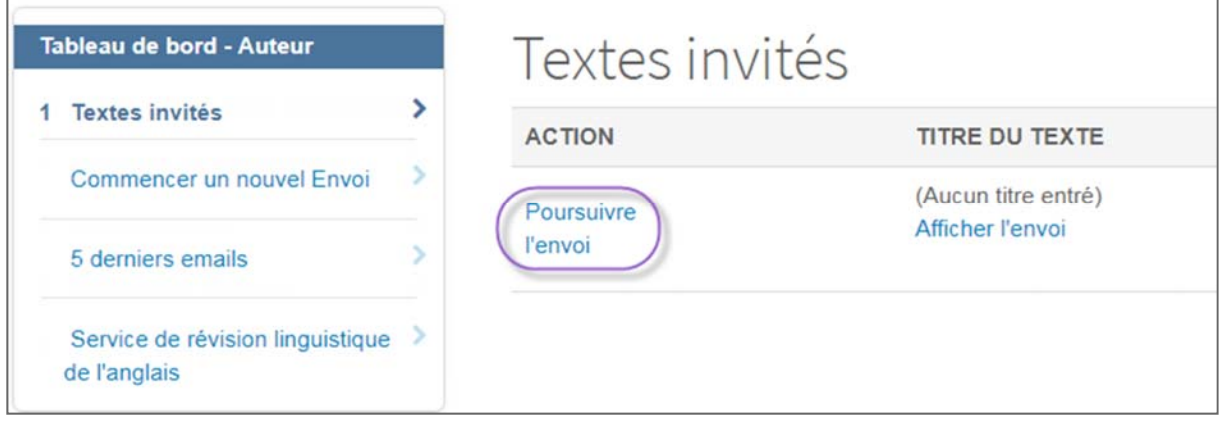

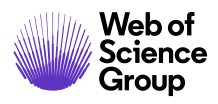

#### **ENVOI DE L'ARTICLE TERMINE**

Une fois que l'auteur confirme l'envoi, la mention « Invité » apparaît après le numéro d'identifiant du texte.

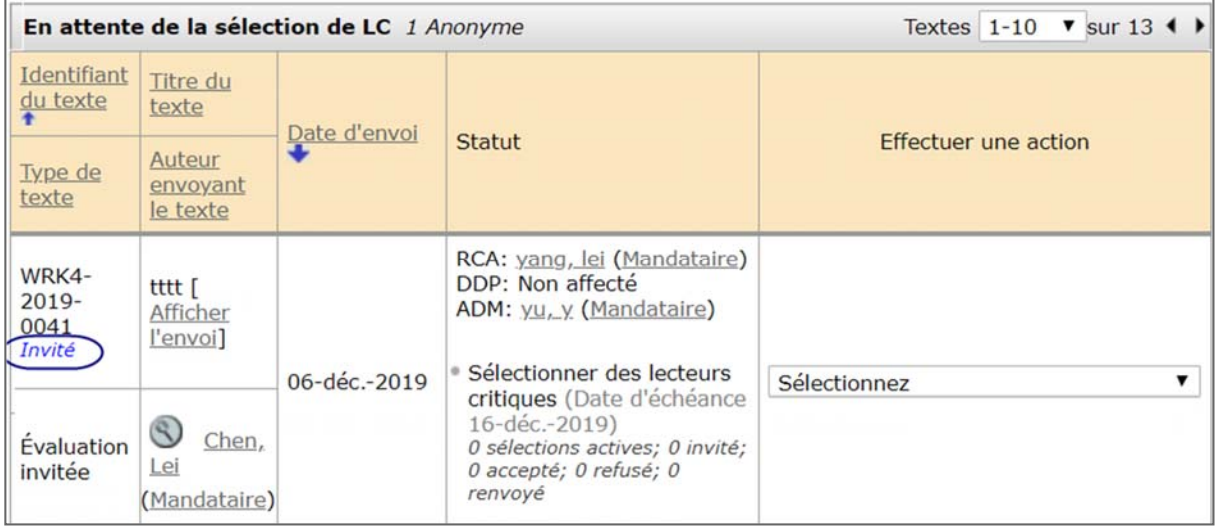

Le ruban jaune subsistera, même après l'envoi de l'article.

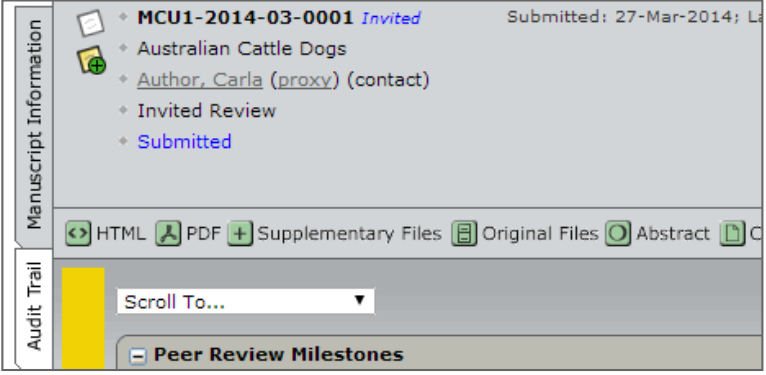

#### **SUPPRIMER UN ARTICLE INVITE**

Si aucun article n'est envoyé, il se trouvera toujours dans la file d'attente « En attente de l'envoi AU ».

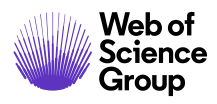

## **Supprimer un article invité**

121. Sélectionnez **En attente de l'envoi AU** dans la section « Articles invités » des listes d'administration.

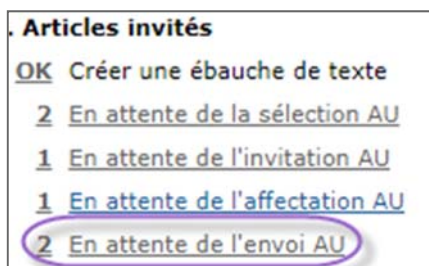

122. L'écran « Ébauches d'article invité » s'affiche. Sélectionnez **Afficher les fichiers associés au texte** dans la liste « Effectuer une action ».

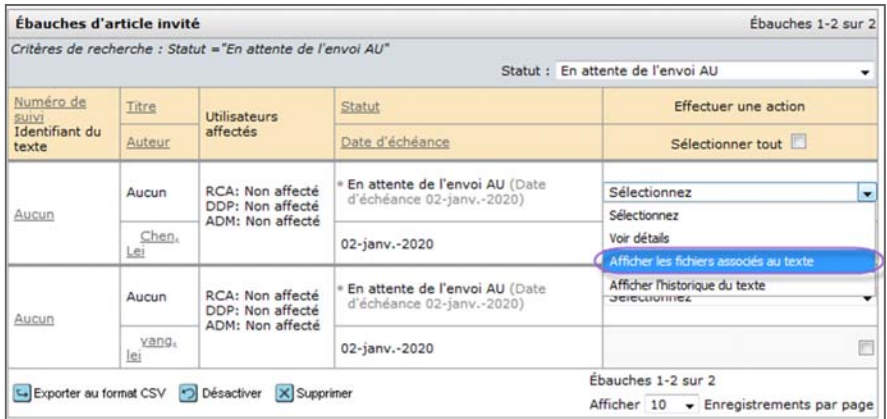

123. L'écran « Détails du texte » apparaît. Sélectionnez l'onglet **Fichiers de texte**. Sélectionnez **Supprimer l'ébauche de texte** dans la section « Changer le statut du texte ».

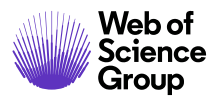

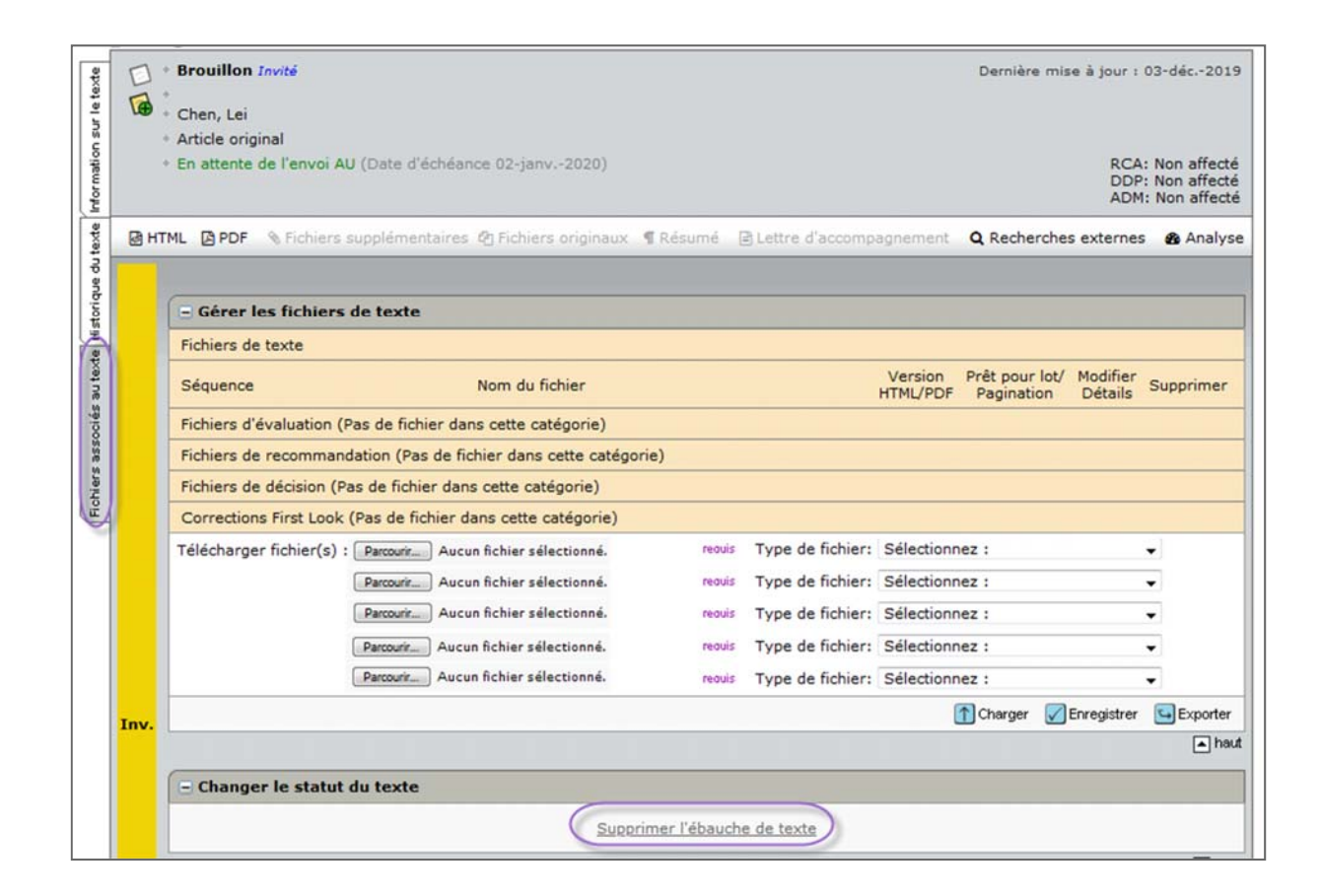

#### 124. Cliquez sur **OK** pour supprimer l'ébauche de texte.

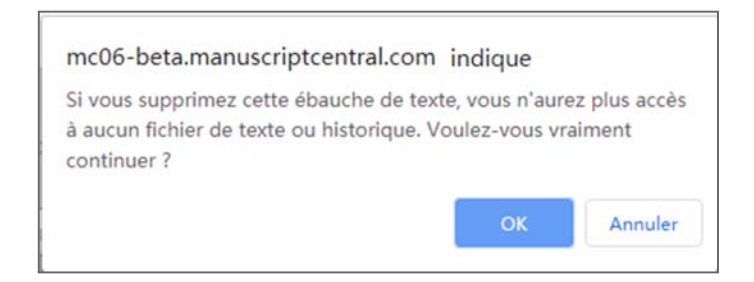

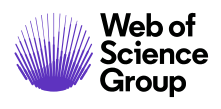

# DETECTION D'ACTIVITES INHABITUELLES

Cette opération permet d'identifier toute activité inhabituelle des utilisateurs lors du processus d'envoi et lors de l'évaluation. Les revues pourront ainsi voir un indicateur de risque dans l'en‐ tête du texte. Celui‐ci utilise des algorithmes propriétaires reposant sur le trafic Web et les données des serveurs. Par exemple, une activité inhabituelle peut être signalée si un auteur propose des noms de lecteurs critiques utilisant des adresses email non institutionnelles.

Seuls les maisons d'édition, les rédacteurs en chef et les administrateurs pourront savoir si cette fonctionnalité est utilisée et exploitée. Le public, les auteurs et les lecteurs critiques ne sauront pas si cette fonctionnalité est en place et utilisée, sauf si votre organisation décide de l'annoncer.

#### **INDICATEURS D'ACTIVITES INHABITUELLES**

#### **Accès standard (Rôles de rédacteur en chef par défaut)**

Un indicateur rouge ou jaune apparaîtra dans l'en‐tête du texte » si des activités inhabituelles ont été détectées. Les rédacteurs en chef et administrateurs disposant d'un accès standard pourront voir cet indicateur tandis que les utilisateurs disposant d'un accès complet pourront cliquer sur un lien pour voir un rapport. Par défaut, les rédacteurs en chef ont un accès standard.

Exemple d'alerte de risque élevé, indiqué sur l'écran « Détails du texte »

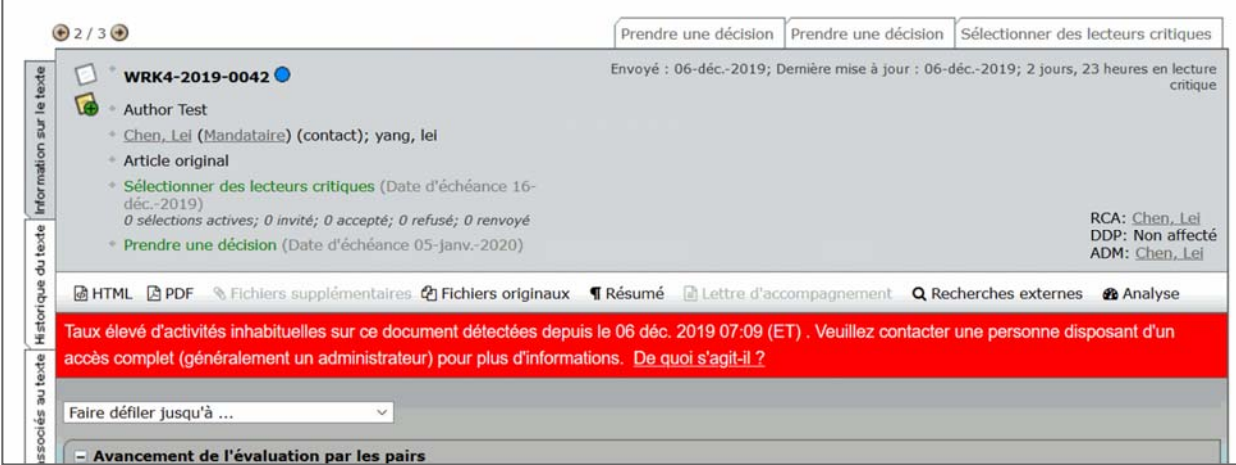

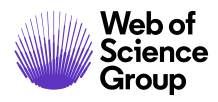

Exemple d'alerte de risque moyen

Quelques activités inhabituelles détectées sur le document envoyé depuis le 09 déc. 2019 04:15 (ET). Veuillez contacter une personne disposant d'un accès complet (généralement un administrateur) pour obtenir plus d'informations. De quoi s'agit-il ?

#### **Accès complet (Administrateurs par défaut)**

Un indicateur rouge ou jaune apparaîtra dans l'en‐tête du texte » si des activités inhabituelles ont été détectées. Les utilisateurs disposant d'un accès complet pourront cliquer sur un lien pour accéder à un rapport. Par défaut, les administrateurs ont un accès complet.

Exemple d'alerte de risque élevé

Taux élevé d'activités inhabituelles sur ce document détectées depuis le 03 déc. 2019 05:16 (ET). De quoi s'agit-il ? **B**Rap Exemple d'alerte de risque moyen

國HTML 固PDF % Fichiers supplémentaires @ Fichiers originaux fRésumé 固 Lettre d'accompagnement Q Recherches externes **&** Analyse Quelques activités inhabituelles détectées sur ce document depuis cette date : 28 nov. 2019 01:19 (ET). De quoi s'agit-il ? Rapport a défiler i

#### **SUPPRIMER UN INDICATEUR INCORRECT**

Une fois que le rapport d'activité a été examiné et qu'une décision a été rendue, l'indicateur peut être supprimé par un utilisateur disposant d'un accès complet via la page des rapports.
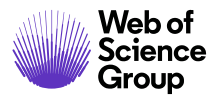

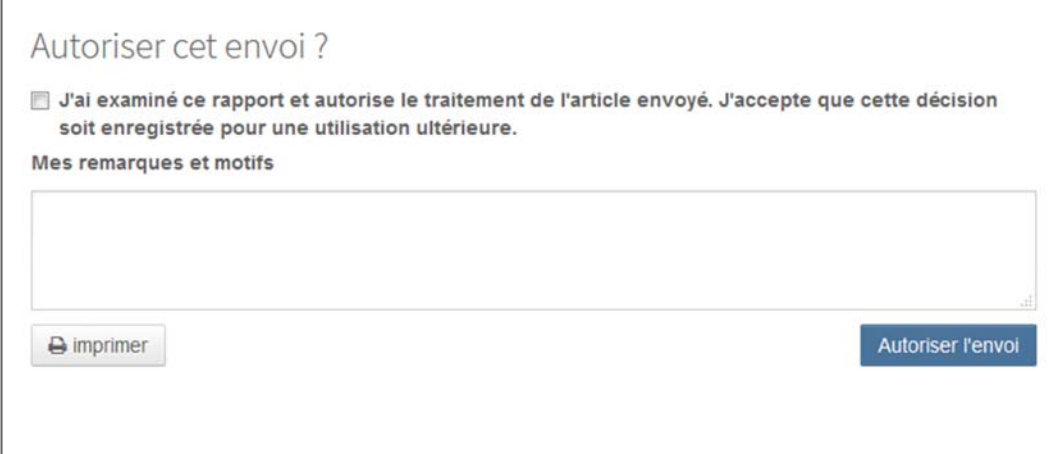

Un message apparaît ensuite en haut du formulaire :

◆ Autorisé le 03-Dec-2019 par {2} Remarques : We did research on the author and Reviewer yarrow ricebean rutabaga endive cauliflower sea lettuce kohlrabi amaranth water spinach avocado daikon napa cabbage asparagus winter purslane kale.

En outre, les indicateurs d'activités inhabituelles deviendront verts :

Vue d'accès standard

L'article envoyé ne présente aucune activité inhabituelle selon Lei Chen, le 09 déc. 2019 03:37 (ET). Veuillez contacter une personne disposant d'un accès complet (généralement un administrateur) pour obtenir plus d'informations. De quoi s'agit-il ?

Vue d'accès complet

L'article envoyé ne présente aucune activité inhabituelle selon Lei Chen, le 09 déc. 2019 03:37 (ET) De quoi s'agit-il ?

Rapport

## **FENETRE CONTEXTUELLE INFORMATIVE « DE QUOI S'AGIT‐IL ? »**

Tous les indicateurs d'activités inhabituelles seront accompagnés d'un lien « De quoi s'agit‐il ? » déclenchant l'ouverture d'une fenêtre contextuelle informative. Cette fenêtre contextuelle présente les éléments suivants :

- Informations et explications de la fonction concernée
- Pourquoi elle est importante dans notre industrie
- Étapes suivantes si le personnel d'une revue suspecte une activité inhabituelle
- Déclarations juridiques

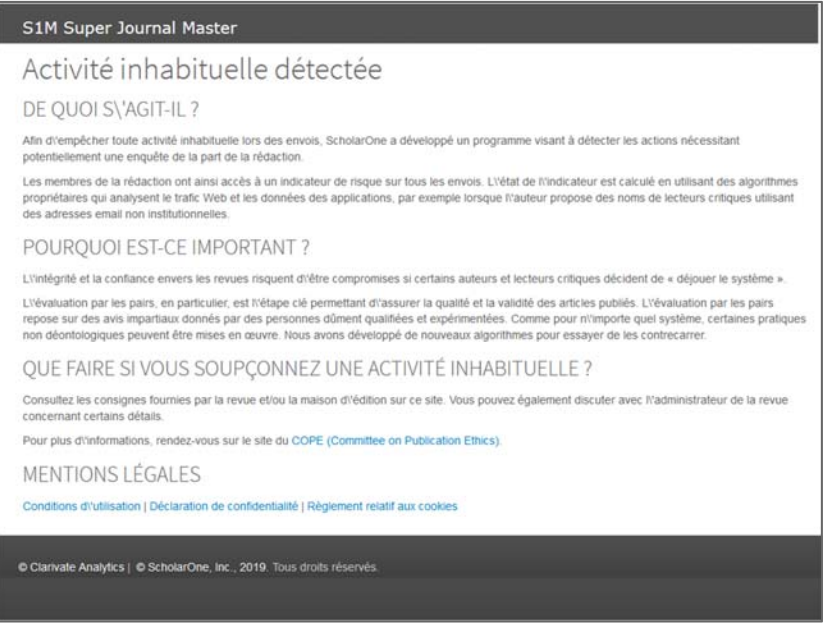

#### **TABLEAU DE BORD ADMIN**

Les administrateurs pourront examiner tous les articles signalés dans une file d'attente appelée « Activité inhabituelle ». Une autre file d'attente affichera tous les rapports « Vérifiés » au cours des deux dernières années.

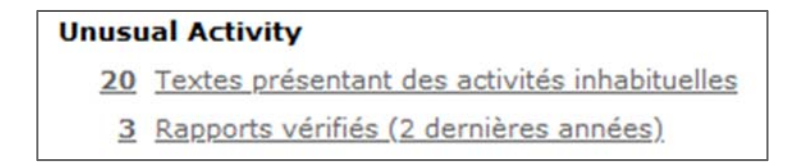

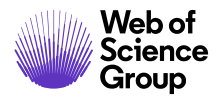

#### **RAPPORT**

Les utilisateurs disposant d'un accès complet pourront voir une fenêtre contextuelle présentant un rapport détaillé des actions ayant élevé le niveau de risque.

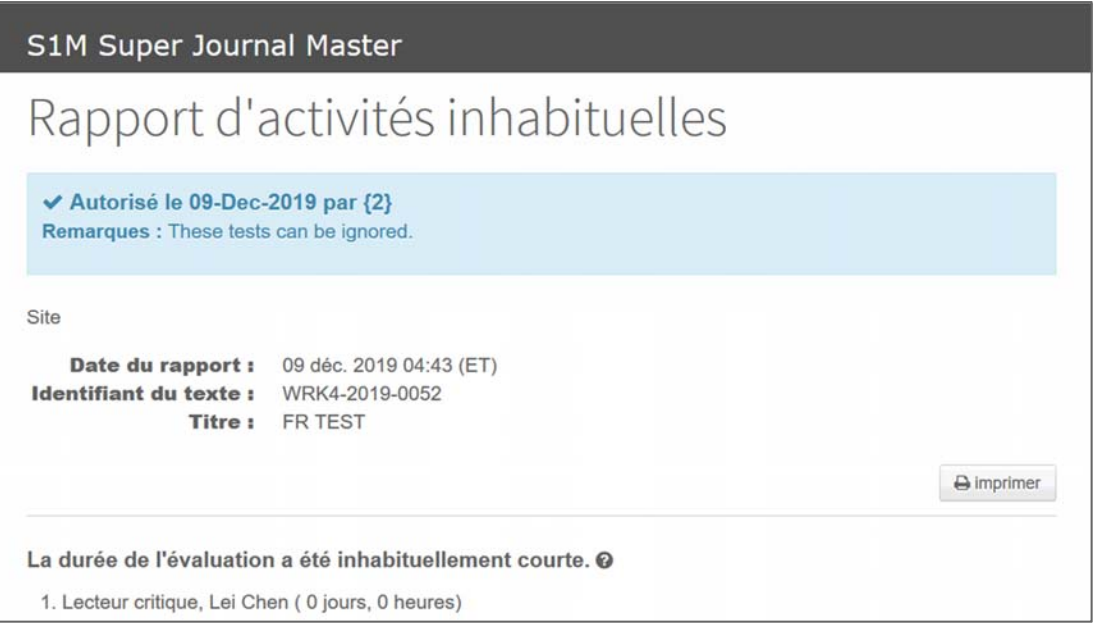

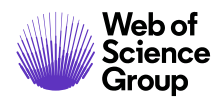

# TRANSFERT DE TEXTES ENTRE LES REVUES

Il arrive souvent qu'une revue reçoive des manuscrits qui conviendraient mieux à une autre revue. Pour résoudre ce problème, votre site et d'autres revues partenaires peuvent être configurés par ScholarOne pour autoriser le transfert de texte.

Les transferts peuvent être effectués manuellement ou via une décision de type « Rejeté avec transfert ».

Les transferts sont enregistrés dans l'historique du texte sur les sites d'envoi et destinataires.

## **TRANSFERT MANUEL D'UN TEXTE**

La fonctionnalité « Transfert manuel » permet aux utilisateurs principaux de certaines revues de transférer un texte vers le site d'une autre revue mieux adaptée. Le transfert est facilement lancé depuis la page **Fichiers de texte**. Une fois le transfert terminé, le manuscrit ne sera plus présent dans le processus du site d'envoi. Le site destinataire affichera le manuscrit dans une file d'attente **Textes transférés dont l'envoi a été annulé** dans le tableau de bord Admin. L'administrateur du site destinataire vérifiera le manuscrit, puis amorcera la première tâche du processus dédié.

#### **Transfert manuel**

- **Transférer manuellement le manuscrit** 
	- 125. À partir de l'onglet **Fichiers de texte** du manuscrit devant être transféré, repérez la section **Transférer le texte**.

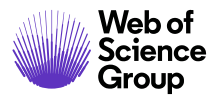

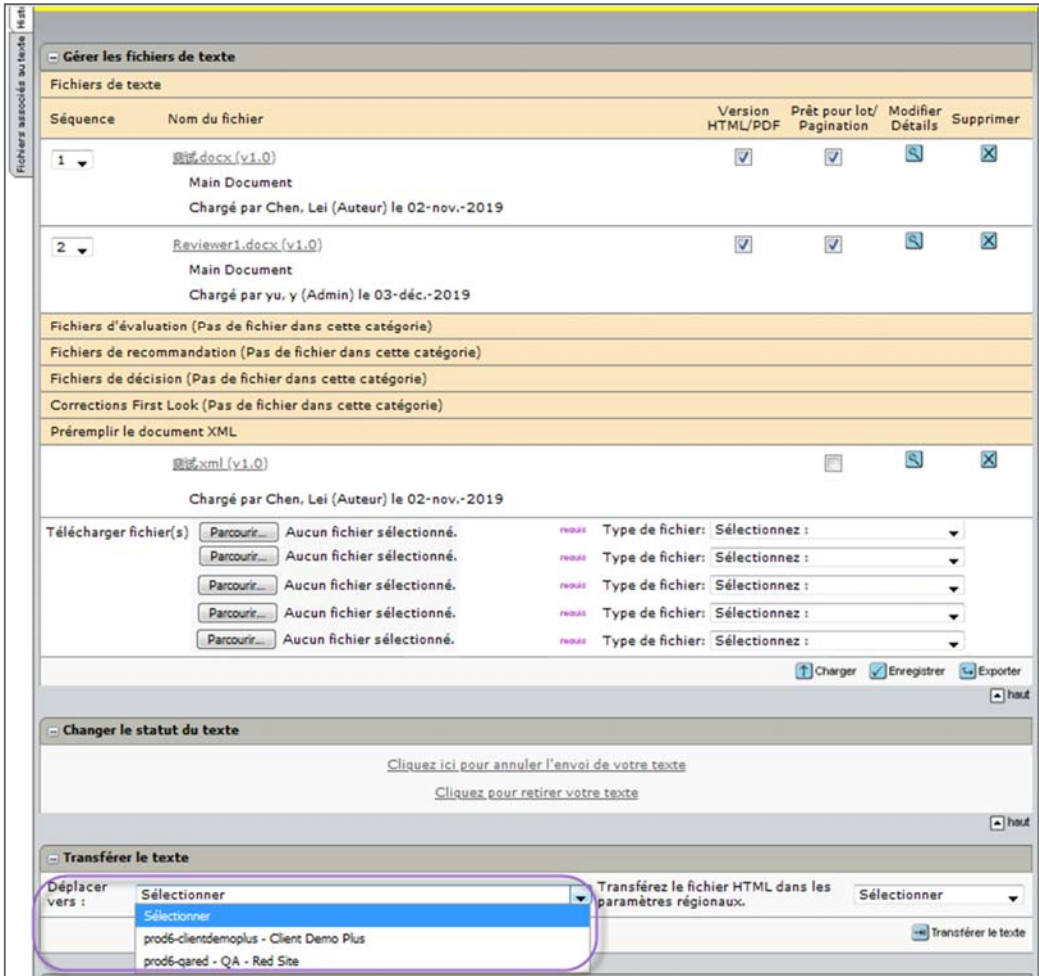

- 126. Dans le champ **Déplacer vers**, sélectionnez une revue dans la liste déroulante.
- 127. Cliquez sur le bouton **Transférer le texte**.
- 128. Si vous le souhaitez, cliquez sur l'onglet **Historique du texte** pour confirmer le transfert. L'opération sera confirmée dans l'en‐tête et dans la colonne « Statut du texte ».

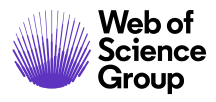

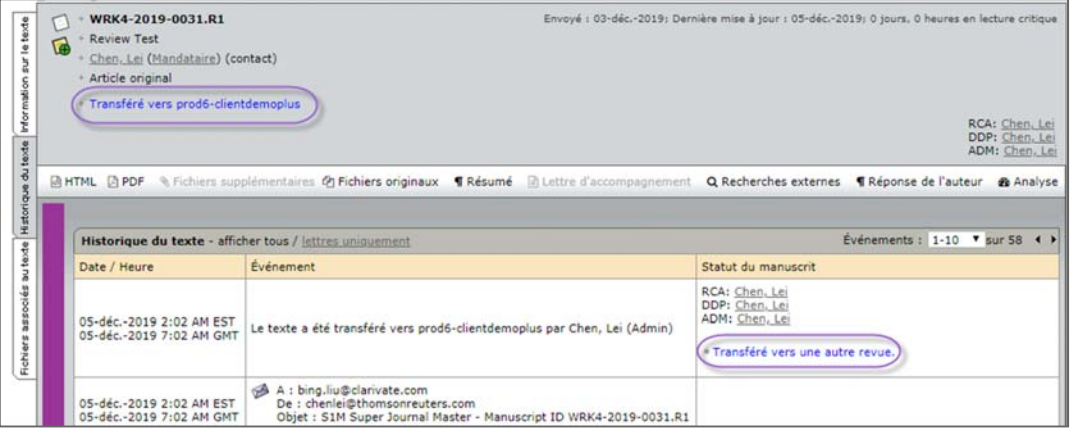

#### **Réception du texte transféré manuellement**

#### **Réception du texte par la revue destinataire**

129. Une fois transféré, le manuscrit apparaîtra dans la file d'attente **Textes transférés** sous le libellé **Textes transférés dont l'envoi a été annulé** dans l'espace Admin de la revue destinataire.

Textes transférés dont l'envoi a été annulé 1 Textes transférés

- 130. Cliquez sur le lien **Textes transférés**, puis sur **Voir détails** pour accéder au fichier et passer à l'écran « Détails du texte ».
- 131. Vérifiez s'il y a un message d'erreur au bas de la section **Données fournies par l'auteur**.
	- **Ce document comporte des erreurs** : Une erreur se produit si les champs requis lors de l'envoi original sont incomplets, ou si ceux requis par les revues d'envoi et destinataires ne correspondent pas exactement. Les données fournies par l'auteur doivent être modifiées (voir ci‐dessous).
	- **Ce document peut être envoyé** : Il n'y a pas d'erreurs.

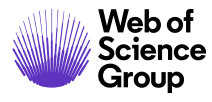

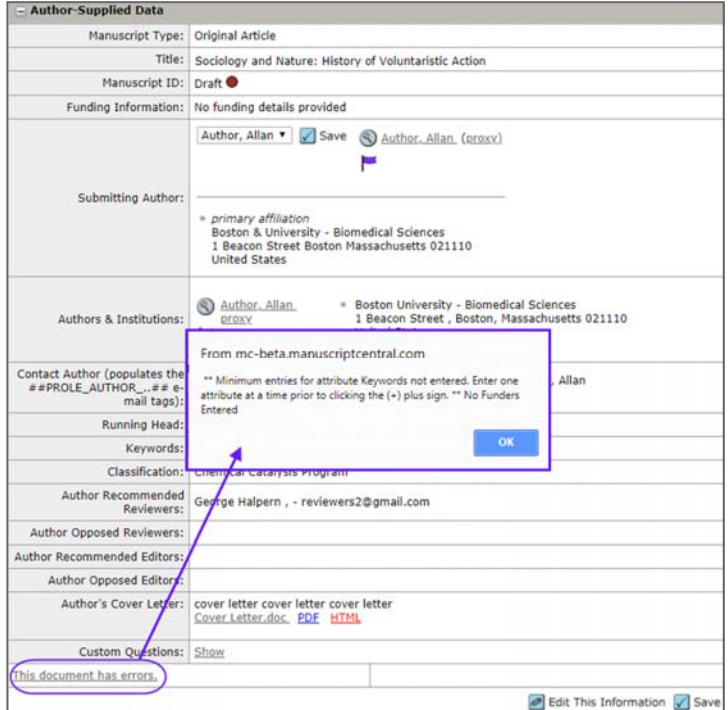

- 132. Cliquez sur le message **Ce document comporte des erreurs** pour accéder à un écran listant les erreurs.
- 133. Cliquez sur **OK**.
- 134. Corrigez les erreurs ou demandez à l'auteur de le faire.
	- **L'administrateur corrige les erreurs** : Cliquez sur le bouton **Modifier ces informations**. Faites les modifications nécessaires, puis cliquez sur le bouton **Enregistrer et vérifier les erreurs** .

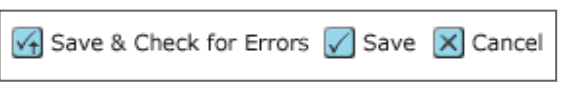

L'administrateur peut faire les corrections nécessaires en s'aidant d'une ressource disponible dans l'onglet **Fichiers de texte**. Dans la section « Gérer les fichiers de texte », vous pouvez voir les métadonnées du document transféré. Cliquez sur le lien pour afficher la liste des métadonnées du texte telles qu'elles ont été saisies sur le site d'envoi.

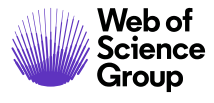

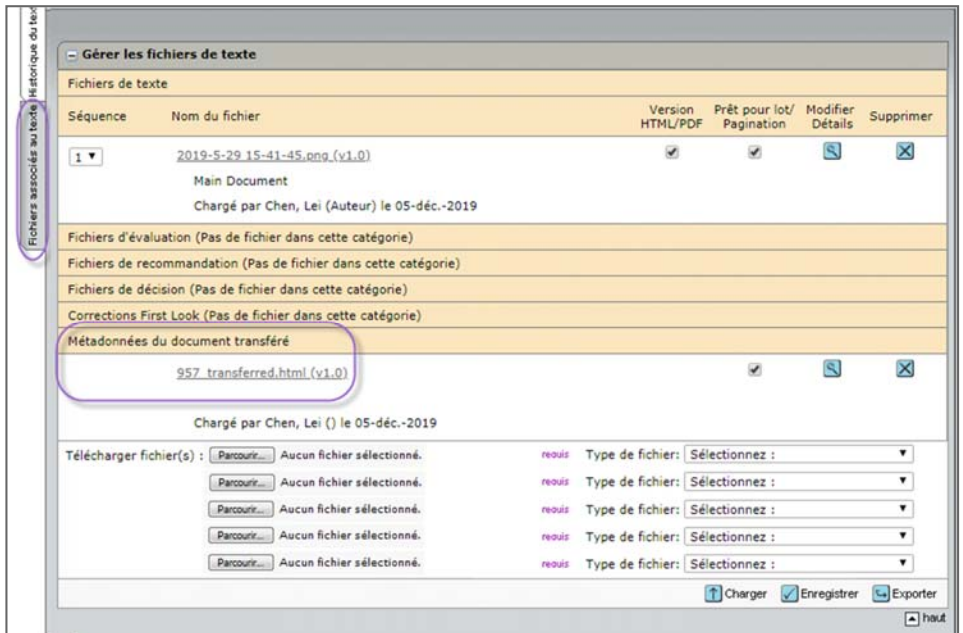

- **L'auteur corrige les erreurs :** L'administrateur doit annuler l'envoi du manuscrit pour qu'il revienne dans l'espace de l'auteur. Ce dernier peut alors le mettre à jour et le renvoyer.
- 135. Une fois que tous les champs ont été corrigés, l'administrateur clique sur le lien **Ce document peut être envoyé** au bas de la section « Données fournies par l'auteur ».
- 136. Cliquez sur **OK** pour positionner le manuscrit sur la première tâche du processus défini par la revue, généralement « Terminer la liste de contrôle Admin ».

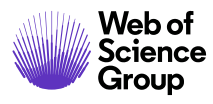

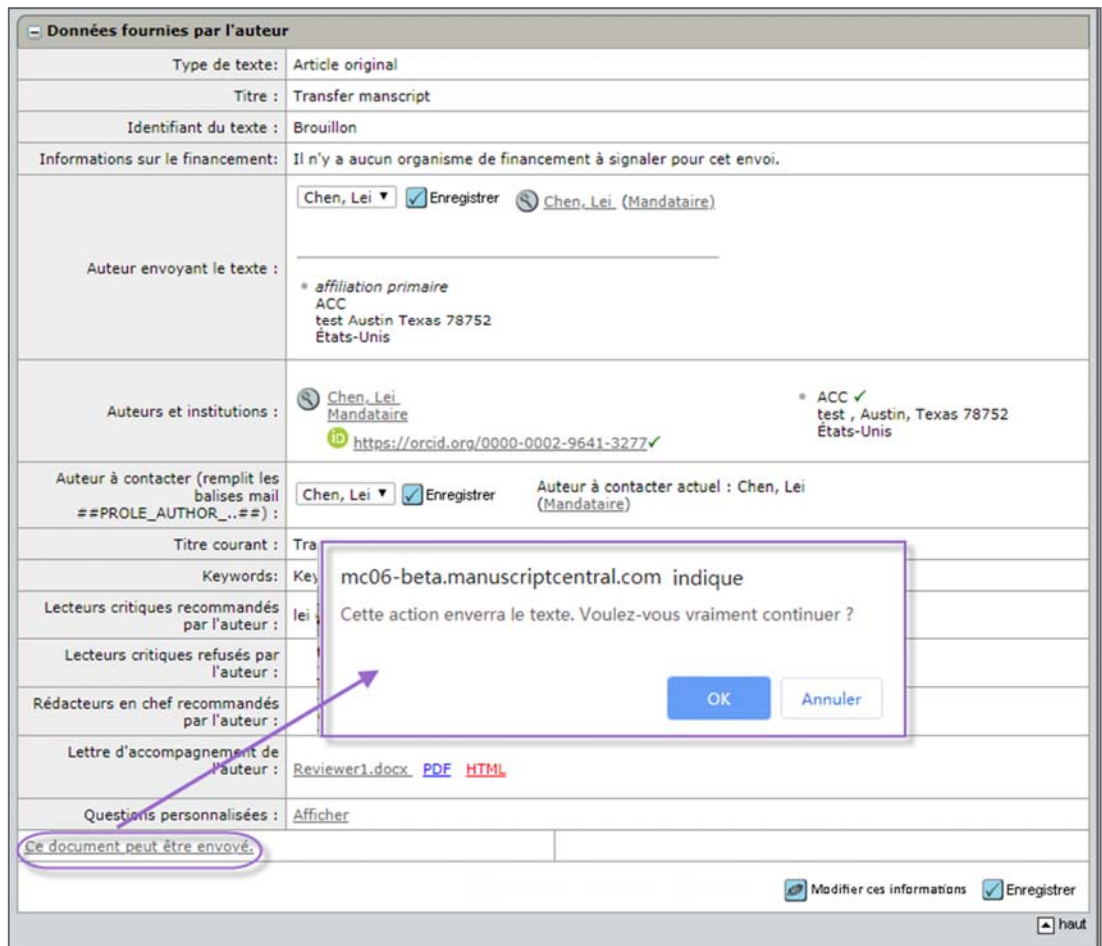

**Remarque :** La revue d'envoi peut toujours retrouver un manuscrit pour des raisons d'ordre historique en sélectionnant l'option **Transféré vers une autre revue** dans la section **Séquence des tâches/Statut** de la **recherche de texte avancée**. Une fois qu'un texte est transféré vers une autre revue, les détails du texte sont inaccessibles.

#### **Modèles d'email pour le transfert manuel d'un texte**

Pour faciliter le transfert manuel, un **email système** intitulé **Texte transféré bien reçu** devra être activé pour le site.

Voici les balises email pouvant être utilisées :

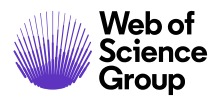

- ##JOURNAL CIBLE## la revue destinataire
- ##EMAIL\_CONTACT\_ADMIN\_JOURNAL\_CIBLE## Adresse email du contact de l'espace Admin pour la revue destinataire
- ##NOM\_CONTACT\_ADMIN\_JOURNAL\_CIBLE## Nom du contact de l'espace Admin pour la revue destinataire

De plus, il existe un modèle d'email pouvant être configuré pour rappeler à un auteur de répondre à la demande de transfert dans un laps de temps spécifié. Vous le trouverez dans **Divers**. **emails basés sur les événements** sous le libellé **Demande de transfert de votre manuscrit**.

**Conseil :** Vous pouvez configurer deux emails, l'un envoyé à l'administrateur du site destinataire en tant que notification, et l'autre à l'auteur pour l'informer du transfert. Il est recommandé d'informer l'auteur que son manuscrit a été transféré et enregistré. Il peut ainsi connaître le statut du texte et le nouvel identifiant associé.

#### **TRANSFERT PAR DECISION**

Le type de décision **Rejeté avec transfert** permet à la revue chargée du transfert de prendre cette décision et d'assurer le transfert en même temps. Si besoin, ce type de décision sera enregistré en tant que décision de rejet irrévocable dans l'application et sera disponible à tous les emplacements où une décision de rejet classique pourra être prise, y compris dans la « Liste de contrôle Admin ».

La décision « Rejeté avec transfert » permet à l'utilisateur de sélectionner la revue vers laquelle il souhaiterait transférer son article. La prise d'une telle décision permet d'enregistrer automatiquement la décision de rejet et les transferts du texte vers le site sélectionné. L'auteur a la possibilité d'approuver le transfert. Le texte et les métadonnées associées sont transférés à l'auteur ou à l'administrateur de la nouvelle revue. Un exemple de transfert est illustré ci‐ dessous.

Si configurée, les revues peuvent également utiliser la fonctionnalité « Choix de transfert pour les auteurs ». L'auteur peut alors choisir parmi plusieurs revues. Dans ce cas, il peut choisir l'une des options de transfert proposées ou refuser le transfert. Si l'auteur refuse le transfert, la décision « Rejeté » est confirmée.

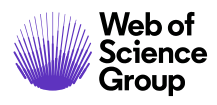

## **Prise de décision « Rejeté avec transfert » dans la section « Liste de contrôle Admin »**

L'administrateur peut prendre cette décision directement dans la liste de contrôle Admin. N'utilisez pas cette méthode si votre site permet à l'auteur d'approuver le transfert. (Consultez la section ci-dessous pour plus de détails.)

- **« Rejeter et transférer » dans la section « Liste de contrôle Admin »** 
	- 137. Accédez à la page **Détails du texte** pour rejeter et transférer le manuscrit.
	- 138. Depuis la section « Liste de contrôle Admin », vous pouvez cliquer sur le bouton **Rejeter et transférer**.

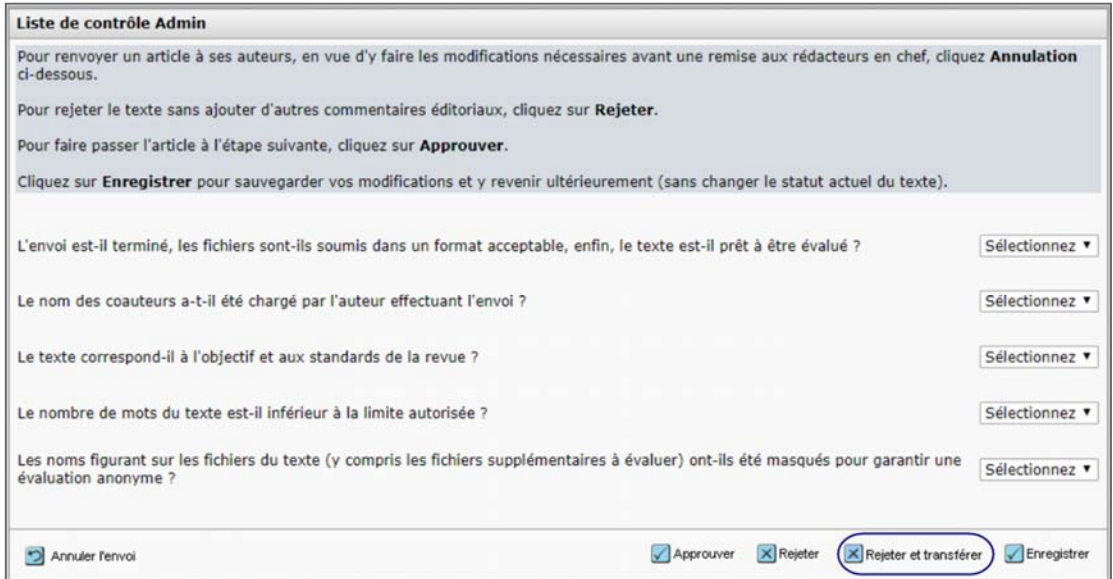

- 139. Cliquez sur le bouton **OK** pour confirmer.
- 140. Dans le champ **Déplacer vers**, sélectionnez une revue vers laquelle transférer le manuscrit.

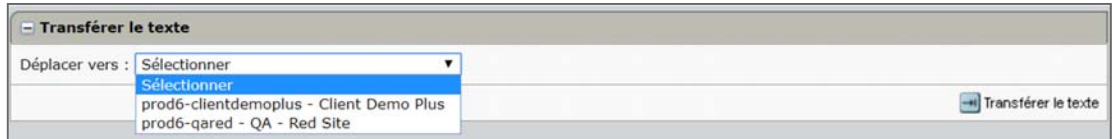

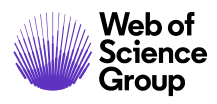

## **Prise de décision finale « Rejeté avec transfert » par le rédacteur en chef**

#### **« Rejeté avec transfert » en tant que décision finale**

- 141. Accédez à la page **Détails du texte** pour rejeter et transférer le manuscrit.
- 142. Sélectionnez la décision **Rejeté avec transfert**.
- 143. Sélectionnez le site de la revue destinataire du manuscrit transféré.
	- a. Une seule revue à sélectionner :

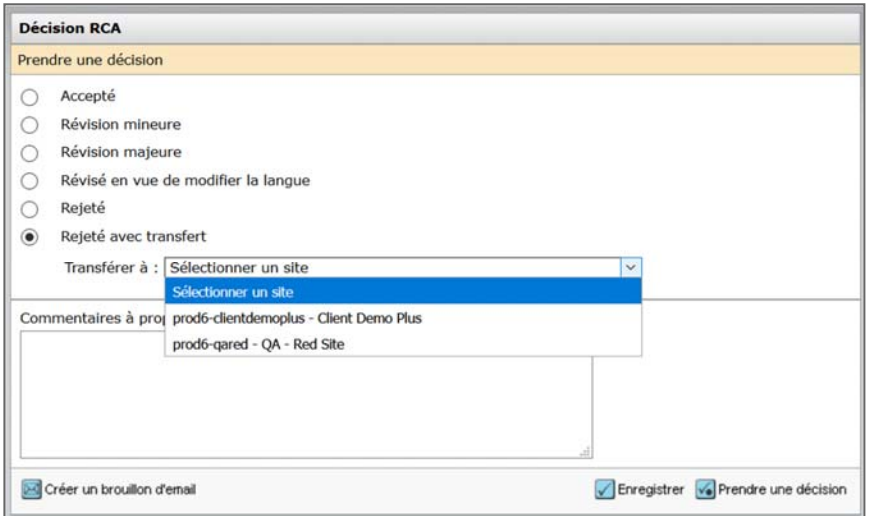

b. Option « Choix de transfert pour les auteurs » :

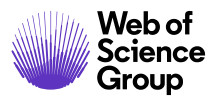

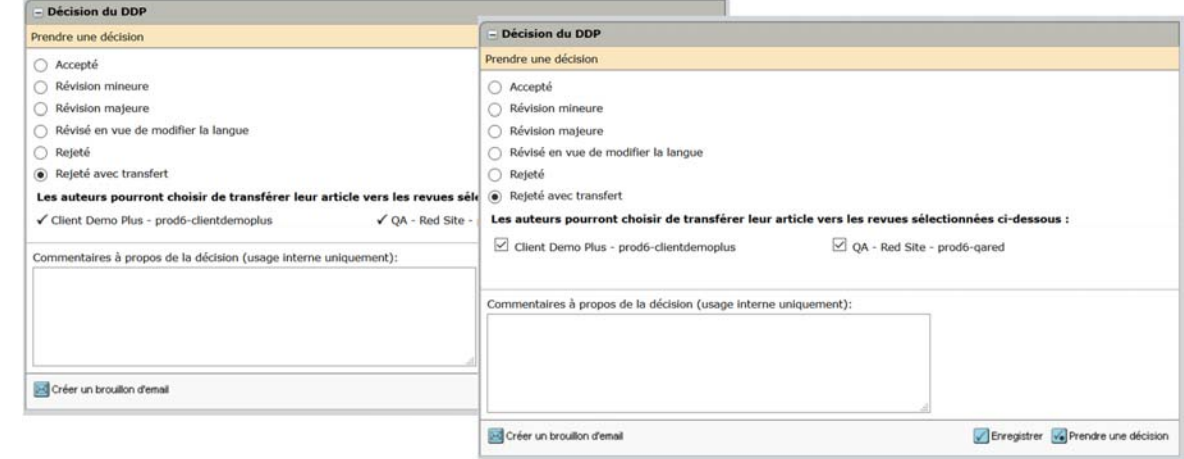

144. Cliquez sur le bouton **Accepter la décision**.

#### **Approbation de l'auteur avant le transfert**

De nombreuses revues préfèrent demander l'autorisation des auteurs avant de transférer leur manuscrit. Une étape d'approbation peut alors être ajoutée dans le processus. Une fois la décision « Rejeté avec transfert » prise sur le site chargé du transfert, l'auteur responsable de l'article envoyé sera en mesure d'approuver ou de rejeter la demande de transfert, depuis l'espace de l'auteur ou via un email.

**Conseil :** Il existe deux balises email « en lien profond » sur lesquelles un auteur peut cliquer (##APPROBATION\_TRANSFERT\_AUTEUR## et ##REJET\_TRANSFERT\_AUTEUR##). Elles permettent d'enregistrer l'approbation ou le rejet du transfert.

#### **Approbation de l'auteur avant le transfert – via email**

145. Si configuré, un modèle d'email s'affiche. Cet email sera envoyé à l'auteur avec des liens vers le journal cible, ainsi que des liens pour accepter ou rejeter le transfert directement à partir de l'email.

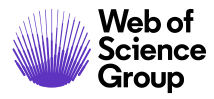

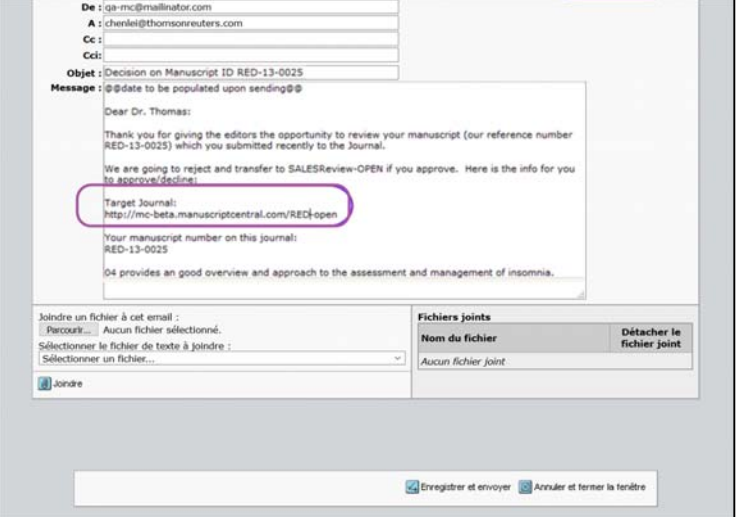

146. Cliquez sur **Enregistrer** pour l'envoyer.

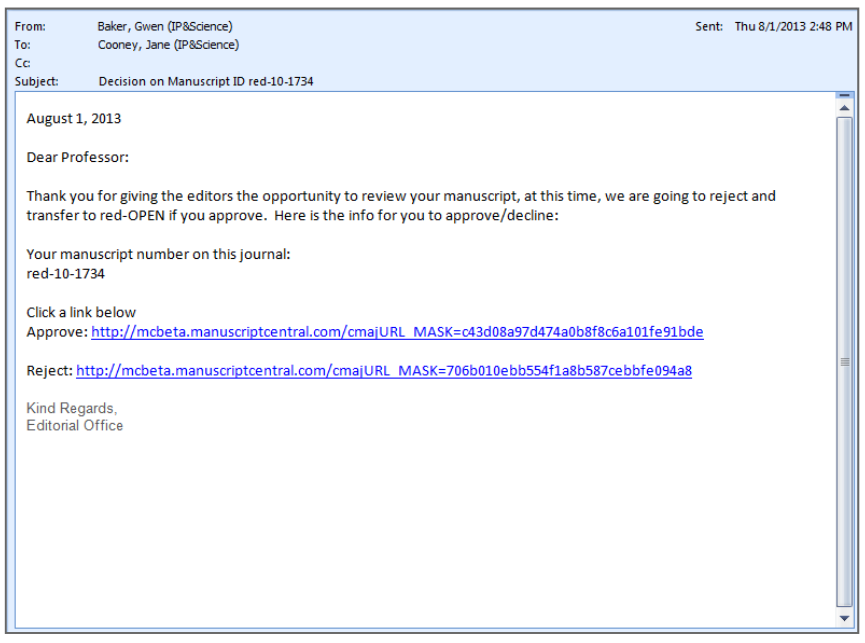

**Remarque :** si l'auteur a le choix parmi plusieurs revues, l'email contiendra un lien redirigeant vers une page présentant les différents choix. L'auteur n'aura pas besoin de se connecter, et pourra choisir une revue ou rejeter le transfert depuis cet écran.

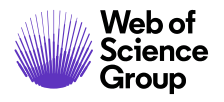

147. L'auteur doit cliquer sur les liens **Approuver** ou **Rejeter**.

# **Approbation de l'auteur avant le transfert – via l'espace de l'auteur**

- 148. L'auteur sélectionne la file d'attente **Textes en attente d'approbation avant un transfert** dans l'espace de l'auteur.
	- a. Une seule revue à sélectionner : Cliquez sur **Approuver** ou **Rejeter**.

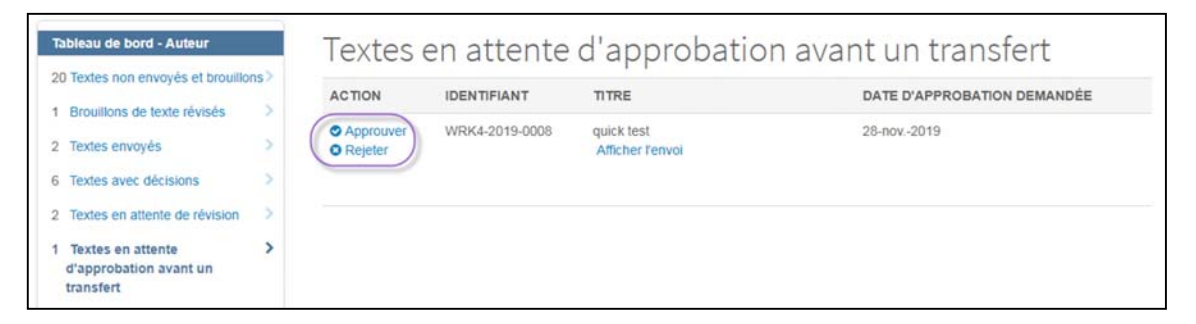

b. Options « Choix de transfert pour les auteurs » : Cliquez sur **Afficher les options de transfert** et sélectionnez une revue destinataire. Si l'auteur refuse le transfert, la décision « Rejeté » est confirmée.

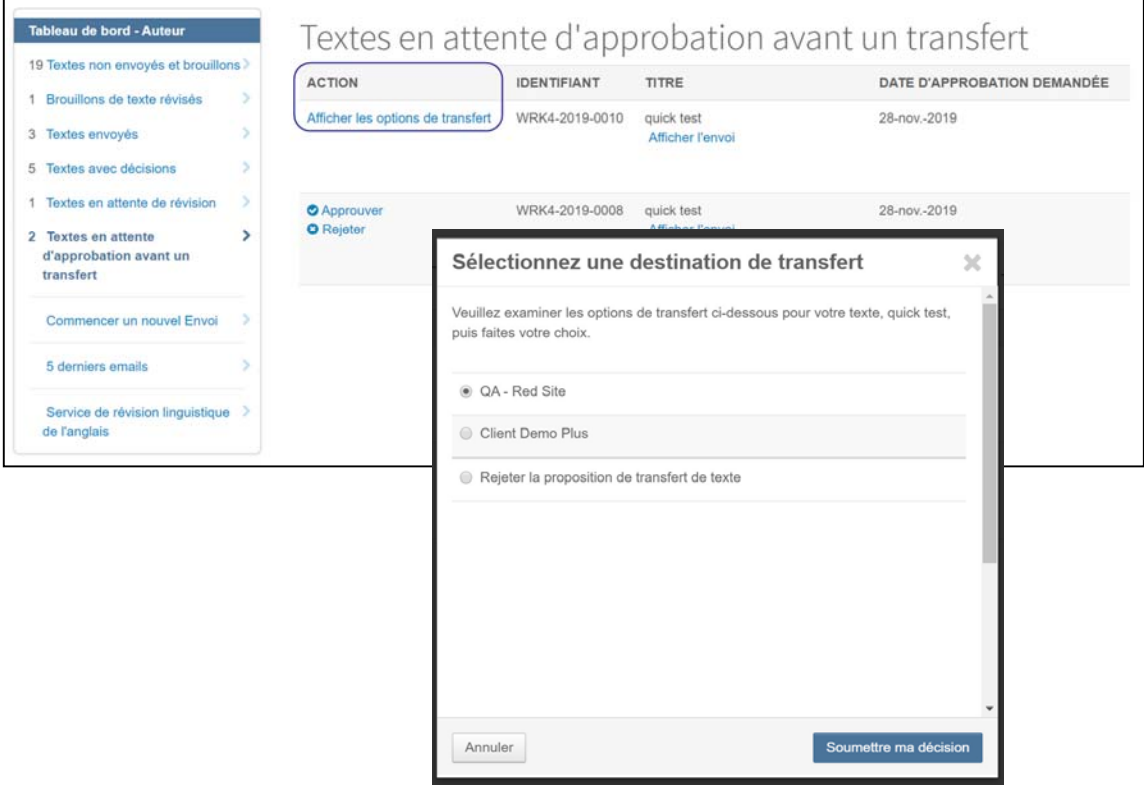

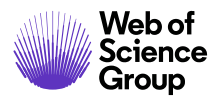

## **Réception du manuscrit transféré après une décision**

Après transfert vers une revue destinataire, le texte est placé directement dans la file d'attente **Textes transférés** de l'espace Admin.

# Textes transférés dont l'envoi a été annulé

1 Textes transférés <u> De Santon de la contrada de la contrada de la contrada de la contrada de la contrada de la contrada de la con</u>

Si le site destinataire du texte transféré doit attendre l'approbation de l'auteur, l'administrateur verra le manuscrit dans une file d'attente « Textes en attente d'approbation de l'auteur ».

#### Textes prétransférés et transférés avec l'auteur

- 2 Textes en attente d'approbation de l'auteur avant un<br>transfert
- O Textes transférés avec l'auteur
- **Remarque** : S'il y a des questions personnalisées qui ont besoin d'une réponse ou des fichiers supplémentaires qui doivent être apportés sur le site destinataire, l'administrateur doit annuler l'envoi du texte pour le renvoyer à son auteur.

Afin d'accélérer le traitement des textes transférés, les revues ont la possibilité de configurer leurs sites pour que les textes puissent être envoyés automatiquement à leur auteur sur le site destinataire. La file d'attente **Textes transférés dont l'envoi a été annulé** réunit ces textes transférés dans l'espace de l'auteur.

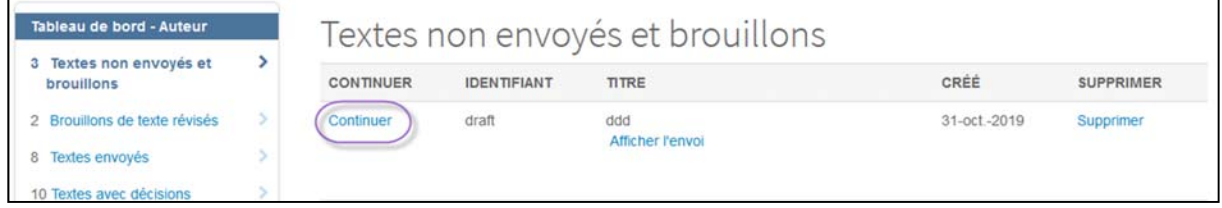

Si l'article transféré est présent dans l'espace Admin et si l'administrateur souhaite le renvoyer à l'auteur, il lui suffit de cliquer sur le bouton **Renvoyer un article transféré à son auteur** pour faire passer directement le texte dans la liste des **Textes transférés dont l'envoi a été annulé** de l'espace de l'auteur.

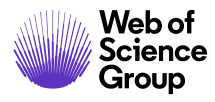

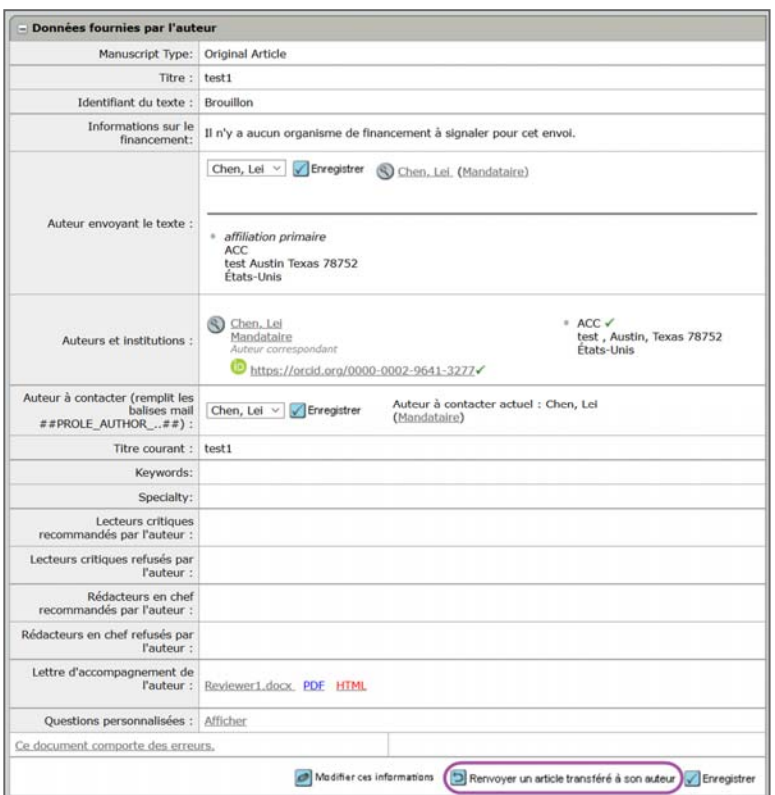

# **AFFICHER LES DETAILS DU TRANSFERT A LA FOIS SUR LE SITE EFFECTUANT L'ENVOI ET LE SITE DESTINATAIRE**

Lorsqu'un texte est transféré d'un journal à un autre, il est important que toutes les données essentielles soient affichées à la fois sur le site effectuant l'envoi et le site destinataire. L'accès à ces données permet d'éviter tout retard dans le processus d'évaluation par les pairs et aide les membres du personnel de la revue à collecter ces données et à créer des rapports. Les informations s'affichent dans les sections suivantes :

- **Historique de la version :** Le site destinataire présente des informations sur un texte transféré dans la section « Historique de la version » sur la page « Détails du texte ». Un lien vers la section « Détails de l'évaluation » du texte transféré est également disponible (si l'option est configurée) dans la section « Historique de la version ».
- **Notes de texte :** Lorsqu'un texte est transféré, les notes qui lui sont associées avant le transfert peuvent être transférées vers le site destinataire.
- **Détails sur la personne :** Lorsqu'un texte est transféré, les informations concernant le transfert s'affichent dans la colonne « Historique » de l'écran contextuel « Détails sur la personne ».

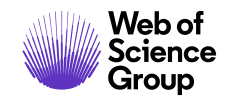

# FONCTIONS DU MENU CONTENANT LES OUTILS D'ADMINISTRATION

## **ADMINISTRATION DES UTILISATEURS**

#### **Recherche utilisateur**

#### Recherche d'utilisateur simple

Utiliser la fonction de recherche simple dans le coin supérieur droit pour rechercher rapidement des utilisateurs.

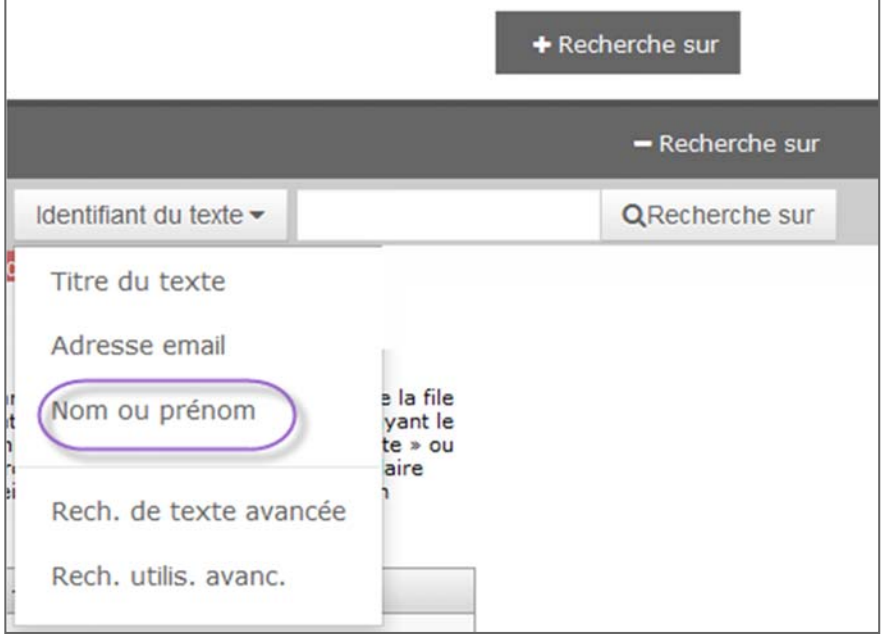

#### **Utilisez la recherche simple**

- 149. Saisissez le nom dans la zone de texte.
- 150. Sélectionnez l'option pertinente dans la liste déroulante.
- 151. Cliquez sur le bouton **Rechercher**.

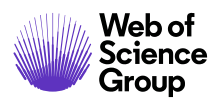

## Recherche d'utilisateur rapide et avancée :

En tant qu'administrateur d'une revue, vous avez accès à plus de fonctionnalités pour rechercher un utilisateur. La recherche d'utilisateur permet de trouver n'importe quel utilisateur inclus dans le système, y compris les auteurs, les lecteurs critiques et les rédacteurs en chef. Le lien « Recherche d'utilisateur » est accessible via **Outils d'administration** > **Administration des utilisateurs** de votre tableau de bord. La page « Recherche rapide » vous permet de rechercher un utilisateur en fonction de ses prénom, nom, identifiant utilisateur et/ou adresse email. La recherche avancée offre plus d'options de recherche (mots‐clés, indicateurs, par exemple). Vous pouvez utiliser un astérisque (\*) en tant que caractère générique dans votre recherche.

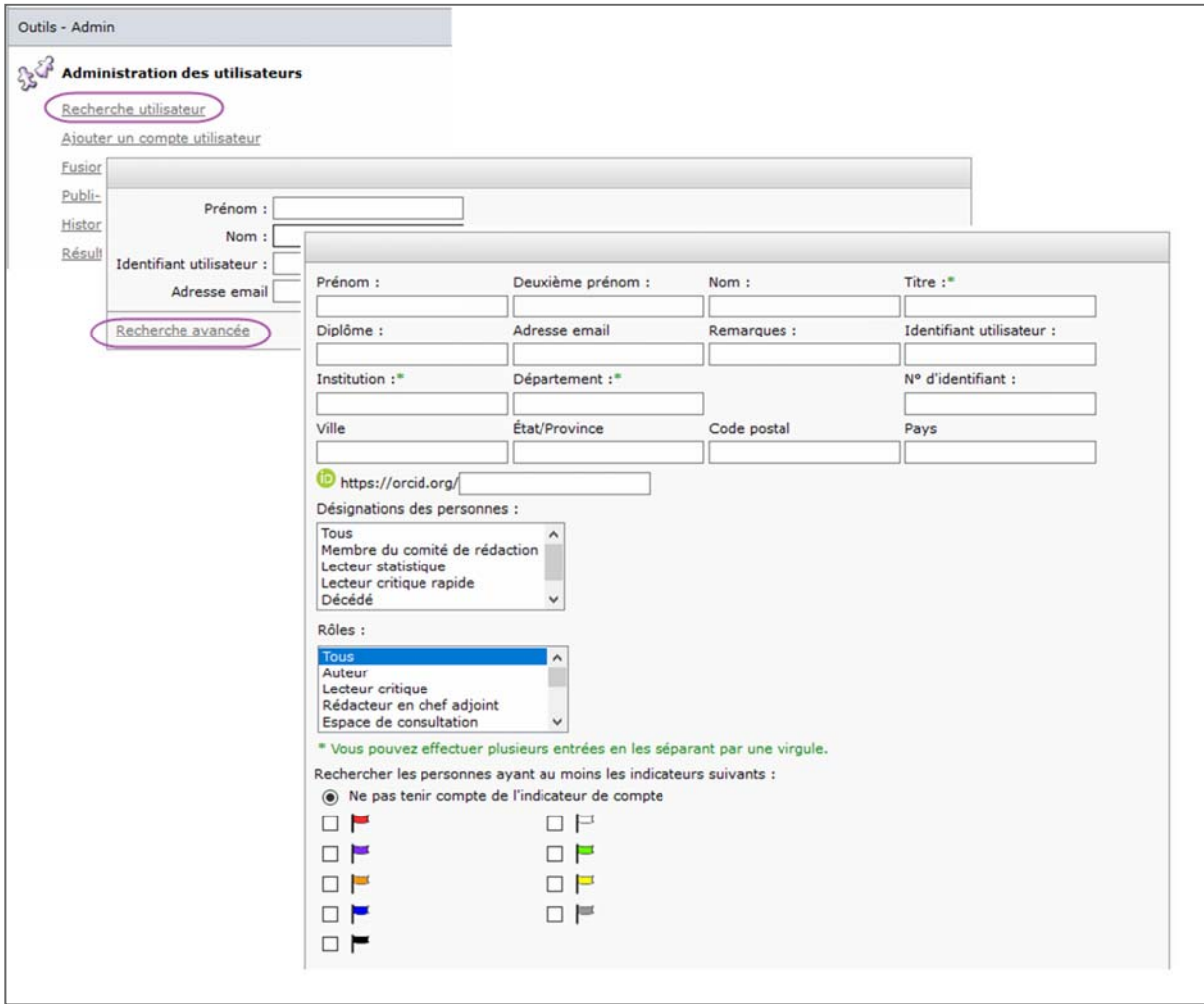

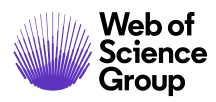

#### **Utilisez la recherche rapide**

- 152. Sélectionnez **Recherche d'utilisateur** dans les outils d'administration.
- 153. Saisissez les critères de recherche.
- 154. Cliquez sur **Rechercher**.
- 155. Le système affiche tous les utilisateurs correspondant aux critères.

#### **Utilisez la recherche avancée**

- 156. Sélectionnez **Recherche d'utilisateur** dans les outils d'administration.
- 157. Cliquez sur le lien **Recherche avancée**.
- 158. Saisissez vos critères de recherche dans un ou plusieurs champs.
- 159. Cliquez sur **Rechercher**.
- 160. Le système affiche tous les utilisateurs correspondant aux critères.

#### Résultats de la recherche

Quelle que soit votre méthode de recherche, l'écran des résultats de recherche affiche tous les utilisateurs correspondant aux critères. Les colonnes « Nom », « Identifiant utilisateur/EMail » et « Revues et rôles » apportent les informations désirées pour chaque utilisateur trouvé.

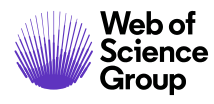

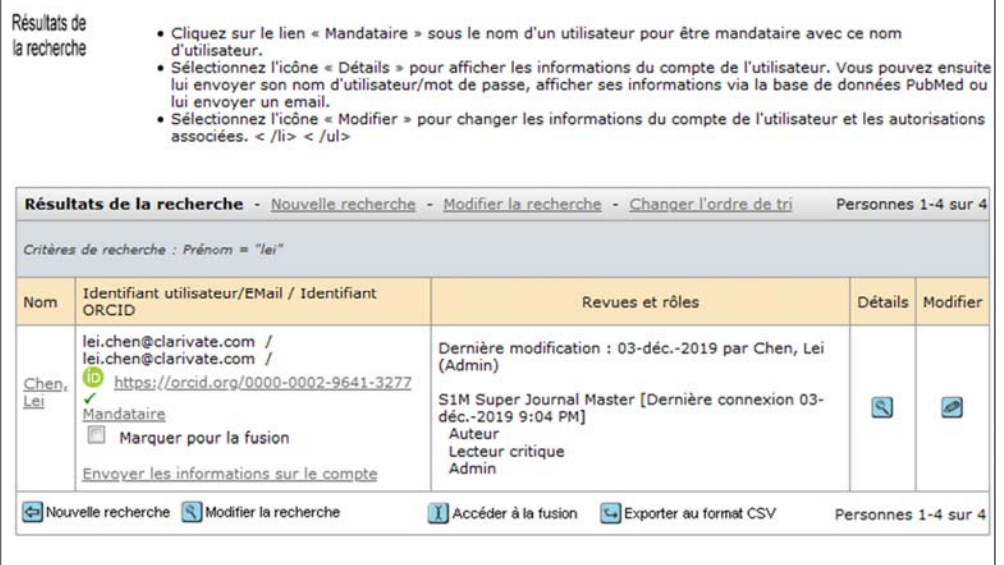

Vous pouvez exécuter certaines fonctions de base à partir de cet écran. Par exemple :

- Cliquez sur le lien **Nom** pour rédiger un email à l'utilisateur.
- Cliquez sur le lien **Mandataire** dans le champ « Identifiant utilisateur/EMail » pour devenir mandataire de l'utilisateur dans le système.
- Cliquez sur le lien **Envoyer les informations sur le compte** pour envoyer l'identifiant utilisateur et le mot de passe à l'utilisateur.
- Cliquez sur l'icône **Détails** pour afficher plus d'informations sur l'utilisateur. Vous pouvez envoyer de nouveau des emails à partir de l'écran « Détails ». Vous pouvez supprimer une personne du système dans la section Détails >Options d'administration.

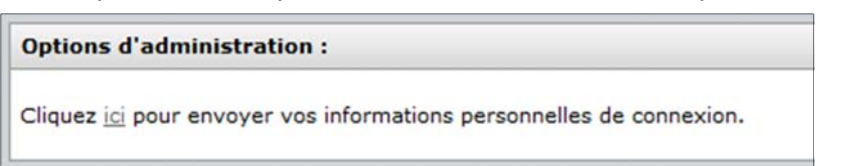

- Cliquez sur **Modifier** pour actualiser les informations d'un compte utilisateur.
- Cliquez sur **Nouvelle recherche** pour revenir à l'écran « Critères de recherche » et saisir de nouveaux critères.
- Cliquez sur **Modifier la recherche** pour revenir à l'écran « Critères de recherche » avec vos critères existants préremplis.
- **Lancer la fusion** permet de fusionner des comptes utilisateur. Cette fonction sera décrite plus loin dans ce manuel.
- **Exporter en CSV** exporte les résultats de recherche dans un fichier pouvant être consulté dans une feuille de calcul et d'autres programmes.

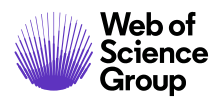

## **Ajouter et gérer des comptes utilisateur**

La création de comptes utilisateur fait partie des tâches de l'administrateur d'une revue. Pour ajouter un nouvel utilisateur, vous devez commencer par la section « Outils d'administration » du tableau de bord.

## Ajouter des comptes utilisateur

Conseil : recherchez toujours l'utilisateur dans le système pour éviter de dupliquer des comptes.

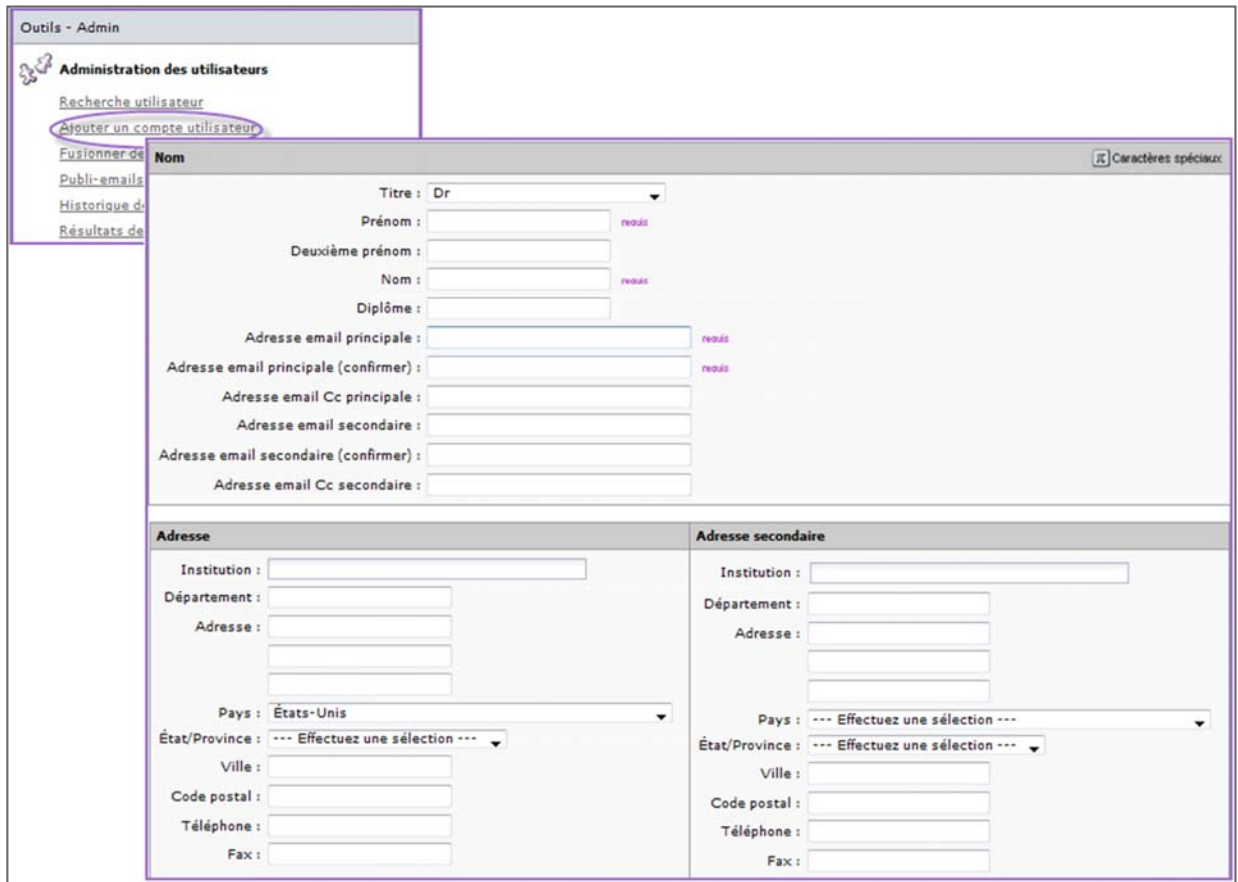

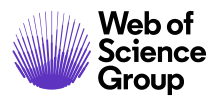

## **Ajouter un compte utilisateur**

Renseignez les champs pour chacune des sections suivantes.

161. **Nom** (requis pour configurer le compte)

Saisissez les informations associées aux noms et adresses email.

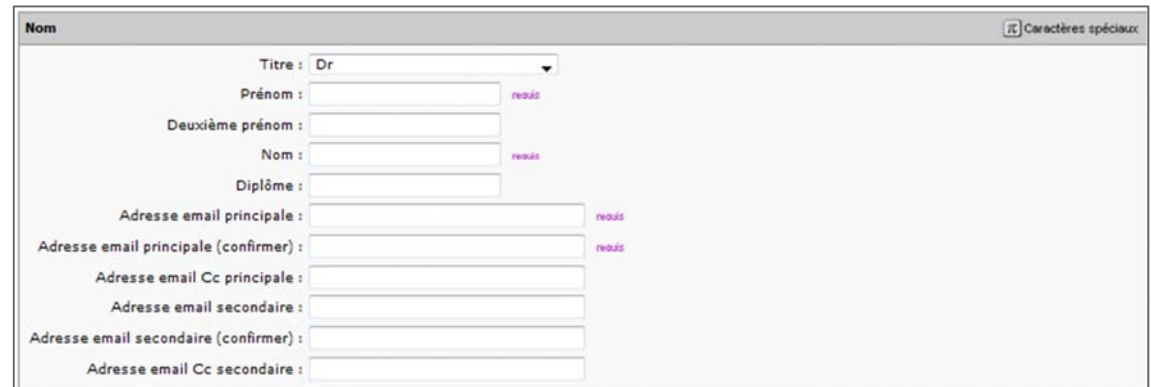

162. **Adresse principale** (requise pour configurer le compte)

Saisissez vos coordonnées (adresse primaire et, si besoin, secondaire).

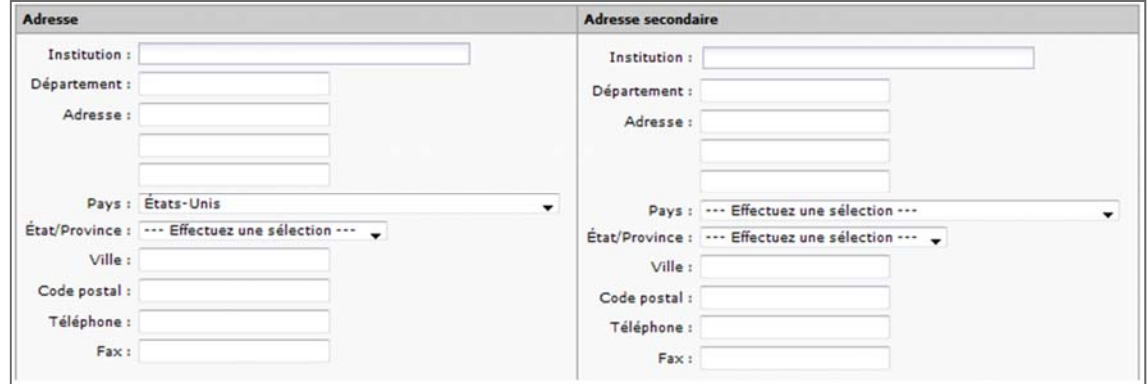

163. **Identifiant utilisateur** (requis pour la configuration de compte)

Par défaut, il s'agit de l'adresse email principale. Un email avec un mot de passe temporaire est envoyé à l'utilisateur lorsque l'ajout du compte est terminé.

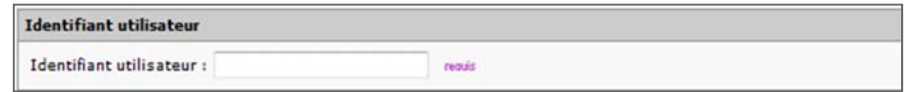

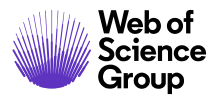

**Remarque** : le mot de passe temporaire permet aux utilisateurs de se connecter et de définir leur propre mot de passe (ils peuvent également modifier leur identifiant utilisateur). Pour des raisons de sécurité, nous évitons d'envoyer de mots de passe permanents via email.

164. **Mots‐clés** (facultatifs, mais peuvent être requis par votre revue)

Si votre revue utilise des mots‐clés pour mieux définir un utilisateur, ajoutez‐en ici.

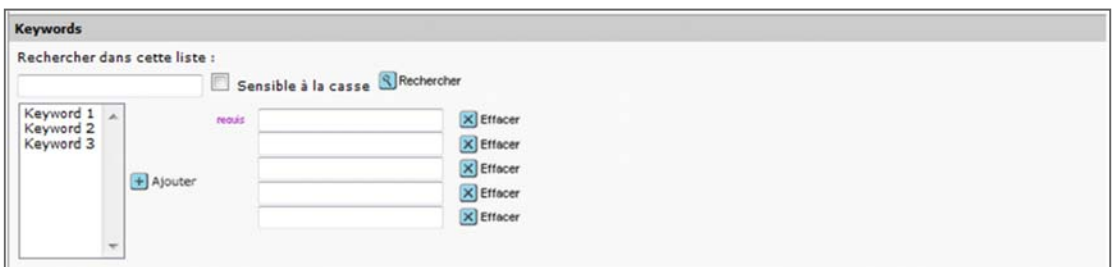

Si la liste est hiérarchique ou permet de faire plusieurs sélections, sélectionnez un ou plusieurs mots, puis cliquez sur le bouton **Ajouter**.

Si les mots‐clés font partie d'une liste déroulante, sélectionnez ceux qui sont pertinents. À défaut, vous pouvez taper le mot‐clé.

#### 165. **Dates d'indisponibilité et exemptions d'email** *(facultatif)*

Si un utilisateur ne peut être contacté ou chargé d'un rôle pendant une période, vous pouvez saisir ses dates d'indisponibilité. Vous pouvez aussi décider de ce qu'il advient des emails de rappels associés à une tâche durant cette période.

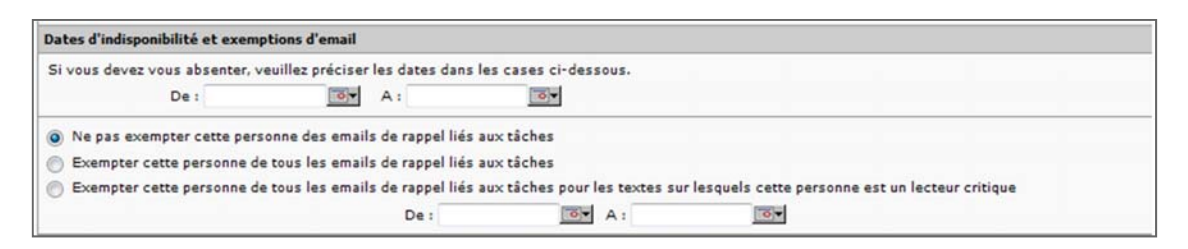

Saisissez les dates d'indisponibilité au format mm/jj/aaaa ou servez‐vous du calendrier. La revue peut également décider d'afficher un champ pour que l'utilisateur justifie sa période d'indisponibilité.

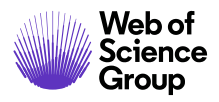

Ensuite, sélectionnez une case d'option concernant le traitement des emails durant la période d'indisponibilité de l'utilisateur. Trois choix sont possibles :

- Les emails de rappel seront toujours envoyés par le système (option par défaut).
- Aucun email de rappel ne sera envoyé.
- Seuls les emails de rappel pour le rôle de lecteur critique ne seront pas envoyés.

Si vous choisissez l'une des deux exemptions, vous avez la possibilité de saisir les dates de début et de fin qui peuvent être différentes des dates d'indisponibilité communiquées. Il est par exemple possible de recommencer l'envoi d'emails de rappel à un lecteur critique trois jours avant la fin de sa période d'indisponibilité.

#### 166. **Désignation des personnes** *(facultatif)*

Votre revue peut décider d'inclure cette section configurée. Elle permet d'indiquer qu'un utilisateur est spécialisé (membre du comité de rédaction, par exemple) et peut être utile lors de la recherche de lecteur critique.

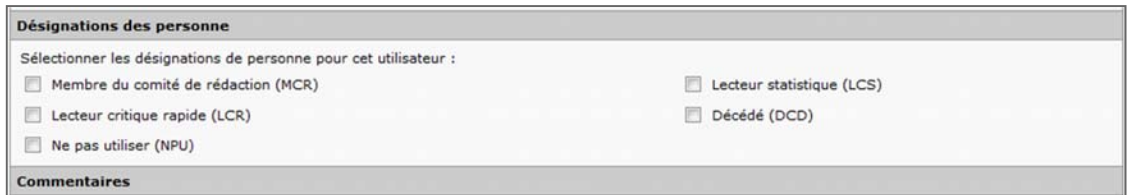

#### 167. **Commentaires** (facultatif)

Saisissez des commentaires, si nécessaire. Ces commentaires ne sont visibles que par les rôles suivants : administrateur, rédacteur en chef et rédacteur en chef adjoint.

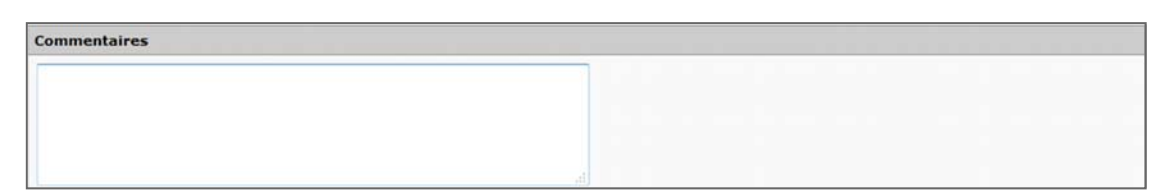

#### 168. **Signature** (en option)

Les utilisateurs peuvent ajouter une signature dans leur profil. Votre revue peut ensuite choisir d'utiliser cette signature en intégrant une balise email dédiée dans les modèles.

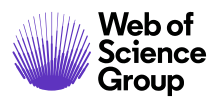

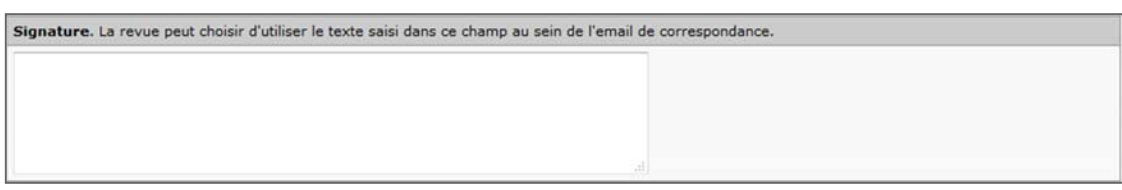

#### 169. **Joindre les fichiers** *(facultatif)*

Ajoutez des fichiers en pièce jointe si besoin. Pour ce faire, sélectionnez le fichier sur votre ordinateur, puis cliquez sur le bouton **Joindre**. Les pièces jointes peuvent être gérées du côté droit de la section. En effet, la revue peut avoir des exigences spécifiques. Vous pouvez également inclure des documents que vous jugez pertinents, comme un CV. Cette fonctionnalité n'est peut‐être pas configurée sur votre site.

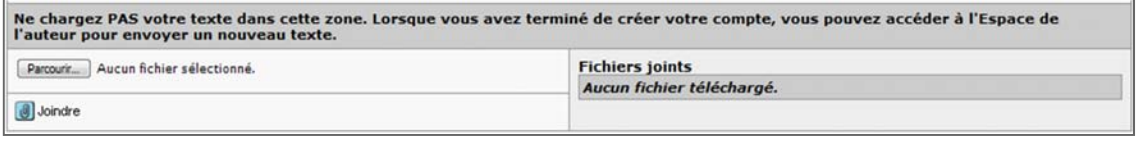

**Remarque** : ne chargez pas vos textes dans cette section. Ils doivent être chargés grâce à la fonction « Envoyer un nouveau texte » de l'espace de l'auteur.

170. **Rôles et autorisations** (requis pour la configuration de compte)

Dans la dernière étape, définissez les rôles et autorisations des utilisateurs.

**Remarque** : l'administrateur peut attribuer n'importe quel rôle à un utilisateur, sauf celui d'administrateur. Ce rôle ne peut être ajouté ou modifié que par le service à la clientèle ScholarOne.

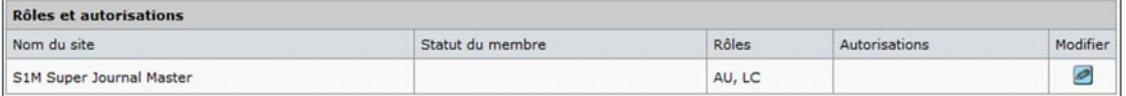

Pour chacun des sites répertoriés, cliquez sur le bouton **Modifier** pour modifier les rôles et autorisations par défaut. La boîte de dialogue « Rôles et autorisations » s'affiche.

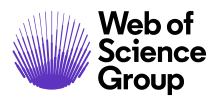

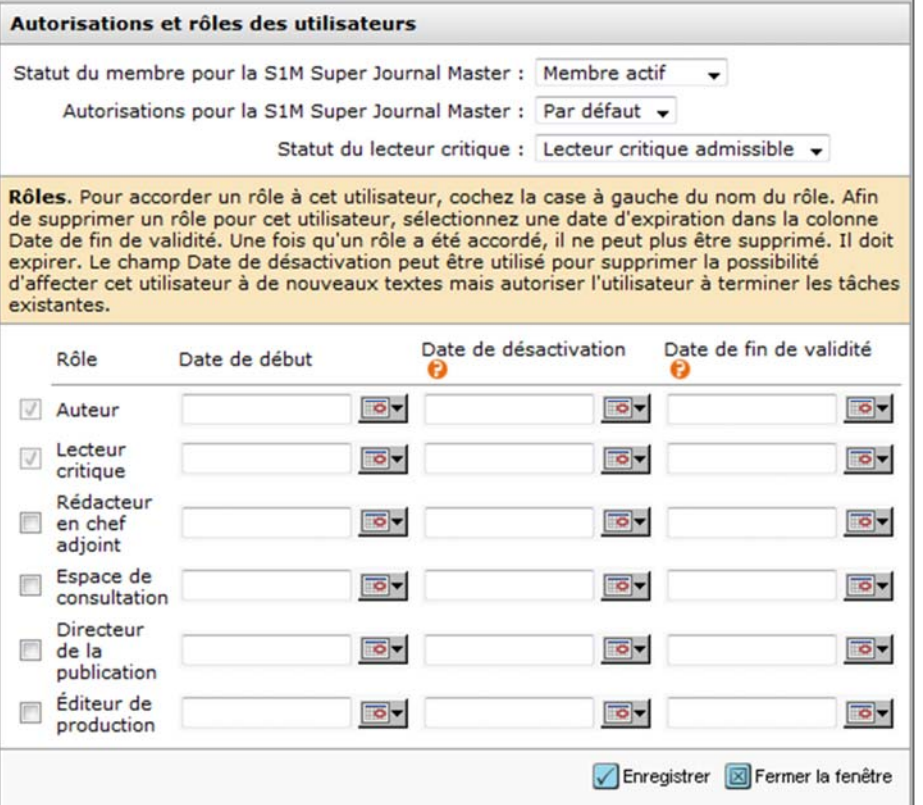

Modifiez les rôles et les autorisations en choisissant des options dans la liste déroulante configurée et en cochant les cases souhaitées. Vous pouvez attribuer n'importe quelle combinaison de rôles à un utilisateur en cochant les cases de différents noms de rôle.

- **Statut du membre pour [Nom du site]** : Sélectionnez dans la liste déroulante si l'utilisateur est actif, inactif ou membre du personnel.
- **Autorisations pour [Nom du site]** : Sélectionnez les autorisations « Par défaut » ou « Administrateur ». La valeur par défaut doit être utilisée pour tous les rôles autres qu'administrateur.
- **Statut du lecteur critique** : Indiquez si l'utilisateur est qualifié pour évaluer des textes. Consultez également la section « Lecteur critique exclu ».
- **Cases de la colonne « Rôle »** : Cochez une case pour attribuer un rôle à un utilisateur.

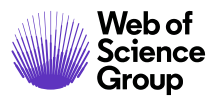

**Remarque** : Dès qu'un utilisateur est affecté à un rôle, il vous est impossible de désélectionner la case jouxtant le rôle. Consultez la section « Désactiver des rôles utilisateur » ci‐dessous pour plus de détails.

- **Date de début** : Saisissez la date à laquelle le rôle sera actif pour l'utilisateur.
- **Date de désactivation** : Une date de désactivation est choisie lorsqu'un utilisateur terminera prochainement un rôle, mais doit encore terminer certaines tâches. Par exemple, saisissez la date à laquelle un rédacteur en chef adjoint n'acceptera plus de nouvelles tâches. L'utilisateur aura toujours accès aux fonctionnalités nécessaires pour terminer sa tâche.
- **Date de fin de validité** : Saisissez la date à laquelle l'utilisateur n'aura plus accès à ce rôle.
- Cliquez sur le bouton **Enregistrer** en bas de la boîte de dialogue.
- 171. Pour enregistrer et créer le compte, cliquez sur le bouton **Enregistrer** en bas de l'écran « Ajouter un utilisateur ».

#### Modifier un compte utilisateur

Vous pouvez modifier un compte utilisateur pour actualiser ou modifier les informations du compte.

Tout d'abord, effectuez une recherche d'utilisateur afin d'afficher son compte. Cliquez sur le bouton **Modifier** dans les résultats de recherche pour consulter les écrans du compte. Parcourez les pages modifiables, puis cliquez sur **Enregistrer** lorsque vous avez terminé vos modifications.

L'utilisateur peut également modifier son propre compte. Consultez la section « Le propriétaire du compte modifie son compte » ci‐dessous.

#### Désactiver des rôles utilisateur

Utilisez les dates de désactivation et de fin de validité pour désactiver le rôle d'un utilisateur. Il n'est pas possible de supprimer le rôle d'un utilisateur en décochant la case jouxtant le rôle.

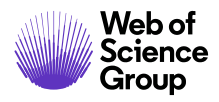

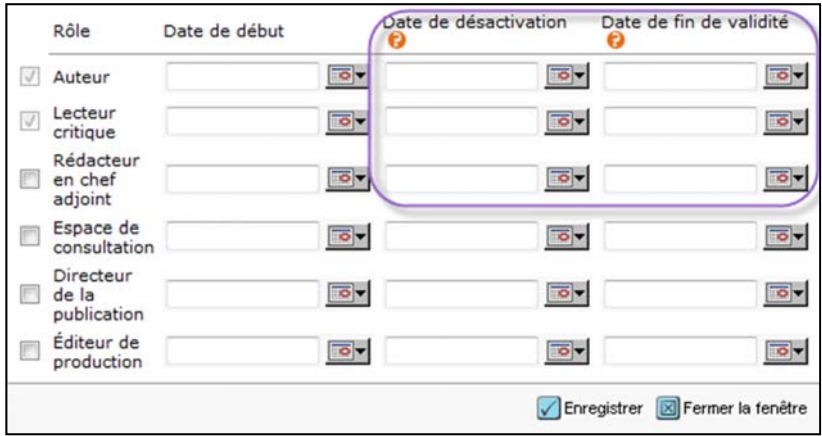

Utilisez plutôt les champs « Date de début » et « Date de désactivation » et « Date de fin de validité » pour désactiver le rôle selon une date. Lorsqu'une date de désactivation est spécifiée pour un rôle, l'utilisateur dispose des droits de ce rôle uniquement pour les articles sur lesquels il travaille déjà. Il ne recevra aucun nouvel autre article sous ce rôle. Cette fonction est particulièrement utile pour les rédacteurs en chef qui quittent prochainement leur rôle, mais qui doivent encore terminer certaines tâches sur les manuscrits attribués pendant leur mandat. Lorsque la date de fin de validité expire, l'utilisateur perd les droits associés au rôle.

Si une revue utilise cette fonction pour attribuer automatiquement un manuscrit à un membre du personnel éditorial ayant travaillé dessus, alors les révisions ultérieures pourront lui être automatiquement envoyées au cours de la période séparant la date de désactivation et la date de fin de validité, même si en principe, il ne devrait recevoir aucune autre tâche durant cette période.

#### Le propriétaire du compte modifie son compte

Une fonction utile permet aux utilisateurs de modifier leur propre compte. Encouragez vos utilisateurs à utiliser l'onglet « Modifier le compte » pour actualiser leurs coordonnées.

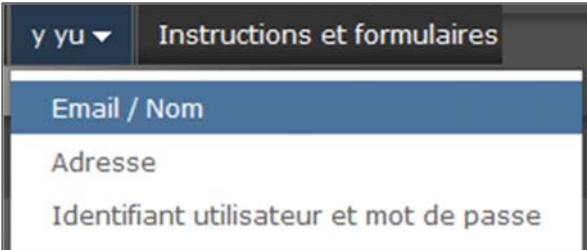

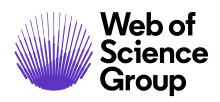

Le lien« Modifier le compte » apparaît sur toutes les pages du texte après la connexion. Notez que les utilisateurs ne peuvent pas modifier les rôles et les autorisations. Ils peuvent cependant modifier d'autres informations, y compris leur identifiant utilisateur (utile s'il correspond à une ancienne adresse email par exemple) et leur mot de passe. Il n'est pas obligatoire d'utiliser une adresse email en tant qu'identifiant utilisateur.

Veuillez également rappeler aux utilisateurs qu'ils doivent cliquer sur le bouton **Terminer** pour que leurs modifications soient enregistrées.

#### Exclure des lecteurs critiques

Il existe diverses raisons pour lesquelles une revue peut vouloir disposer d'un lecteur critique dans le système, mais l'empêcher d'être sélectionné lors du processus d'évaluation par les pairs. Vous pouvez décider d'exclure un lecteur critique sur la page « Autorisations et rôles des utilisateurs ».

Conséquences si un lecteur critique est « exclu » :

- Il peut toujours se connecter et accéder à son espace dédié.
- Son nom n'apparaît pas dans la liste déroulante de sélection des lecteurs critiques.
- Si un rédacteur en chef ou administrateur tente de créer un compte en son nom, un message lui indique que cette personne existe déjà dans le système et n'est pas qualifiée pour évaluer le manuscrit.

**Remarque :** Les réviseurs marqués comme « exclus » n'en sont pas informés.

#### Badges de compte

La fonctionnalité « Remise de badge pour le compte » permet aux revues/maisons d'édition de créer des badges personnalisés au sein du système, qui pourront être attribués aux comptes utilisateur. Tout comme les indicateurs de compte, ces badges peuvent mettre en exergue des comptes utilisateur pour diverses raisons pratiques. Les badges servent d'indicateurs visuels intuitifs pour signaler des caractéristiques importantes d'un compte.

Les badges peuvent être définis sur l'écran « Modifier l'utilisateur ».

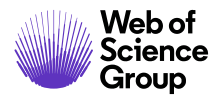

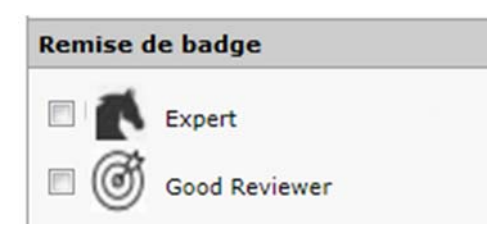

Les badges peuvent également être définis à tous les emplacements où vous pouvez visualiser ou modifier les données d'un compte utilisateur (par exemple, après affichage des informations sur l'auteur d'un article).

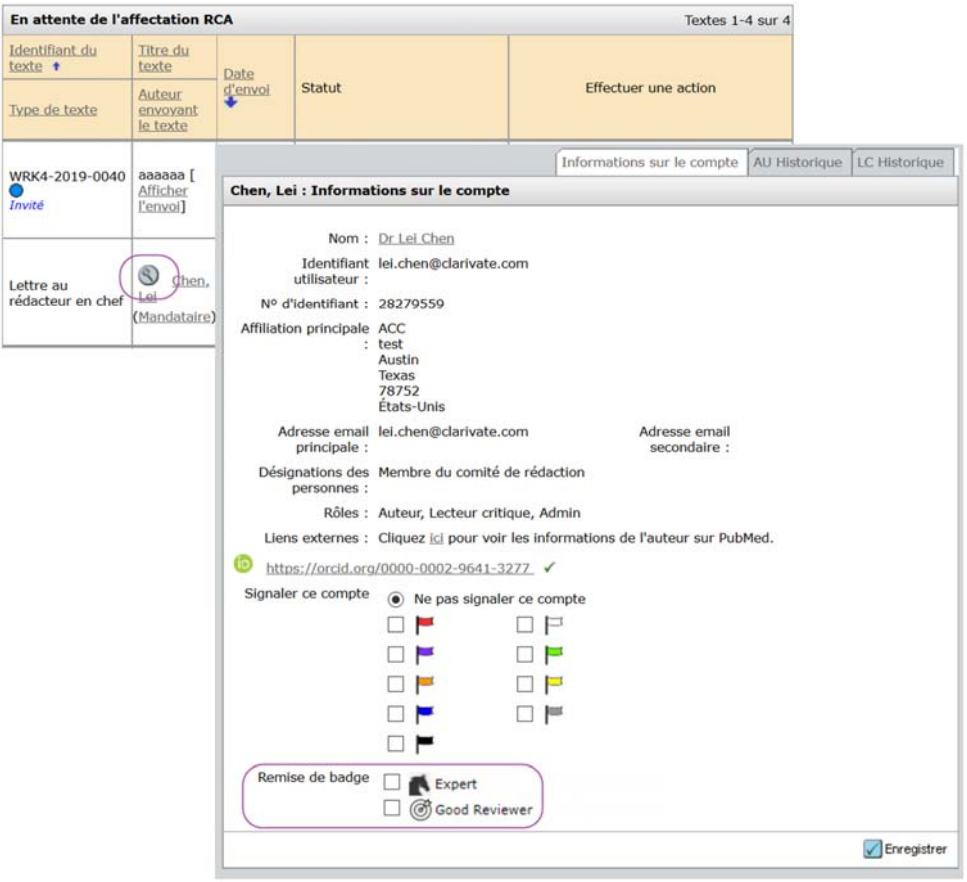

Les badges peuvent être utilisés par les rôles de rédacteur en chef adjoint pour rechercher des lecteurs critiques dans la tâche « Sélectionner des lecteurs critiques ».

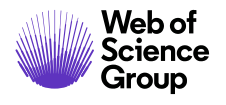

#### Attributs de personnes pour un usage interne uniquement

Les revues ont la possibilité de marquer l'attribut d'une personne avec le statut « À usage interne uniquement ». Ces attributs permettent à une publication de prédéfinir l'attribut et une liste de désignations pouvant être utilisés pour classer les utilisateurs. Ces attributs ne sont pas visibles des auteurs et des lecteurs critiques, mais sont visibles des autres rôles.

L'administrateur peut ajouter des attributs au compte d'une personne depuis la page « Modifier l'utilisateur ».

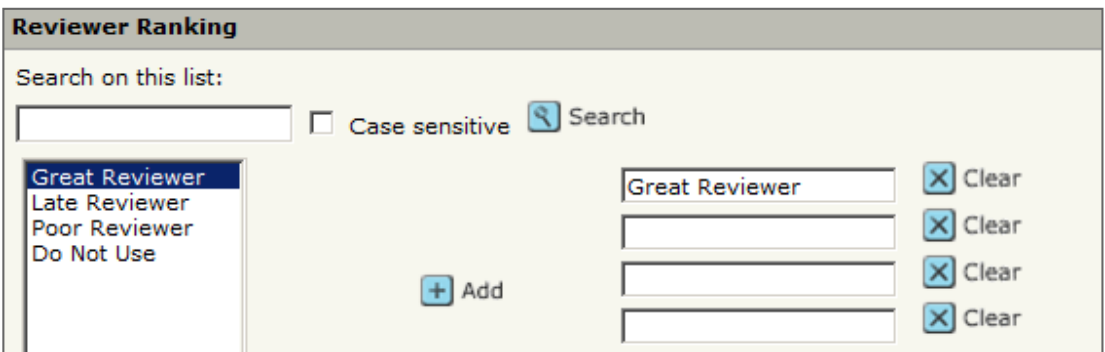

Dans l'exemple ci-dessus, l'attribut « Évaluation du lecteur critique » a été créé avec les valeurs figurant sur la gauche. Cliquez sur une des valeurs, puis cliquez sur le bouton **Ajouter** .

Les attributs de personnes peuvent être utilisés par les rédacteurs en chef pour rechercher des lecteurs critiques. Quand un lecteur critique est sélectionné, ses attributs sont disponibles dans le panneau « Recherche avancée ».

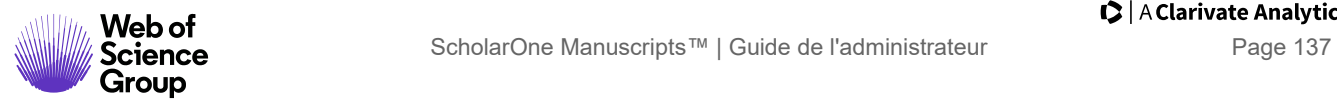

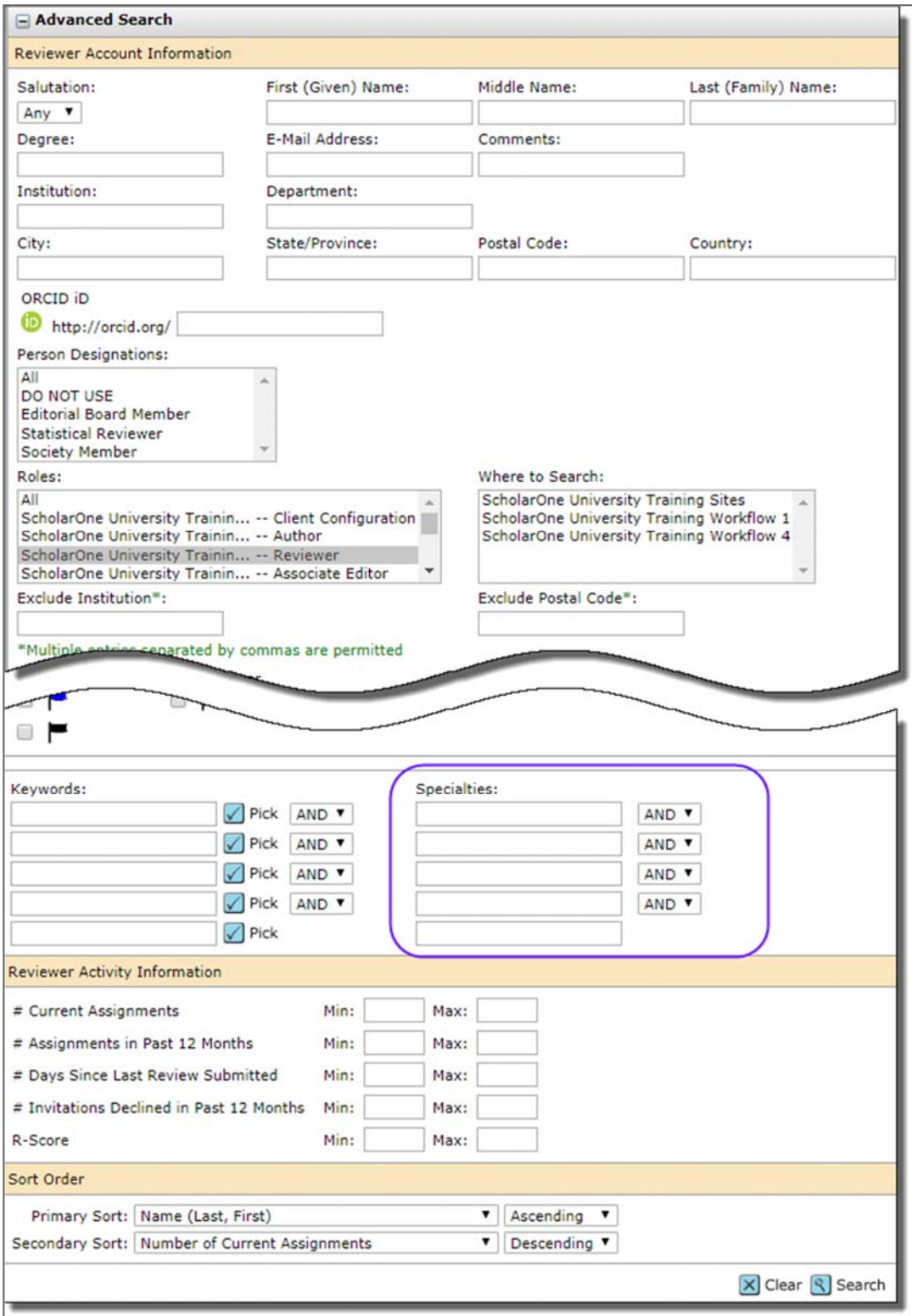

Dans l'exemple précédent, l'attribut « Évaluation du lecteur critique » s'affiche dans le panneau « Recherche avancée ». Cliquez sur le bouton **Choisir** pour sélectionner les valeurs prédéfinies.

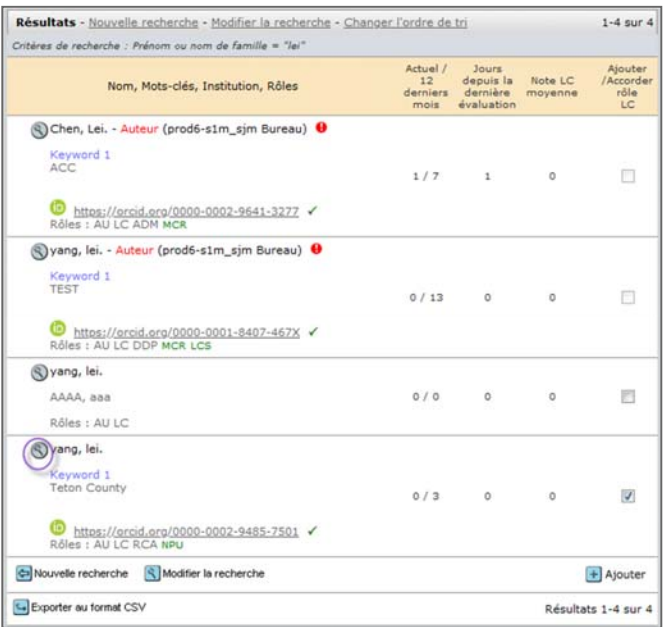

Les résultats de recherche affichent tous les lecteurs critiques ayant cette valeur d'attribut. Cliquez sur l'icône **Détails sur la personne** pour afficher l'attribut dans les informations du compte de l'utilisateur.

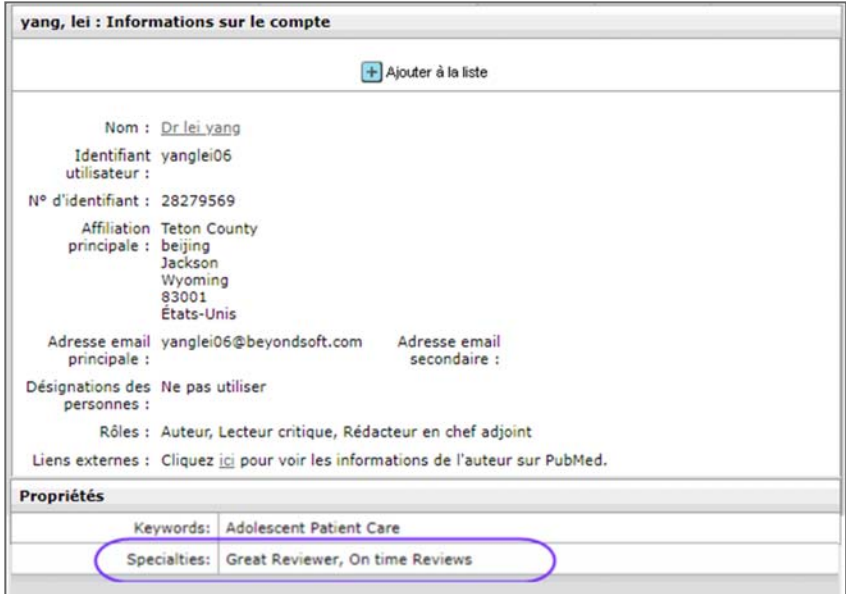

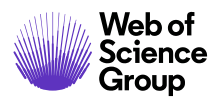

Sur l'onglet **Informations sur le compte**, l'attribut de la personne concernée apparaît dans la section **Attributs**.

## **Fusionner des utilisateurs dupliqués**

Les administrateurs doivent vérifier régulièrement la présence de comptes utilisateur en doublon. Les comptes en doublon peuvent empêcher un utilisateur de se connecter, d'obtenir son mot de passe via la fonction « Aide concernant le mot de passe » et de retrouver un manuscrit à évaluer ou ayant reçu une décision. Il est donc dans l'intérêt des administrateurs d'en avoir le moins possible.

Ce problème a différentes causes possibles : utilisateur ayant été enregistré plusieurs fois dans le système, rédacteurs en chef ayant ajouté des lecteurs critiques « à la volée », auteurs ayant ajouté des coauteurs, utilisateurs ayant créé un deuxième compte, etc. Pour corriger ce problème, il est nécessaire de fusionner ces comptes.

#### Points à prendre en compte avant de procéder

Une fusion ne peut être annulée et doit être réalisée avec prudence. Avant de fusionner des comptes, vérifiez d'abord les points suivants :

- Confirmez que les deux (au minimum) comptes correspondent à la même personne. Pour ce faire, examinez attentivement les détails des comptes. Parfois, vous devrez contacter l'utilisateur.
- Déterminez quel compte deviendra le compte principal.
- Ne sélectionnez que les comptes d'une seule personne à la fois. Au moment de sélectionner les comptes, si vous voyez deux comptes pour Jean Dupond et deux pour Jeanne Dupond, ne sélectionnez que les comptes du premier utilisateur, puis effectuez la fusion. Revenez ensuite au même endroit pour fusionner les comptes de l'autre utilisateur. Si vous sélectionnez les quatre comptes, ils seront tous fusionnés, combinant les informations de Jean Dupond et de Jeanne Dupond dans un même compte utilisateur.
- Quelles informations sont fusionnées ?
	- o Historique des données du texte
	- o Correspondance
	- o Tâches à accomplir
- Quelles informations ne sont pas fusionnées ?
	- o Informations sur le compte (adresse, mot de passe, etc.)
	- o Mots‐clés
	- o Commentaires
	- o « Rappels en attente »

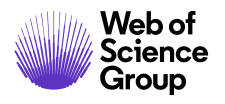

Les administrateurs ne peuvent pas fusionner les comptes d'autres administrateurs

Si cette fenêtre de confirmation affiche des rappels en attente, envisagez de fusionner les comptes d'une autre manière. Si vous fusionnez un compte ayant des rappels en attente, le système continuera à envoyer des lettres de rappel, même après l'envoi d'une évaluation.

Il existe 2 moyens d'accéder à la page « Fusionner des utilisateurs » : depuis la page des résultats de recherche d'utilisateur et depuis le lien « Fusionner des utilisateurs dupliqués » situé dans la section « Outils » du tableau de bord Admin. Vous trouverez des instructions détaillées pour chaque moyen ci‐dessous.

#### Fusionner des utilisateurs – Méthode 1 : Résultats de recherche d'utilisateur

Si vous remarquez que des comptes sont en doublon lors d'une recherche d'utilisateurs, vous pouvez facilement les fusionner à partir de la page présente.

#### **Fusionner des comptes utilisateur via la page « Résultats de recherche »**

172. Cochez la case **Marquer pour la fusion** pour chaque compte en doublon, puis cliquez sur le bouton **Fusionner**.

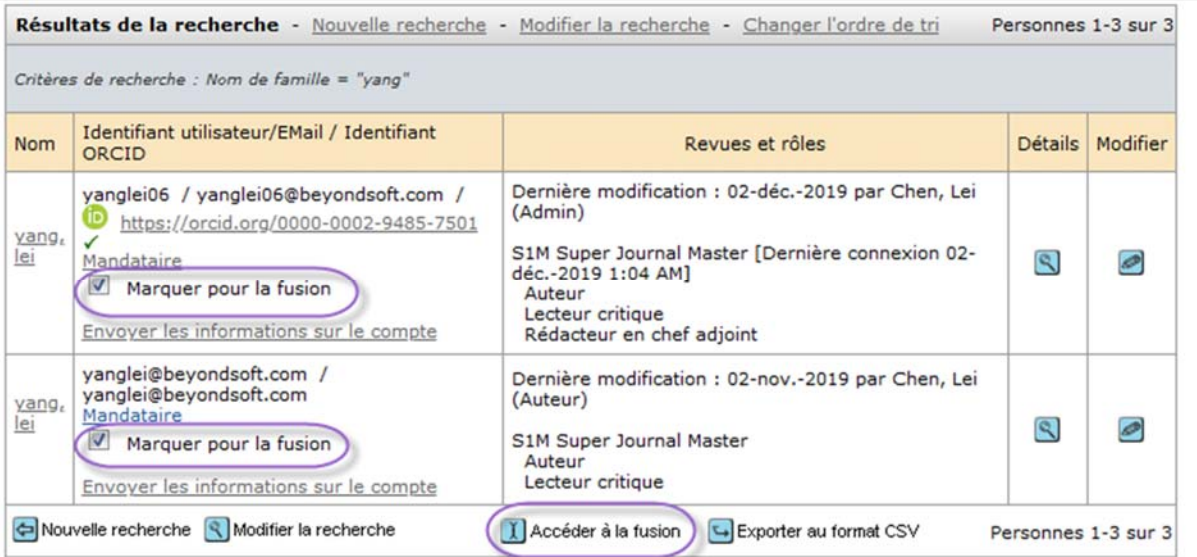

173. La page « Fusionner des utilisateurs » s'ouvre, avec les comptes sélectionnés présentés dans les résultats de recherche.
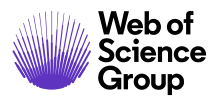

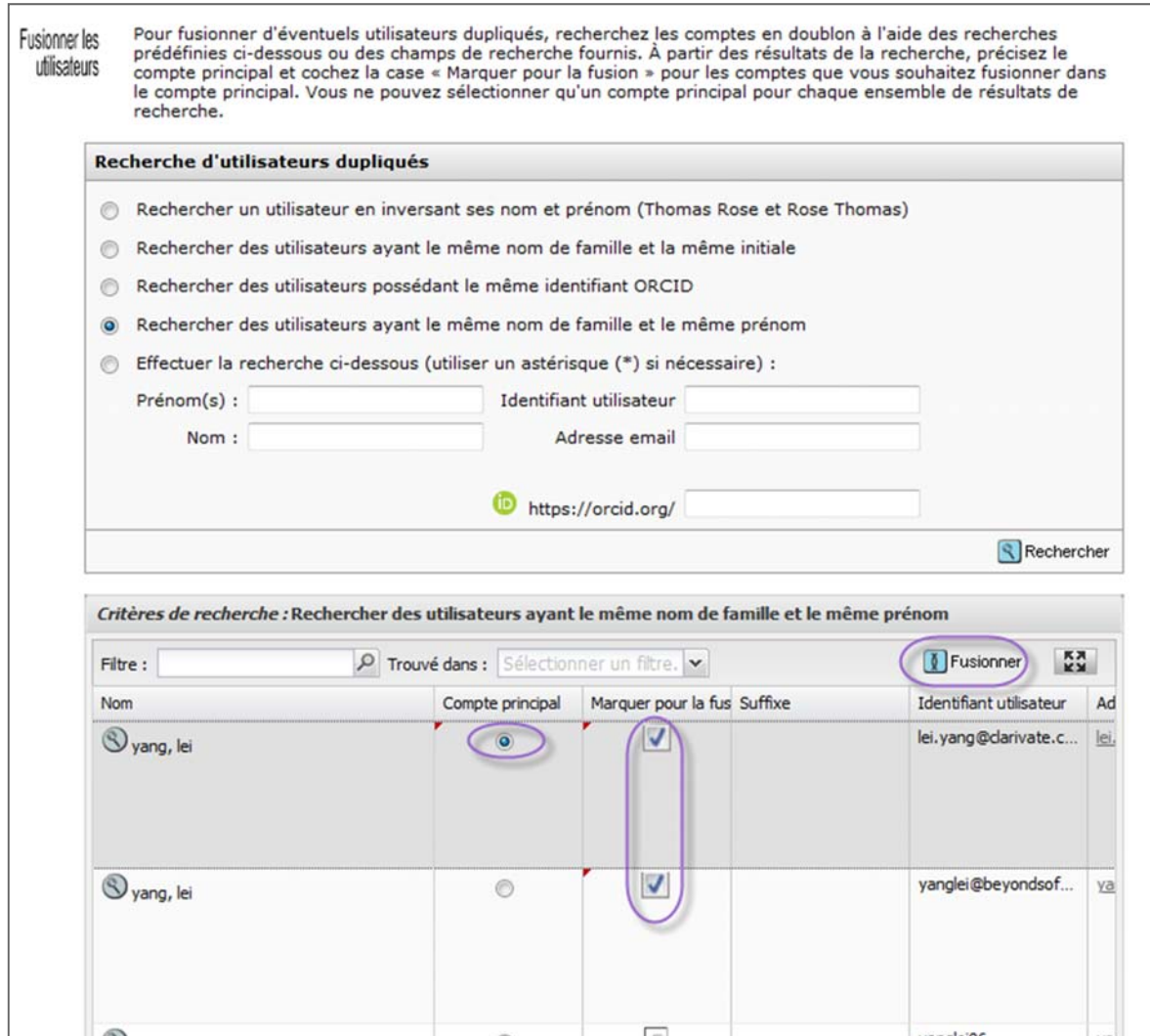

- 174. Examinez les informations pour confirmer que les comptes appartiennent bien à la même personne. Vous devrez peut‐être contacter le titulaire du compte pour vérifier ce point et définir lequel deviendra le compte principal. N'oubliez pas de sélectionner uniquement les comptes correspondant à un utilisateur lors de la fusion.
- 175. Sélectionnez une case d'option pour désigner le **compte principal**. Les autres informations de compte seront fusionnées dans celui‐ci.
- 176. Cliquez sur le bouton **Fusionner**. (Le bouton « Fusionner » se trouve en haut et en bas des résultats de recherche pour vous faciliter la tâche).

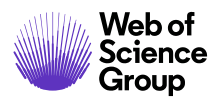

177. Vous devrez alors confirmer l'opération. L'étape de fusion sera consignée dans le champ « Commentaires » du compte principal. Cliquez sur le bouton **OK**.

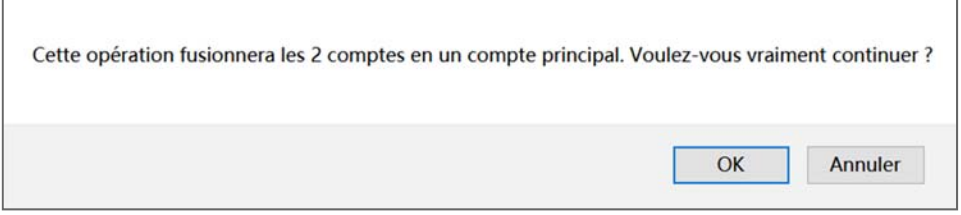

178. Lorsque la fusion est terminée, vous êtes redirigé vers les résultats de recherche. Les comptes que vous venez de fusionner n'apparaissent alors plus dans les résultats. Vous pouvez continuer à fusionner les comptes utilisateur grâce à ces résultats, si vous le souhaitez.

## Fusionner des utilisateurs – Méthode 2 : « Fusionner des utilisateurs dupliqués »

## **Fusionner des comptes utilisateur via la fonction « Fusionner des utilisateurs dupliqués »**

179. Cliquez sur le lien **Fusionner des utilisateurs dupliqués** dans la zone « Administration des utilisateurs » du tableau de bord « Outils d'administration ».

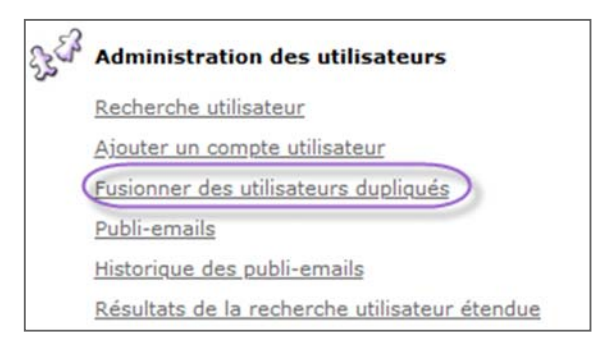

180. L'écran « Fusionner des utilisateurs » s'affiche. Sélectionnez la case d'option correspondant à la recherche que vous souhaitez faire. En cliquant sur la case d'option « Effectuer la recherche ci‐dessous », vous pouvez rechercher un utilisateur spécifique.

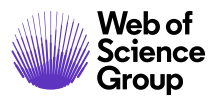

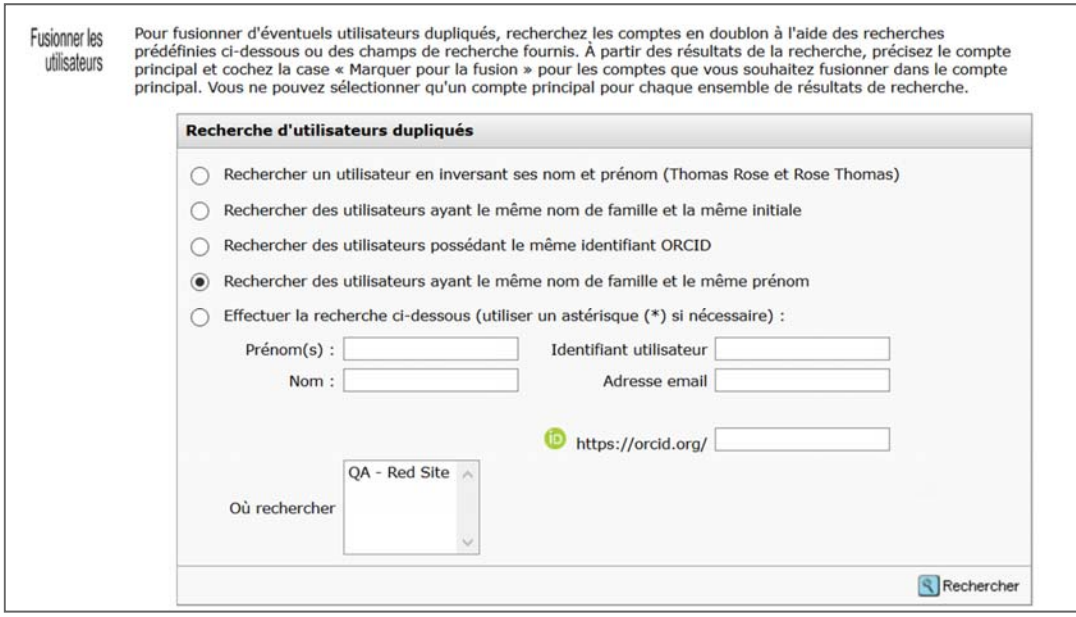

181. Cliquez sur le bouton **Rechercher** pour afficher les résultats dans la moitié inférieure de la page.

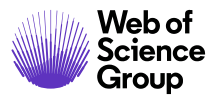

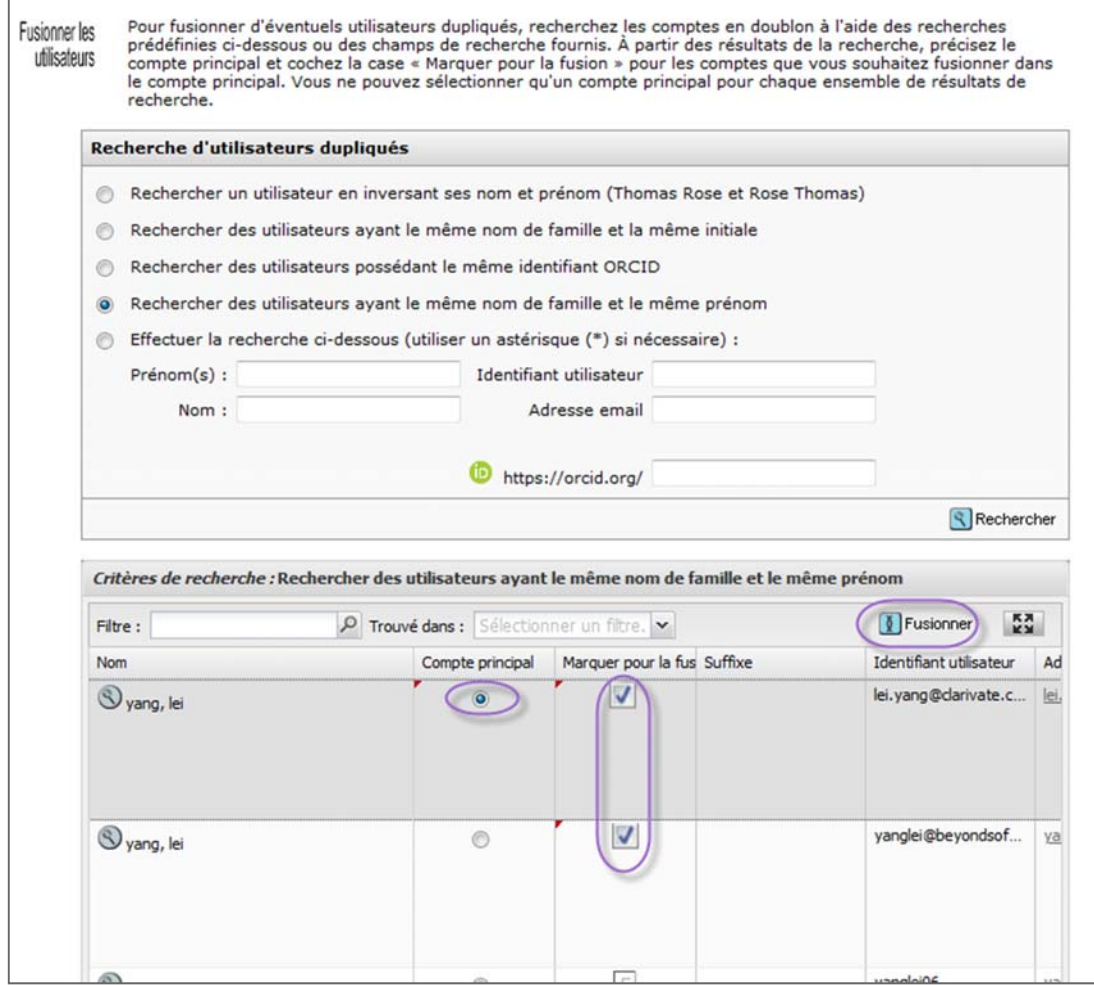

182. Le format en grille vous permet d'examiner les informations et de confirmer que les comptes appartiennent bien à la même personne. Vous devrez peut‐être contacter le titulaire du compte pour vérifier ce point et définir lequel deviendra le compte principal. N'oubliez pas de sélectionner uniquement les comptes correspondant à un utilisateur lors de la fusion. Pour examiner les données plus facilement, vous pouvez définir un filtre et présenter les résultats en plein écran. Vous pouvez également personnaliser les colonnes d'informations.

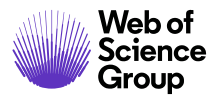

Ļ

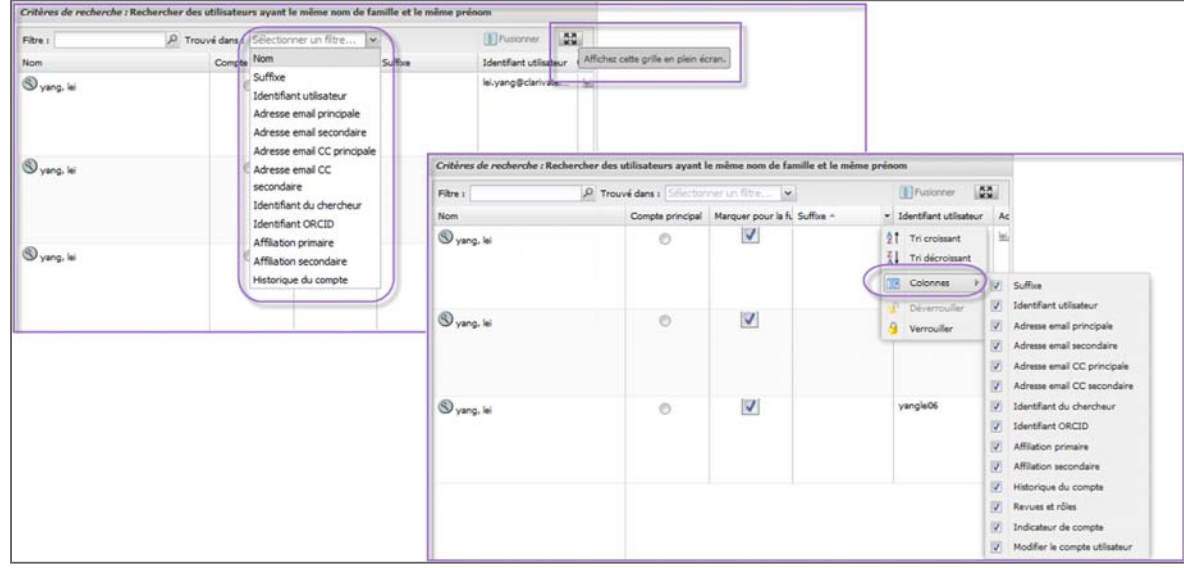

- 183. Sélectionnez une case d'option pour désigner le **compte principal**. Les autres informations de compte seront fusionnés dans celui‐ci.
- 184. Cliquez sur le bouton **Fusionner**.
- 185. Vous devrez alors confirmer l'opération. L'étape de fusion sera consignée dans le champ « Commentaires » du compte principal. Cliquez sur le bouton **OK**.

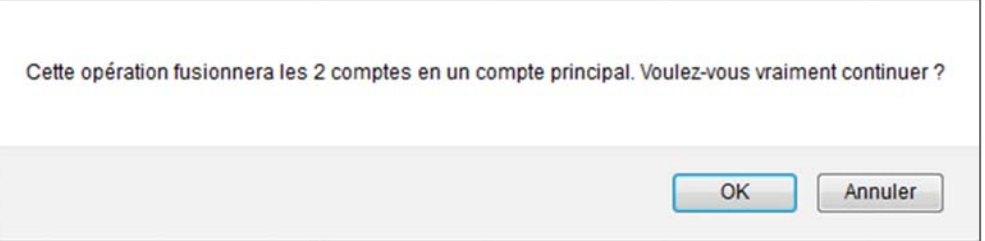

186. Lorsque la fusion est terminée, vous êtes redirigé vers les résultats de recherche. Les comptes que vous venez de fusionner n'apparaissent alors plus dans les résultats. Vous pouvez continuer à fusionner les comptes utilisateur grâce à ces résultats, si vous le souhaitez.

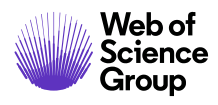

### **Publi‐emails**

La fonctionnalité « Publi-emails » permet à l'administrateur d'une revue de créer et d'envoyer un email, indépendant des tâches ou des documents, à un vaste groupe d'utilisateurs. Par exemple, vous pouvez l'utiliser pour remercier tous les lecteurs critiques en fin d'année.

Tous les publi‐emails envoyés sont consignés dans un historique dédié.

## **Créer des publi‐emails**

187. La première étape consiste à créer le modèle d'email que vous souhaitez utiliser. Rendez‐vous dans la section **Emails système > Divers emails basés sur les événements** de vos modèles d'email.

Consultez le **guide ScholarOne Manuscripts d'utilisation des modèles d'email** pour plus d'informations.

188. Sélectionnez **Publi‐emails** dans la zone « Administration des utilisateurs » du tableau de bord « Outils d'administration ».

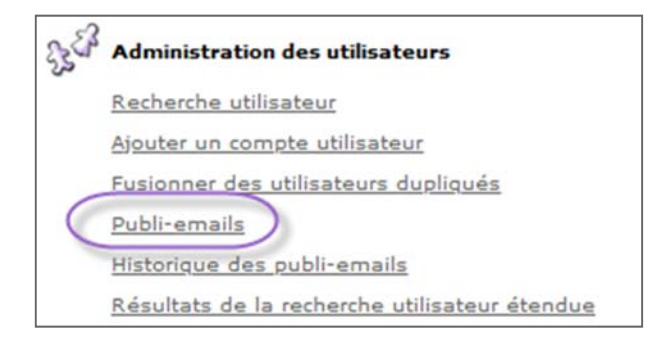

189. La page « Publi‐emails » s'affiche.

**Remarque :** Lorsque vous créez un publi‐email, il est important d'utiliser la balise PERSONNE (plutôt que RÔLE) dans le champ **À :**. Veillez également à activer le nouveau modèle.

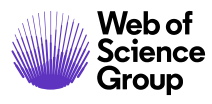

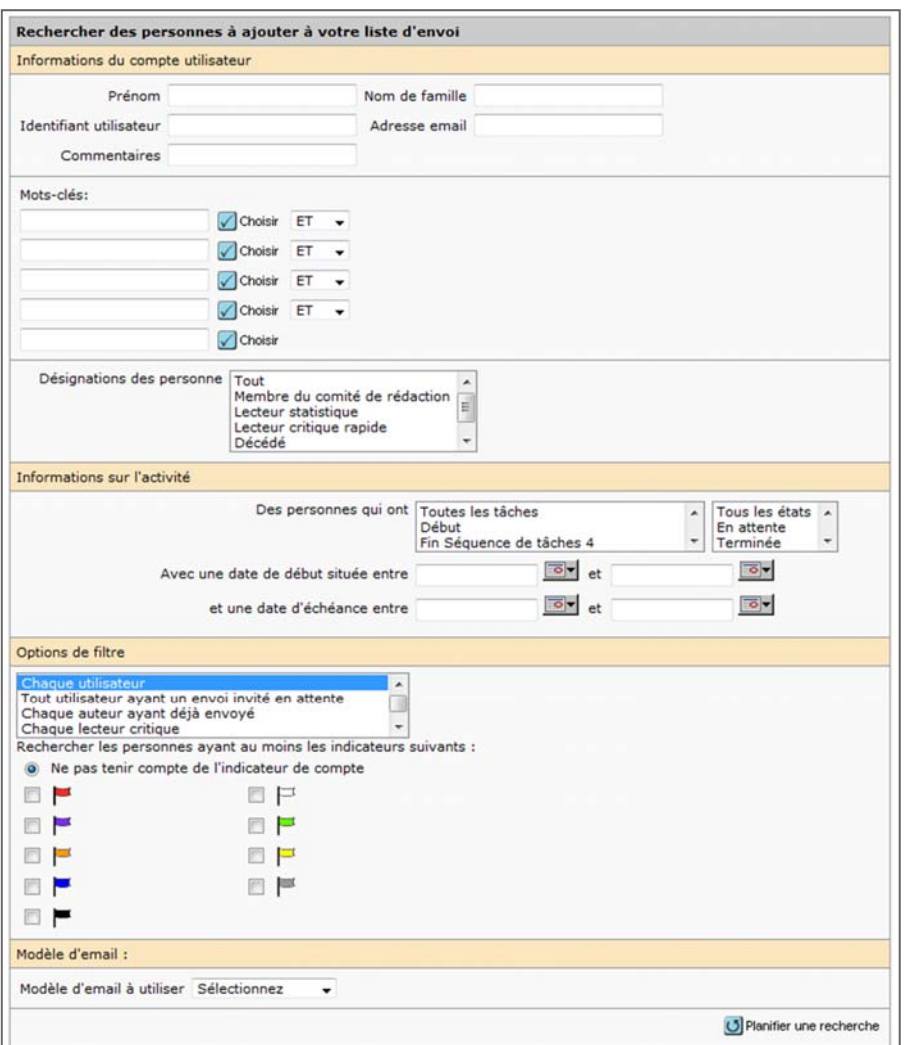

- 190. Lancez la recherche d'utilisateurs. Vous pouvez combiner les critères suivants pour effectuer votre recherche.
	- Informations du compte utilisateur Recherchez un utilisateur spécifique, ou utilisez des mots‐clés associés au compte utilisateur pour sélectionner des utilisateurs.
	- Options de filtre Utilisez les critères de filtre prédéfinis en fonction du rôle et d'autres critères.
- 191. Sélectionnez le modèle d'email que vous avez créé pour ce publi-email dans la liste déroulante des sélections.
- 192. Cliquez sur **Planifier la recherche**.

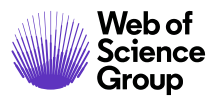

193. La page suivante s'affiche.

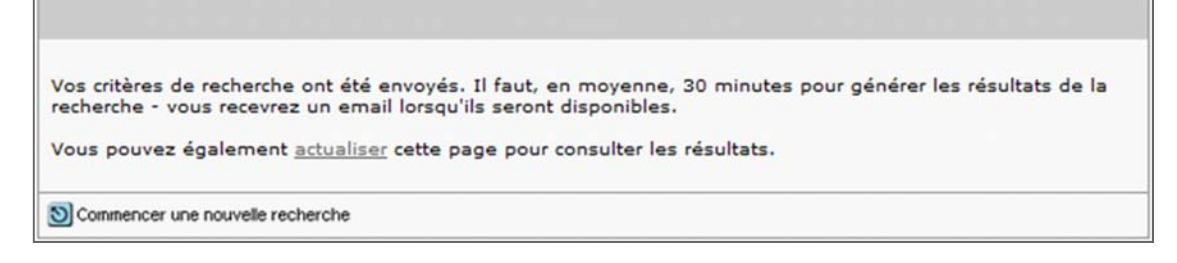

Selon l'ampleur de la recherche, les résultats peuvent prendre jusqu'à 30 minutes avant de s'afficher. En attendant, vous pouvez cliquer sur le lien **Actualiser** de cette page ou quitter la fonctionnalité « Publi‐email » pour réaliser d'autres tâches. Vous recevrez un email dès que la recherche sera terminée.

Vous pouvez annuler une recherche en cours à tout moment en cliquant sur le bouton **Commencer une nouvelle recherche**. Cette action vous redirige vers la page principale « Publi‐emails ».

194. Lorsque la recherche est terminée, les résultats s'affichent par groupe de 10. Utilisez la liste déroulante **Résultats** ou les flèches pour parcourir les pages.

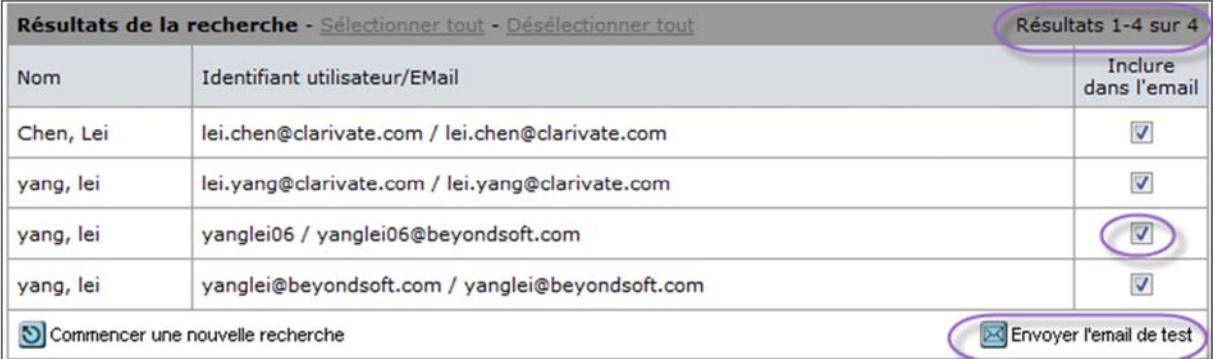

195. Tous les utilisateurs des résultats de recherche sont sélectionnés par défaut. Vous pouvez en exclure certains en décochant la case **Inclure dans l'email**.

Si les noms d'utilisateur affichés ne sont pas ceux attendus, vous pouvez ignorer ces résultats. Cliquez sur le bouton **Commencer une nouvelle recherche**. Cette action vous redirige vers la page principale « Publi‐emails ». Notez que les résultats de recherche restent disponibles pendant sept jours. Après sept jours, la page principale « Publi‐emails » s'affiche de nouveau.

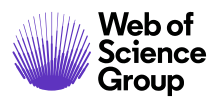

- 196. Cliquez sur le bouton **Envoyer un email de test** pour vous envoyer un email de test et vérifier que tout est en ordre.
- 197. Faites une dernière vérification du publi-email que vous avez reçu. Vous remarquerez qu'une fenêtre « Confirmer l'email » apparaît également.

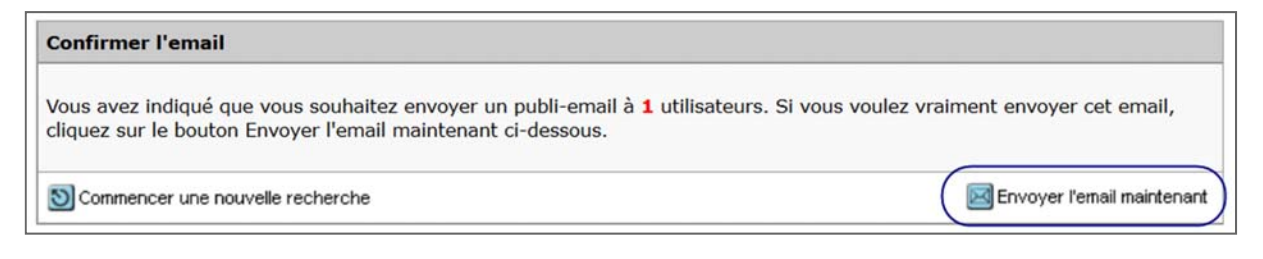

198. Cliquez sur le bouton **Envoyer l'email maintenant** pour envoyer l'email à tous les destinataires.

**Remarque** : Ces emails seront envoyés par lot de 200 à la fois. Si vous envoyez plus de 200 emails, vous serez invité à confirmer l'envoi de chaque lot.

**Conseil :** N'utilisez pas le champ « Cc : » pour envoyer un publi-email. Autrement, chaque destinataire verra les adresses email de tous les autres utilisateurs mis en copie.

#### Historique des publi‐emails

Dès que l'envoi des emails est planifié, ces derniers sont consignés dans l'historique dédié. Pour afficher la liste des publi‐emails envoyés, cliquez sur le lien **Historique des publi‐emails** dans la section « Administration des utilisateurs » du tableau de bord « Outils d'administration ». Un tableau répertorie les publi‐emails envoyés depuis le site de votre revue. Vous pouvez cliquer sur le lien **Afficher les critères de recherche**. Ce faisant, vous accéderez à des détails sur ce qui a été envoyé et pourrez visualiser l'email.

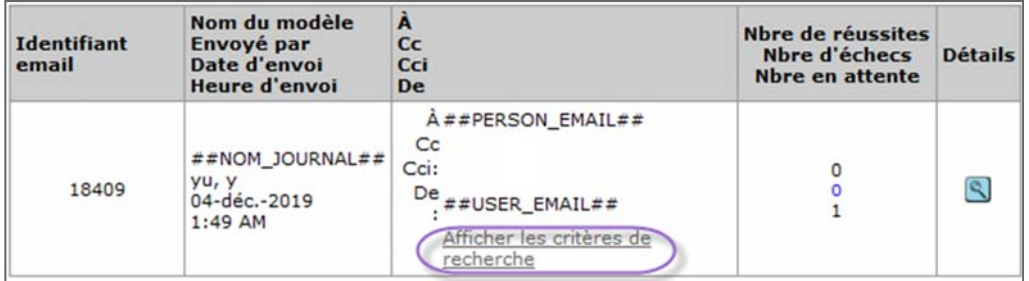

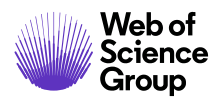

### **Utiliser la page « Détails sur la personne »**

La page « Détails sur la personne » synthétise les informations concernant le compte et le rôle d'un utilisateur.

## **Consulter la page « Détails sur la personne »**

- 199. Vous pouvez accéder à la page « Détails sur la personne » d'un utilisateur de plusieurs manières. Nous vous en présentons deux en détail ci‐dessous. Cependant, notez que chaque fois que vous voyez une loupe à côté du nom d'une personne, vous pouvez cliquer dessus pour accéder à la page en question.
	- a. Depuis la page **Afficher le texte** lorsque vous effectuez l'une des tâches des listes d'administration (y compris : assigner des rédacteurs en chef et sélectionner des lecteurs critiques). Cliquez sur l'icône **Détails** (en forme de loupe).

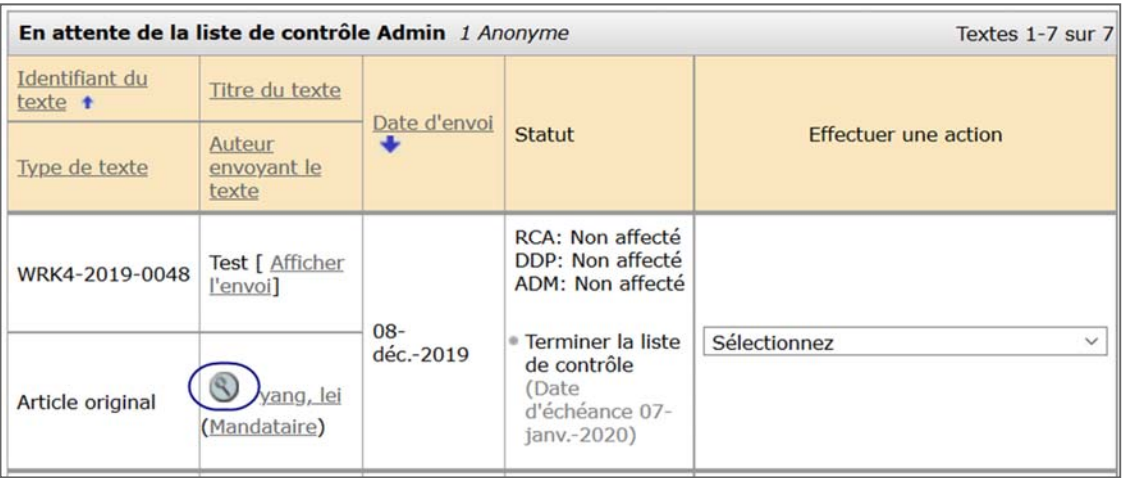

b. Lorsque vous effectuez une recherche d'utilisateurs, cliquez sur l'icône **Détails** dans les résultats de recherche.

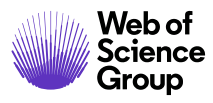

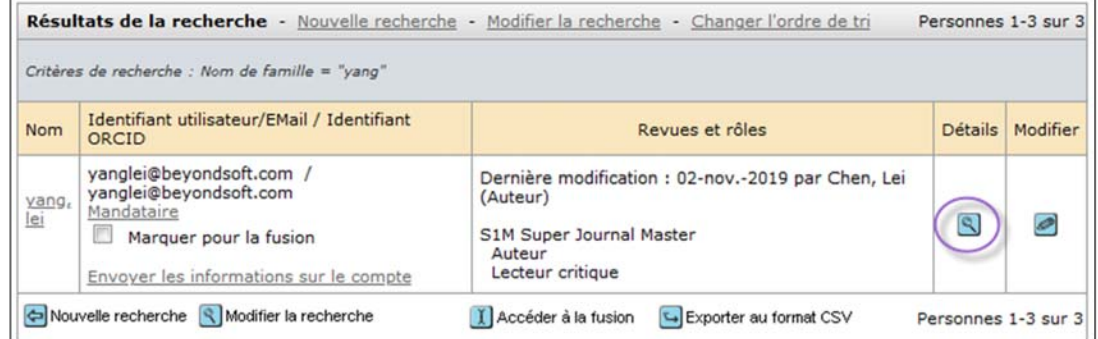

200. La fenêtre contextuelle « Détails sur la personne » vous permet d'afficher des informations importantes sur l'utilisateur. Le contenu de ces informations dépend de la façon dont vous accédez à l'onglet « Détails sur la personne » et des rôles que cette personne occupe dans le système. Dans l'exemple ci‐dessous, vous pouvez voir l'onglet « Informations sur le compte » et deux onglets d'historique, « Historique AU » et « Historique LC ».

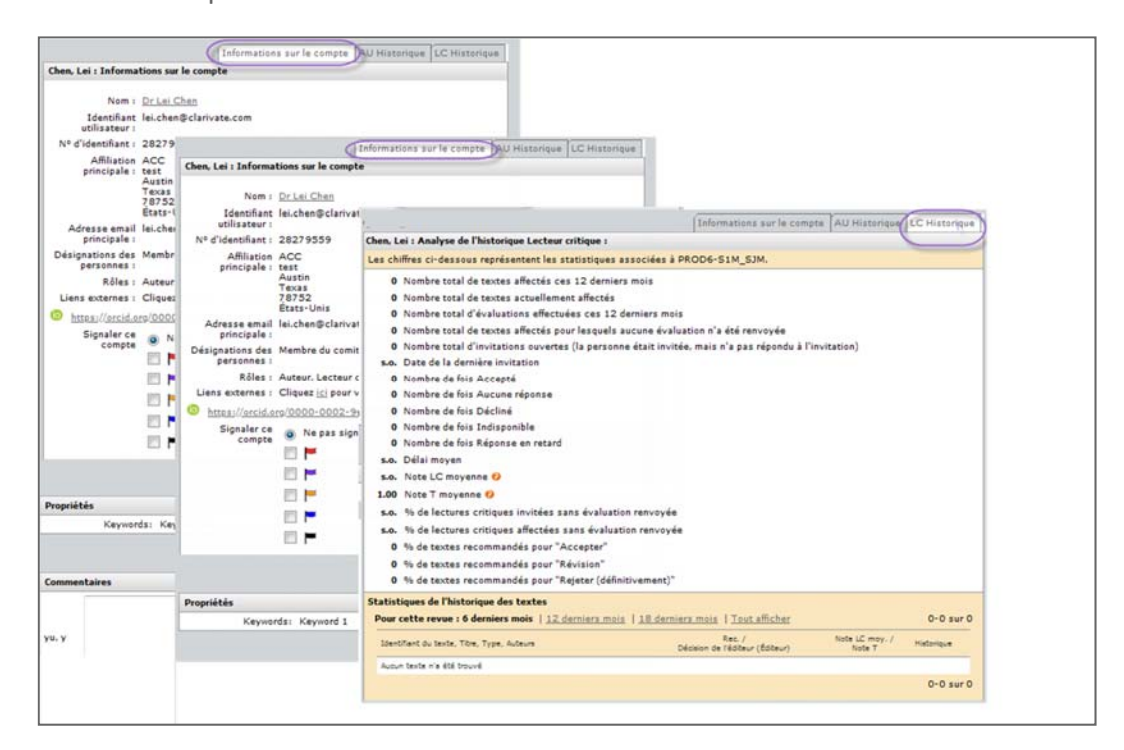

201. Onglet « Informations sur le compte » : La liste ci-dessous contient toutes les informations pouvant être affichées. Tous les utilisateurs ne permettent pas d'accéder aux mêmes options. Par exemple, si vous consultez le profil d'un utilisateur n'ayant que le rôle « Auteur », vous ne verrez pas l'option « Envoyer un email de rappel à ce lecteur critique ».

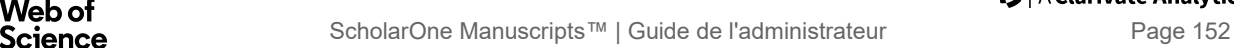

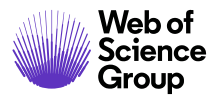

#### a. **Informations sur le compte**

- o Informations utilisateur, y compris le nom, l'identifiant utilisateur, l'adresse email principale et les rôles.
- o Le nom en hyperlien permet d'ouvrir un email modifiable adressé à cet utilisateur.
- o Vous pouvez appliquer un indicateur pour l'utilisateur en question (possible uniquement si votre site a configuré cette option).
- o La section « Liens externes » vous permet d'afficher des informations sur l'auteur dans PubMed.
- b. Les **attributs** peuvent varier selon le site et permettent d'identifier le domaine d'expertise d'un utilisateur, son statut en tant que membre ou d'autres informations d'identification. Vous pouvez ainsi identifier des lecteurs critiques qualifiés pour un article. Dans l'exemple ci‐dessous, un astérisque rose indique que les mots‐clés ont été saisis librement. S'il n'y a pas d'astérisque, cela signifie que les mots‐clés ont été sélectionnés à partir d'une liste prédéfinie.

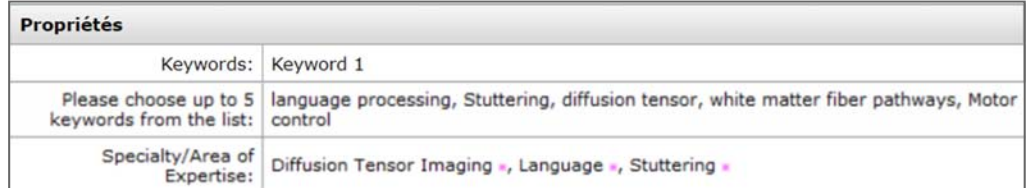

- c. Les **commentaires** sont utilisés par l'administrateur et l'assistance clientèle de ScholarOne pour ajouter des remarques concernant un compte. Par exemple, il est possible d'indiquer que des comptes en doublon ont été fusionnés.
- d. Les **options d'administration** permettent à l'administrateur d'envoyer un email à l'utilisateur contenant un lien vers la procédure de réinitialisation du mot de passe ou un lien pour supprimer le compte de l'utilisateur (si configuré). Ne supprimez pas un compte s'il est lié à un article envoyé. Vous perdriez l'historique des données concernant l'utilisateur en question.
- e. L'option **Envoyer un email de rappel à ce lecteur critique** vous permet d'envoyer directement un email au lecteur critique depuis l'écran « Détails sur la personne » le concernant.
- f. La section **Correspondance** contient un lien qui permet d'afficher plus en détail l'historique des correspondances de l'utilisateur. Vous pouvez envoyer de nouveau un email à ce niveau.

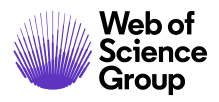

- g. L'**historique des mots de passe** contient un lien qui détaille les actions faites sur les mots de passe.
- 202. Onglet « Historique » associé à un rôle : Il est possible de voir un ou plusieurs onglets « Historique » associés à un rôle, selon les rôles attribués à l'utilisateur. Chaque onglet contient les éléments suivants :
	- a. **Analyse d'historique** en fonction du rôle (y compris les détails) pour la personne.
	- b. La section **Statistiques de l'historique des textes** inclut les recommandations et les décisions de cet utilisateur à propos des manuscrits.
	- c. Possibilité de **changer les dates de rappel** pour les auteurs devant renvoyer leur article révisé.

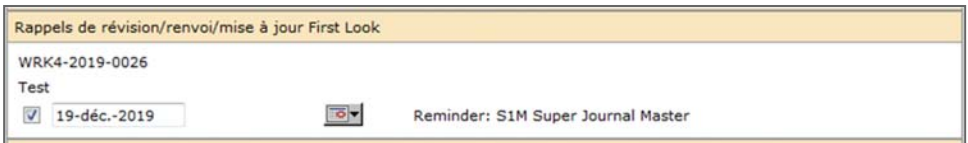

d. Lien **Accorder un délai supplémentaire** pour donner plus de temps à un lecteur critique. Saisissez une nouvelle date d'échéance. Vous pouvez également envisager l'envoi d'un email de rappel manuel.

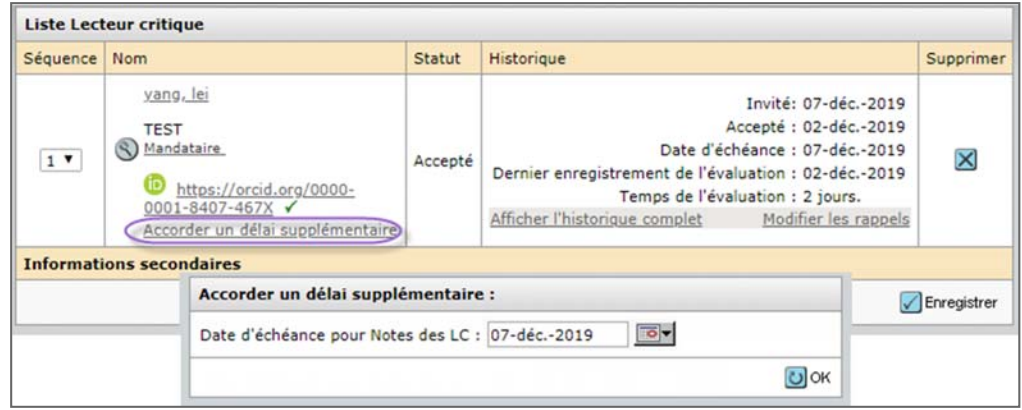

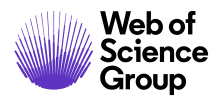

## **OUTILS DE CONFIGURATION**

### **Modèles d'emails (lien vers le guide)**

Les modèles d'emails sont utilisés pour envoyer des emails prédéfinis aux utilisateurs lorsque certaines actions ont lieu. Ces modèles peuvent être personnalisés en fonction des besoins spécifiques de votre revue. Consultez le *guide ScholarOne Manuscripts d'utilisation des modèles d'email* pour plus de détails.

## **Paramètres de configuration**

ScholarOne configure ces paramètres pour votre site avant de le mettre en ligne. Vous pouvez accéder à cette section, mais nous vous recommandons fortement de ne pas modifier certains des paramètres. Retrouvez ci‐dessous un tableau des paramètres et nos recommandations pour savoir si vous pouvez les modifier.

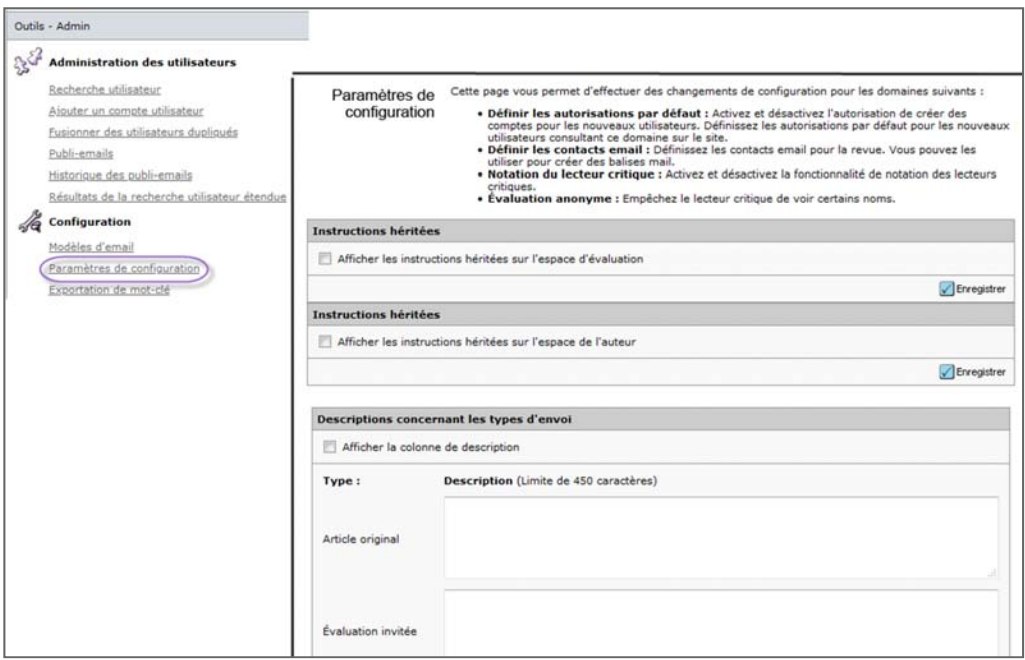

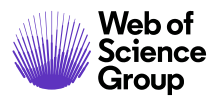

La page « Paramètres de configuration » vous permet d'afficher et de modifier des valeurs de configuration clés :

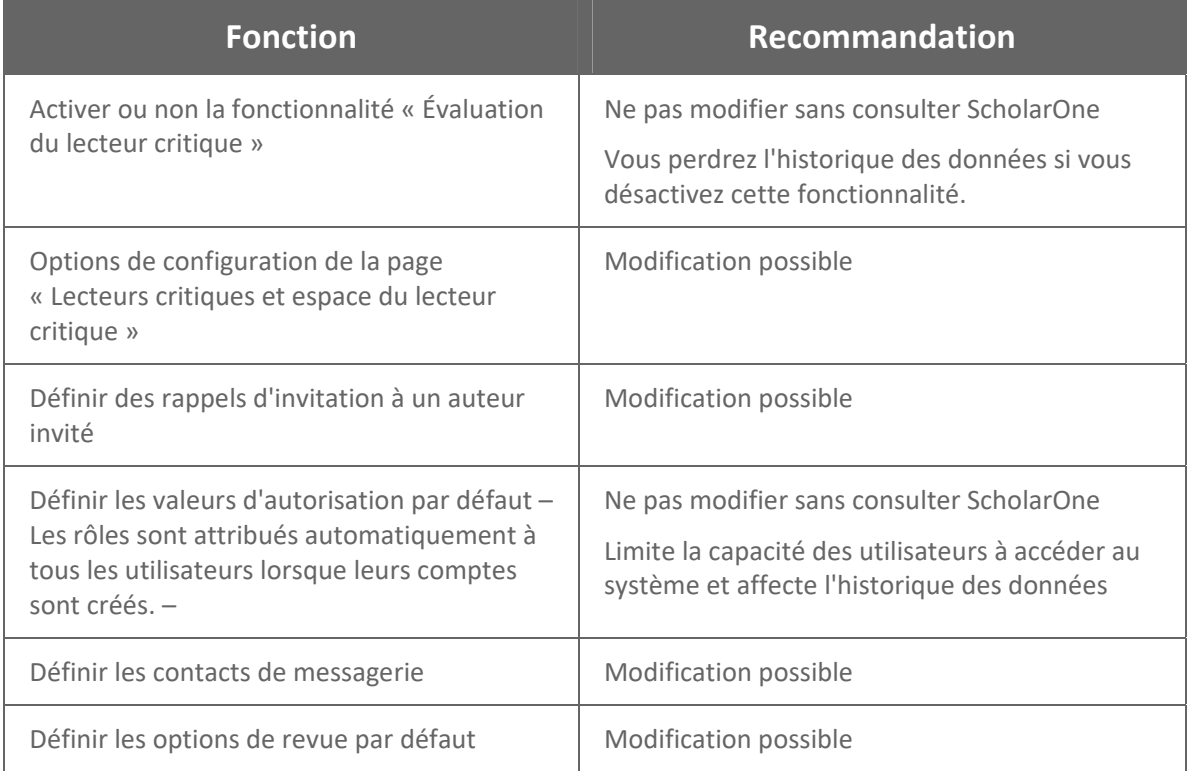

## **Activer/Désactiver la fonctionnalité « Évaluation du lecteur critique »**

Cette fonctionnalité permet aux rédacteurs en chef d'évaluer les performances des lecteurs critiques. Nous vous recommandons de NE PAS modifier cette configuration sans consulter ScholarOne.

203. Sélectionnez **Paramètres de configuration** dans les outils d'administration.

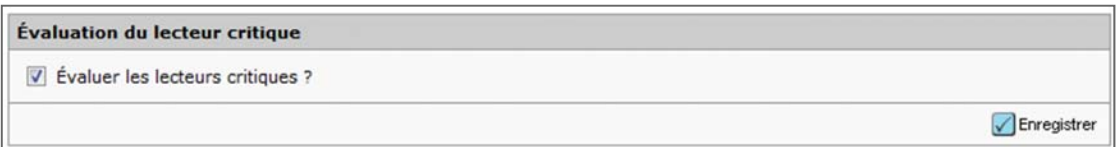

- 204. Cochez ou décochez cette case pour activer/désactiver la fonctionnalité « Évaluation du lecteur critique ».
- 205. Cliquez sur **Enregistrer**.

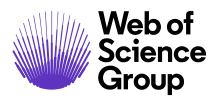

## **Configurer la page « Lecteurs critiques et espace du lecteur critique »**

206. Sélectionnez **Paramètres de configuration** dans les outils d'administration.

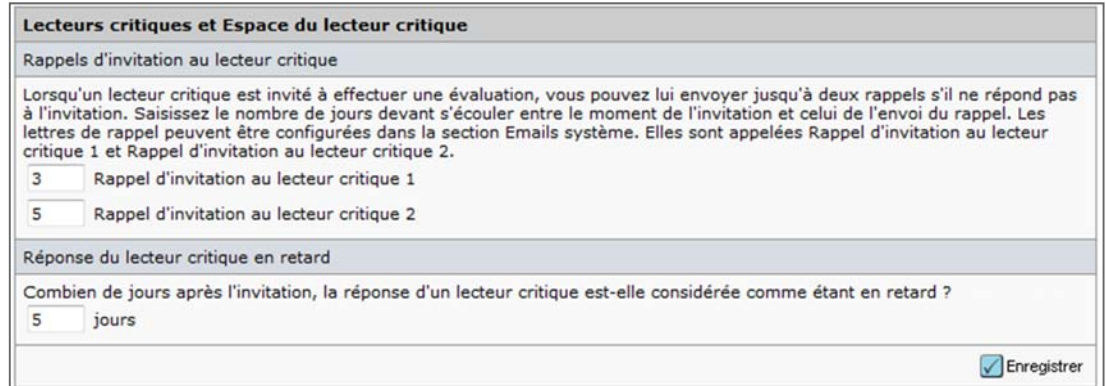

- 207. Cochez la case si vous souhaitez que le lecteur critique puisse voir les noms des personnes listées dans l'onglet « Détails » de sa page « Détails du texte ». Cette fonctionnalité permet de masquer des informations. Les noms des rédacteurs en chef ne seront visibles dans les fenêtres « Détails du texte » des lecteurs critiques que s'ils sont cochés.
- 208. Vous pouvez envoyer jusqu'à deux invitations de rappel à un lecteur critique. Saisissez le nombre de jours devant s'écouler entre l'invitation initiale et le rappel. Pour n'envoyer aucun rappel, laissez le champ vide.

**Remarque :** veillez à configurer les rappels d'invitation dans les modèles d'email système de la revue.

- 209. **Réponse du lecteur critique en retard** Ce paramètre indique le nombre de jours devant s'écouler avant qu'une réponse à une **invitation** soit considérée comme en retard. Les réponses en retard apparaissent en rouge, dans les listes des textes concernés et dans l'en‐tête des textes.
- 210. Cliquez sur le bouton **Enregistrer**.

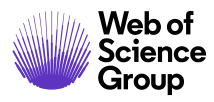

## **Définir des rappels d'invitation à un auteur invité**

211. Sélectionnez **Paramètres de configuration** dans les outils d'administration.

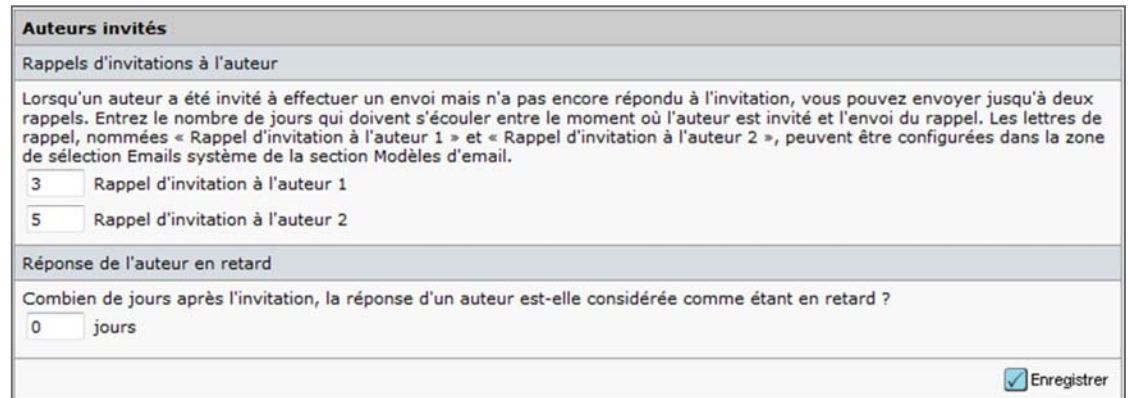

212. Si votre revue a défini un processus pour les invitations ou les ouvrages de référence majeurs, vous pouvez envoyer jusqu'à deux rappels d'invitation à un auteur invité. Saisissez le nombre de jours devant s'écouler entre l'invitation initiale et le rappel. Pour n'envoyer aucun rappel, laissez les champs vides.

**Remarque :** Dans les modèles d'email système de la revue, veillez à configurer les rappels 1 et 2 d'invitation à l'auteur.

213. Cliquez sur le bouton **Enregistrer**.

## **Définir les valeurs d'autorisation par défaut**

Nous vous recommandons de **NE PAS** modifier cette configuration sans consulter ScholarOne.

214. Sélectionnez **Paramètres de configuration** dans les outils d'administration.

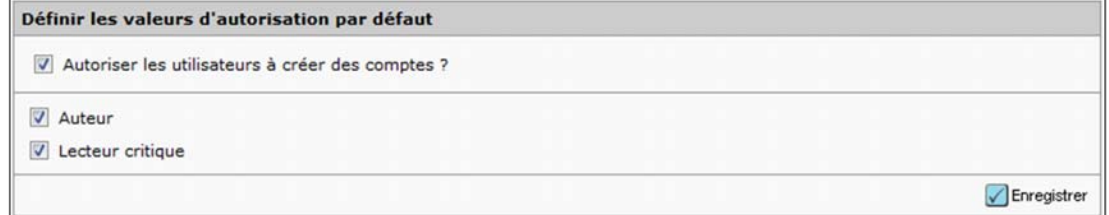

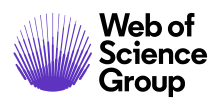

- 215. Vous pouvez empêcher les utilisateurs de créer leurs propres comptes en décochant la case **Autoriser les utilisateurs à créer des comptes ?**.
- 216. Cochez les cases correspondant aux noms des rôles pour attribuer des autorisations par défaut dans votre système. Chaque nouvel utilisateur bénéficiera automatiquement des autorisations associées aux rôles cochés. (Nous vous recommandons de ne cocher que « Auteur », ou « Auteur » ET « Lecteur critique »).
- 217. Cliquez sur le bouton **Enregistrer**.

## **Définir les contacts de messagerie**

218. Sélectionnez **Paramètres de configuration** dans les outils d'administration.

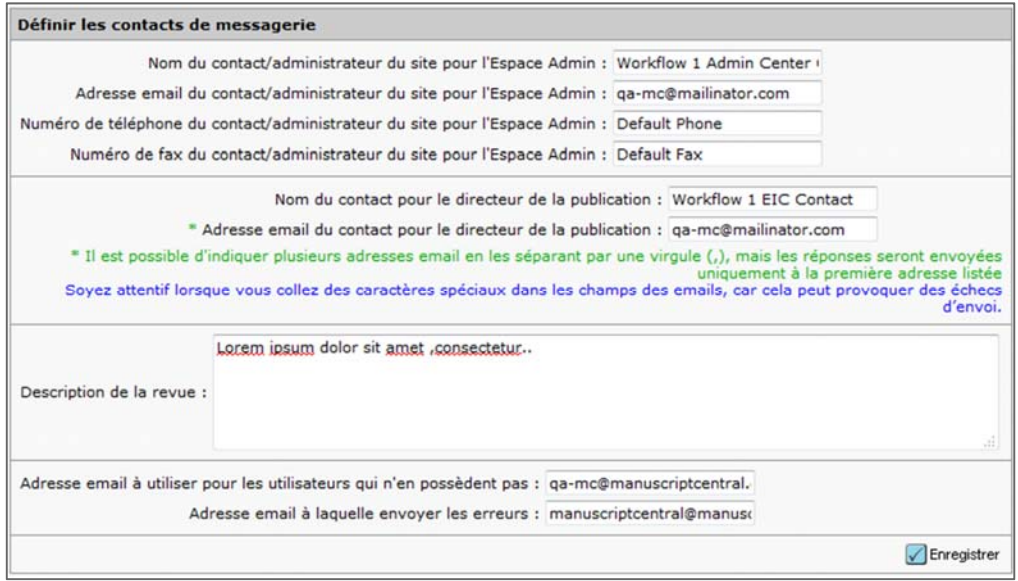

- 219. Cette section vous permet de configurer les noms et les coordonnées de l'administrateur et du directeur de la publication de la revue. Les champs contenant des balises d'email pour ces rôles seront renseignés. ScholarOne utilise ces informations pour contacter la revue.
- 220. Saisissez une adresse email à utiliser par défaut pour les utilisateurs qui n'ont pas partagé la leur dans leur compte. Généralement, ces emails sont envoyés à l'administrateur de la revue. Veillez à vérifier régulièrement les emails indiqués dans ce champ. Cette section vous signale les comptes utilisateur qui n'ont plus d'adresse email valide.

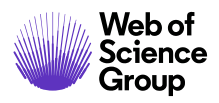

- 221. Ajoutez une description pour votre journal si nécessaire.
- 222. Saisissez l'adresse email où les erreurs seront communiquées : Généralement, ces emails sont envoyés à l'administrateur de la revue.
- 223. Cliquez sur le bouton **Enregistrer**.

## **Définir les options de revue par défaut**

Les options par défaut de la revue font partie des informations d'exportation utilisées pour les articles acceptés.

224. Sélectionnez **Paramètres de configuration** dans les outils d'administration.

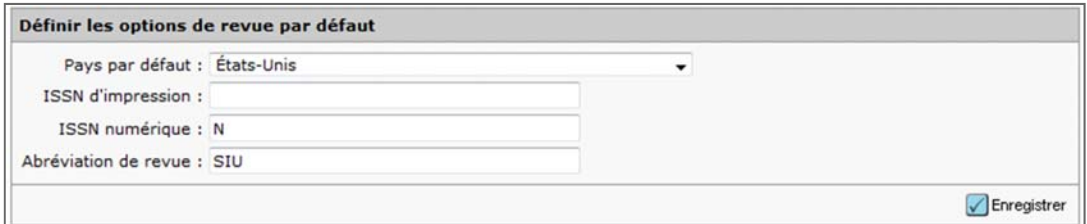

- 225. Vous pouvez définir un certain nombre de paramètres y compris le pays, les numéros ISSN (version en ligne et imprimée) et l'abréviation du nom de votre revue. Ces informations deviennent partie intégrante du fichier manifest qui est ensuite envoyé lors de l'exportation des fichiers à publier.
- 226. Cliquez sur le bouton **Enregistrer**.

## **Alertes Ringgold**

Cette option permet aux revues de désactiver ces alertes en décochant la case.

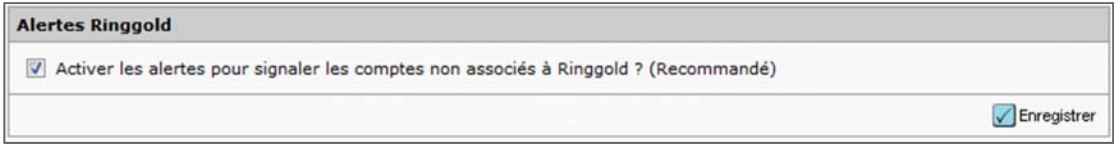

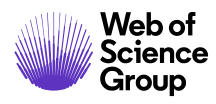

### **Exporter les listes de mots‐clés**

La fonction « Exportation de mot‐clé » permet d'exporter la liste d'attributs/mots‐clés de votre revue dans un fichier CSV (valeurs séparées par des virgules). La liste affiche tous les mots‐clés, qu'ils soient actifs ou inactifs. Cela peut s'avérer particulièrement utile pour une revue sans liste prédéfinie de mots‐clés, ce qui permet aux utilisateurs de saisir des mots‐clés dans une zone de texte.

**Conseil** : vous pouvez également utiliser les rapports Cognos pour créer un rapport comprenant la liste des mots‐clés ainsi que des informations supplémentaires (pourcentage de textes envoyés accompagnés de mots‐clés spécifiques issus d'une liste prédéfinie ou dont les auteurs et les lecteurs critiques sont associés à certains mots‐clés).

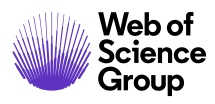

## **Exporter des mots‐clés**

227. Sélectionnez **Exportation de mot‐clé** dans les outils d'administration.

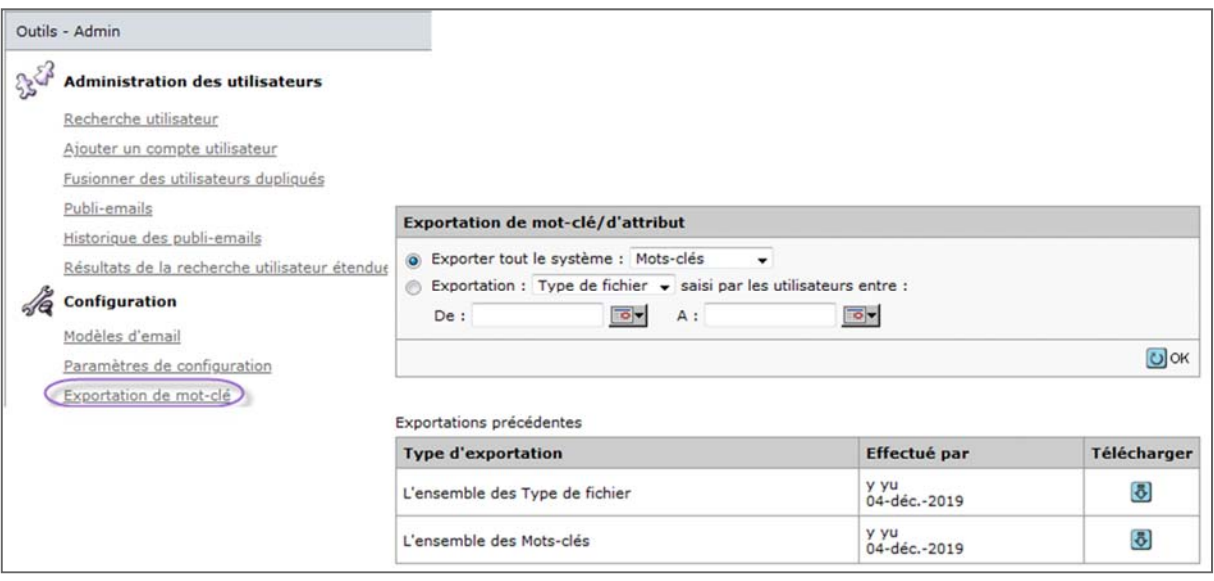

228. Choisissez ce que vous souhaitez exporter en sélectionnant l'une des cases d'option :

- Exporter tout le système : développez la liste déroulante. Sélectionnez « Mots‐clés ».
- Exportation [développez la liste déroulante] saisi par les utilisateurs entre : sélectionnez les dates du calendrier **De :** et **À :**. Sélectionnez des mots‐clés et saisissez la période désirée.
- 229. Cliquez sur le bouton **OK**. Vous êtes invité à enregistrer le fichier sur votre disque local. Vous pouvez ensuite ouvrir le fichier dans Excel.

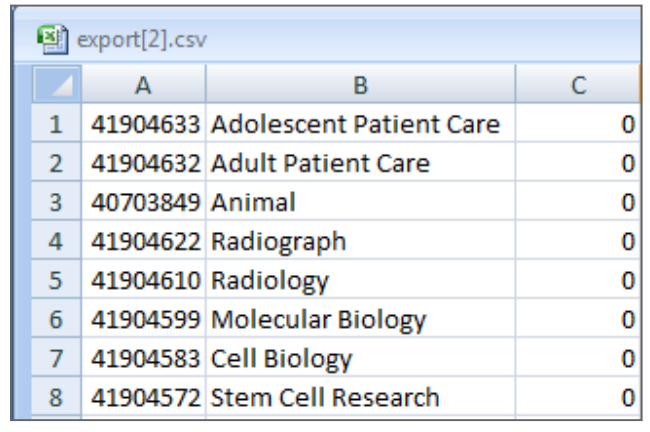

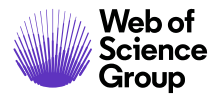

L'exportation inclut :

- A : Identificateur unique du mot‐clé
- B : Mot-clé
- C : Identification parent du mot‐clé dans une liste hiérarchique à plusieurs niveaux. Pour les listes alphabétiques et les entrées de niveau supérieur d'une liste hiérarchique, la valeur sera nulle (0).
- 230. La page est alors automatiquement rafraîchie et indique l'exportation dans le tableau « Exportations précédentes ». Ce tableau répertorie le type d'exportation effectué, son auteur, la date à laquelle elle a été réalisée et un bouton permettant de télécharger le fichier généré.
- **Conseil :** pour obtenir de meilleurs résultats, triez la feuille de calcul téléchargée en fonction de la première colonne si vous avez une liste hiérarchique et de la deuxième colonne si vous avez une liste alphabétique.

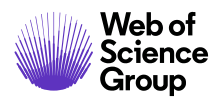

# FONCTIONS ADMINISTRATIVES SUPPLEMENTAIRES

## **CONFIGURER DES INSTRUCTIONS CONTEXTUELLES**

Des instructions contextuelles s'affichent à côté de chaque champ du processus d'envoi et sont identifiables grâce à une icône en forme de point d'interrogation (?). Elles fournissent des informations sur le champ associé et peuvent être personnalisées par l'administrateur de la revue.

## **Configurer les instructions contextuelles du tableau de bord des auteurs**

231. Sélectionnez **Configurer les instructions** au bas d'une page.

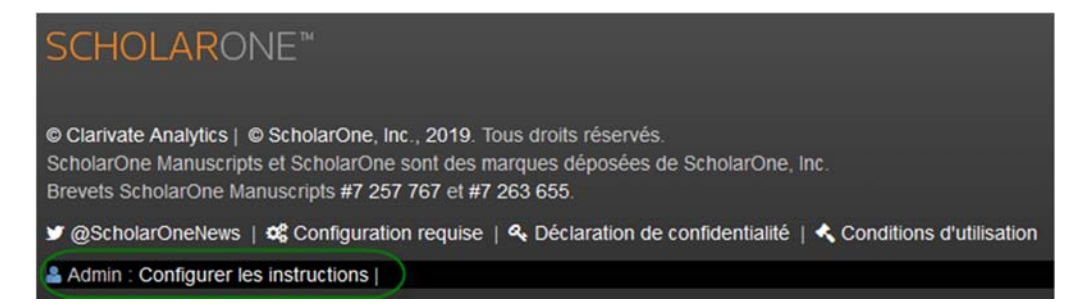

232. La boîte de dialogue « Instructions » s'ouvre. Vous pouvez y ajouter des instructions, des fichiers, des liens et des vidéos YouTube pour les files d'attente de votre tableau de bord.

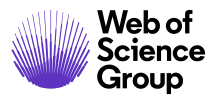

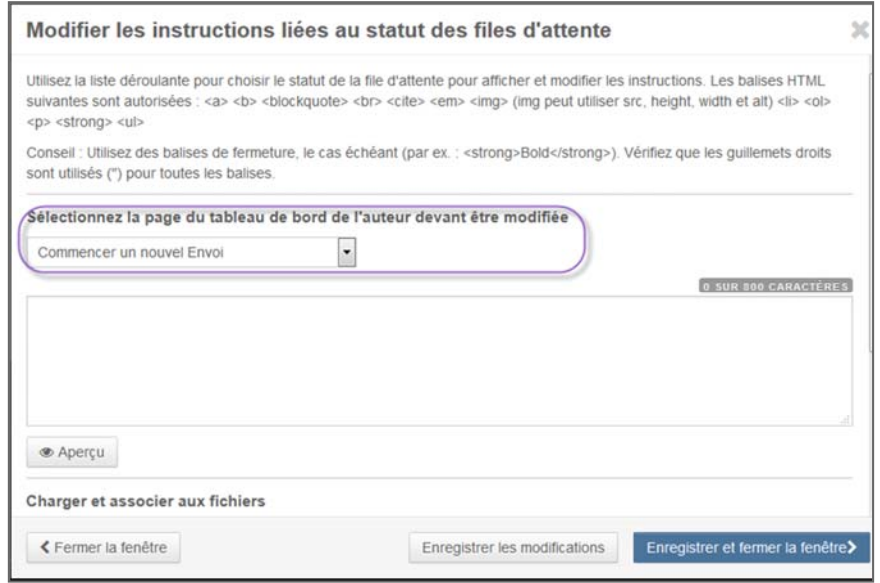

233. Les files d'attente du tableau de bord correspondent aux différentes étapes du processus qu'un auteur devra peut‐être suivre pour envoyer ou visualiser un article.

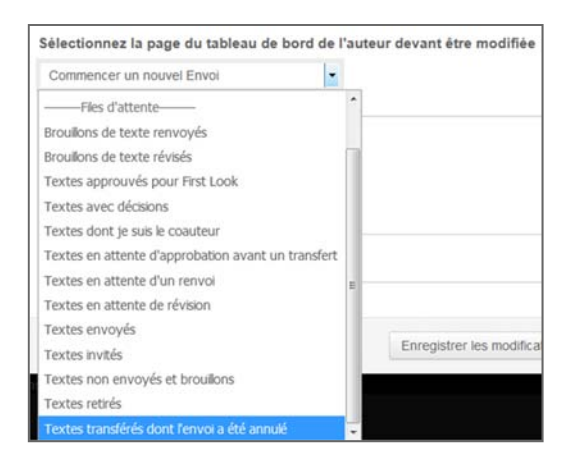

- 234. Pour des raisons de sécurité et de convivialité, les balises HTML suivantes sont *autorisées* :
	- a. <a> (crée des liens hypertextes)
	- b. < b> et < strong> (gras)
	- c. <blockquote>
	- d. <p> et <br> (paragraphes et retours à la ligne)
	- e. <cite> et <em> (met du texte en relief)

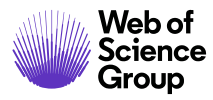

- f. <img> et <src> (images et leur source)
- g. <ol>, <ul>, <li> (listes)

**Remarque** : utilisez les balises de fermeture correspondantes pour que les instructions s'affichent correctement (par exemple, *<strong>*Texte*</strong>)*.

## **Configurer les instructions contextuelles pour les pages permettant aux auteurs d'envoyer leur article**

- 235. Ouvrez l'espace de l'auteur et cliquez sur le lien « Commencer l'envoi ».
- 236. Chaque champ contient une icône « ? » avec le lien « Modifier » à proximité. (Remarque : le lien « Modifier » est visible uniquement des administrateurs).

 $\star$ Type: @ Modifier

237. Cliquez sur le lien **Modifier**. La boîte de dialogue « Modifier le texte des info‐bulles » s'ouvre.

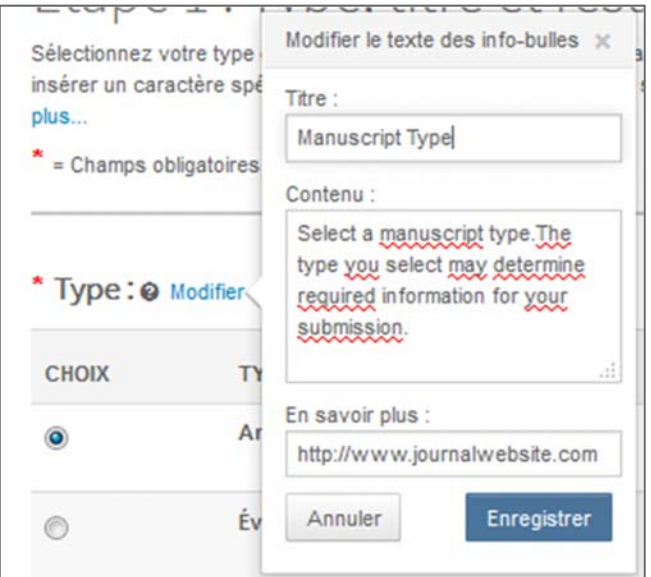

238. Saisissez un titre, le contenu de l'aide contextuelle, et dans la section « En savoir plus », vous pouvez ajouter un lien vers un site Web externe pour plus d'informations.

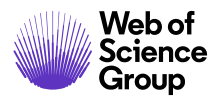

239. Cliquez sur le bouton **Enregistrer**.

240. Cliquez sur l'icône **?** pour visualiser l'ensemble des instructions.

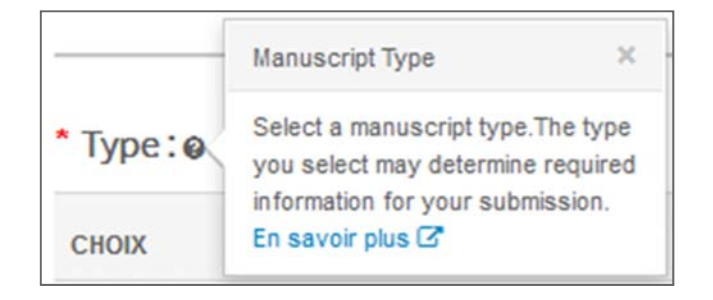

**Remarque** : L'icône « ? » n'est visible des utilisateurs que si des instructions ont été configurées. L'icône « ? » et le lien d'aide s'afficheront toujours pour les administrateurs.

## **CONFIGURER DES INSTRUCTIONS SPECIFIQUES A UNE REVUE POUR LES UTILISATEURS**

## **Instructions et formulaires**

En tant qu'administrateur de la revue, vous êtes peut‐être autorisé à personnaliser les instructions de toutes les pages. Vous pourrez ainsi veiller à ce que les processus de votre revue soient respectés pour chaque rôle.

## **Configurer les instructions**

241. Sélectionnez **Configurer les instructions** au bas d'une page.

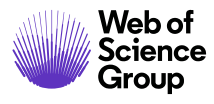

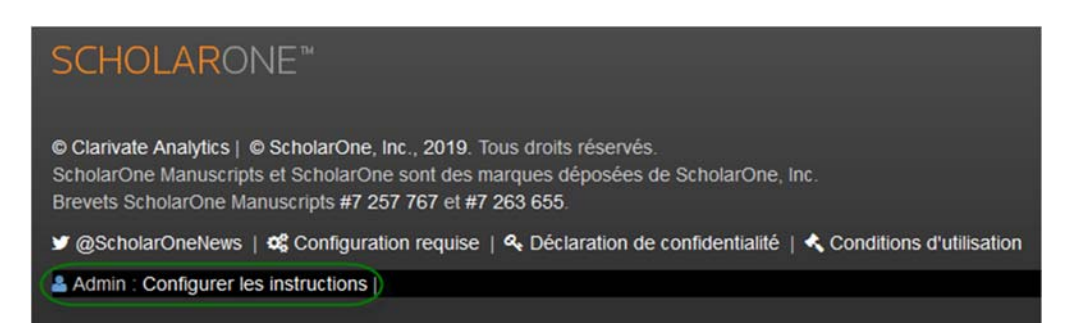

242. La boîte de dialogue « Instructions » s'ouvre. Vous pouvez y ajouter de brèves instructions et des instructions complètes, ou modifier/supprimer celles présentes. Vous pouvez également insérer des liens vers des fichiers.

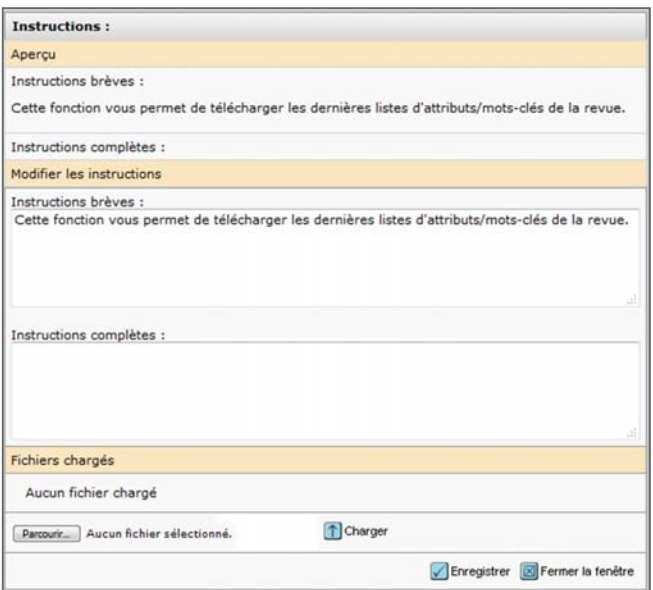

- 243. La section **Aperçu** présente les instructions telles qu'elles figurent actuellement sur la page. Vos modifications seront visibles dans cette section dès que vous cliquerez sur le bouton « Enregistrer » en bas de l'écran.
- 244. Saisissez vos instructions dans la section **Modifier les instructions**.

**Conseil** : vous pouvez les copier‐coller depuis un éditeur de texte de base, comme le bloc‐notes. Ne les copiez‐collez pas à partir de Word. Vous pouvez utiliser du code HTML pour formater le texte. Veuillez tester le formatage HTML sur mc‐impl avant de l'appliquer à votre site en ligne. Consultez la section *Conseils de formatage* ci‐dessous.

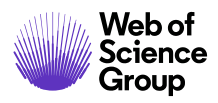

- La section **Instructions brèves** s'affiche en haut de la page. Nous recommandons généralement de ne pas dépasser 3 ou 4 lignes.
- La section **Instructions complètes** s'affiche grâce au lien situé sous la section « Instructions brèves ». Utilisez cette section pour détailler certaines instructions.
- 245. Pour inclure un lien vers un fichier, chargez‐le d'abord dans le système en cliquant sur **Parcourir**. Localisez le fichier et double‐cliquez dessus, puis cliquez sur **Charger**. La page confirme alors que le fichier a été chargé sur le site.

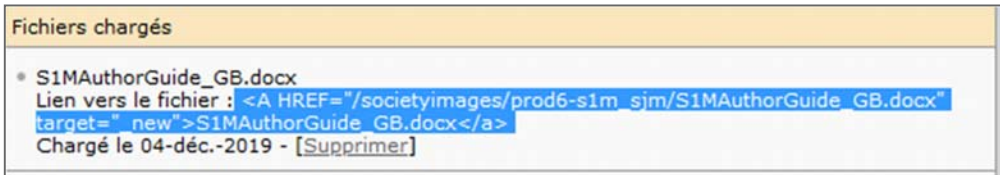

- 246. Créez ensuite un lien vers ce fichier en copiant la balise HTML complète **A HREF** et collez‐la où vous souhaitez que le lien apparaisse (instructions brèves ou instructions complètes).
- 247. Cliquez sur le bouton **Enregistrer**.

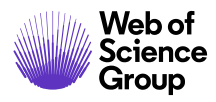

### **Conseils de formatage**

Nous vous recommandons vivement de ne pas abuser du formatage et de ne l'utiliser que si nécessaire lors de la création d'instructions.

Vous pouvez utiliser le code HTML pour formater le texte de vos instructions. Il est recommandé de ne pas trop abuser du formatage et des couleurs. Votre texte pourrait devenir difficile à lire et avoir moins d'impact. Examinez les exemples ci‐dessous.

Exemple 1 : Formatage mal utilisé

Be sure to read all instructions completely! • To enter your manuscript attributes/keywords, you may do it in two different ways: search the journal's list of keywords, by typing in a term and clicking "Search" or select your keywords from the list (Control-Click to select multiple words), and click "Add".<br>When you are finished, click "Save and Continue." Please only enter serious keywords for scholarly work Read More ...

Dans cet exemple :

- Tout est en gras,ce qui signifie qu'aucune partie des instructions n'est vraiment mise en avant.
- Il n'y a qu'une seule puce affichant plusieurs instructions. Utilisez des puces pour distinguer les éléments similaires.
- Le bleu est utilisé pour le titre, ainsi que la première ligne de la puce. Ces deux éléments ont différentes finalités. Ils ne devraient pas avoir la même couleur.
- « Enregistrer et continuer » apparaît en rouge, mais cette couleur devrait être réservée aux avertissements.

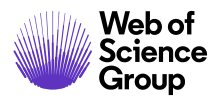

## Exemple 2 : Meilleur formatage

#### Be sure to read all instructions completely!

#### To enter your manuscript attributes/keywords, you may do it in two different ways:

- Search the journal's list of keywords, by typing in a term and clicking Search, or
- Select your keywords from the list (Control-Click to select multiple words), and click Add.

When you are finished, click Save and Continue.

Please only enter serious keywords for scholarly work. Read More ...

- Le bleu est désormais utilisé seulement pour le titre, pour attirer l'attention de l'utilisateur sur les instructions.
- Le gras est uniquement utilisé pour mettre en évidence certaines parties du texte d'instructions.
- L'utilisation du gras pour faire ressortir le nom des boutons (Rechercher, Ajouter, Enregistrer et continuer) nous permet de supprimer les guillemets et d'offrir une présentation plus claire.
- Le bouton « Enregistrer et continuer » n'est plus rouge, car ce n'est pas un avertissement.

#### Codes HTML de base pour le formatage

Pour formater du texte en HTML, vous devez ajouter du code avant et après le texte. Voici quelques exemples.

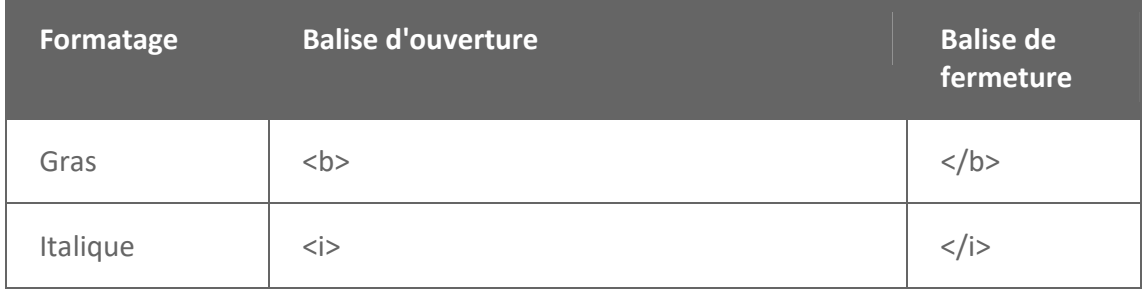

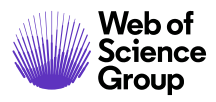

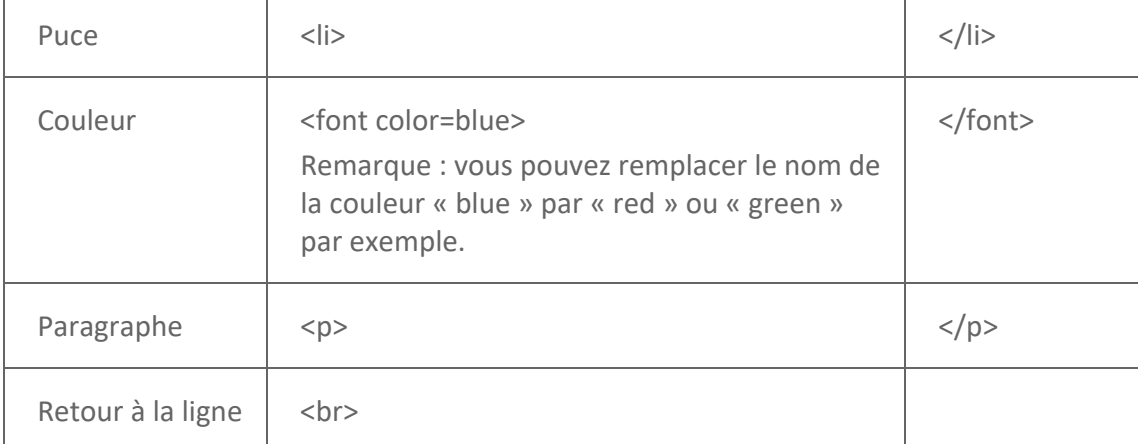

## **À PROPOS DES ATTRIBUTS (MOTS‐CLES)**

Les attributs (mots‐clés) correspondent à des caractéristiques associées à un utilisateur ou à un article envoyé. Les attributs de combinaison correspondent à des caractéristiques utilisées pour décrire les deux. Les types de fichier correspondent également à un type d'attribut.

La section « Mots‐clés » peut être une liste prédéfinie de mots‐clés propres à votre revue et spécifiques à votre domaine d'étude ou d'industrie. Elle ne peut être modifiée que par ScholarOne. Selon la configuration de votre revue, des champs de texte libre peuvent apparaître dans cette section.

#### Attributs utilisateur

Les attributs utilisateur sont sélectionnés par l'utilisateur lorsqu'il crée ou modifie son compte. Vous pouvez avoir plusieurs attributs utilisateur, comme dans l'exemple ci‐dessous.

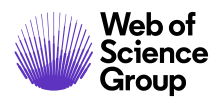

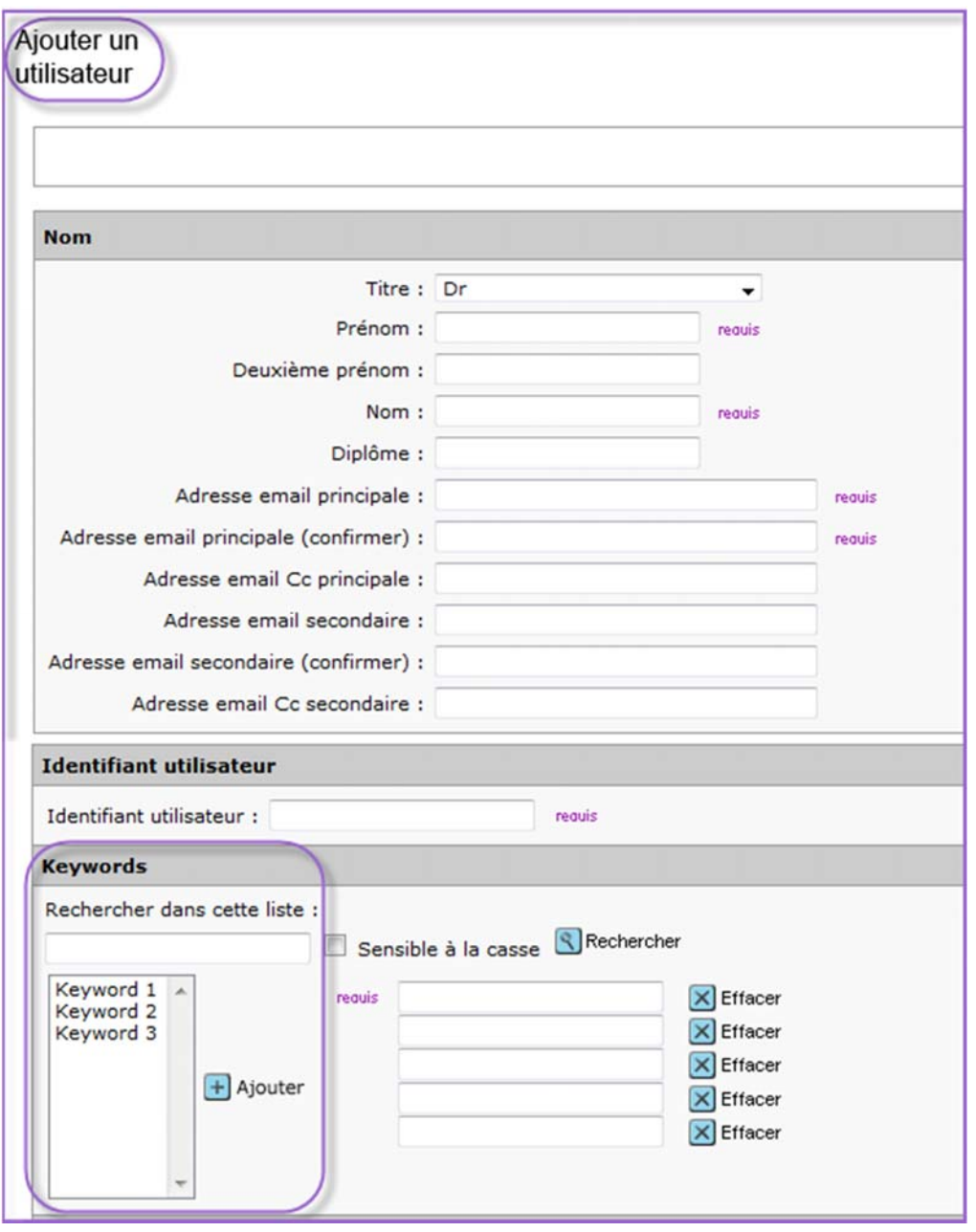

Exemples d'attributs utilisés pour décrire une personne :

- Domaines d'expertise
- Spécialités
- Statut de membre

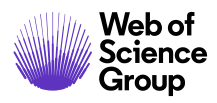

## Attributs d'un envoi

Les attributs/mots‐clés d'un envoi sont sélectionnés lors de l'envoi d'un texte et décrivent le contenu du manuscrit.

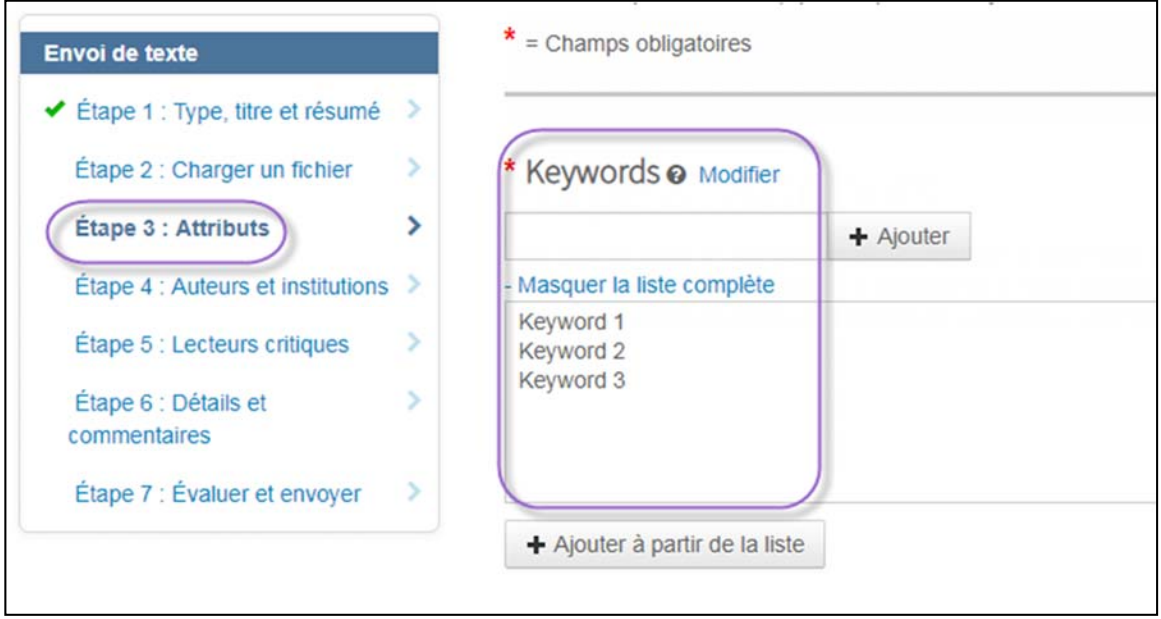

Exemples d'attributs pour un article envoyé :

- Catégories de sujet
- Mots‐clés
- Classifications

## Attributs de combinaison

Utilisez les attributs de combinaison lorsque vous essayez d'associer un article envoyé à des utilisateurs. Pour fonctionner, la liste des mots‐clés associée aux personnes ajoutées au système et celle associée aux documents envoyés doivent être les mêmes.

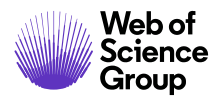

ScholarOne Manuscripts™ | Guide de l'administrateur Page 174<br>Page 174

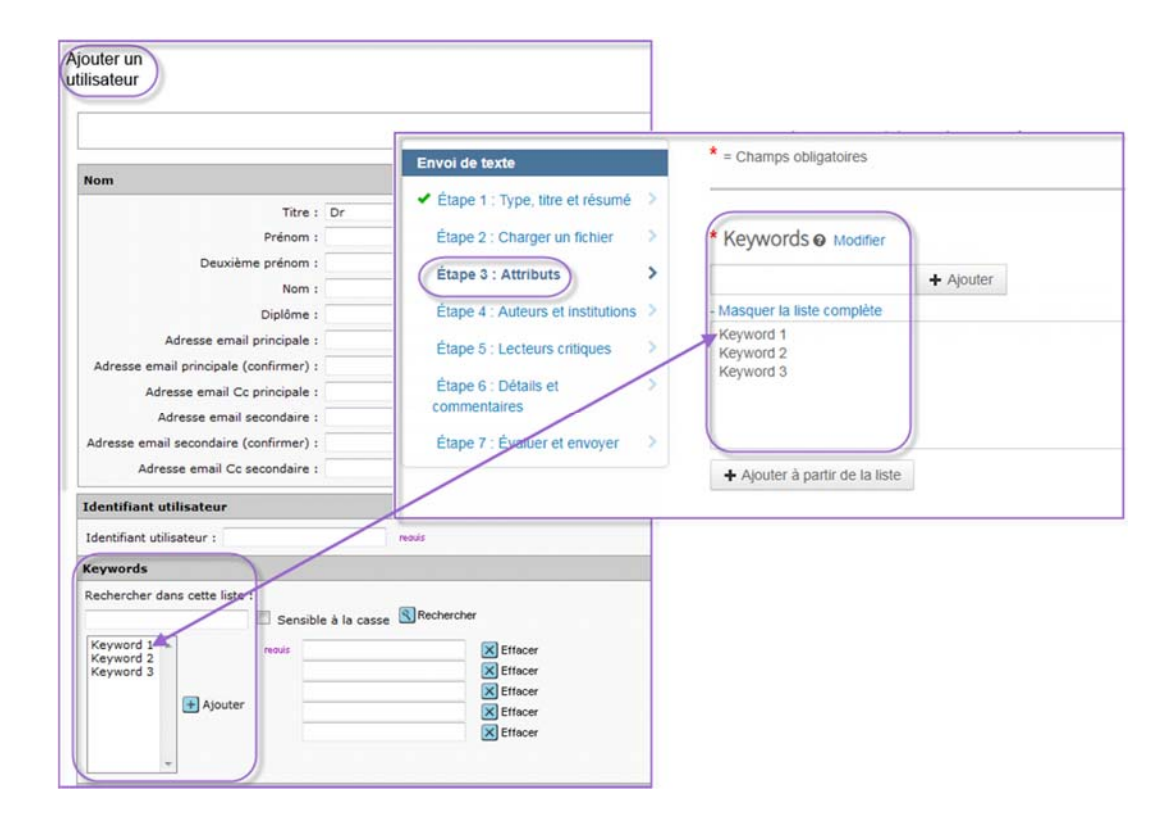

## Fonction d'auto‐suggestion

Cette fonctionnalité utilise l'attribut de combinaison pour trouver des correspondances. Elle fait concorder l'attribut lié aux informations sur le texte et l'attribut correspondant sur les comptes d'utilisateur. La sélection et l'affectation des lecteurs critiques font partie des types de recherche les plus fréquents.

## Types de fichier

Les manuscrits comprennent des fichiers associés à des types. Il s'agit d'un autre type d'attribut. La section « Types de fichier » décrit le contenu d'un des fichiers envoyés. Elle permet d'indiquer ce qui doit être inclus ou exclu dans la version PDF envoyée lors de l'évaluation par les pairs.

Voici quelques types fréquemment utilisés :

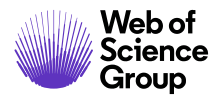

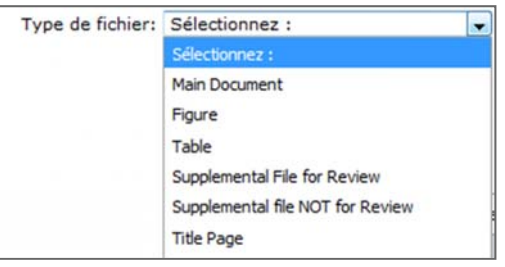

## **ACCORDER UNE EXTENSION AUX AUTEURS**

Selon la configuration de votre site, l'administrateur est généralement la seule personne autorisée à accorder des délais supplémentaires aux auteurs lors d'une révision. Cependant, il est possible de donner ce même droit au rôle chargé de la décision finale.

L'idée est d'empêcher les auteurs d'envoyer une révision en tant que nouvel article. En effet, lorsque la date d'échéance a expiré, le lien permettant de créer la révision/le renvoi disparaît dans l'espace de l'auteur. Ce dernier se trouve alors obligé d'envoyer son article révisé comme s'il s'agissait d'un nouvel article. L'extension de la date d'échéance lui permet d'envoyer la révision du texte original, tout en préservant le lien entre les versions et en maintenant la pertinence de vos statistiques.

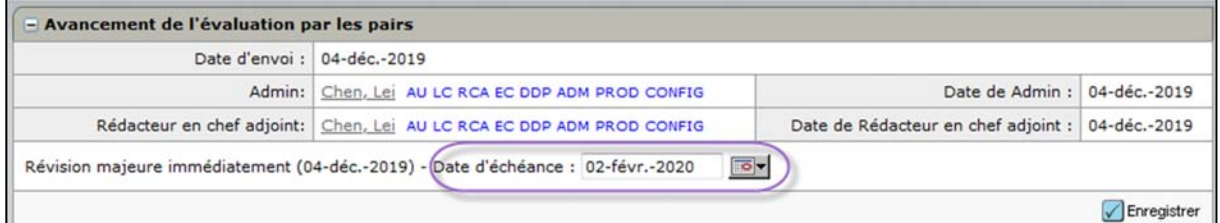

## **Accorder une extension aux auteurs**

- 248. Si configuré, le champ **Date d'échéance** apparaît dans la section « Avancement de l'évaluation par les pairs » sur la page « Détails du texte ». (Si une révision est en cours, le champ « Date d'échéance » apparaît sur la page « Détails du texte » de la dernière version du manuscrit.)
- 249. Sélectionnez une nouvelle date d'échéance dans la liste déroulante.
- 250. Cliquez sur le bouton **Enregistrer**.

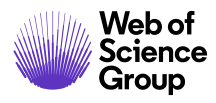

## **CONTROLE ANTIPLAGIAT**

Le contrôle antiplagiat est assuré par un fournisseur tiers, mais est totalement intégré au sein de *ScholarOne Manuscripts*. Avant de configurer le contrôle antiplagiat au sein du site d'une revue, les clients doivent créer un compte CrossRef et iThenticate.

Pour plus d'informations sur les services CrossRef et iThenticate, rendez‐vous sur http://www.crossref.org/crosscheck.html.

## **Utiliser le contrôle antiplagiat iThenticate**

251. Accédez à la fonction iThenticate dans l'onglet « Informations sur le texte ».

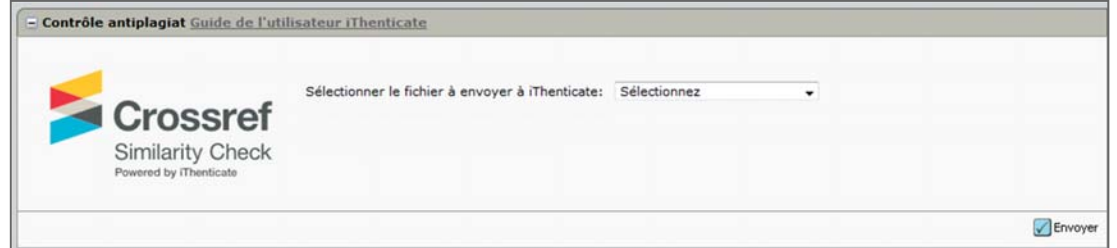

- 252. Sélectionnez le fichier devant être analysé par iThenticate dans la liste déroulante, puis cliquez sur le bouton **Envoyer**.
- 253. Vous recevrez un message confirmant que le fichier a bien été envoyé. Une fois terminé, sélectionnez le lien **Afficher le rapport d'originalité**.
- 254. Le rapport s'affiche.
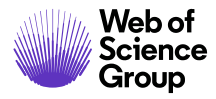

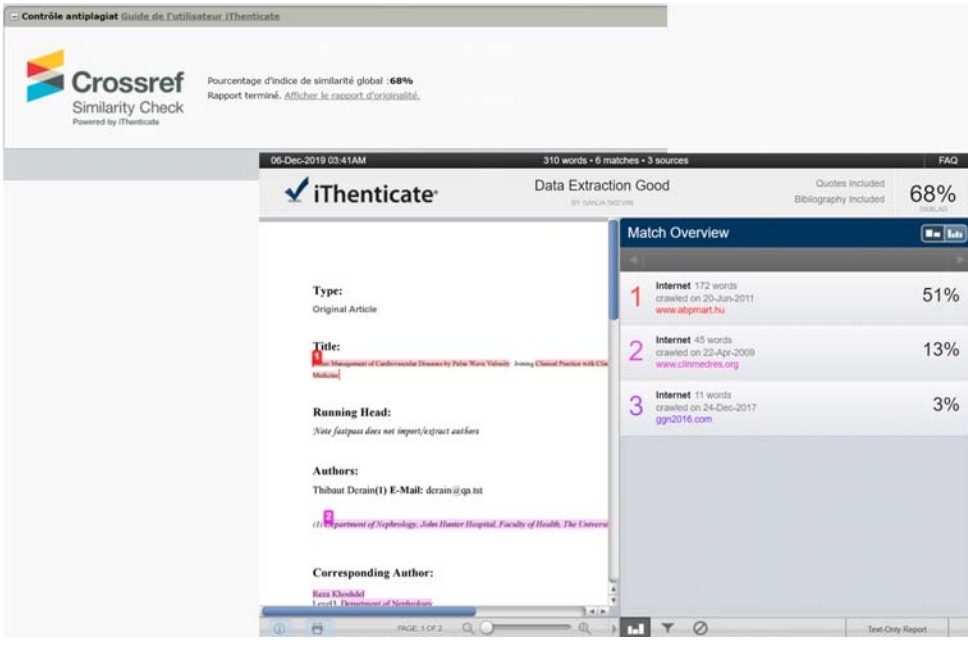

Remarque : pour les révisions, vous verrez peut-être le rapport d'originalité généré à partir d'une version précédente. Il apparaît sous la forme d'un lien dans la section « Contrôle antiplagiat » ci‐dessus.

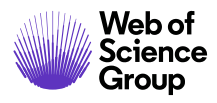

#### **INTEGRATION D'ORCID**

Open Researcher and Contributor ID (ORCID) est un organisme à but non lucratif qui s'efforce de résoudre les problèmes liés aux noms affectant les communications des chercheurs. Un registre centralisé est créé pour les chercheurs individuels, tandis qu'un processus ouvert et transparent permet de lier les identifiants ORCID et ceux provenant d'autres systèmes courants. Pour en savoir plus sur ORCID, rendez-vous sur https://orcid.org/content/initiative. Les revues ou les maisons d'édition doivent disposer d'identifiants de membre ORCID préalablement créés avant toute intégration dans ScholarOne Manuscripts.

Si votre site est configuré pour collecter les identifiants ORCID, les auteurs ont la possibilité de créer un identifiant ORCID ou d'associer leur identifiant ORCID existant quand ils créent un compte ou suivent le processus d'envoi d'article.

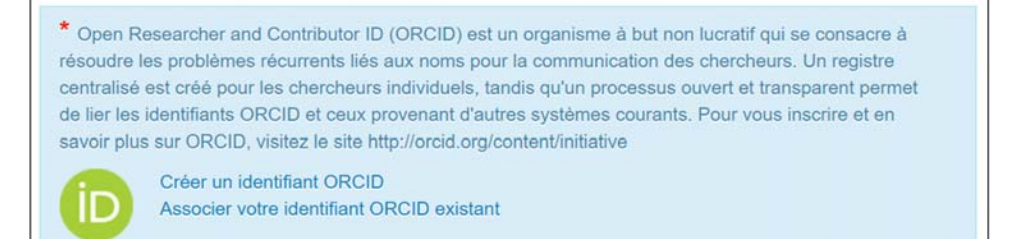

Les auteurs, les coauteurs, les lecteurs critiques et d'autres utilisateurs pourront recevoir un email les invitant à associer leur identifiant ORCID à leur compte. Les administrateurs peuvent créer un modèle d'email contenant la balise d'email ##PERSONNE\_ORCID\_MIS\_À\_JOUR##. L'email contiendra un lien vers une page dédiée où l'identifiant ORCID peut être mis à jour. Ils ne seront pas obligés de se connecter.

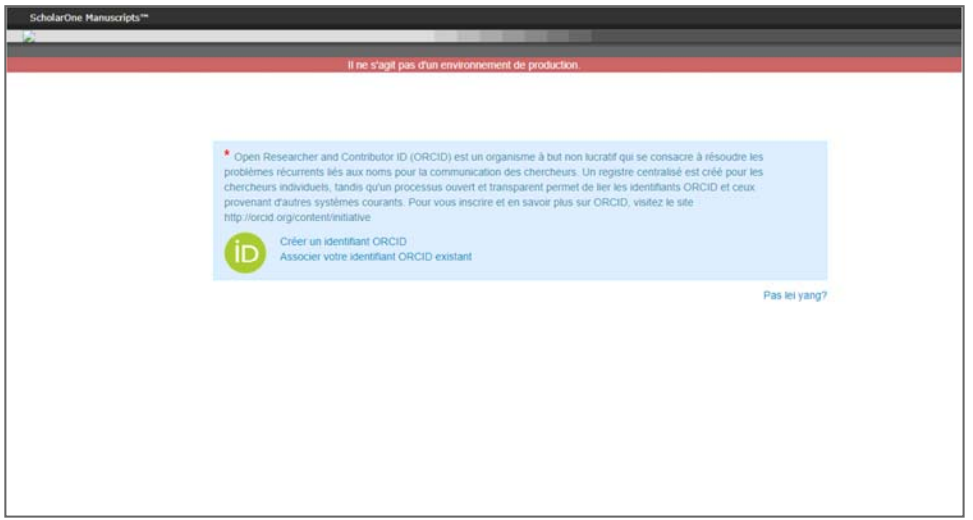

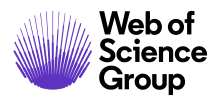

## **INTEGRATION AU PROCESSUS RIGHTSLINK FOR OPEN ACCESS DU COPYRIGHT CLEARANCE CENTER (CCC)**

Cette nouveauté peut se présenter soit en tant que fonction autonome, soit combinée à l'intégration RightsLink dans le but de collecter les frais de traitement de l'article. Les revues ont la possibilité de collecter les modèles de publication en tant que propriétés de document. Les revues disposent d'une option standard dépendant du type d'article qui leur permet de déterminer le processus de publication à suivre pour chaque article envoyé. Une fois la demande effectuée, la propriété de document prend en charge la séquence des tâches *ScholarOne Manuscripts* en aval et offre une interface commune permettant de conserver vos processus internes ou ceux de systèmes partenaires.

Si une revue ou un type d'article est publié(e) strictement selon le modèle Libre accès (modèle pur), les auteurs auront la possibilité de cocher une case confirmant leur accord.

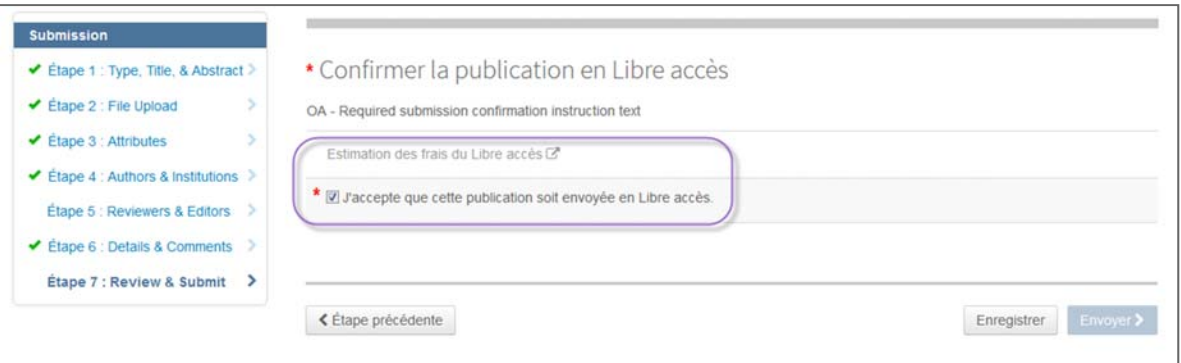

Si une revue ou un type d'article laisse aux auteurs le choix d'être publiés selon le modèle Libre accès (modèle hybride), ils peuvent confirmer leur souhait avant de soumettre leur article.

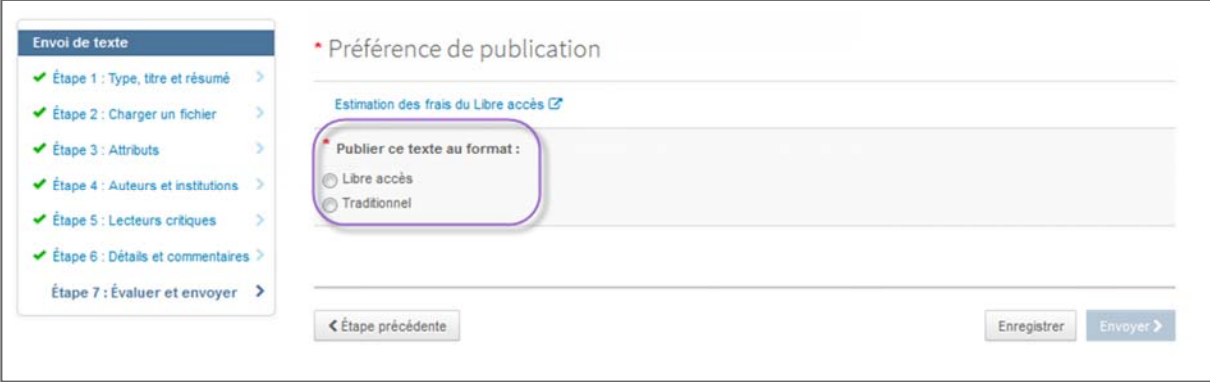

Pour les revues acceptant divers modèles de publication (hybride, pur ou aucun), il est possible de configurer la séquence des tâches à suivre par les auteurs selon le type de l'article. De plus,

le texte et les libellés relatifs aux instructions concernant les modèles Libre accès et hybride sont personnalisables selon les spécifications de votre revue.

En collaboration avec le CCC (Copyright Clearance Center), *ScholarOne Manuscripts* est désormais compatible avec le processus RightsLink® for Open Access. L'objectif à terme serait d'unifier les différents processus éditoriaux qui peuvent s'avérer complexes ainsi que les divers modèles de paiement en Libre accès. Il existe deux principaux niveaux d'intégration hautement configurables disponibles au sein du processus ScholarOne Manuscripts. Dans les deux cas (estimation de l'auteur et intégration du paiement), *ScholarOne Manuscripts* fournit à RightsLink® for Open Access les métadonnées configurables qui sont issues de l'article et qui sont nécessaires pour intégrer les modèles de paiement complexes.

**Avant l'envoi :** Avant de faire évaluer son article par ses pairs, l'auteur aura la possibilité d'obtenir une estimation des frais encourus après acceptation.

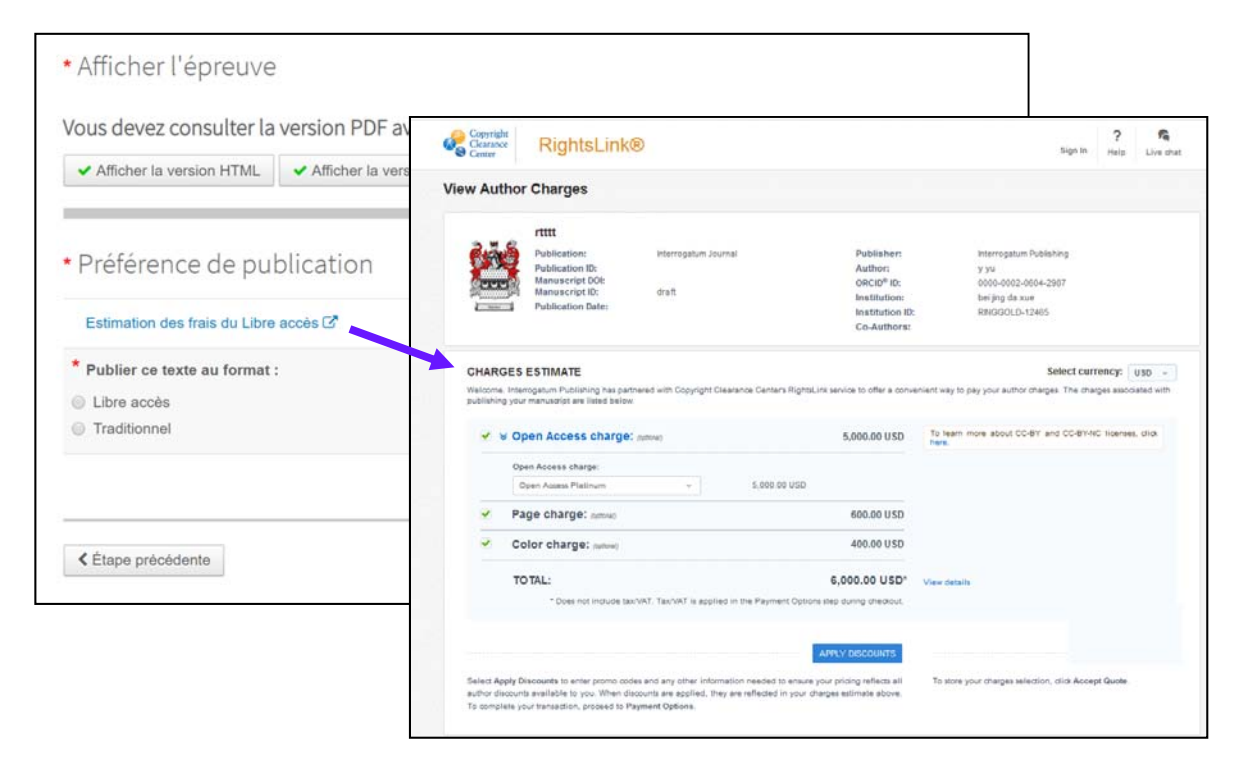

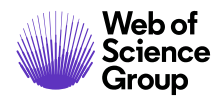

**Après acceptation :** Grâce à l'une des étapes définies sur la plate‐forme *ScholarOne Manuscripts*, les revues disposent d'options très souples pour lancer le processus de paiement dans RightsLink, tout en conservant, suivant et collectant efficacement les frais de traitement des articles et autres frais de publication.

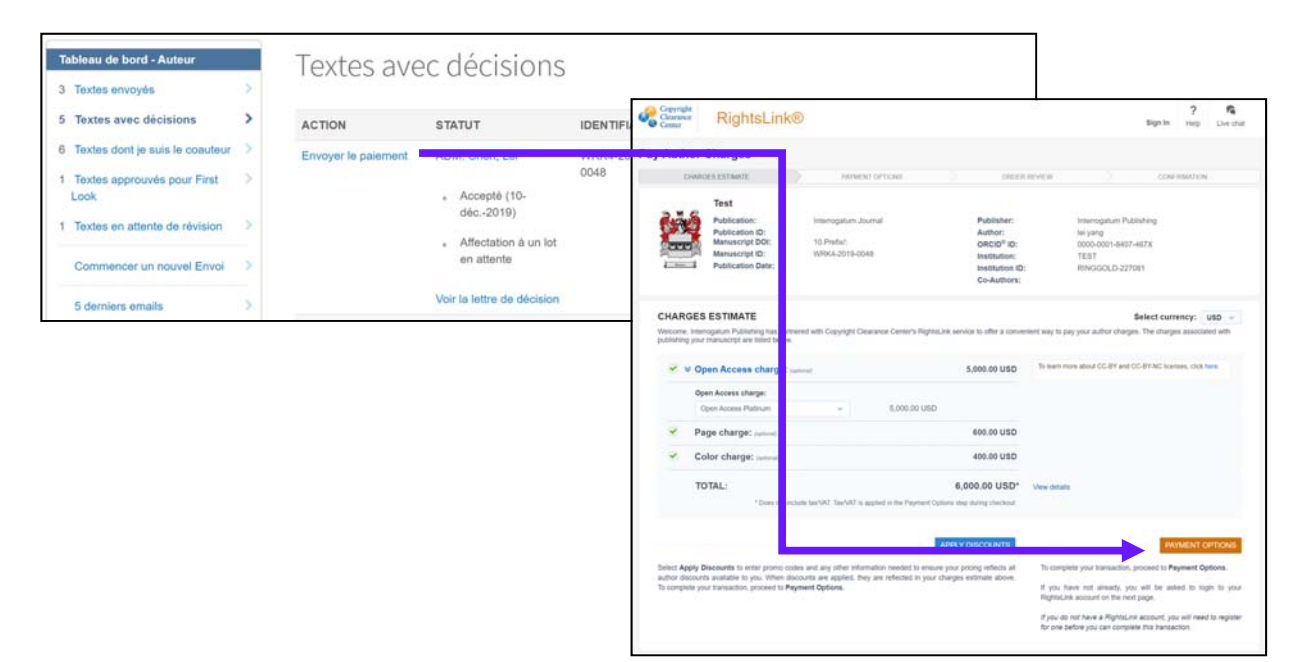

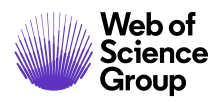

Les administrateurs des revues et les équipes de production ont la possibilité de suivre le statut et le détail des paiements au sein des applications *ScholarOne Manuscripts* et RightsLink.

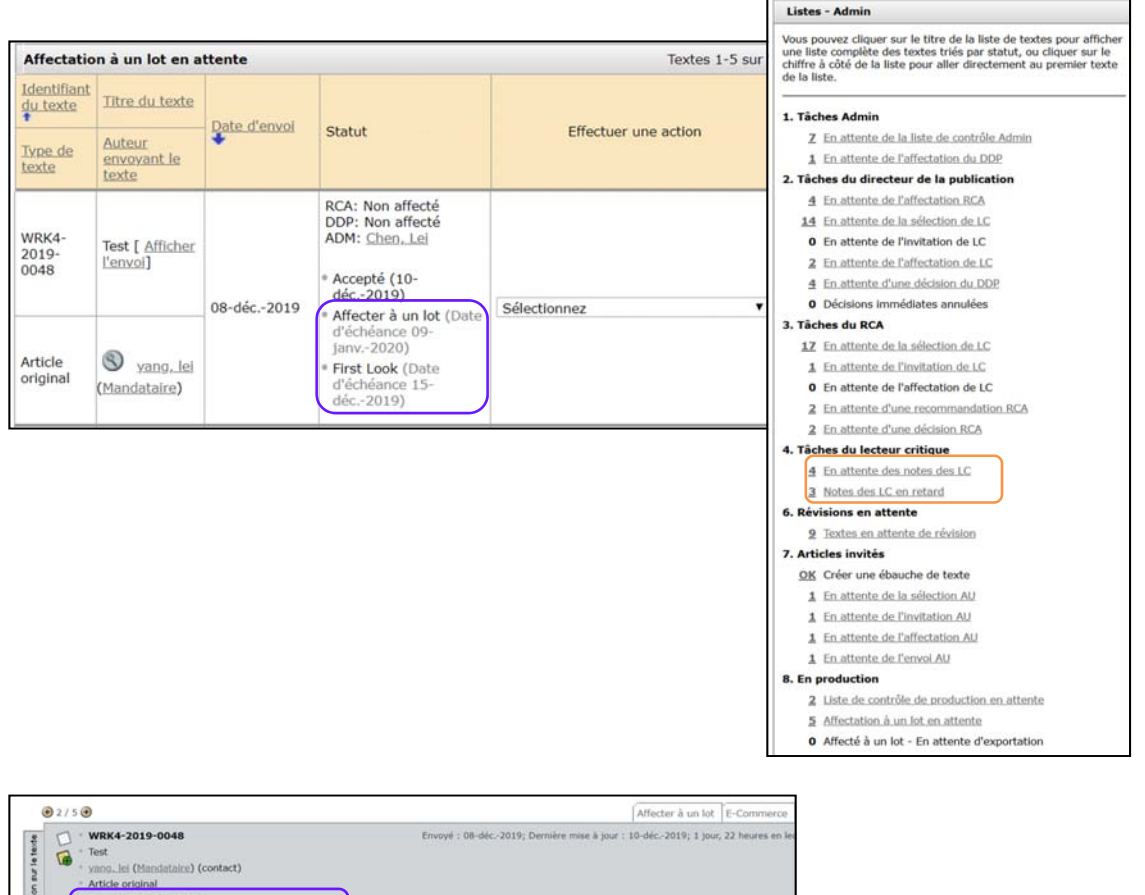

@ Fichiers originaux ■ Résumé \_ @ First Look \_ 图 Li

RCA:<br>DDP:<br>ADM

Q Recherches externe

 $B$   $HIM$ 

**D** PD

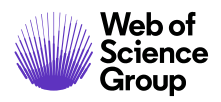

Ils disposent également de plusieurs outils pour suivre les informations liées aux paiements, tout en gardant les processus éditoriaux et associés aux paiements au sein de *ScholarOne Manuscripts*. Les administrateurs des revues et les équipes de production peuvent :

- associer leurs systèmes à l'application RightsLink pour accéder à des informations complémentaires sur le paiement ;
- marquer l'étape de paiement comme terminée pour faire avancer le statut d'un article au sein de ScholarOne Manuscripts, sans affecter ou fermer les processus de paiement en cours dans l'application RightsLink ;
- envoyer des métadonnées actualisées correspondant aux modifications apportées à un article, après le lancement de l'étape de paiement dans l'application RightsLink.

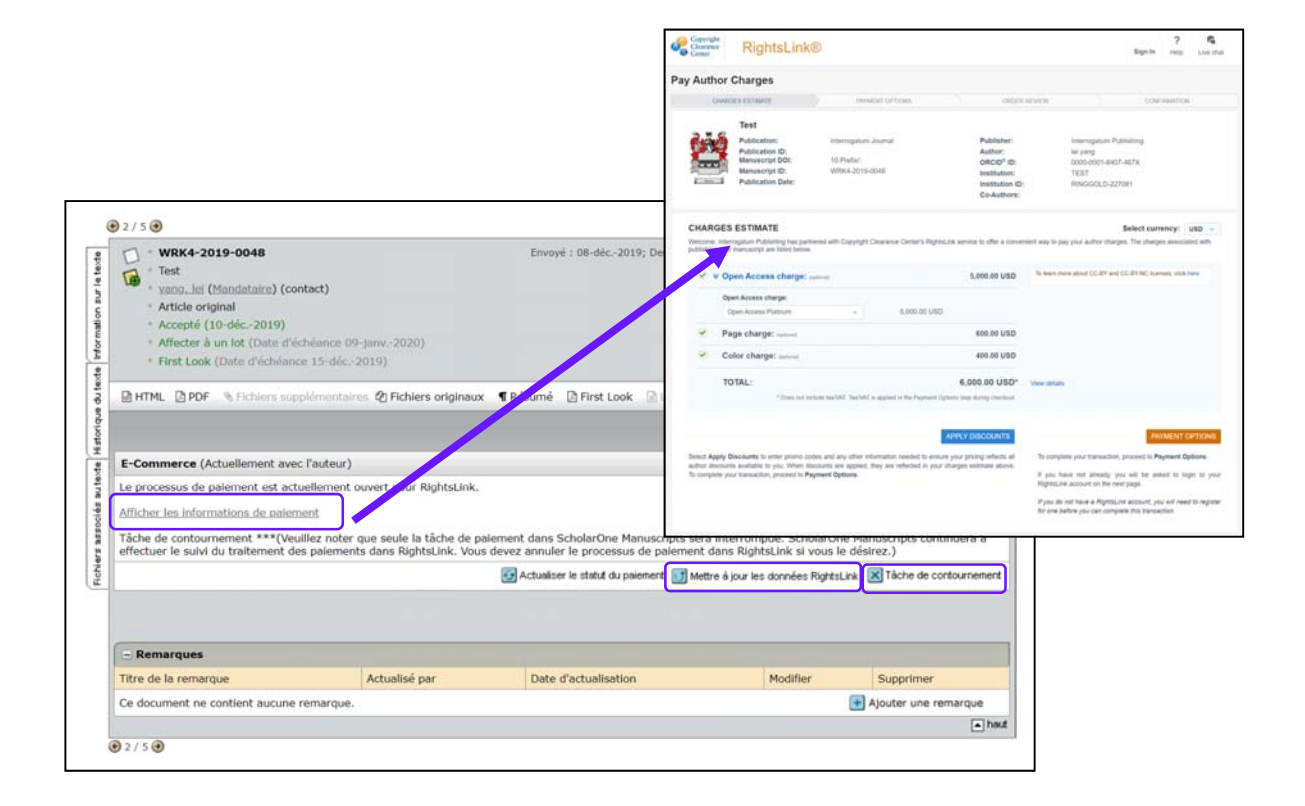

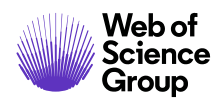

Enfin, lorsque le processus de paiement est terminé dans l'application RightsLink, l'étape associée au paiement est fermée. Le tableau de bord de l'auteur est actualisé et présente un lien permettant d'afficher les informations de paiement dans l'application RightsLink.

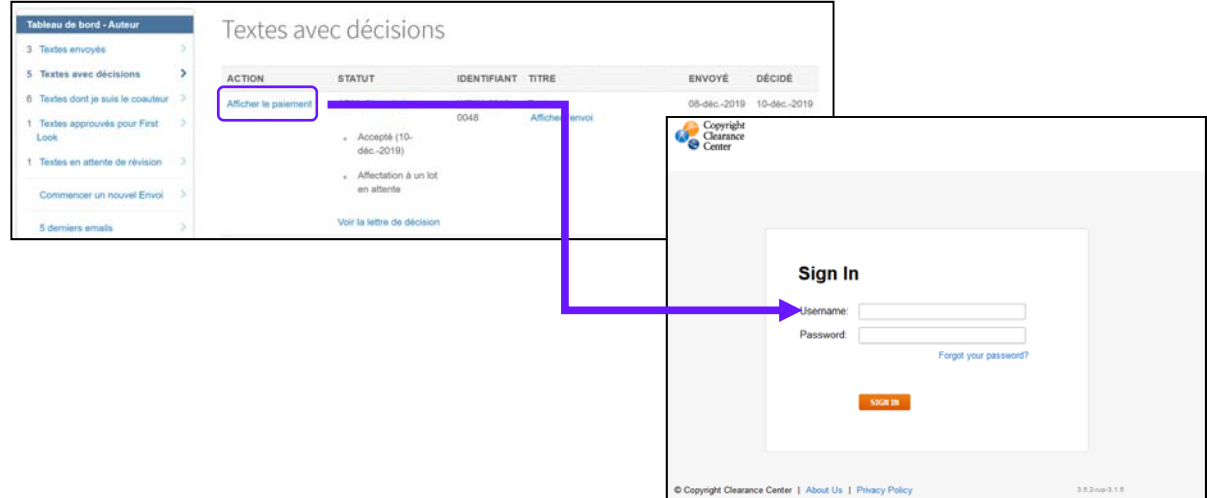

En savoir plus sur le CCC (Copyright Clearance Center)

En savoir plus sur RightsLink® for Open Access

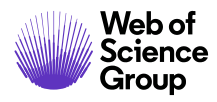

#### **CREATION DE RAPPORT**

#### **Principaux chiffres**

Le rapport « Principaux chiffres » est disponible dans votre tableau de bord, si autorisé par la revue. En général, les tableaux de bord des rôles d'administrateurs et de directeur de la publication disposent d'un lien vers ces statistiques.

### **Principaux chiffres**

255. Cliquez sur le lien **Principaux chiffres** au bas du tableau de bord Admin.

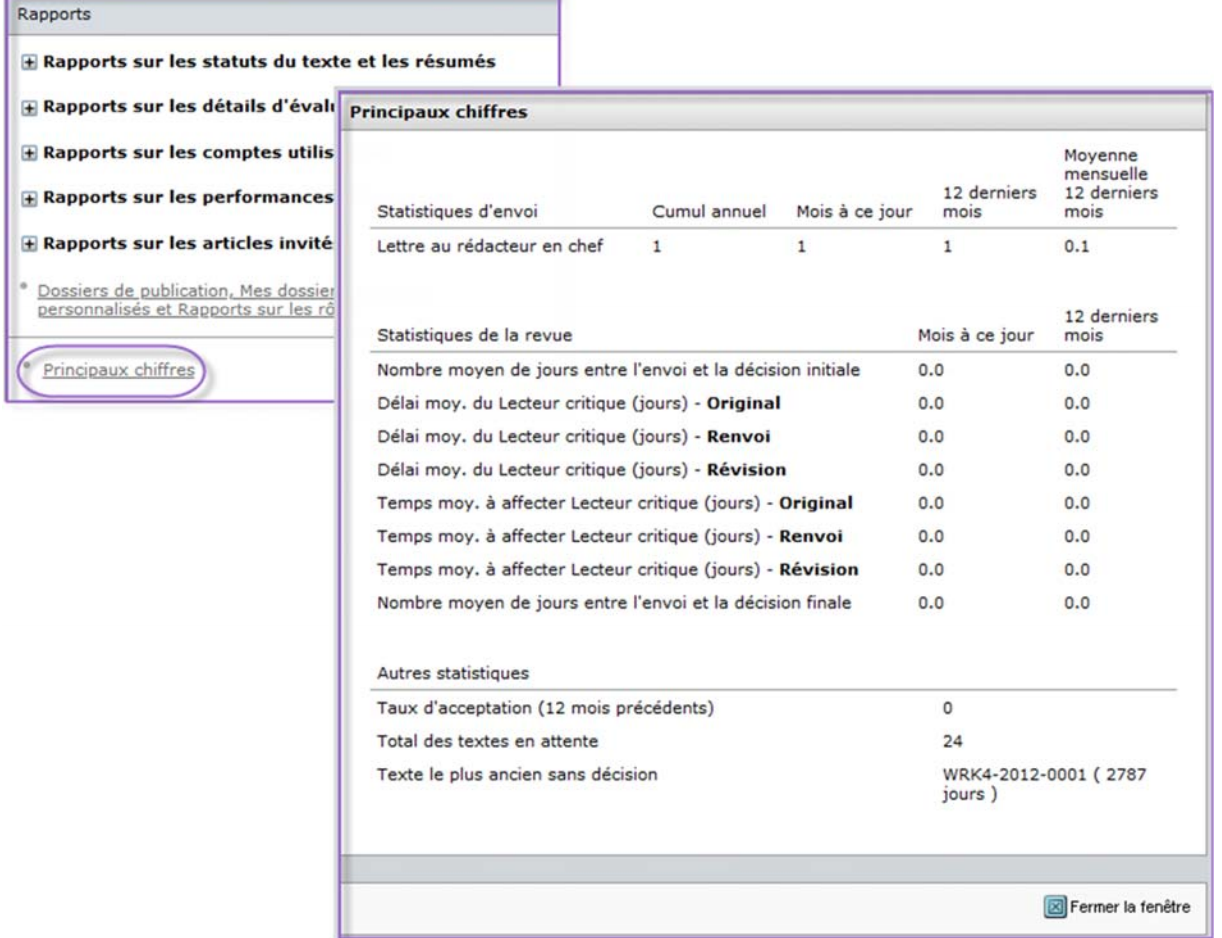

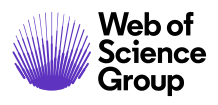

256. La fenêtre « Principaux chiffres » affiche les éléments suivants :

- a. **Statistiques d'envoi** : cette section affiche le nombre total d'envois par type de texte pour les textes originaux et renvoyés. Les textes retirés sont inclus dans ces totaux, mais pas ceux dont l'envoi est annulé. L'administrateur peut voir les statistiques pour l'intégralité de la revue. Les directeurs de la publication (ou rédacteurs en chef adjoints, s'ils sont configurés) ne voient que les statistiques concernant les manuscrits dont ils ont la charge.
- b. **Statistiques de la revue**:
	- i. **Nombre moyen de jours entre l'envoi et la décision initiale** : affiche le nombre moyen de jours de la date d'envoi à la date de la première décision pour tous les textes originaux et renvoyés. Les textes retirés sont inclus lorsque la tâche de décision est terminée avant le retrait. Les textes dont l'envoi est annulé et ceux pour lesquels des tâches de décision ont été annulées ne sont pas inclus.
	- ii. **Durée de traitement moyen du lecteur critique** : permet de mesurer la durée moyenne qui s'écoule entre le moment où un lecteur critique (ou arbitre) accepte de procéder à l'évaluation et le moment où il renvoie son évaluation. Les durées de traitement du lecteur critique/arbitre sont calculées et affichées de façon distincte pour l'envoi original, l'envoi renvoyé et l'envoi révisé. Les textes retirés sont inclus dans ces totaux, mais pas ceux dont l'envoi est annulé.
	- iii. **Durée d'affectation de lecteurs critiques** : permet de mesurer la durée moyenne qui s'écoule entre l'assignation du rédacteur en chef et le moment où le premier lecteur critique (ou arbitre) est affecté. Il peut également s'agir de la durée entre le moment où un lecteur critique (ou arbitre) accepte d'évaluer l'article et la date à laquelle il renvoie son évaluation. La durée d'affectation de lecteurs critiques est calculée et affichée de façon distincte pour l'envoi original, l'envoi renvoyé et l'envoi révisé. Les textes retirés sont inclus dans ces totaux, mais pas ceux dont l'envoi est annulé.
	- iv. **Nombre moyen de jours entre l'envoi et la décision finale** : affiche le nombre moyen de jours qui s'écoulent entre la date d'envoi et la date de la décision finale pour tous les envois uniques. L'envoi original et les révisions suivantes pour un texte donné sont comptés une seule fois. Les textes retirés sont inclus lorsque la tâche de décision est terminée avant le retrait. Les textes dont l'envoi est annulé et ceux pour lesquels des tâches de décision ont été annulées ne sont pas inclus.

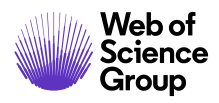

#### c. **Autres statistiques :**

- **i. Taux d'acceptation** : affiche le nombre d'envois uniques avec pour décision finale « Accepté » divisés par le nombre d'envois uniques avec une décision finale. L'envoi original et les révisions suivantes pour un texte donné sont comptés une seule fois. Les textes retirés sont inclus lorsque la tâche de décision « Accepté » est terminée avant le retrait. Les textes dont l'envoi est annulé et ceux pour lesquels des tâches de décision ont été annulées ne sont pas inclus.
- ii. **Total des textes en attente** : affiche des statistiques sur la durée de vie comparées au nombre total d'envois uniques sans décision.
- iii. **Texte le plus ancien sans décision** : affiche le nombre de textes et le nombre de jours qui s'écoulent entre l'envoi et la date du jour pour le texte le plus ancien sans décision.

#### **Rapports Cognos**

*ScholarOne Manuscripts* utilise un puissant outil de création de rapport (Cognos) pour vous permettre d'exécuter des rapports prédéfinis et ponctuels. Consultez le guide ci‐dessous pour plus d'informations.

*Guide ScholarOne Manuscripts sur les rapports Cognos* 

#### **Création de rapports au niveau de la maison d'édition**

*ScholarOne Manuscripts* permet d'obtenir des rapports au niveau d'une maison d'édition. Ainsi, les clients gérant plusieurs sites peuvent créer des rapports qui analysent les données sur les différents sites. Ce rapport permet de créer des classifications et des valeurs personnalisées qui peuvent être utilisées pour organiser les rapports sur les articles envoyés. Consultez le guide du lecteur critique ci‐dessous.

 *Guide ScholarOne Manuscripts sur la création de rapports au niveau de la maison d'édition*

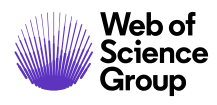

# ANNEXES – GUIDES DE REFERENCES SUPPLEMENTAIRES

Les guides d'utilisation suivants ont été cités dans ce guide :

Guide *ScholarOne Manuscripts* de l'auteur

Guide ScholarOne Manuscripts du rédacteur en chef

*Guide ScholarOne Manuscripts du lecteur critique* 

*Guide ScholarOne Manuscripts d'utilisation des modèles d'email* 

 *Guide ScholarOne Manuscripts sur l'espace de production*

*Guide ScholarOne Manuscripts sur les rapports Cognos* 

 *Guide ScholarOne Manuscripts sur la création de rapports au niveau de la maison d'édition*

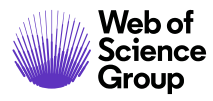

#### **À propos de Web of Science Group**

*Web of Science Group* est une société Clarivate Analytics qui organise les informations mondiales de recherche afin d'aider les universitaires, les entreprises, les maisons d'édition et les administrations à faire des recherches plus rapidement. Cette société est optimisée par *Web of Science*, la plus grande plate‐forme mondiale neutre de recherche éditoriale et d'indexation des citations. Elle regroupe plusieurs marques connues comme : *Converis, EndNote, Kopernio, Publons, ScholarOne* et l'*Institute for Scientific Information (ISI)*. L'« université » de Web of Science Group, ISI maintient la base des connaissances sur laquelle reposent l'index, les informations connexes et les services et contenus analytiques. Elle communique ces connaissances en externe lors d'événements, conférences et dans des publications, et réalise des recherches pour soutenir, élargir et améliorer la base de connaissances. Pour plus d'informations, rendez-vous sur webofsciencegroup.com.

© 2019 Clarivate Analytics. Tous droits réservés. Toute nouvelle publication ou redistribution du contenu Clarivate Analytics, y compris via des cadres ou par tout autre moyen, est strictement interdite sans le consentement écrit préalable de Clarivate Analytics. Web of Science Group et son logo, ainsi que toutes les autres marques mentionnées dans ce document sont des marques appartenant à leurs propriétaires respectifs et sont utilisées sous licence.